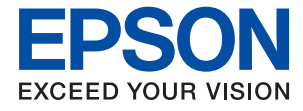

# **WF-2830 Series Руководство пользователя**

## *Содержание*

## *[Об этом руководстве](#page-7-0)*

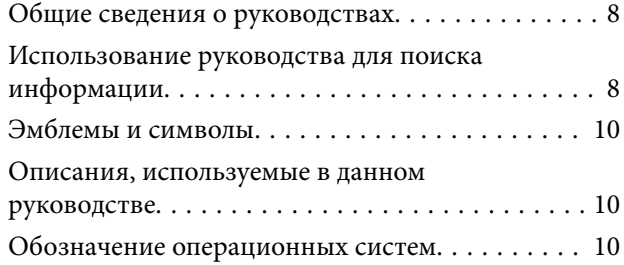

#### *[Важные инструкции](#page-11-0)*

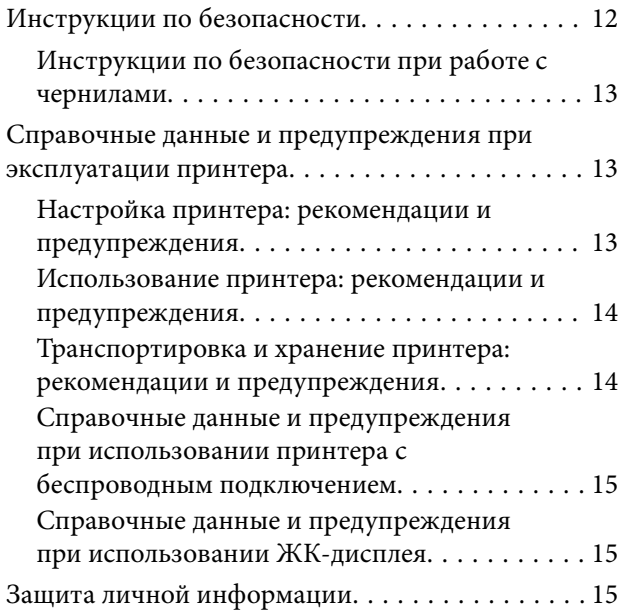

## *[Основные сведения о принтере](#page-15-0)*

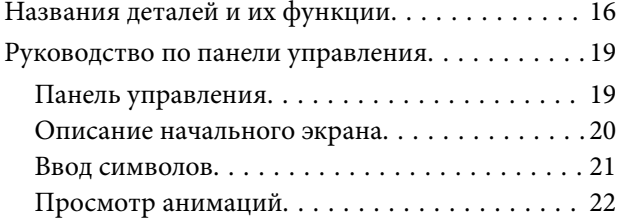

## *[Настройки сети](#page-22-0)*

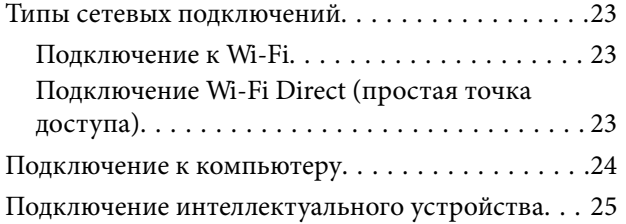

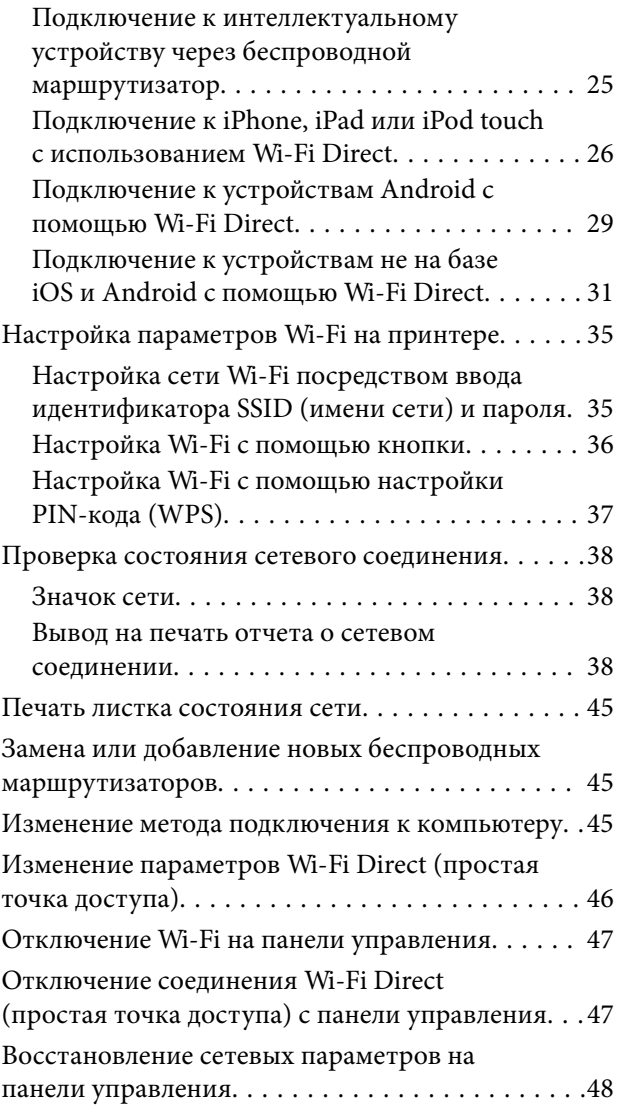

## *[Подготовка принтера](#page-48-0)*

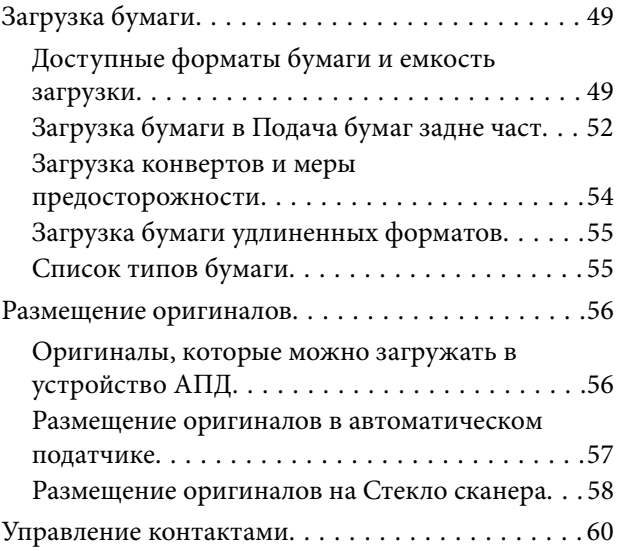

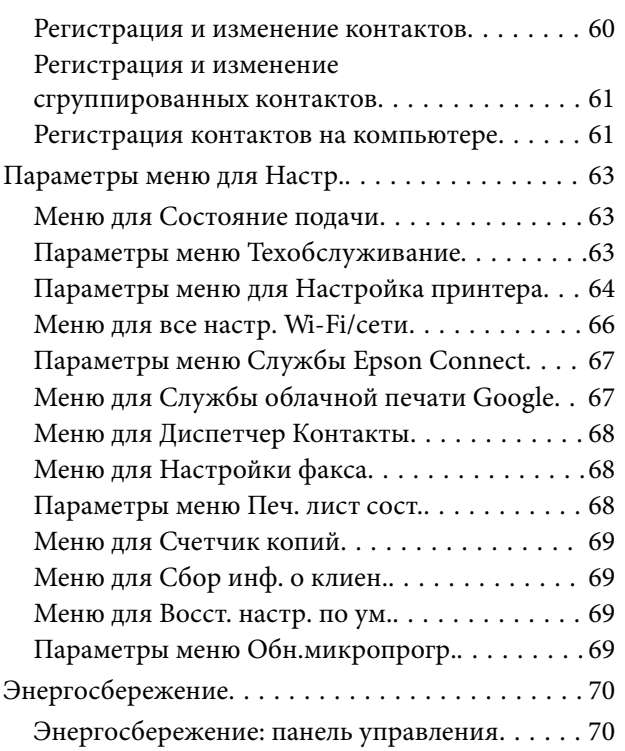

## *[Настройки факса](#page-70-0)*

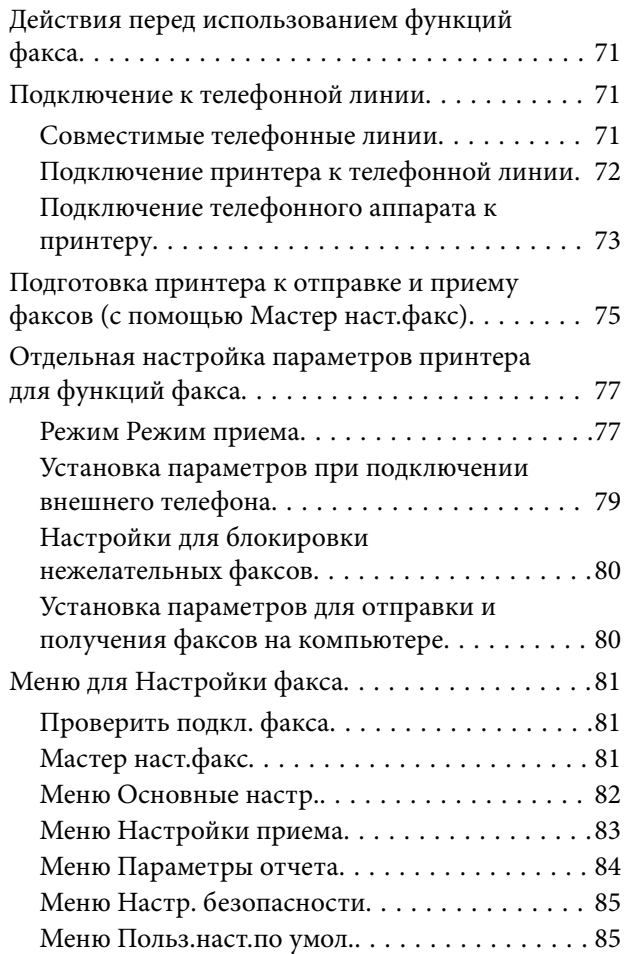

### *[Печать](#page-85-0)*

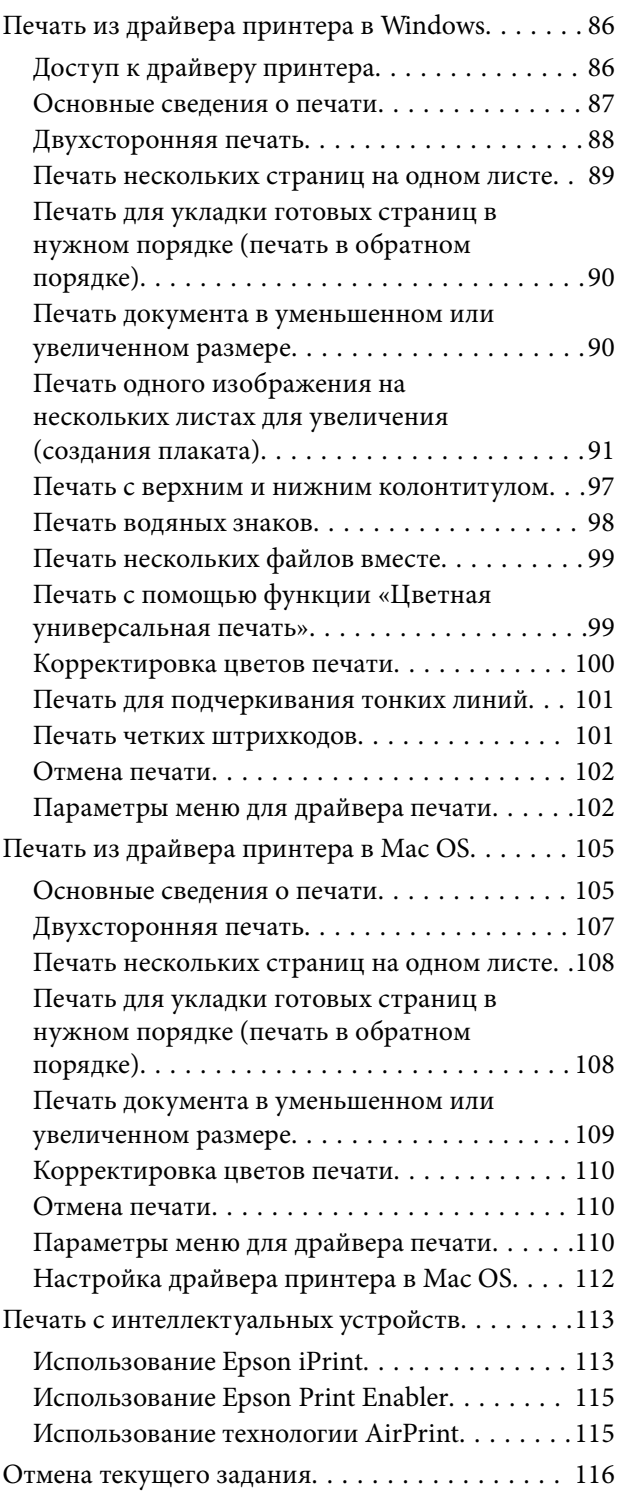

## *[Копирование](#page-116-0)*

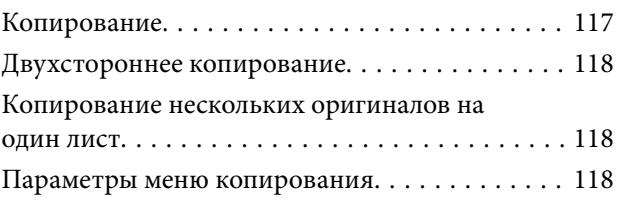

## *[Сканирование](#page-120-0)*

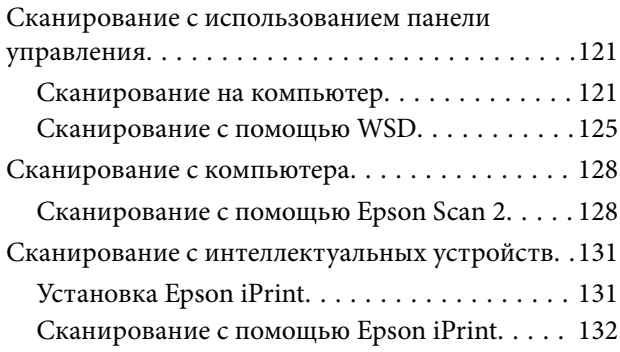

## *[Отправка факсов](#page-132-0)*

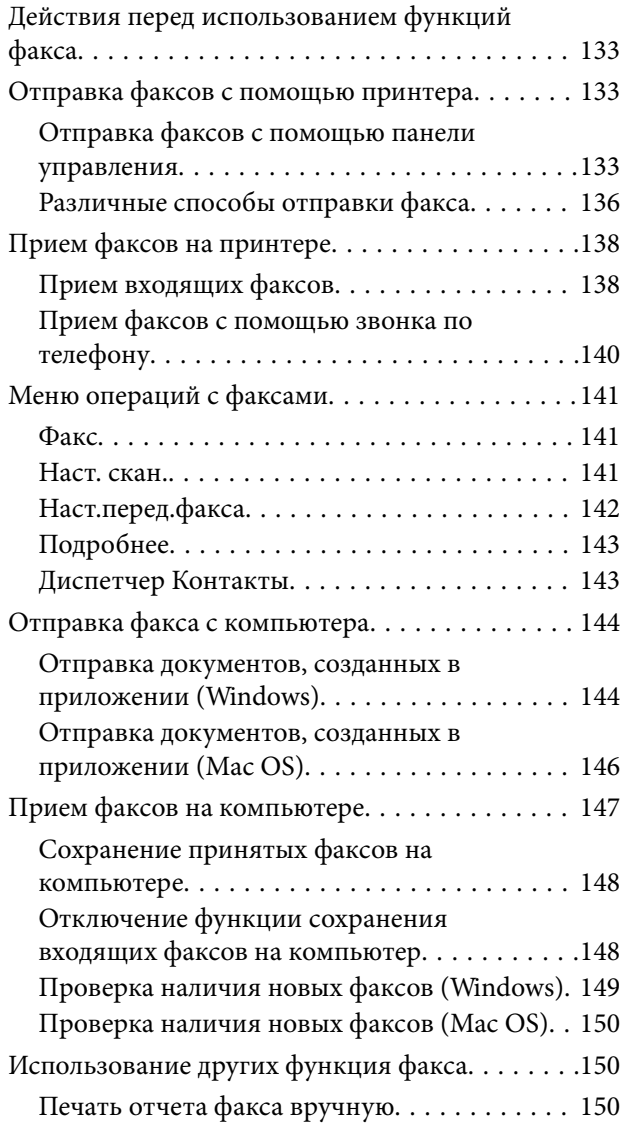

## *[Замена картриджей и других](#page-151-0)  [расходных деталей](#page-151-0)*

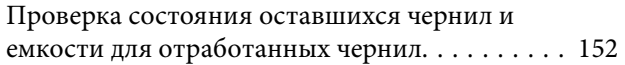

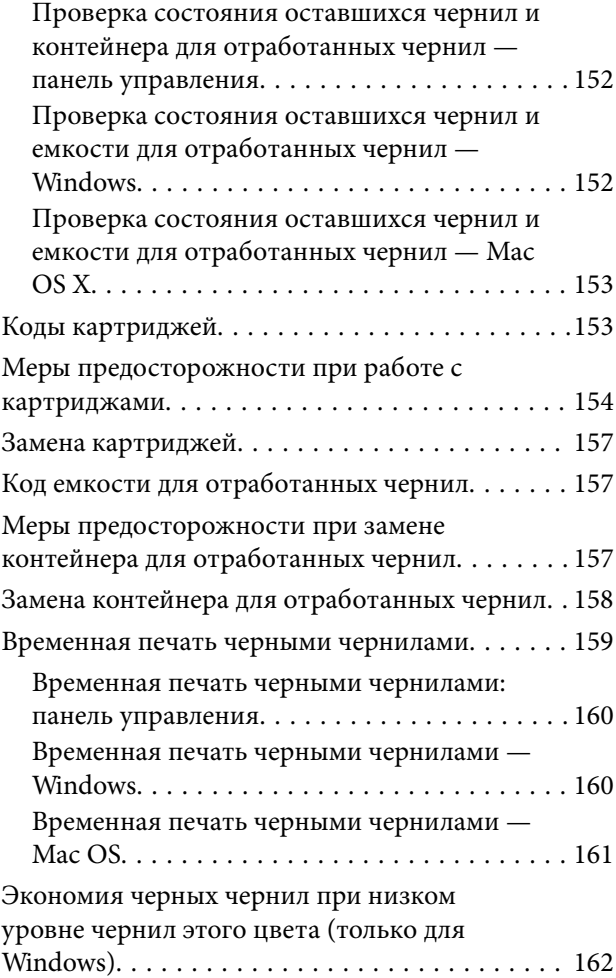

## *[Техническое обслуживание](#page-163-0)  [принтера](#page-163-0)*

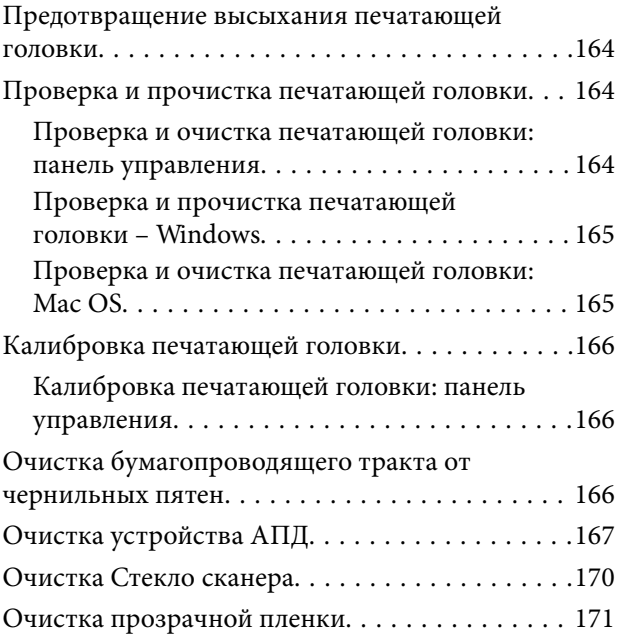

## *[Сведения о сетевых службах и](#page-173-0)  [программном обеспечении](#page-173-0)*

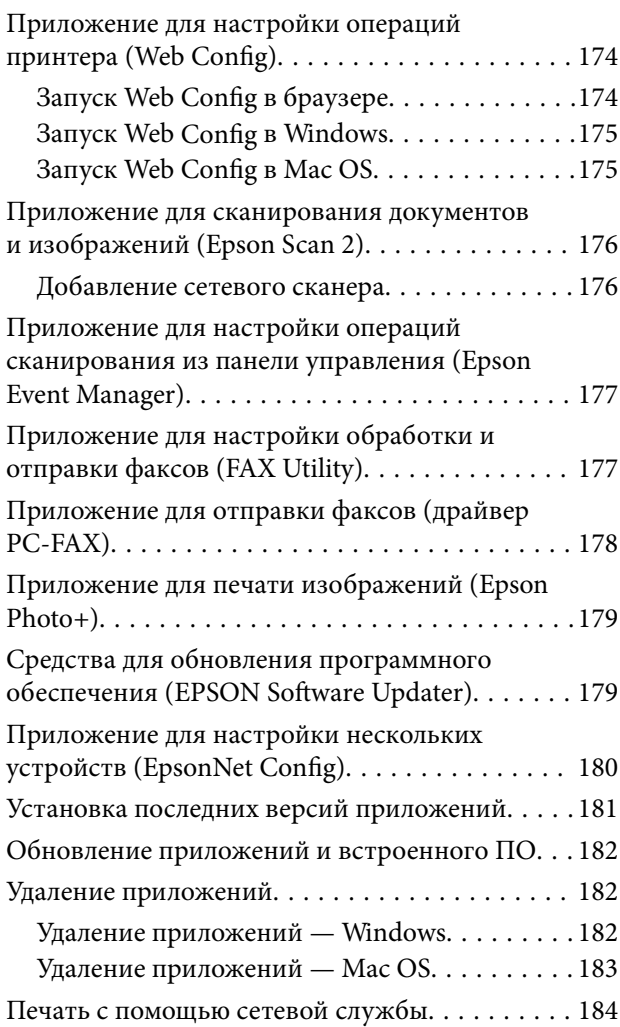

## *[Устранение неполадок](#page-184-0)*

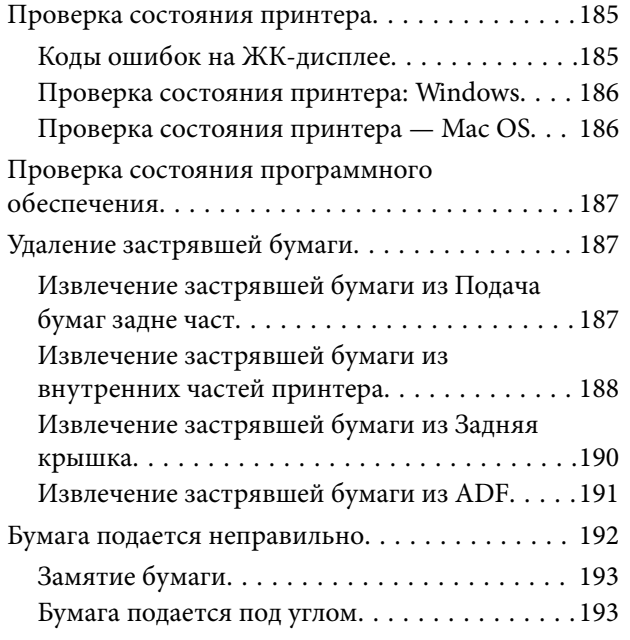

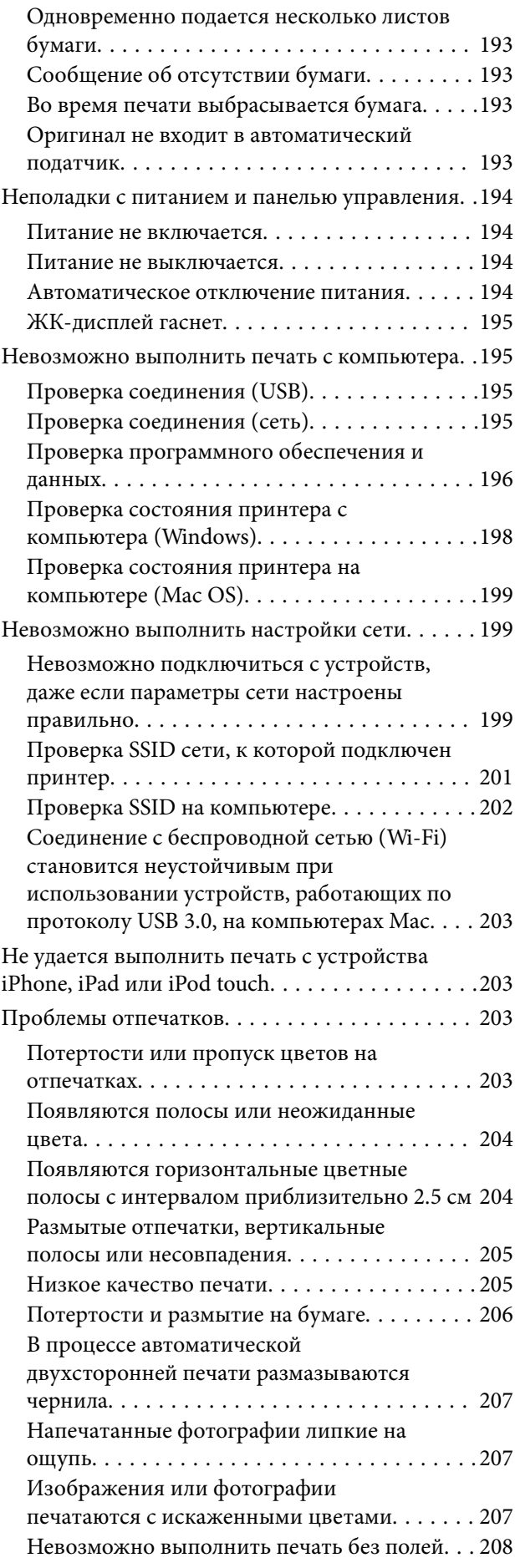

#### **Содержание**

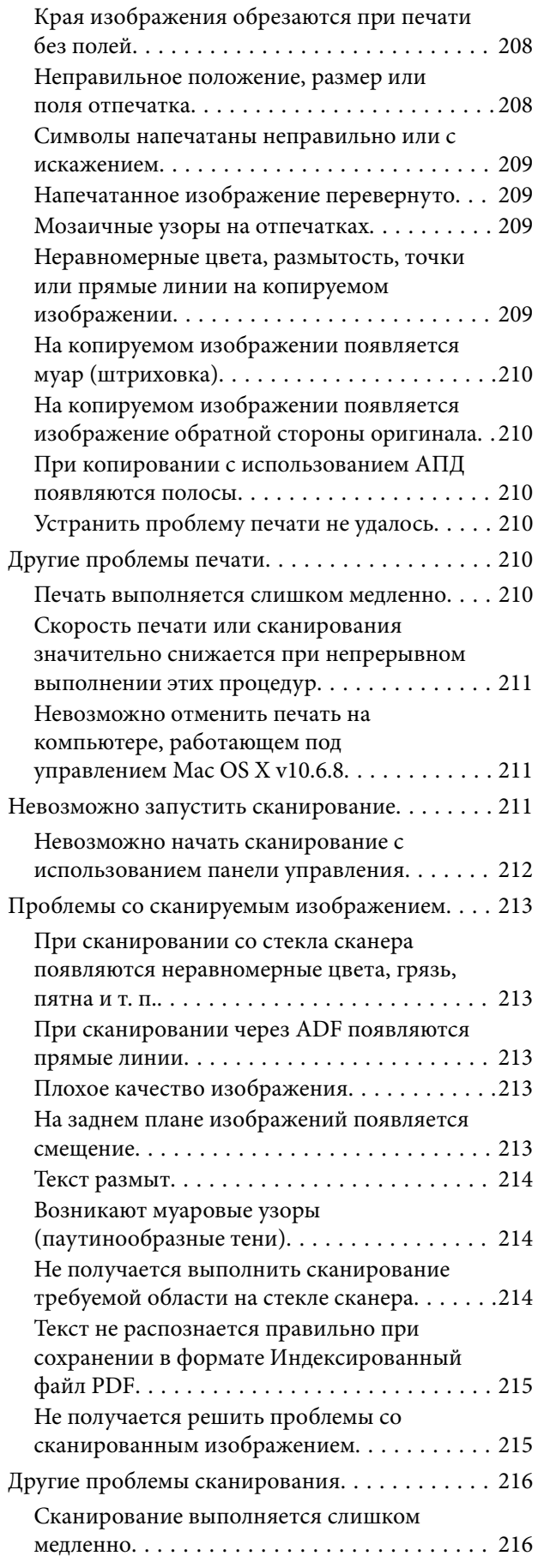

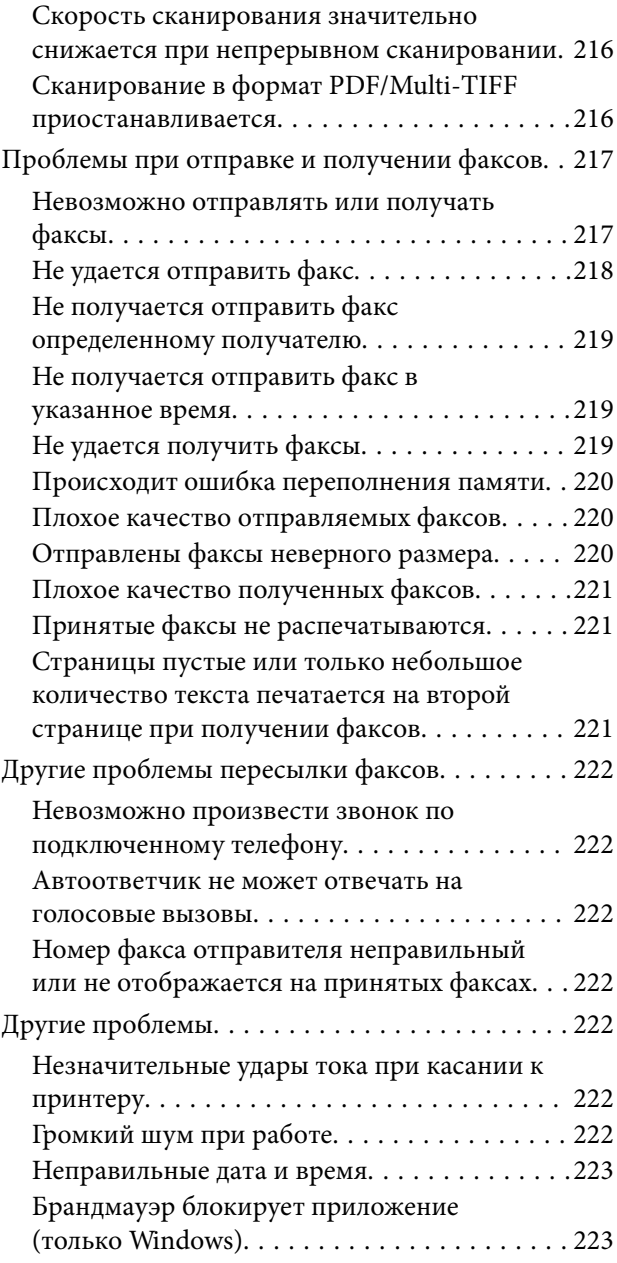

## *[Приложение](#page-223-0)*

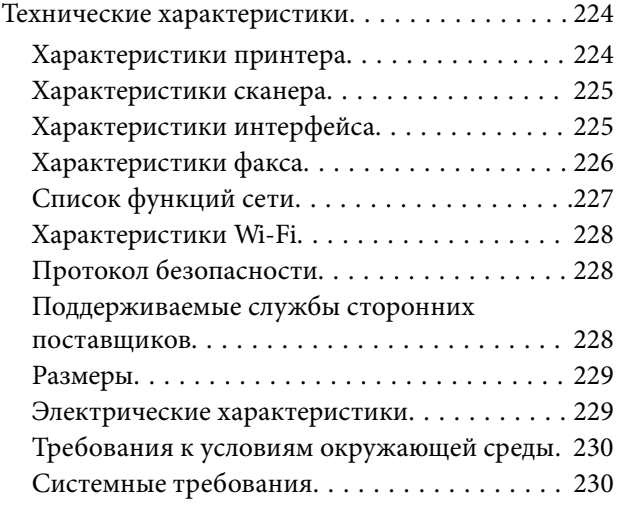

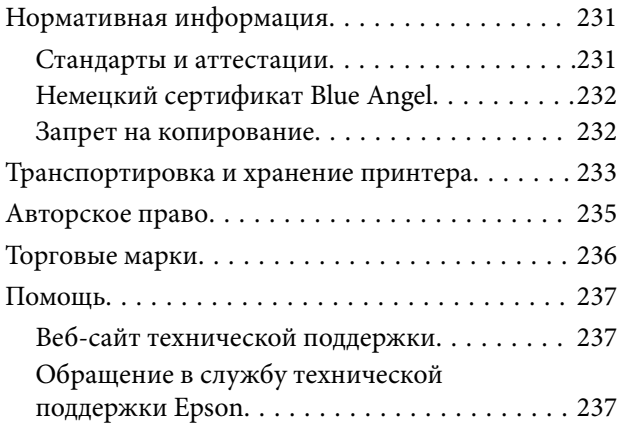

## <span id="page-7-0"></span>**Об этом руководстве**

## **Общие сведения о руководствах**

Вместе с принтером Epson предоставляются следующие руководства. В дополнение к руководствам справочную информацию можно найти на самом принтере и в программном обеспечении Epson.

❏ Установка (печатное руководство)

Содержит сведения о настройке принтера, установке ПО, использовании устройства, устранении неполадок и т. п.

❏ Руководство пользователя (цифровое руководство)

Настоящее руководство. Предоставляет общую информацию и инструкции по использованию принтера, решению проблем и настройке сетевого подключения при использовании принтера в сети.

Последние версии перечисленных выше руководств можно получить следующими способами.

❏ Печатные руководства

Посетите веб-сайт службы технической поддержки Epson для Европы по адресу <http://www.epson.eu/Support> или веб-сайт глобальной технической поддержки Epson по адресу [http://support.epson.net/.](http://support.epson.net/)

❏ Цифровые руководства

Запустите EPSON Software Updater на своем компьютере. EPSON Software Updater проверяет доступные обновления программных приложений Epson и цифровых руководств, позволяя загрузить самые новые версии.

#### **Соответствующая информация**

& [«Средства для обновления программного обеспечения \(EPSON Software Updater\)» на стр. 179](#page-178-0)

## **Использование руководства для поиска информации**

PDF-руководство позволяет искать информацию по ключевым словам или переходить напрямую к определенным разделам с помощью закладок. Можно также печатать только нужные вам страницы. В этом разделе объясняется, как использовать PDF-руководство, которое открывается на вашем компьютере с помощью Adobe Reader X.

#### **Поиск по ключевым словам**

Щелкните **Правка** > **Расширенный поиск**. В окне поиска введите ключевое слово (текст), описывающее нужную вам информацию, затем щелкните **Поиск**. Результаты отображаются в виде списка. Щелкните один из отображаемых результатов, чтобы перейти на соответствующую страницу.

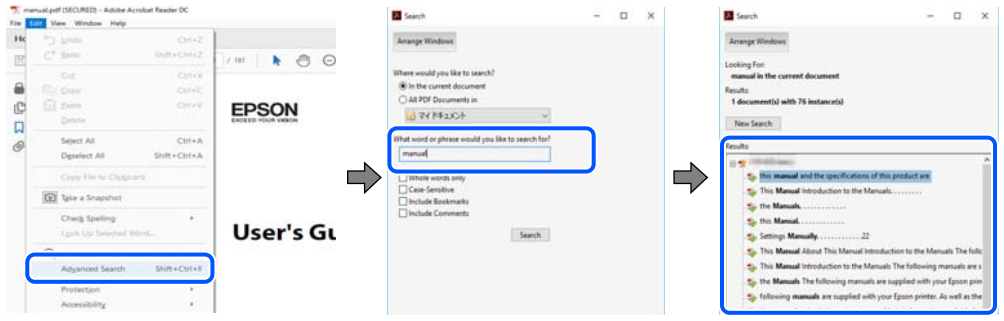

#### **Переход непосредственно по закладкам**

Щелкните заголовок, чтобы перейти на соответствующую страницу. Щелкните «+» или «>» для просмотра заголовков более низкого уровня в этом разделе. Чтобы вернуться на предыдущую страницу, выполните следующие действия на клавиатуре.

- ❏ Windows: удерживайте нажатой клавишу **Alt** и нажмите **←**.
- ❏ Mac OS: удерживайте нажатой клавишу Сommand и нажмите **←**.

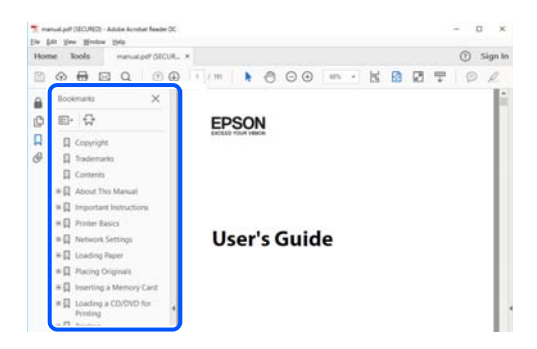

#### **Печать только нужных вам страниц**

Вы можете найти и напечатать только нужные вам страницы. Щелкните **Печать** в меню **Файл**, затем укажите страницы, которые следует напечатать, в пункте **Страницы** раздела **Страницы для печати**.

❏ Чтобы указать последовательность страниц, введите дефис между начальной и конечной страницами.

Пример: 20-25

❏ Чтобы указать страницы, расположенные непоследовательно, разделяйте страницы запятыми.

Пример: 5, 10, 15

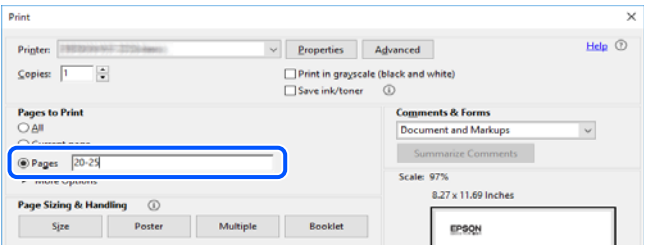

## <span id="page-9-0"></span>**Эмблемы и символы**

#### !*Предостережение:*

Необходимо соблюдать инструкции во избежание получения травм.

### c*Важно:*

Необходимо соблюдать инструкции, чтобы не повредить оборудование.

#### *Примечание:*

Дополнительная и справочная информация.

#### **Соответствующая информация**

& Ссылки на соответствующие разделы.

## **Описания, используемые в данном руководстве**

- ❏ Снимки экранов драйвера принтера и Epson Scan 2 (драйвера сканера) относятся к системам Windows 10 или macOS Mojave. Содержимое экранов может различаться в зависимости от модели и ситуации.
- ❏ Иллюстрации, используемые в этом руководстве, приведены исключительно в качестве примеров. Несмотря на то что могут существовать небольшие отличия между моделями, способы их эксплуатации одинаковы.
- ❏ Некоторые из элементов меню на ЖК-экране отличаются в зависимости от модели и настроек.
- ❏ QR-код можно прочитать с помощью специального приложения.

## **Обозначение операционных систем**

#### **Windows**

В данном руководстве такие термины, как Windows 10, Windows 8.1, Windows 8, Windows 7, Windows Vista, Windows XP, Windows Server 2016, Windows Server 2012 R2, Windows Server 2012, Windows Server 2008 R2, Windows Server 2008, Windows Server 2003 R2 и Windows Server 2003, используются по отношению к следующим операционным системам.Кроме того, термин Windows используется по отношению ко всем версиям.

- ❏ Операционная система Microsoft® Windows® 10
- ❏ Операционная система Microsoft® Windows® 8.1
- ❏ Операционная система Microsoft® Windows® 8
- ❏ Операционная система Microsoft® Windows® 7
- ❏ Операционная система Microsoft® Windows Vista®
- ❏ Операционная система Microsoft® Windows® XP
- ❏ Операционная система Microsoft® Windows® XP Professional x64 Edition
- ❏ Операционная система Microsoft® Windows Server® 2016
- ❏ Операционная система Microsoft® Windows Server® 2012 R2
- ❏ Операционная система Microsoft® Windows Server® 2012
- ❏ Операционная система Microsoft® Windows Server® 2008 R2
- ❏ Операционная система Microsoft® Windows Server® 2008
- ❏ Операционная система Microsoft® Windows Server® 2003 R2
- ❏ Операционная система Microsoft® Windows Server® 2003

#### **Mac OS**

В данном руководстве термин Mac OS используется по отношению к операционным системам macOS Mojave, macOS High Sierra, macOS Sierra, OS X El Capitan, OS X Yosemite, OS X Mavericks, OS X Mountain Lion, Mac OS X v10.7.x и Mac OS X v10.6.8.

## <span id="page-11-0"></span>**Важные инструкции**

## **Инструкции по безопасности**

Ознакомьтесь с указаниями по технике безопасности при использовании данного принтера и неукоснительно соблюдайте их. Сохраните это руководство, чтобы при необходимости обратиться к нему в будущем. Также соблюдайте все предупреждения и инструкции, которые нанесены на корпус устройства.

❏ На принтере нанесены знаки, которые помогают обеспечить безопасность и правильность работы принтера.Чтобы узнать смысл этих знаков, посетите следующий веб-сайт.

#### <http://support.epson.net/symbols>

- ❏ Необходимо использовать с принтером только входящий в комплект шнур питания. Нельзя использовать этот шнур с другим оборудованием.Использование других шнуров питания с данным принтером или использование предоставляемого шнура питания с другим оборудованием может привести к возгоранию или поражению электрическим током.
- ❏ Необходимо убедиться, что данный шнур питания переменного тока соответствует действующим местным стандартам безопасности.
- ❏ Запрещается самому разбирать, модифицировать или пытаться починить шнур питания, вилку, принтер, сканер или дополнительное оборудование, за исключением случаев, специально оговоренных в руководствах для принтера.
- ❏ Необходимо отключить принтер от питания и обратиться к обслуживающему персоналу в следующих ситуациях:

шнур питания или вилка повреждены, в принтер попала жидкость, принтер упал (или был поврежден его корпус), принтер работает неправильно либо явно снизилась его производительность.Запрещается изменять настройки, которые не описаны в инструкции по эксплуатации.

- ❏ Необходимо устанавливать принтер недалеко от сетевой розетки так, чтобы из нее можно было легко вынуть вилку.
- ❏ Не устанавливайте и не храните принтер вне помещений, около источников грязи или пыли, воды и тепла, а также в местах, подверженных воздействию ударных нагрузок, вибраций, высоких температур и влажности.
- ❏ Не допускайте попадания жидкости на принтер и не касайтесь его влажными руками.
- ❏ Не допускайте приближения к принтеру кардиостимуляторов меньше чем на 22 см.Радиоволны, излучаемые принтером, могут нарушить их работу.
- ❏ Если ЖК-дисплей поврежден, необходимо обратиться в сервисный центр.При попадании жидкокристаллического раствора на руки необходимо тщательно вымыть их водой с мылом.При попадании жидкокристаллического раствора в глаза необходимо немедленно промыть их водой.Если после этого сохранятся неприятные ощущения или ухудшится зрение, необходимо немедленно обратиться к врачу.
- ❏ Не пользуйтесь телефоном во время грозы.Существует небольшой риск поражения электрическим током от молнии.
- ❏ Запрещается звонить по телефону в аварийные службы, находясь рядом с источником утечки газа.

## <span id="page-12-0"></span>**Инструкции по безопасности при работе с чернилами**

- ❏ При обращении с использованными картриджами будьте осторожны, так как вокруг отверстия для подачи чернил может остаться небольшое количество чернил.
	- ❏ При попадании чернил на кожу тщательно промойте ее водой с мылом.
	- ❏ При попадании чернил в глаза немедленно промойте их водой.Если после этого сохранятся неприятные ощущения или ухудшится зрение, немедленно обратитесь к врачу.
	- ❏ При попадании чернил в рот немедленно обратитесь к врачу.
- ❏ Не разбирайте чернильный картридж и контейнер для отработанных чернил, поскольку чернила могут попасть в глаза или на кожу.
- ❏ Не встряхивайте чернильные картриджи слишком сильно и не роняйте их.Обращайтесь с картриджами бережно, не сжимайте их и не срывайте этикетки.Это может привести к вытеканию чернил.
- ❏ Храните чернильные картриджи и контейнер для отработанных чернил в недоступном для детей месте.

## **Справочные данные и предупреждения при эксплуатации принтера**

Во избежание повреждения принтера или другого имущества необходимо прочитать приведенные далее инструкции и следовать им. Данное руководство необходимо сохранять для дальнейшего пользования.

## **Настройка принтера: рекомендации и предупреждения**

- ❏ Не закрывайте воздухозаборники и отверстия принтера.
- ❏ Используйте только такие источники питания, тип которых соответствует указанному на этикетке принтера.
- ❏ Старайтесь не использовать розетки из сети, к которой подключены также фотокопировальные аппараты или системы кондиционирования воздуха, которые постоянно включаются и отключаются.
- ❏ Старайтесь не использовать электрические розетки, управляемые настенными выключателями или автоматическими таймерами.
- ❏ Все компоненты данной компьютерной системы должны располагаться на удалении от потенциальных источников электромагнитных помех, например акустических систем или баз радиотелефонов.
- ❏ Шнуры питания необходимо прокладывать так, чтобы они не могли перетираться, пережиматься, перегибаться и запутываться.Не ставьте на шнур питания предметы, не наступайте на него и не передавливайте его.Необходимо обращать особое внимание на то, чтобы шнур питания не был перекручен на обоих концах (как у входа, так и у выхода).
- ❏ При использовании удлинителя необходимо убедиться, что суммарный ток всех подключенных устройств не превышает разрешенного номинального тока удлинителя.Также необходимо следить за тем, чтобы общий номинальный ток подключенных к розетке устройств не превышал разрешенного номинального тока розетки.
- ❏ Если принтер планируется использовать в Германии, то электросеть здания должна быть защищена 10 или 16-амперными автоматическими выключателями, защищающими принтер от коротких замыканий и перегрузок.
- <span id="page-13-0"></span>❏ При подключении принтера к компьютеру или другому устройству необходимо убедиться в правильном расположении разъемов кабеля.У каждого разъема имеется только один правильный вариант подключения.Подключение разъема неправильной стороной может привести к повреждениям обоих устройств, соединенных этим кабелем.
- ❏ Необходимо установить принтер на плоской устойчивой поверхности, размеры которой во всех направлениях больше размеров основания принтера.Если устройство установлено под наклоном, оно будет работать неправильно.
- ❏ Над принтером необходимо оставить достаточно места, чтобы можно было полностью поднять крышку сканера.
- ❏ Оставляйте перед устройством пространство, достаточное для свободного выхода бумаги.
- ❏ При установке принтера следует избегать мест с быстрыми изменениями температуры и влажности.Также не следует подвергать принтер воздействию прямых солнечных лучей, яркого света и источников тепла.

### **Использование принтера: рекомендации и предупреждения**

- ❏ Запрещается вставлять в отверстия принтера посторонние предметы.
- ❏ Во время печати запрещается трогать руками внутренние поверхности принтера.
- ❏ Запрещается прикасаться к белому плоскому кабелю внутри принтера.
- ❏ Запрещается распылять аэрозоли, содержащие огнеопасные газы, внутри принтера или рядом с ним.Это может привести к возгоранию.
- ❏ Не перемещайте печатающую головку руками это может повредить принтер.
- ❏ Закрывая блок сканера, будьте осторожны, чтобы не прищемить пальцы.
- ❏ При размещении оригиналов не надавливайте слишком сильно на стекло сканера.
- ❏ Выключать принтер необходимо только кнопкой P.Запрещается отключать принтер от сети или выключать питание розетки до того, как перестанет мигать индикатор  $\mathsf{\dot{U}}$ .
- ❏ Если планируется длительный перерыв в работе принтера, необходимо отсоединить шнур питания от розетки.

## **Транспортировка и хранение принтера: рекомендации и предупреждения**

- ❏ Во время хранения или перевозки не наклоняйте принтер, не устанавливайте вертикально и не переворачивайте его, поскольку это может привести к вытеканию чернил.
- ❏ Перед транспортировкой принтера убедитесь в том, что печатающая головка находится в начальном (крайнем правом) положении.

## <span id="page-14-0"></span>**Справочные данные и предупреждения при использовании принтера с беспроводным подключением**

- ❏ Радиоволны, излучаемые этим принтером, могут отрицательно сказаться на работе медицинского электронного оборудования и привести к его сбою. При использовании этого принтера в медицинских учреждениях или вблизи медицинских приборов следуйте инструкциям авторизованного персонала данного медицинского учреждения. Кроме того, следуйте всем предупреждениям и инструкциям, нанесенным на медицинские приборы.
- ❏ Радиоволны, излучаемые этим принтером, могут отрицательно сказаться на работе автоматизированных управляемых устройств, таких как автоматические двери и системы противопожарной сигнализации, что может привести к травмам вследствие выхода этого оборудования из строя. При использовании этого принтера вблизи автоматизированных управляемых устройств следуйте всем предупреждениям и инструкциям, нанесенным на эти устройства.

## **Справочные данные и предупреждения при использовании ЖК-дисплея**

- ❏ ЖК-дисплей может иметь несколько небольших светлых и темных пятен; из-за свойств дисплея его яркость может быть неравномерна. Это нормально и не означает, что дисплей поврежден каким-либо образом.
- ❏ Для очистки необходимо использовать только сухую, мягкую ткань. Запрещается использование жидкости или химических чистящих средств.
- ❏ При сильном ударе внешняя крышка ЖК-экрана может разбиться. Обратитесь к местному представителю, если поверхность экрана раскололась или сломалась, и не касайтесь и не пытайтесь извлечь разбитые куски.

## **Защита личной информации**

При передаче другому лицу или утилизации принтера необходимо стереть всю личную информацию, хранящуюся в памяти принтера. Для этого выберите **Настр.** > **Восстановление настроек** > **Удал.все данные и настр.** на панели управления.

## <span id="page-15-0"></span>**Названия деталей и их функции**

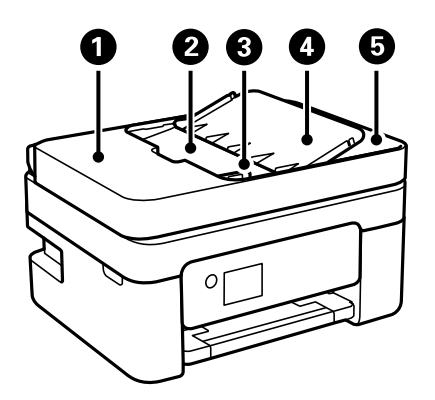

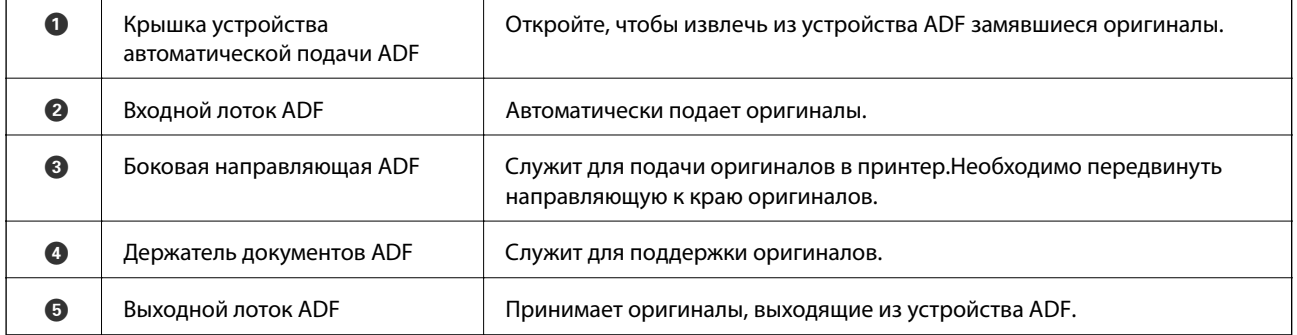

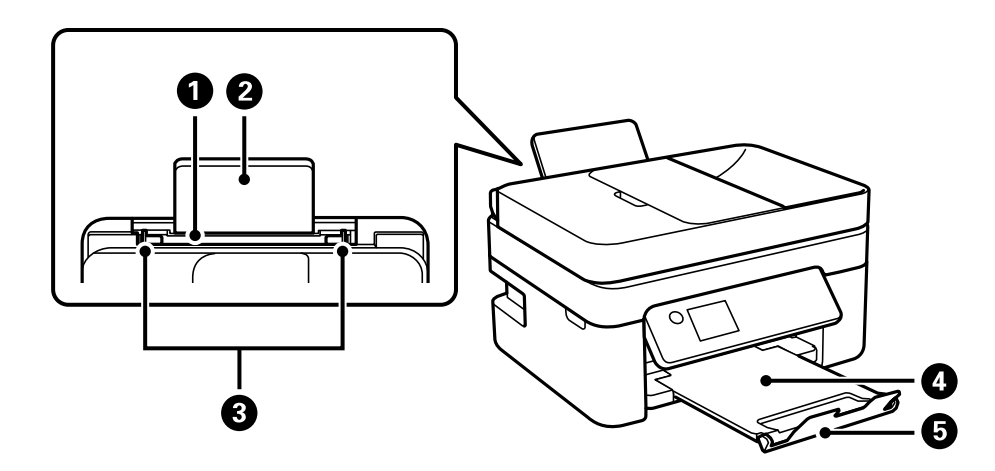

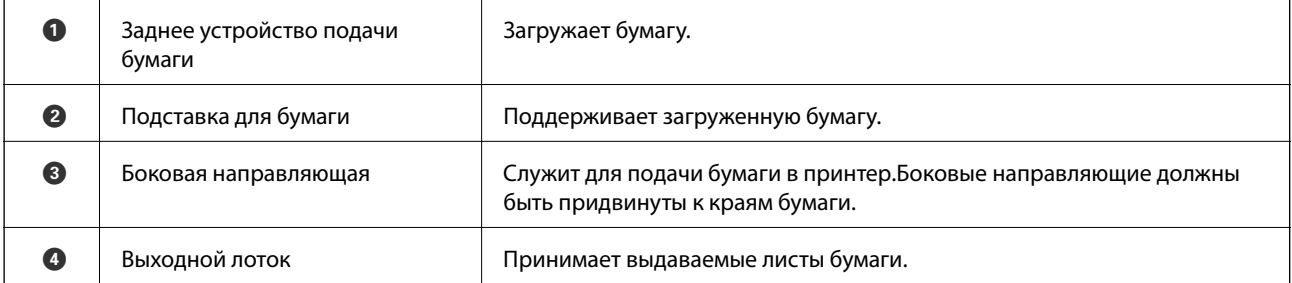

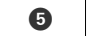

**6** Стопор Стопор Не дает отпечаткам выпасть из выходного лотка.

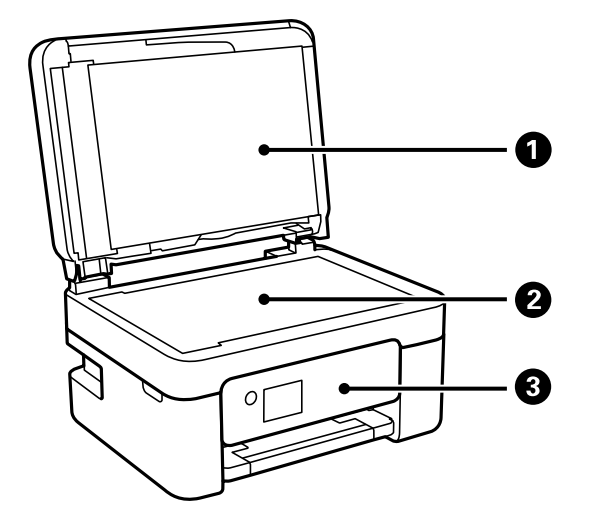

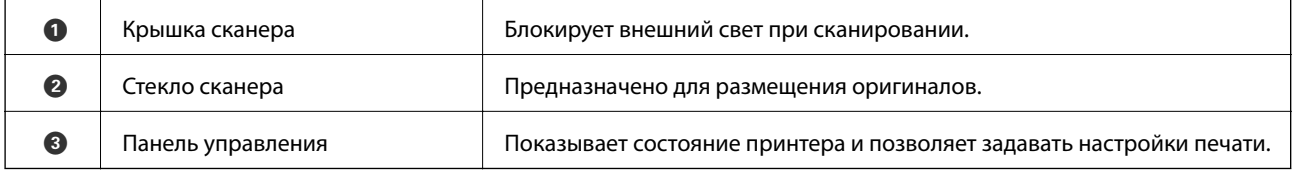

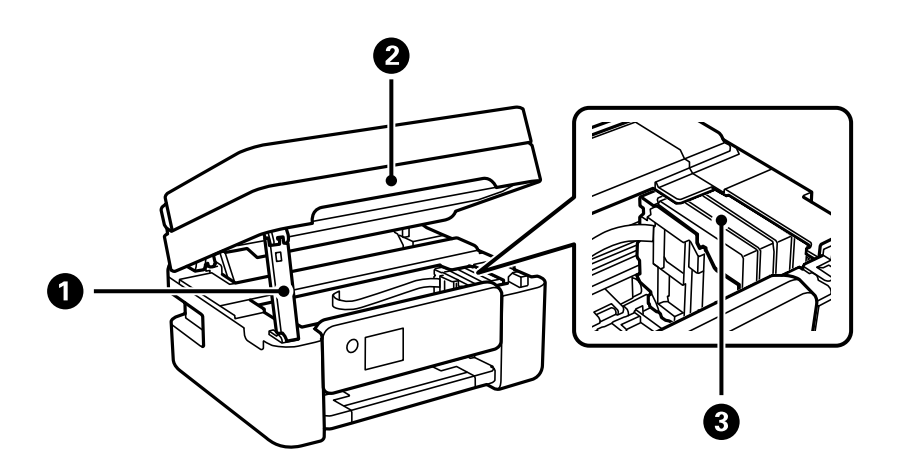

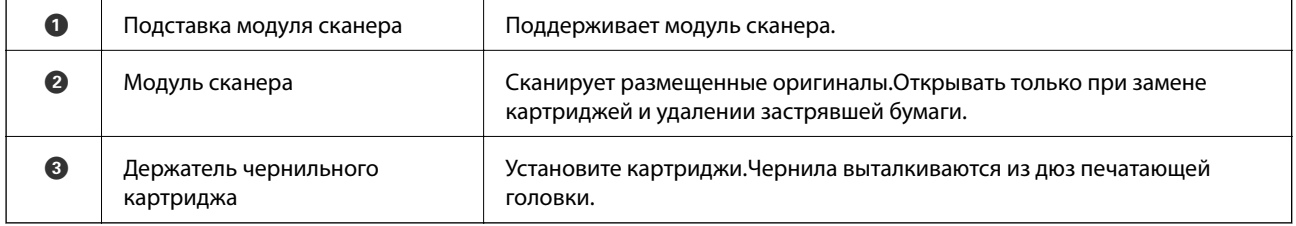

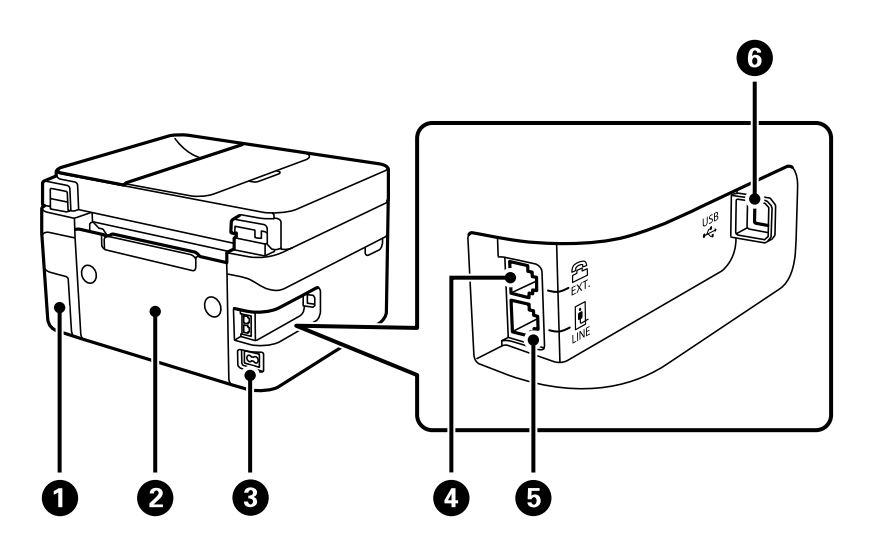

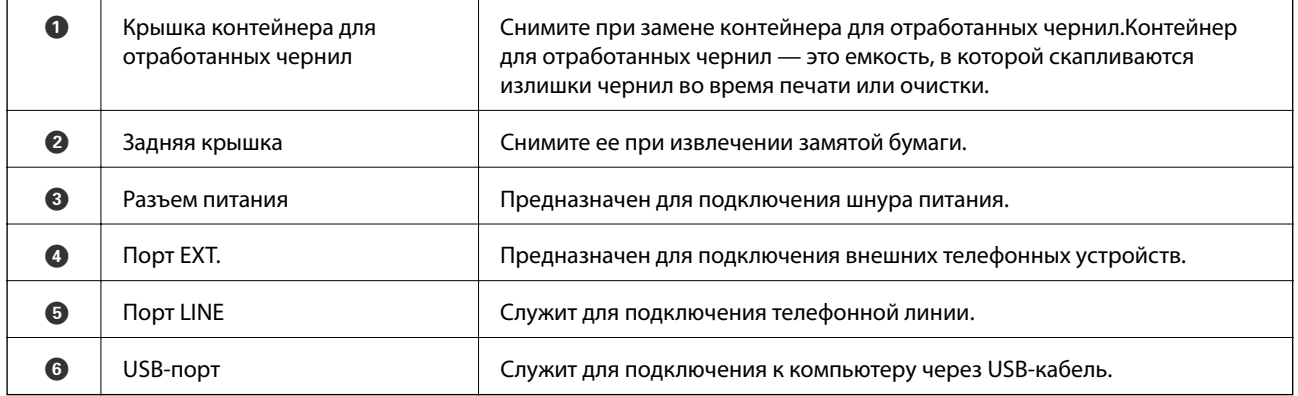

#### **Соответствующая информация**

& [«Панель управления» на стр. 19](#page-18-0)

## <span id="page-18-0"></span>**Руководство по панели управления**

## **Панель управления**

 $\Gamma$ 

 $\top$ 

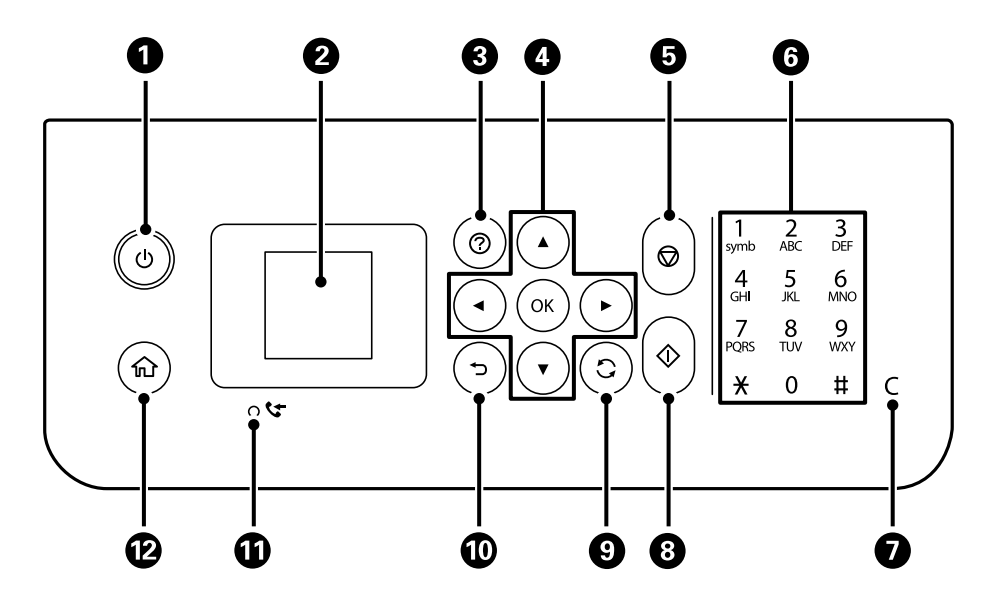

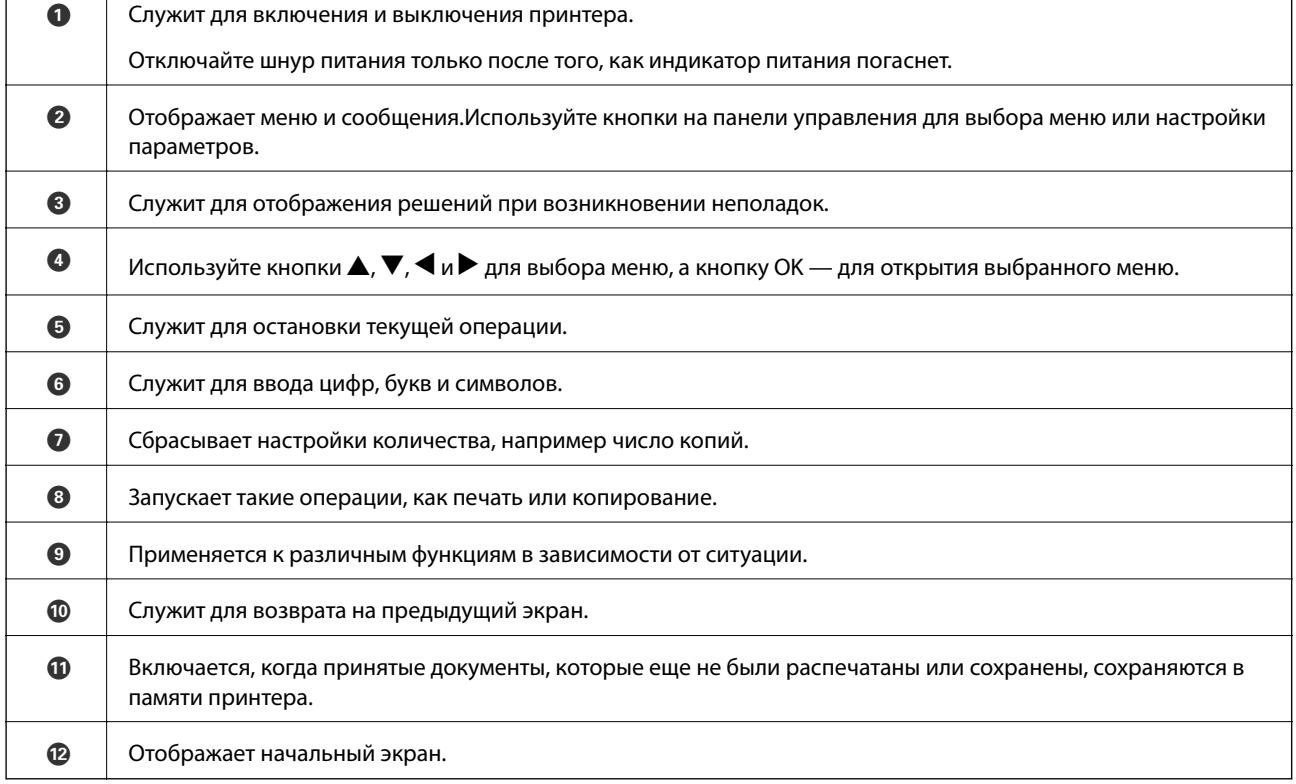

 $\overline{\mathsf{I}}$ 

## <span id="page-19-0"></span>**Описание начального экрана**

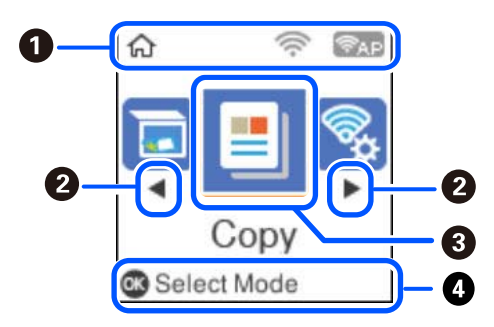

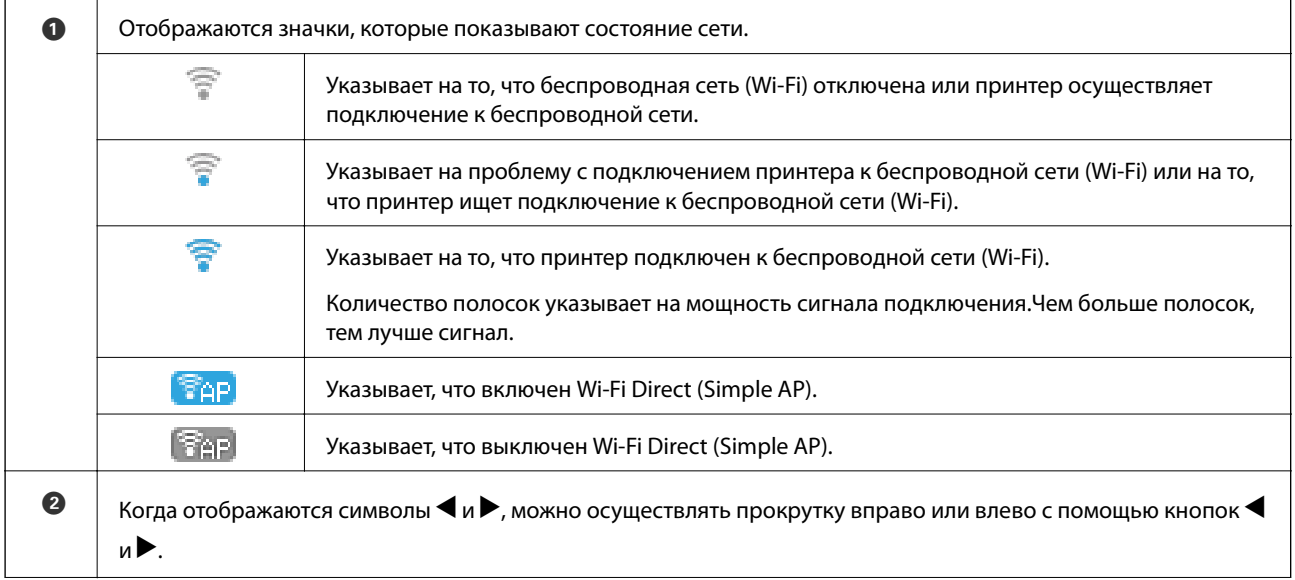

<span id="page-20-0"></span>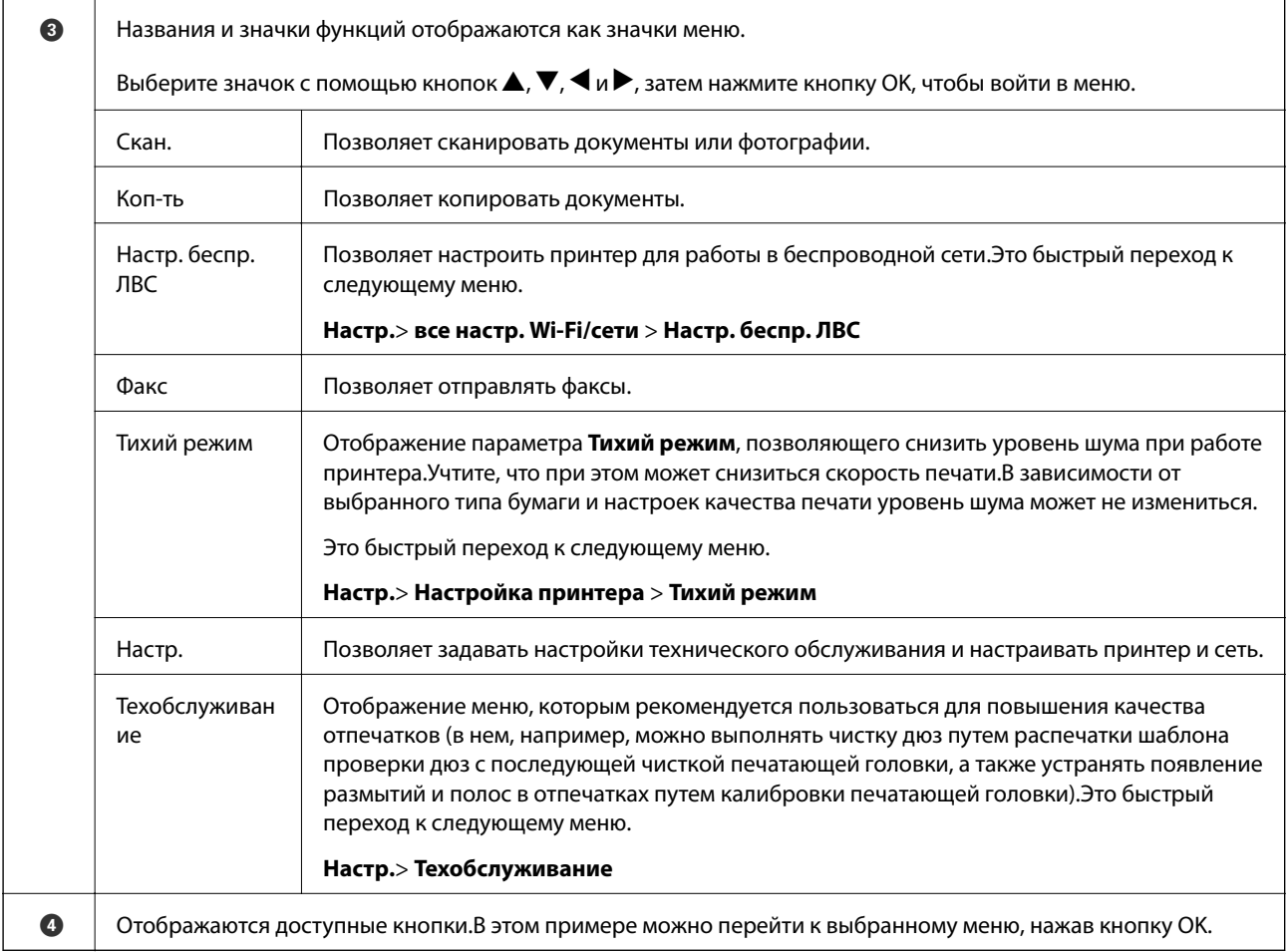

## **Ввод символов**

Для ввода символов при настройке сети и регистрации контактов с контрольной панели используйте кнопки  $\blacktriangle, \blacktriangledown, \blacktriangle, u \blacktriangleright u$  экранную клавиатуру на ЖК-экране.Используйте кнопки  $\blacktriangle, \blacktriangledown, \blacktriangle, u \blacktriangleright$  для выбора символа или используйте функциональные кнопки на клавиатуре, затем нажмите кнопку OK.После завершения ввода символов выберите **OK**, затем нажмите кнопку OK.

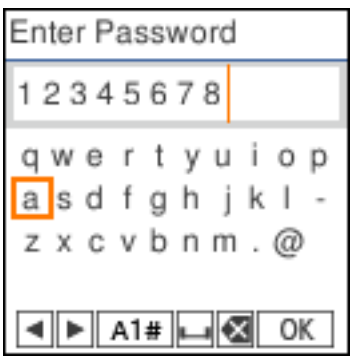

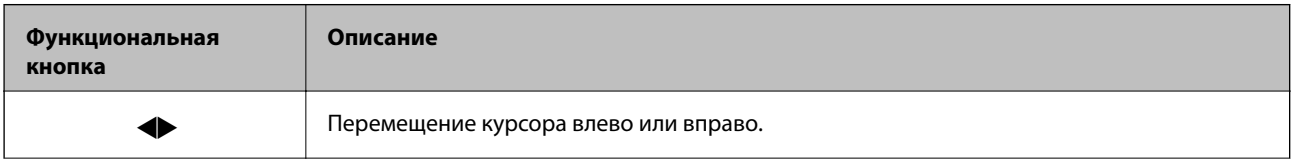

<span id="page-21-0"></span>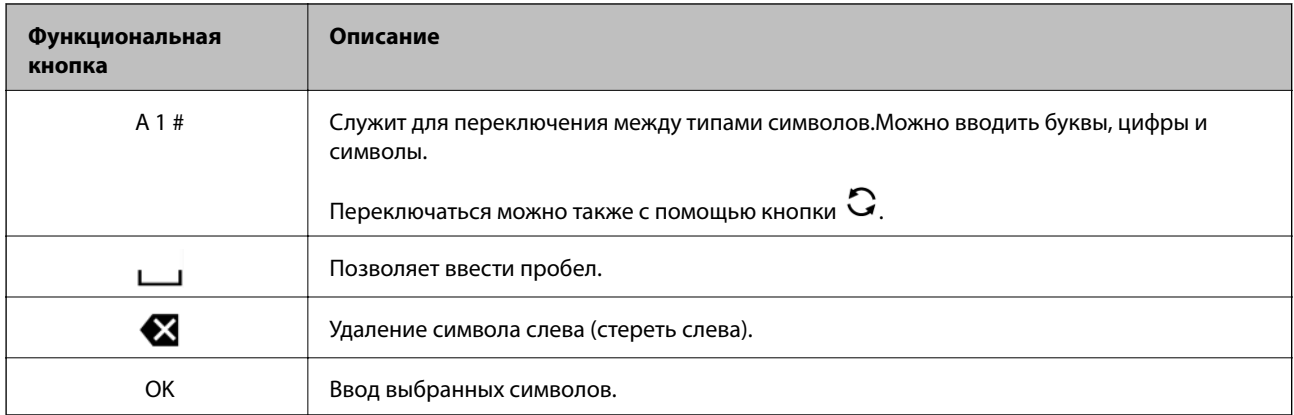

## **Просмотр анимаций**

Можно просматривать на ЖК-экране анимированные инструкции по эксплуатации, например инструкции по загрузке бумаги или по извлечению замятой бумаги.

- **□ Нажмите кнопку ۞**, чтобы открыть окно справки.Нажмите **Как Можно** и выберите элементы, которые необходимо просмотреть.
- ❏ Если нажать **См. Описание** в нижней части рабочего экрана, отобразится анимация по просматриваемому разделу.

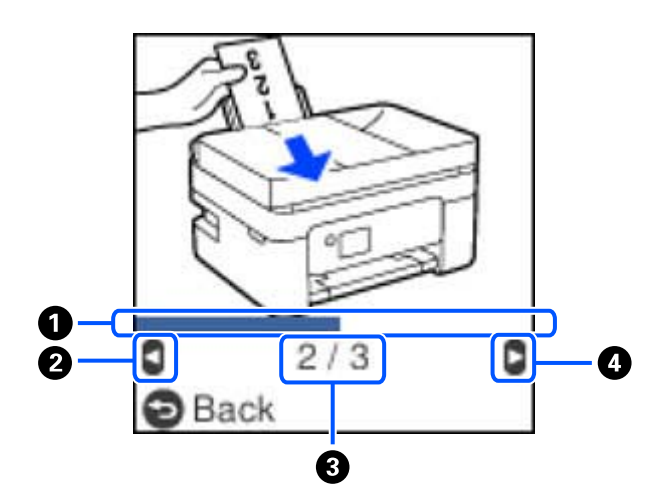

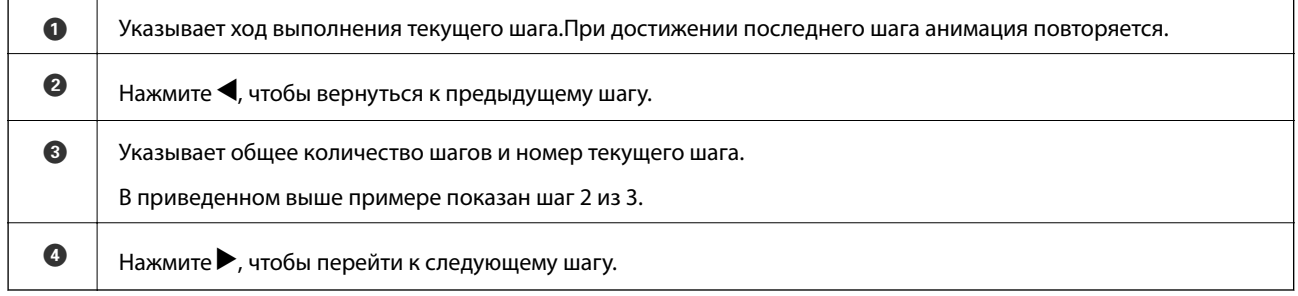

## <span id="page-22-0"></span>**Настройки сети**

## **Типы сетевых подключений**

Вы можете использовать следующие методы подключения.

## **Подключение к Wi-Fi**

Подключите принтер и компьютер или интеллектуальное устройство к беспроводному маршрутизатору. Этот способ соединения обычно используется в домашних и офисных сетях, где компьютеры и интеллектуальные устройства соединяются по Wi-Fi через беспроводной маршрутизатор.

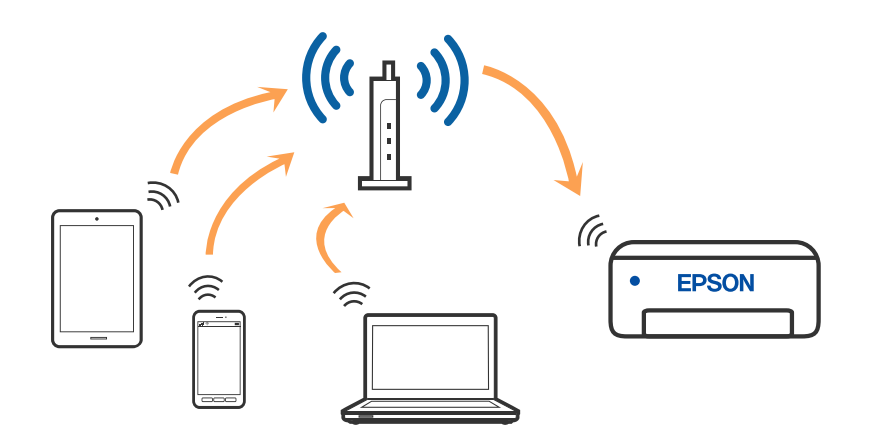

#### **Соответствующая информация**

- & [«Подключение к компьютеру» на стр. 24](#page-23-0)
- & [«Подключение к интеллектуальному устройству через беспроводной маршрутизатор» на стр. 25](#page-24-0)
- & [«Настройка параметров Wi-Fi на принтере» на стр. 35](#page-34-0)

## **Подключение Wi-Fi Direct (простая точка доступа)**

Используйте этот способ подключения, если вы не используете Wi-Fi дома или в офисе или когда вы хотите напрямую соединить принтер и компьютер или интеллектуальное устройство. В этом режиме принтер выступает в роли беспроводного маршрутизатора, к нему можно подключать устройства без <span id="page-23-0"></span>использования обычного беспроводного маршрутизатора. Однако устройства, подключенные к принтеру, не могут обмениваться данными между собой через принтер.

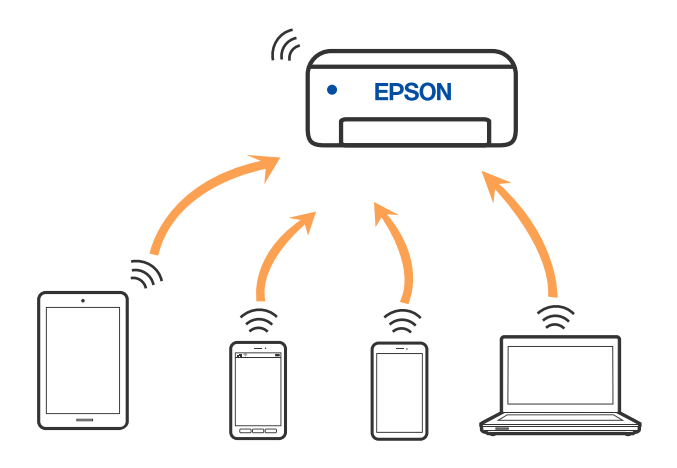

Принтер может иметь подключение к Wi-Fi и подключение Wi-Fi Direct (простая точка доступа) одновременно. Однако, если вы начнете передачу по сети с помощью подключения Wi-Fi Direct (простая точка доступа), если принтер подключен к сети Wi-Fi, сеть Wi-Fi будет временно отключена.

#### **Соответствующая информация**

- & [«Подключение к iPhone, iPad или iPod touch с использованием Wi-Fi Direct» на стр. 26](#page-25-0)
- & [«Подключение к устройствам Android с помощью Wi-Fi Direct» на стр. 29](#page-28-0)
- $\blacklozenge$  [«Подключение к устройствам не на базе iOS и Android с помощью Wi-Fi Direct» на стр. 31](#page-30-0)

## **Подключение к компьютеру**

Рекомендуем использовать установщик для подключения принтера к компьютеру. Вы можете запустить установщик с помощью одного из следующих методов.

❏ Настройка с веб-сайта

Откройте следующий веб-сайт и введите имя продукта. Откройте **Настройка**, затем начните настройку.

[http://epson.sn](http://epson.sn/?q=2)

❏ Настройка с помощью диска с программным обеспечением (только для моделей, которые поставляются с диском с программным обеспечением, и пользователей компьютеров, работающих под управлением Windows и оснащенных дисковыми приводами).

Вставьте диск с программным обеспечением в компьютер и выполните инструкции на экране.

#### **Выбор методов подключения**

Выполните инструкции на экране, пока не отобразится следующий экран, затем выберите метод подключения принтера к компьютеру.

<span id="page-24-0"></span>Выберите тип подключения и нажмите **Далее**.

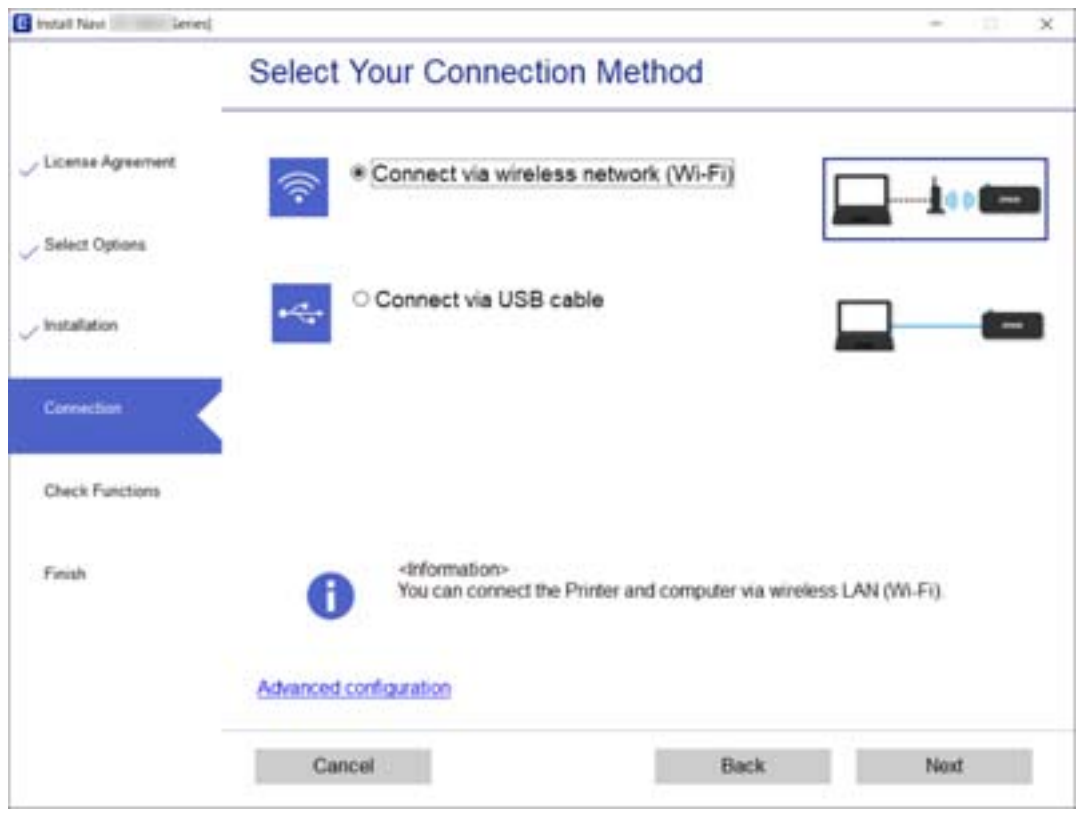

Следуйте инструкциям на экране.

## **Подключение интеллектуального устройства**

## **Подключение к интеллектуальному устройству через беспроводной маршрутизатор**

Вы можете пользоваться принтером с интеллектуального устройства, если они оба подключены к одной сети Wi-Fi (т. е. идентификаторы SSID подключенных сетей у них совпадают). Для использования принтера с интеллектуального устройства выполните настройку с помощью следующего веб-сайта. Зайдите на веб-сайт с устройства, которое вы хотите подключить к принтеру.

#### [http://epson.sn](http://epson.sn/?q=2) > **Настройка**

#### *Примечание:*

Если вы хотите одновременно подключить к принтеру компьютер и интеллектуальное устройство, рекомендуем сначала выполнить настройку с компьютера с помощью нашего установщика.

#### **Соответствующая информация**

& [«Печать с интеллектуальных устройств» на стр. 113](#page-112-0)

## <span id="page-25-0"></span>**Подключение к iPhone, iPad или iPod touch с использованием Wi-Fi Direct**

Этот способ позволяет подключить принтер напрямую к устройству iPhone, iPad или iPod touch без использования беспроводного маршрутизатора.Для подключения с использованием этого способа необходимо соблюдение указанных ниже условий.Если в вашей среде не соблюдаются эти условия, вы можете выполнить подключение, выбрав вариант **Устройства на базе других ОС**.Сведения о подключении см. ниже в разделе «Дополнительные сведения».

- ❏ Операционная система iOS 11 или более поздней версии
- ❏ Для сканирования QR-кода следует использовать стандартное приложение «Камера».
- ❏ Epson iPrint версии 7.0 или более поздней

Для печати с интеллектуальных устройств используется приложение Epson iPrint.Приложение Epson iPrint следует заблаговременно установить на интеллектуальное устройство.

#### *Примечание:*

Эти настройки для принтера и интеллектуального устройства, к которому выполняется подключение, необходимо задать только один раз.Вам не потребуется снова задавать эти настройки, если вы не отключаете Wi-Fi Direct и не восстанавливаете настройки сети по умолчанию.

1. Выберите **Настр. беспр. ЛВС** на начальном экране.

Для выбора элемента используйте кнопки  $\blacktriangle, \blacktriangledown, \blacktriangle, \mu \blacktriangleright$ , а затем нажмите кнопку ОК.

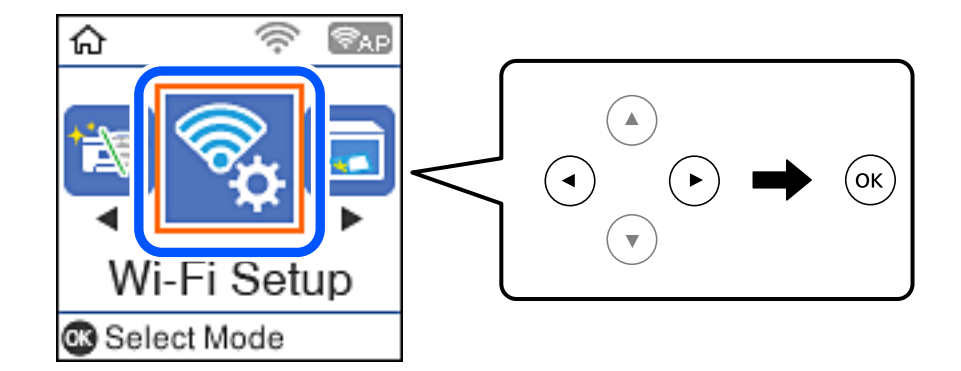

- 2. Выберите **Wi-Fi Direct**.
- 3. Просмотрите сообщение и нажмите кнопку OK для продолжения.
- 4. Просмотрите сообщение и нажмите кнопку OK для продолжения.
- 5. Выберите **iOS**.

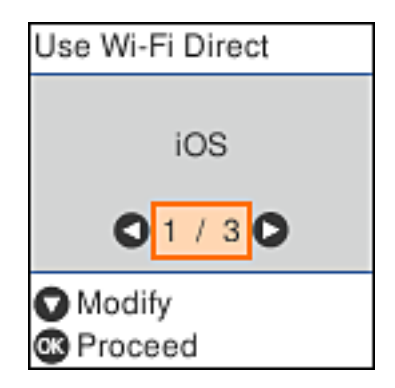

6. Просмотрите сообщение и нажмите кнопку OK для продолжения.

На панели управления принтера отобразится QR-код.

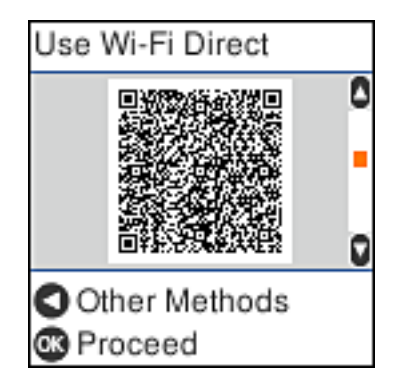

7. Запустите стандартное приложение «Камера» на устройстве iPhone, iPad или iPod touch и просканируйте с его помощью QR-код, отображаемый на панели управления принтера, в режиме «ФОТО».

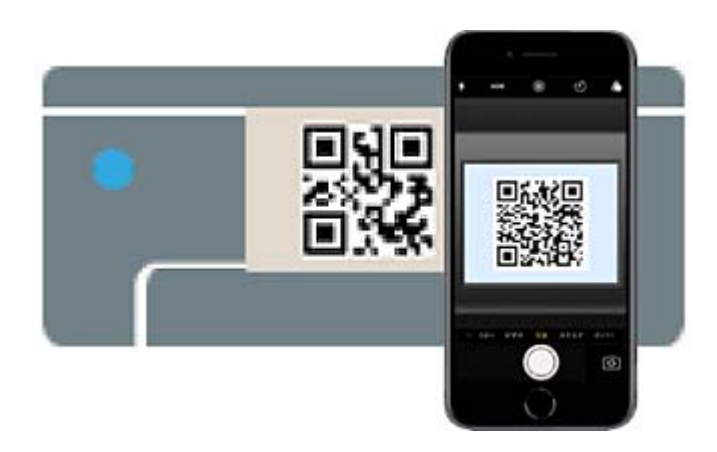

Используйте приложение «Камера» для iOS 11 или более поздней версии.К принтеру нельзя подключиться с помощью приложения «Камера» для iOS 10 или более ранней версии.Приложения для сканирования QR-кодов также нельзя использовать для подключения.Если подключиться не удается, нажмите кнопку **•** Сведения о подключении см. ниже в разделе «Дополнительные сведения».

8. Нажмите уведомление на экране iPhone, iPad или iPod touch.

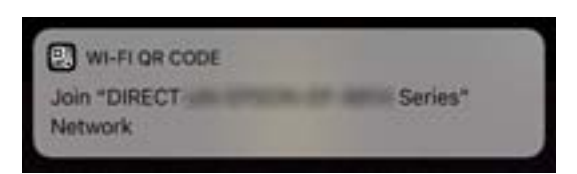

9. Нажмите **Подключиться**.

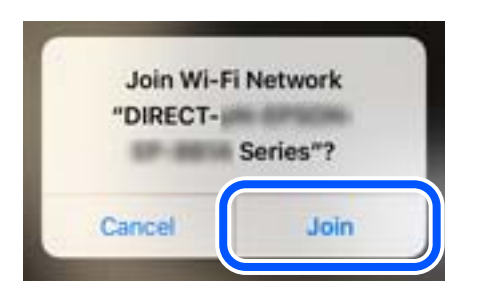

- 10. Нажмите кнопку OK на панели управления принтера.
- 11. Запустите на устройстве iPhone, iPad или iPod touch приложение Epson для печати. Примеры приложений Epson для печати

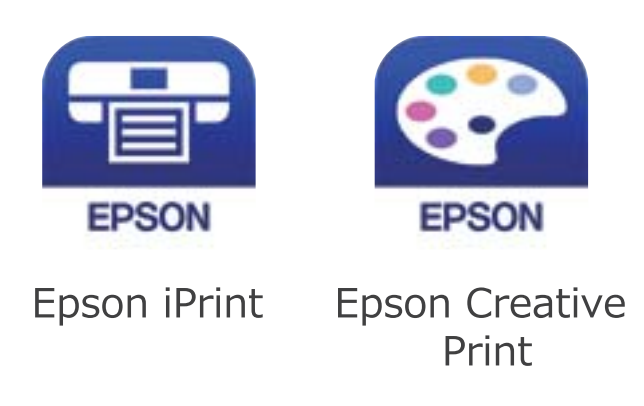

- 12. На экране приложения Epson для печати нажмите **Printer is not selected.**
- 13. Выберите принтер, к которому вы хотите подключиться.

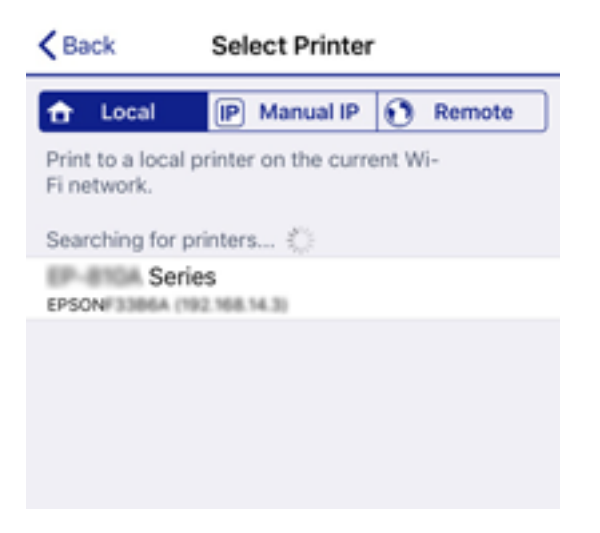

<span id="page-28-0"></span>Для выбора принтера используйте информацию на панели управления принтера.

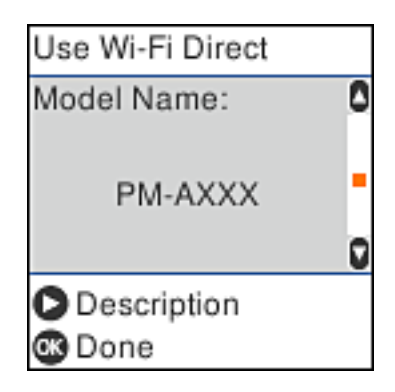

14. Нажмите кнопку OK на панели управления принтера.

Если интеллектуальное устройство ранее было подключено к принтеру, для повторного подключения выберите имя сети (идентификатор SSID) на экране подключения Wi-Fi этого устройства.

#### **Соответствующая информация**

- & [«Подключение к устройствам не на базе iOS и Android с помощью Wi-Fi Direct» на стр. 31](#page-30-0)
- & [«Печать с интеллектуальных устройств» на стр. 113](#page-112-0)

## **Подключение к устройствам Android с помощью Wi-Fi Direct**

Этот способ позволяет подключить принтер напрямую к устройствам Android без использования беспроводного маршрутизатора. Для использования этой функции необходимо соблюдение условий, указанных ниже.

- ❏ Операционная система Android 4.4 или более поздней версии.
- ❏ Epson iPrint версии 7.0 или более поздней версии

Для печати с интеллектуальных устройств используется приложение Epson iPrint. Приложение Epson iPrint следует заранее установить на интеллектуальное устройство.

#### *Примечание:*

Эти настройки для принтера и интеллектуального устройства, к которому выполняется подключение, необходимо задать только один раз. Вам не потребуется снова задавать эти настройки, если вы не отключаете Wi-Fi Direct и не восстанавливаете настройки сети по умолчанию.

1. Выберите на начальном экране элемент **Настр. беспр. ЛВС**.

Для выбора элемента используйте кнопки  $\blacktriangle$ ,  $\nabla$ ,  $\blacktriangleleft$  и  $\blacktriangleright$ , а затем нажмите кнопку ОК.

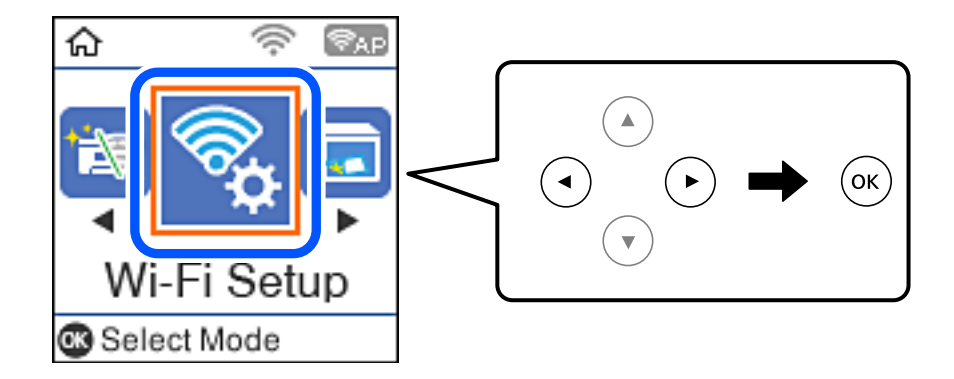

- 2. Выберите **Wi-Fi Direct**.
- 3. Просмотрите сообщение и нажмите кнопку OK для продолжения.
- 4. Просмотрите сообщение и нажмите кнопку OK для продолжения.
- 5. Выберите **Android**.

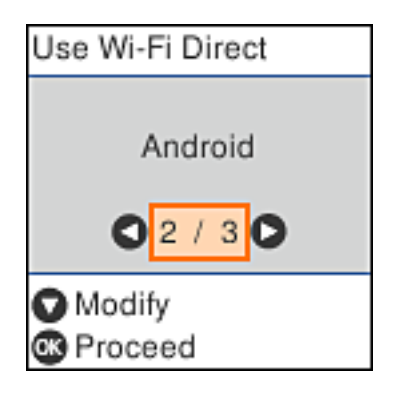

6. Запустите приложение Epson iPrint на интеллектуальном устройстве.

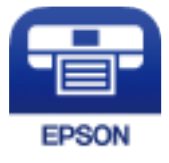

- 7. На экране Epson iPrint нажмите **Printer is not selected.**
- 8. Выберите принтер, к которому вы хотите подключиться.

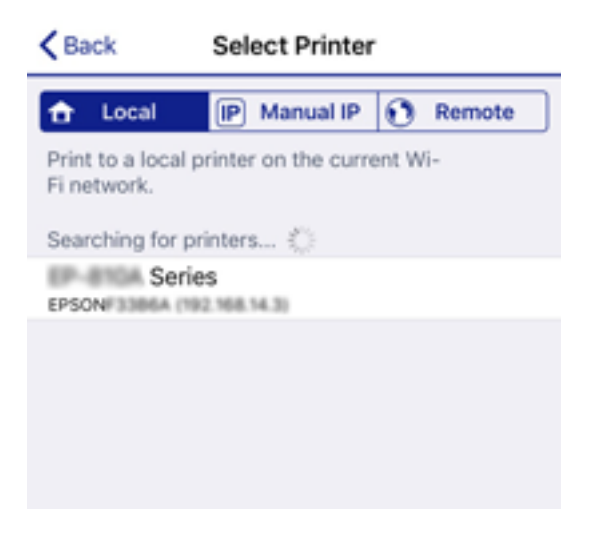

#### **Настройки сети**

<span id="page-30-0"></span>Для выбора принтера используйте информацию на панели управления принтера.

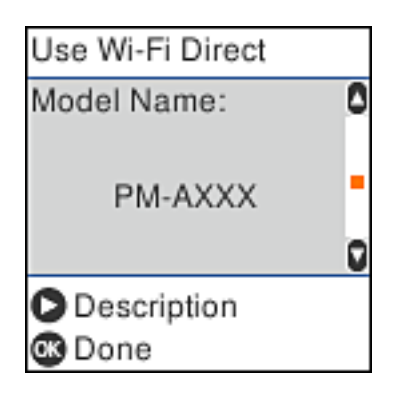

#### *Примечание:*

На некоторых устройствах Android принтеры могут не отображаться. Если принтеры не отображаются, выберите для подключения вариант *Устройства на базе других ОС*. Описание подключения см. ниже в разделе «Дополнительные сведения».

- 9. Когда появится экран подтверждения подключения устройства, выберите **Разреш**.
- 10. Нажмите кнопку OK на панели управления принтера.

Если интеллектуальное устройство ранее было подключено к принтеру, для повторного подключения выберите имя сети (идентификатор SSID) на экране подключения Wi-Fi этого устройства.

#### **Соответствующая информация**

- & «Подключение к устройствам не на базе iOS и Android с помощью Wi-Fi Direct» на стр. 31
- & [«Печать с интеллектуальных устройств» на стр. 113](#page-112-0)

## **Подключение к устройствам не на базе iOS и Android с помощью Wi-Fi Direct**

Этот способ позволяет подключить принтер напрямую к интеллектуальным устройствам без использования беспроводного маршрутизатора.

#### *Примечание:*

Эти настройки для принтера и интеллектуального устройства, к которому выполняется подключение, необходимо задать только один раз.Вам не потребуется снова задавать эти настройки, если вы не отключаете Wi-Fi Direct и не восстанавливаете настройки сети по умолчанию.

1. Выберите **Настр. беспр. ЛВС** на начальном экране.

Для выбора элемента используйте кнопки  $\blacktriangle$ ,  $\nabla$ ,  $\blacktriangleleft$  и  $\blacktriangleright$ , а затем нажмите кнопку ОК.

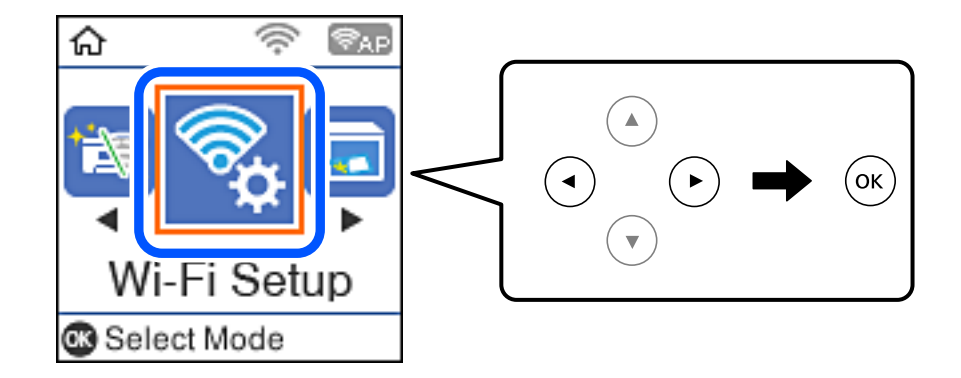

- 2. Выберите **Wi-Fi Direct**.
- 3. Просмотрите сообщение и нажмите кнопку OK для продолжения.
- 4. Просмотрите сообщение и нажмите кнопку OK для продолжения.
- 5. Выберите **Устройства на базе других ОС**.

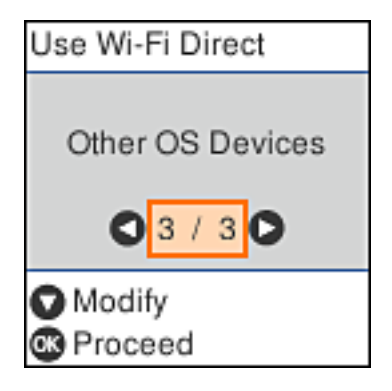

Отобразятся параметры Имя сети и Пароль для режима Wi-Fi Direct на принтере.

6. На экране подключения Wi-Fi интеллектуального устройства выберите имя сети (SSID), отображаемое на панели управления принтера, затем введите пароль.

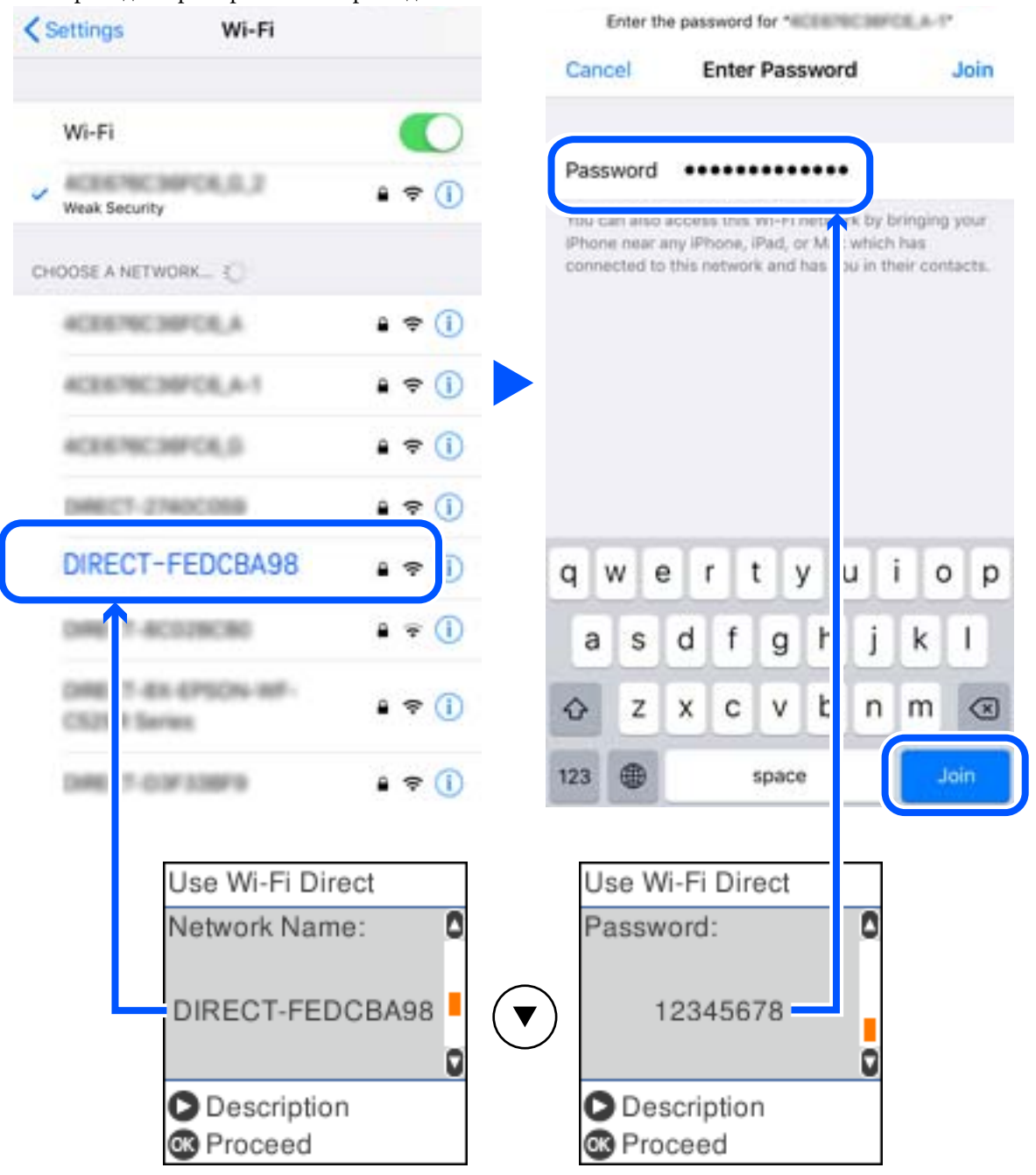

Ниже приведен пример снимка экрана для iPhone.

7. Нажмите кнопку OK на панели управления принтера.

8. Запустите на интеллектуальном устройстве приложение Epson для печати.

Примеры приложений Epson для печати

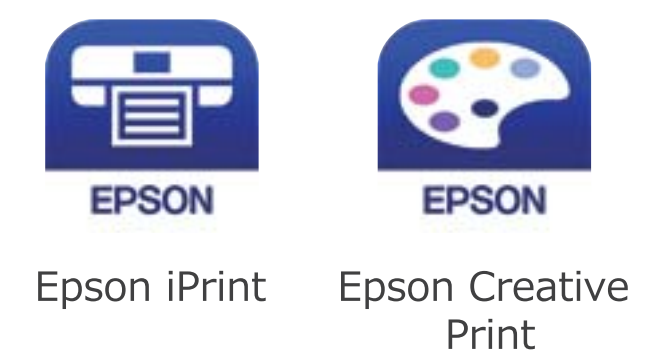

- 9. На экране приложения Epson для печати нажмите **Printer is not selected.**
- 10. Выберите принтер, к которому вы хотите подключиться.

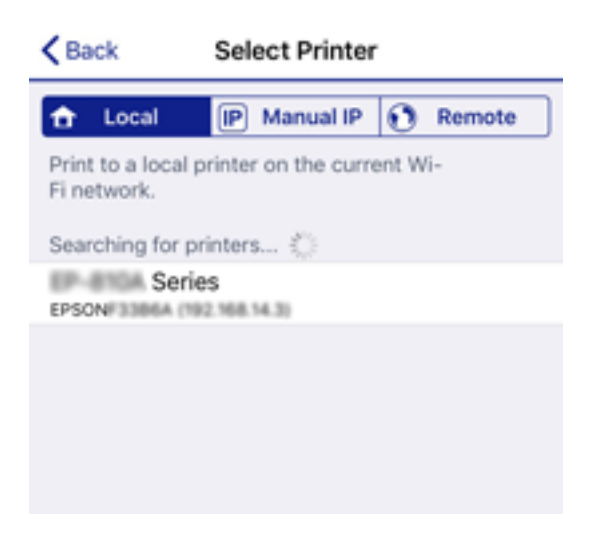

Для выбора принтера используйте информацию на панели управления принтера.

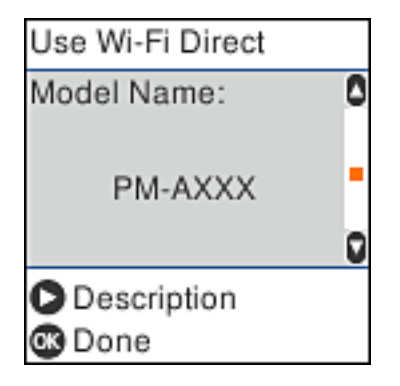

11. Нажмите кнопку OK на панели управления принтера.

Если интеллектуальное устройство ранее было подключено к принтеру, для повторного подключения выберите имя сети (идентификатор SSID) на экране подключения Wi-Fi этого устройства.

#### <span id="page-34-0"></span>**Соответствующая информация**

& [«Печать с интеллектуальных устройств» на стр. 113](#page-112-0)

## **Настройка параметров Wi-Fi на принтере**

Изменить настройки сети на панели управления принтера можно несколькими способами. Выберите метод подключения, который соответствует среде и условиям использования.

Если у вас есть информация для доступа к беспроводному маршрутизатору (SSID и пароль), настройки можно задать вручную.

Если беспроводной маршрутизатор поддерживает WPS, задать настройки можно нажатием соответствующей кнопки.

После подключения принтера к сети подключите принтер к устройству, которое необходимо использовать (компьютеру, смартфону или планшету и т. д.)

#### **Соответствующая информация**

- & «Настройка сети Wi-Fi посредством ввода идентификатора SSID (имени сети) и пароля» на стр. 35
- & [«Настройка Wi-Fi с помощью кнопки» на стр. 36](#page-35-0)
- & [«Настройка Wi-Fi с помощью настройки PIN-кода \(WPS\)» на стр. 37](#page-36-0)

## **Настройка сети Wi-Fi посредством ввода идентификатора SSID (имени сети) и пароля**

Вы можете настроить сеть Wi-Fi, введя с панели управления принтера информацию, необходимую для подключения к беспроводному маршрутизатору. Для этого необходимо знать идентификатор SSID и пароль беспроводного маршрутизатора.

#### *Примечание:*

Если вы используете беспроводной маршрутизатор с настройками по умолчанию, SSID и пароль указаны на ярлыке. Если вы не знаете SSID и пароль, обратитесь к тому, кто настраивал этот беспроводной маршрутизатор, или к документации на маршрутизатор.

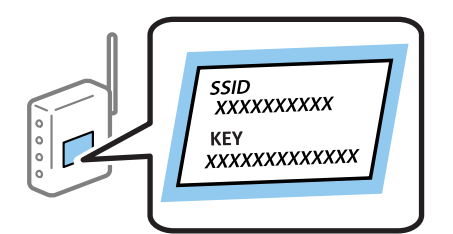

1. Выберите на начальном экране элемент **Настр. беспр. ЛВС**.

Для выбора элемента используйте кнопки  $\blacktriangle, \blacktriangledown, \blacktriangleleft$  и  $\blacktriangleright$ , а затем нажмите кнопку ОК.

- 2. Выберите **Wi-Fi (Рекомендовано)**.
- 3. Для продолжения нажмите кнопку OK.
- 4. Выберите **Мастер настройки Wi-Fi**.

<span id="page-35-0"></span>5. Выберите идентификатор SSID для беспроводного маршрутизатора на панели управления принтера и нажмите кнопку OK.

#### *Примечание:*

❏ Если нужный идентификатор SSID не отображается на панели управления принтера, нажмите кнопку

 для обновления списка. Если он все равно не отображается, выберите *Другие SSID* и введите SSID вручную.

- ❏ Если вы не знаете идентификатор SSID, проверьте, не написан ли он на наклейке на беспроводном маршрутизаторе. Если вы используете беспроводной маршрутизатор с настройками по умолчанию, используйте идентификатор SSID, указанный на данной наклейке.
- 6. Введите пароль.

Выберите, нужно ли после выполнения настроек выводить на печать отчет о сетевом соединении.

#### *Примечание:*

❏ Пароль чувствителен к регистру.

- ❏ Если вы не знаете идентификатор SSID (имя сети), проверьте, не содержится ли информация о нем на наклейке на беспроводном маршрутизаторе. Если вы используете беспроводной маршрутизатор с настройками по умолчанию, используйте идентификатор SSID, указанный на данной наклейке. Если не удалось найти никакой информации, обратитесь к документации на беспроводной маршрутизатор.
- 7. После завершения нажмите кнопку $\mathcal{D}$ .

#### *Примечание:*

Если вы не можете выполнить подключение, загрузите бумагу и нажмите кнопку  $\mathbb \Phi$  для вывода на печать отчета о сетевом соединении.

#### **Соответствующая информация**

- & [«Ввод символов» на стр. 21](#page-20-0)
- & [«Проверка состояния сетевого соединения» на стр. 38](#page-37-0)
- & [«Невозможно выполнить настройки сети» на стр. 199](#page-198-0)

## **Настройка Wi-Fi с помощью кнопки**

Вы можете автоматически настроить сеть Wi-Fi, нажав соответствующую кнопку на беспроводном маршрутизаторе. Для использования этого способа должны выполняться следующие условия.

- ❏ Беспроводной маршрутизатор поддерживает режим WPS (защищенную настройку Wi-Fi).
- ❏ Текущее соединение Wi-Fi было создано путем нажатия кнопки на беспроводном маршрутизаторе.
- 1. Выберите на начальном экране элемент **Настр. беспр. ЛВС**.

Для выбора элемента используйте кнопки  $\blacktriangle, \blacktriangledown, \blacktriangle, u \blacktriangleright$ , а затем нажмите кнопку ОК.

- 2. Выберите **Wi-Fi (Рекомендовано)**.
- 3. Для продолжения нажмите кнопку OK.
- 4. Выберите **Уст-ка нажимной кнопкой (WPS)**.
<span id="page-36-0"></span>5. Удерживайте кнопку [WPS] на беспроводном маршрутизаторе до тех пор, пока не начнет мигать индикатор безопасности.

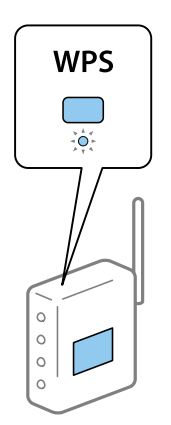

Если вы не знаете, где находится кнопка [WPS], либо на беспроводном маршрутизаторе нет кнопок, обратитесь к документации на беспроводной маршрутизатор.

6. Нажмите кнопку OK на панели управления принтера. Далее следуйте инструкциям на экране.

### *Примечание:*

Если установить соединение не удается, перезапустите беспроводной маршрутизатор, переместите его ближе к принтеру и повторите попытку. В случае неудачи выведите на печать отчет о сетевом соединении и выберите решение проблемы.

### **Соответствующая информация**

- & [«Проверка состояния сетевого соединения» на стр. 38](#page-37-0)
- & [«Невозможно выполнить настройки сети» на стр. 199](#page-198-0)

## **Настройка Wi-Fi с помощью настройки PIN-кода (WPS)**

К беспроводному маршрутизатору можно автоматически подключиться с помощью PIN-кода. Этот способ можно применять, если на беспроводном маршрутизаторе включен режим WPS (защищенная настройка Wi-Fi). Для установки PIN-кода на беспроводном маршрутизаторе используйте компьютер.

1. Выберите на начальном экране элемент **Настр. беспр. ЛВС**.

Для выбора элемента используйте кнопки  $\blacktriangle$ ,  $\nabla$ ,  $\blacktriangleleft$  и  $\blacktriangleright$ , а затем нажмите кнопку ОК.

- 2. Выберите **Wi-Fi (Рекомендовано)**.
- 3. Для продолжения нажмите кнопку OK.
- 4. Выберите **Другие**.
- 5. Выберите **PIN-код (WPS)**.
- 6. С помощью компьютера введите в беспроводной маршрутизатор PIN-код (восьмизначное число), отображаемый на панели управления принтера (нужно успеть сделать это в течение двух минут).

### *Примечание:*

Для получения более подробной информации о вводе PIN-кода обратитесь к документации на беспроводной маршрутизатор.

<span id="page-37-0"></span>7. Нажмите кнопку OK на сканере.

После завершения установки появится соответствующее сообщение.

#### *Примечание:*

Если установить соединение не удается, перезапустите беспроводной маршрутизатор, переместите его ближе к принтеру и повторите попытку. В случае неудачи выведите на печать отчет о соединении и выберите решение проблемы.

### **Соответствующая информация**

- & «Проверка состояния сетевого соединения» на стр. 38
- & [«Невозможно выполнить настройки сети» на стр. 199](#page-198-0)

# **Проверка состояния сетевого соединения**

Вы можете проверить состояние сетевого подключения следующим способом.

### **Значок сети**

Проверить состояние сетевого соединения и мощность радиосигнала можно с помощью значка сети на главном экране принтера.

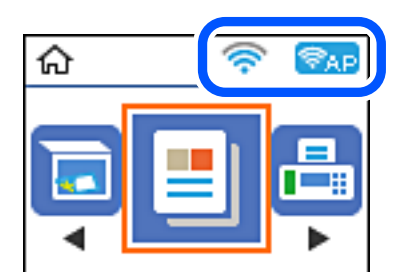

#### **Соответствующая информация**

& [«Описание начального экрана» на стр. 20](#page-19-0)

### **Вывод на печать отчета о сетевом соединении**

Для проверки состояния связи между принтером и беспроводным маршрутизатором можно распечатать отчет о сетевом соединении.

- 1. Загрузите бумагу.
- 2. На главном экране выберите **Настр.**, затем нажмите кнопку OK.

Для выбора элемента используйте кнопки  $\blacktriangle$ ,  $\nabla$ ,  $\blacktriangleleft$  и  $\blacktriangleright$ , а затем нажмите кнопку ОК.

3. Выберите **Параметры сети** > **Проверка подключения**.

Запускается проверка соединения.

4. Нажмите кнопку  $\lozenge$  для вывода на печать отчета о сетевом соединении.

При возникновении ошибки ознакомьтесь с отчетом о сетевом соединении и следуйте рекомендациям по ее устранению.

### **Соответствующая информация**

& «Сообщения и варианты решения проблем в отчете о сетевом подключении» на стр. 39

## **Сообщения и варианты решения проблем в отчете о сетевом подключении**

Проверьте сообщения и коды ошибок в отчете о сетевом подключении и выполните предлагаемые действия по решению проблем.

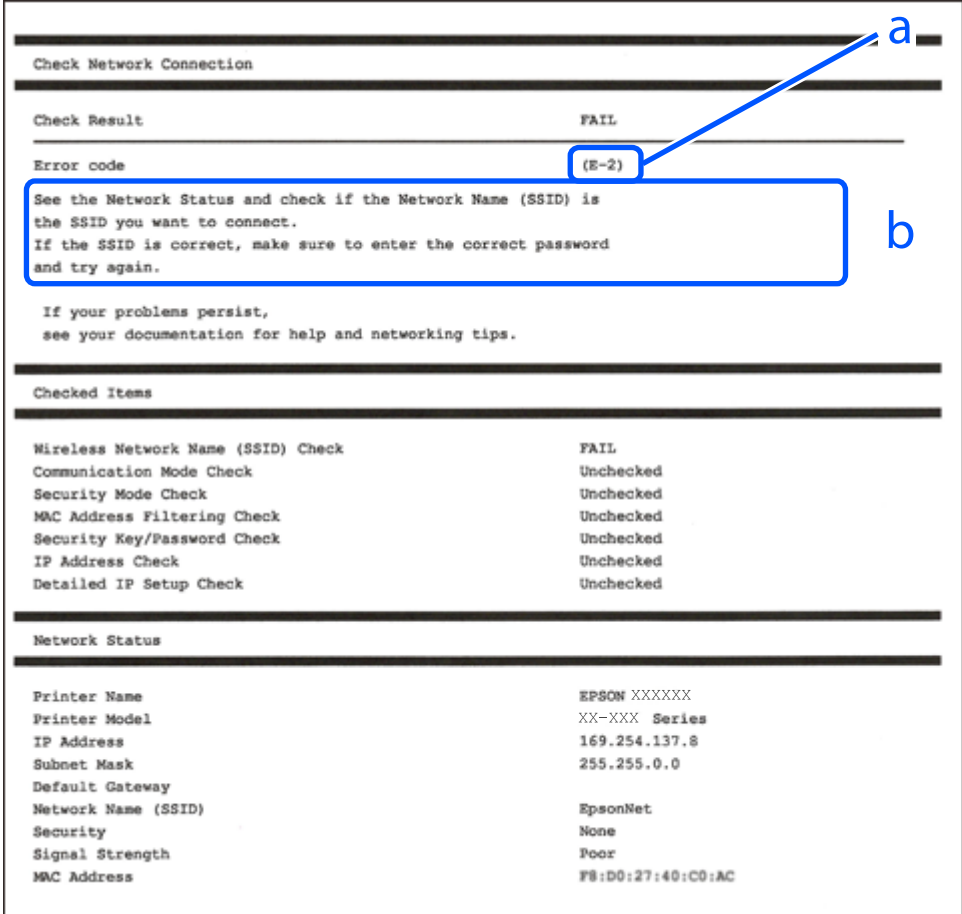

А. Код ошибки

Б. Сообщения в сетевом окружении

### **Соответствующая информация**

- $\blacktriangleright$  [«E-1» на стр. 40](#page-39-0)
- $\blacktriangleright$  «Е-2, Е-3, Е-7» на стр. 40
- $\blacktriangleright$  «Е-5» на стр. 41
- <span id="page-39-0"></span> $\blacktriangleright$  «Е-6» на стр. 41
- $\blacktriangleright$  [«E-8» на стр. 42](#page-41-0)
- $\blacktriangleright$  «Е-9» на стр. 42
- $\blacktriangleright$  «Е-10» на стр. 42
- $\blacktriangleright$  «Е-11» на стр. 43
- $\blacktriangleright$  «Е-12» на стр. 43
- $\blacktriangleright$  «Е-13» на стр. 44
- & [«Сообщение в сетевом окружении» на стр. 44](#page-43-0)

### **E-1**

### **Решения:**

- ❏ Убедитесь, что кабель Ethernet надежно подключен к принтеру и концентратору или другому сетевому устройству.
- ❏ Убедитесь, что включено питание концентратора и других сетевых устройств.
- ❏ Чтобы включать принтер по Wi-Fi, выполните настройки Wi-Fi для принтера заново, так как они отключены.

### **E-2, E-3, E-7**

### **Решения:**

- ❏ Убедитесь, что питание маршрутизатора беспроводной сети включено.
- ❏ Убедитесь, что компьютер или устройство правильно подключены к маршрутизатору беспроводной сети.
- ❏ Выключите маршрутизатор беспроводной сети. Подождите примерно 10 секунд и снова его включите.
- ❏ Поместите принтер ближе к маршрутизатору беспроводной сети и уберите любые помехи между ними.
- ❏ В случае ручного ввода SSID проверьте правильность ввода. Посмотрите SSID в разделе **Статус сети** отчета о сетевом подключении.
- ❏ Если у маршрутизатора беспроводной сети имеется несколько SSID, выберите тот SSID, который отображается. Если SSID использует неподдерживаемую частоту, принтер их не отображает.
- ❏ При установке подключения к сети нажатием кнопки настройки убедитесь, что маршрутизатор беспроводной сети поддерживает WPS. Если маршрутизатор беспроводной сети не поддерживает WPS, установить соединение нажатием кнопки настройки невозможно.
- ❏ Убедитесь, что в вашем SSID используются только символы ASCII (буквы, цифры и символы). Принтер не отображает SSID, в которых содержатся символы, отличные от ASCII.
- ❏ Перед тем, как устанавливать подключение к маршрутизатору беспроводной сети, узнайте свой SSID и пароль. При использовании стандартных настроек маршрутизатора беспроводной сети SSID и пароль расположены на ярлыке на маршрутизаторе беспроводной сети. Если SSID и пароль неизвестны, обратитесь к специалисту, который выполнял настройку маршрутизатора беспроводной сети, или к документации, которая поставляется с маршрутизатором беспроводной сети.
- ❏ При подключении к сети, созданной на мобильном устройстве, уточните SSID и пароль в документации, которая поставляется в комплекте с интеллектуальным устройством.

<span id="page-40-0"></span>❏ В случае внезапного прерывания подключения к сети Wi-Fi проверьте перечисленные ниже условия. При возникновении любого из следующих условий сбросьте параметры сети. Для этого загрузите и запустите ПО с указанного ниже веб-сайта.

[http://epson.sn](http://epson.sn/?q=2) > **Настройка**

- ❏ В сеть было добавлено другое интеллектуальное устройство посредством нажатия кнопки настройки.
- ❏ Сеть Wi-Fi была настроена не посредством нажатия кнопки настройки.

### **Соответствующая информация**

- & [«Подключение к компьютеру» на стр. 24](#page-23-0)
- & [«Настройка параметров Wi-Fi на принтере» на стр. 35](#page-34-0)

### **E-5**

### **Решения:**

Удостоверьтесь, что на маршрутизаторе беспроводной сети установлен один из указанных ниже режимов защиты. В противном случае измените режим защиты маршрутизатора беспроводной сети, а затем заново установите параметры сети на принтере.

- $\square$  WEP 64 бита (40 бит)
- ❏ WEP 128 бит (104 бита)
- ❏ WPA PSK (TKIP/AES)\*
- ❏ WPA2 PSK (TKIP/AES)\*
- ❏ WPA (TKIP/AES)
- ❏ WPA2 (TKIP/AES)
- \* WPA PSK также именуется WPA Personal. WPA2 PSK также называется WPA2 Personal.

### **E-6**

#### **Решения:**

- ❏ Проверьте, не выключен ли фильтр MAC-адресов. Если он включен, зарегистрируйте MAC-адрес принтера, чтобы он не отфильтровывался. Дополнительные сведения представлены в документации, поставляемой в комплекте с маршрутизатором беспроводной сети. MAC-адрес принтера указан в разделе **Статус сети** отчета о сетевом подключении.
- ❏ Если при использовании режима защиты WEP на маршрутизаторе беспроводной сети включена общая аутентификация, убедитесь, что ключ и индекс ключа введены правильно.
- ❏ Если количество подключаемых устройств на маршрутизаторе беспроводной сети меньше количества сетевых устройств, которые требуется подключить, следует увеличить число подключаемых устройств в настройках маршрутизатора беспроводной сети. Инструкции по выполнению настроек представлены в документации, поставляемой в комплекте с маршрутизатором беспроводной сети.

### **Соответствующая информация**

& [«Подключение к компьютеру» на стр. 24](#page-23-0)

### <span id="page-41-0"></span>**E-8**

### **Решения:**

- ❏ Включите протокол DHCP на беспроводном маршрутизаторе, если для параметра «Получение IPадреса» принтера установлено значение **Авто**.
- ❏ Если для параметра «Получение IP-адреса» принтера установлено значение «Ручное», возможно, введенный вручную IP-адрес недопустим, так как находится вне диапазона (например: 0.0.0.0). Установите допустимый IP-адрес с панели управления принтера или Web Config.

### **Соответствующая информация**

& [«Печать листка состояния сети» на стр. 45](#page-44-0)

### **E-9**

### **Решения:**

Проверьте перечисленные ниже пункты.

- ❏ Устройства должны быть включены.
- ❏ На устройствах, которые необходимо подключить к принтеру, должен быть доступ к Интернету и другим компьютерам или сетевым устройствам в одной сети.

Если после выполнения указанных выше действий принтер и сетевые устройства подключить не удается, выключите маршрутизатор беспроводной сети. Подождите примерно 10 секунд и снова его включите. Затем сбросьте параметры сети. Для этого загрузите и запустите программу установки с указанного ниже веб-сайта.

[http://epson.sn](http://epson.sn/?q=2) > **Настройка**

### **Соответствующая информация**

& [«Подключение к компьютеру» на стр. 24](#page-23-0)

### **E-10**

### **Решения:**

Проверьте перечисленные ниже пункты.

- ❏ Другие устройства в сети должны быть включены.
- ❏ Сетевые адреса (IP-адрес, маска подсети и основной шлюз) указаны корректно, если для параметра «Получение IP-адреса» принтера установлено значение «Ручное».

Заново настройте сетевые адреса, если указанные выше параметры заданы неправильно. IP-адрес, маска подсети и основной шлюз указаны в разделе **Статус сети** отчета о сетевом подключении.

Если включен протокол DHCP, выберите для параметра «Получение IP-адреса» принтера значение **Авто**. Чтобы задать IP-адрес вручную, найдите IP-адрес принтера в разделе **Статус сети** отчета о сетевом подключении, а затем выберите значение «Ручное» на странице сетевых настроек. Установите для маски подсети значение [255.255.255.0].

<span id="page-42-0"></span>Если принтер и сетевые устройства подключить не удается, выключите маршрутизатор беспроводной сети. Подождите примерно 10 секунд и снова его включите.

### **Соответствующая информация**

& [«Печать листка состояния сети» на стр. 45](#page-44-0)

### **E-11**

### **Решения:**

Проверьте перечисленные ниже пункты.

- ❏ Адрес основного шлюза указан верно, если выбран режим настройки TCP/IP принтера Ручное.
- ❏ Устройство, выступающее в качестве основного шлюза, должно быть включено.

Установите корректный адрес основного шлюза. Адрес основного шлюза указан в разделе **Статус сети** отчета о сетевом подключении.

#### **Соответствующая информация**

& [«Печать листка состояния сети» на стр. 45](#page-44-0)

### **E-12**

#### **Решения:**

Проверьте перечисленные ниже пункты.

- ❏ Другие устройства в сети должны быть включены.
- ❏ Сетевые адреса сети (IP-адрес, маска подсети и основной шлюз) должны быть заданы корректно, если они введены вручную.
- ❏ Сетевые адреса (маска подсети и основной шлюз) других устройств должны быть идентичными.
- ❏ IP-адрес не должен конфликтовать с адресами других устройств.

Если после выполнения указанной выше проверки принтер и сетевые устройства подключить не удается, выполните следующие действия.

- ❏ Выключите маршрутизатор беспроводной сети. Подождите примерно 10 секунд и снова его включите.
- ❏ Заново настройте параметры сети с помощью программы установки. Запустить программу можно с одного из указанных ниже веб-сайтов.

#### [http://epson.sn](http://epson.sn/?q=2) > **Настройка**

❏ Для маршрутизатора беспроводной сети, использующего режим защиты WEP, можно зарегистрировать несколько паролей. Если зарегистрировано несколько паролей, удостоверьтесь, что для принтера установлен пароль, зарегистрированный первым.

#### **Соответствующая информация**

- & [«Печать листка состояния сети» на стр. 45](#page-44-0)
- & [«Подключение к компьютеру» на стр. 24](#page-23-0)

## <span id="page-43-0"></span>**E-13**

### **Решения:**

Проверьте перечисленные ниже пункты.

- ❏ Сетевые устройства, такие как маршрутизатор беспроводной сети, концентратор и маршрутизатор, должны быть включены.
- ❏ Возможно, параметры TCP/IP сетевых устройств не были настроены вручную. (Если параметр установки TCP/IP на принтере задается автоматически, а на других сетевых устройствах параметр установки TCP/IP задается вручную, конфигурация сети принтера может отличаться от конфигурации сети других устройств.)

Если указанное выше не помогает устранить проблему, попробуйте выполнить перечисленные ниже действия.

- ❏ Выключите маршрутизатор беспроводной сети. Подождите примерно 10 секунд и снова его включите.
- ❏ Настройте сетевые параметры компьютера в одной сети с принтером с помощью программы установки. Запустить программу можно с одного из указанных ниже веб-сайтов.

[http://epson.sn](http://epson.sn/?q=2) > **Настройка**

❏ Для маршрутизатора беспроводной сети, использующего режим защиты WEP, можно зарегистрировать несколько паролей. Если зарегистрировано несколько паролей, удостоверьтесь, что для принтера установлен пароль, зарегистрированный первым.

### **Соответствующая информация**

- & [«Печать листка состояния сети» на стр. 45](#page-44-0)
- & [«Подключение к компьютеру» на стр. 24](#page-23-0)

### **Сообщение в сетевом окружении**

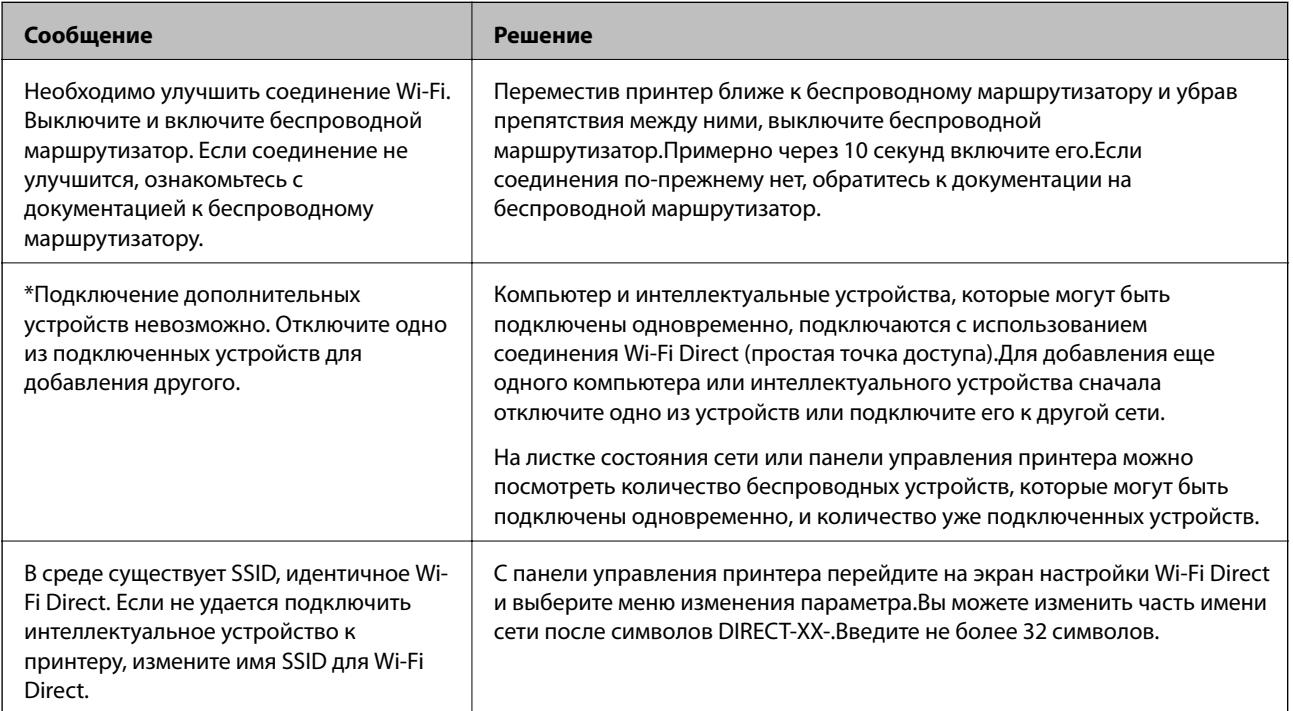

# <span id="page-44-0"></span>**Печать листка состояния сети**

Чтобы получить подробные сведения о состоянии сети, можно напечатать листок состояния сети.

- 1. Загрузите бумагу.
- 2. Выберите **Настр.** на главном экране.

Для выбора элемента используйте кнопки  $\blacktriangle$ ,  $\nabla$ ,  $\blacktriangleleft$  и  $\blacktriangleright$ , а затем нажмите кнопку OK.

- 3. Выберите **Параметры сети** > **Распечатать статус сети**.
- 4. Нажмите кнопку  $\mathcal{D}$ .

Выполняется печать листка состояния сети.

# **Замена или добавление новых беспроводных маршрутизаторов**

Если идентификатор SSID изменяется по причине замены беспроводного маршрутизатора либо добавляется новый беспроводной маршрутизатор и устанавливается новое сетевое окружение, необходимо выполнить сброс настроек Wi-Fi.

### **Соответствующая информация**

& «Изменение метода подключения к компьютеру» на стр. 45

# **Изменение метода подключения к компьютеру**

Использование установщика и повторной настройки с другим методом подключения.

❏ Настройка с веб-сайта

Откройте следующий веб-сайт и введите имя продукта. Откройте **Настройка**, затем начните настройку. [http://epson.sn](http://epson.sn/?q=2)

❏ Настройка с помощью диска с программным обеспечением (только для моделей, которые поставляются с диском с программным обеспечением, и пользователей компьютеров, работающих под управлением Windows и оснащенных дисковыми приводами).

Вставьте диск с программным обеспечением в компьютер и выполните инструкции на экране.

### **Выбор изменения методов подключения**

Следуйте инструкциям на экране до тех пор, пока не появится следующий экран.

Выберите **Установите подключение к Принтер заново (для нового сетевого маршрутизатора или переключения с USB на сеть и т.д.)** на экране Установить программное обеспечение и щелкните **Далее**.

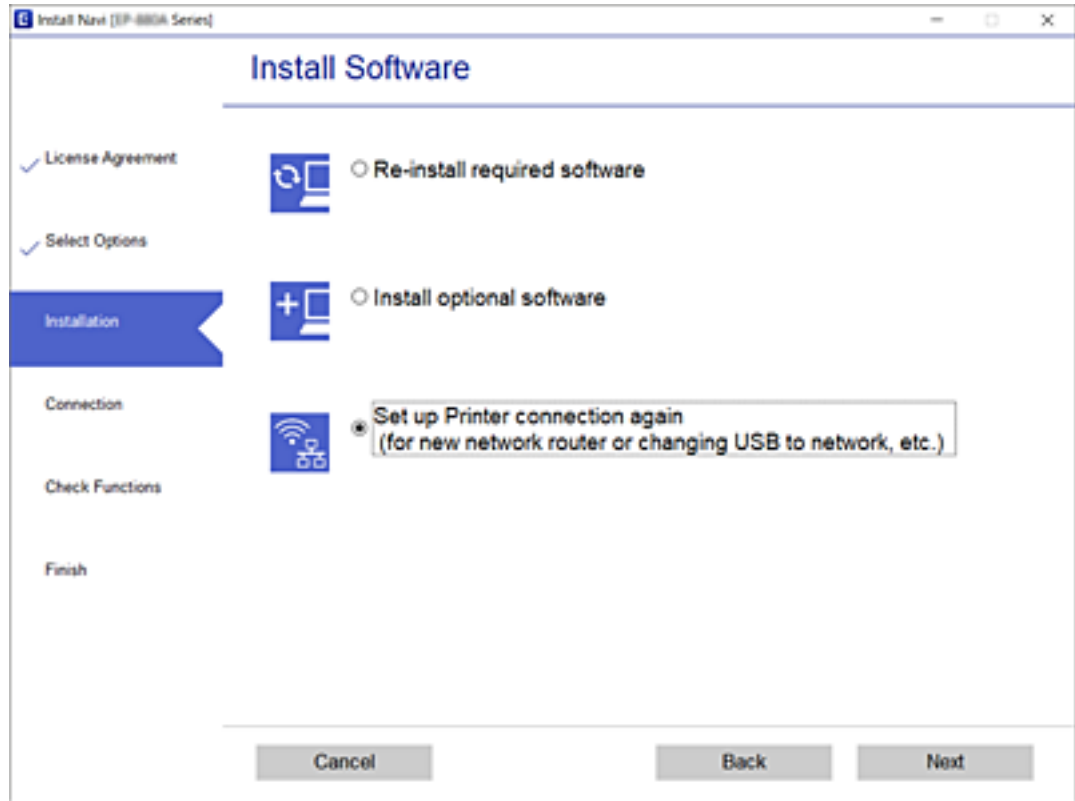

# **Изменение параметров Wi-Fi Direct (простая точка доступа)**

Если включен режим Wi-Fi Direct (простая точка доступа), вы можете изменить параметры Wi-Fi Direct, например имя сети и пароль.

1. Выберите на начальном экране элемент **Настр. беспр. ЛВС**.

Для выбора элемента используйте кнопки  $\blacktriangle$ ,  $\nabla$ ,  $\blacktriangleleft$  и  $\blacktriangleright$ , а затем нажмите кнопку ОК.

- 2. Выберите **Wi-Fi Direct**.
- 3. Для продолжения нажмите кнопку OK.
- 4. Для продолжения нажмите кнопку OK.
- 5. Для отображения экрана настроек нажмите кнопку  $\nabla$ .
- 6. Выберите элемент меню, который нужно изменить. Для выбора доступны следующие элементы меню.

### ❏ **Сменить имя сети**

Изменение имени сети (SSID), используемого в режиме Wi-Fi Direct (простая точка доступа) для подключения к принтеру, на произвольное значение. Для ввода имени сети (SSID) используйте символы ASCII, отображаемые на экранной клавиатуре на панели управления.

При изменении имени сети (SSID) все подключенные устройства отключаются. Чтобы снова подключить эти устройства, используйте новое имя сети (SSID).

### ❏ **Изменить пароль**

Изменение пароля подключения к принтеру по Wi-Fi Direct (простая точка доступа) на произвольное значение. Для ввода пароля используйте символы ASCII, отображаемые на экранной клавиатуре на панели управления.

При изменении пароля все подключенные устройства отключаются. Чтобы снова подключить эти устройства, используйте новый пароль.

### ❏ **Откл. Wi-Fi Direct**

Отключение параметров режима Wi-Fi Direct (простая точка доступа) на принтере. При отключении этого режима также будут отключены все устройства, подключенные к принтеру в режиме Wi-Fi Direct (простая точка доступа).

### ❏ **Восст. настр. по ум.**

Возврат всех параметров режима Wi-Fi Direct (простая точка доступа) к значениям по умолчанию.

Удаляется сохраненная в принтере информация о подключении интеллектуального устройства в режиме Wi-Fi Direct (простая точка доступа).

7. Следуйте инструкциям на экране.

# **Отключение Wi-Fi на панели управления**

При отключении режима Wi-Fi соединение Wi-Fi разрывается.

1. Выберите на начальном экране элемент **Настр. беспр. ЛВС**.

Для выбора элемента используйте кнопки  $\blacktriangle$ ,  $\nabla$ ,  $\blacktriangleleft$  и  $\blacktriangleright$ , а затем нажмите кнопку ОК.

- 2. Выберите **Wi-Fi (Рекомендовано)**.
- 3. Для продолжения нажмите кнопку OK.
- 4. Выберите **Другие**.
- 5. Выберите **Отключить беспроводную ЛВС**.
- 6. Прочтите это сообщение и нажмите кнопку OK.

# **Отключение соединения Wi-Fi Direct (простая точка доступа) с панели управления**

Доступны два способа отключения соединения Wi-Fi Direct (простая точка доступа). Можно отключить все соединения с помощью панели управления принтера либо отключить каждое соединение с

компьютера или интеллектуального устройства. В этом разделе описывается, как отключить все соединения.

### **P** Важно:

При отключении соединения Wi-Fi Direct (простая точка доступа) все компьютеры и интеллектуальные устройства, подключенные к принтеру через соединение Wi-Fi Direct (простая точка доступа), будут отключены.

### *Примечание:*

Если вы хотите отключить конкретное устройство, выполните отключение на этом устройстве, а не на принтере. Для отключения соединения Wi-Fi Direct (простая точка доступа) с устройства используйте один из указанных ниже способов.

- ❏ Отключите подключение по Wi-Fi к имени сети (SSID) принтера.
- ❏ Выполните подключение к другому имени сети (SSID).
- 1. Выберите на начальном экране элемент **Настр. беспр. ЛВС**.

Для выбора элемента используйте кнопки  $\blacktriangle$ ,  $\nabla$ ,  $\blacktriangleleft$  и  $\blacktriangleright$ , а затем нажмите кнопку ОК.

- 2. Выберите **Wi-Fi Direct**.
- 3. Для продолжения нажмите кнопку OK.
- 4. Для продолжения нажмите кнопку OK.
- 5. Для отображения экрана настроек нажмите кнопку  $\nabla$ .
- 6. Выберите **Откл. Wi-Fi Direct**.
- 7. Просмотрите сообщение и нажмите кнопку OK.

# **Восстановление сетевых параметров на панели управления**

Можно выполнить сброс всех параметров сети на значения по умолчанию.

1. Выберите **Настр.** на главном экране.

Для выбора элемента используйте кнопки  $\blacktriangle$ ,  $\nabla$ ,  $\blacktriangleleft$  и  $\nabla$ , а затем нажмите кнопку ОК.

- 2. Выберите **Восстановление настроек** > **Параметры сети**.
- 3. Просмотрите сообщение и нажмите кнопку OK.

# <span id="page-48-0"></span>**Подготовка принтера**

# **Загрузка бумаги**

# **Доступные форматы бумаги и емкость загрузки**

### *Примечание:*

Отображаемый формат бумаги зависит от драйвера.

## **Оригинальная бумага Epson**

Для достижения высокого качества печати компания Epson рекомендует использовать оригинальную бумагу Epson.

### *Примечание:*

Доступность бумаги зависит от региона.Чтобы получить актуальные сведения о бумаге, доступной в вашем регионе, свяжитесь со службой поддержки компании Epson.

### **Бумага, подходящая для печати документов**

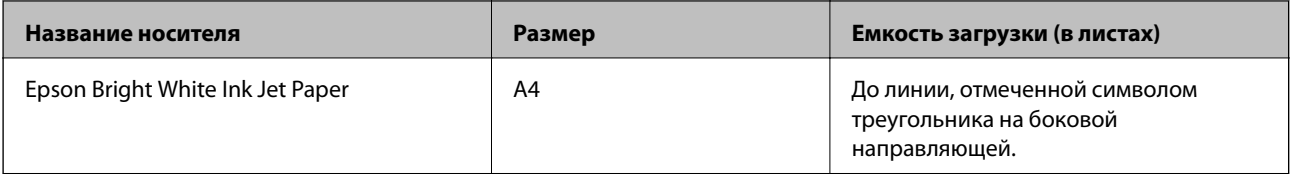

### **Бумага, подходящая для печати документов и фотографий**

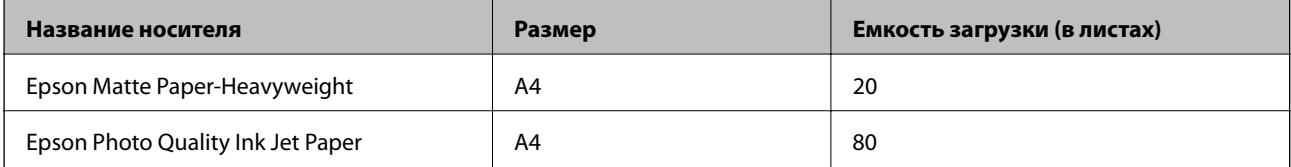

### **Бумага, подходящая для печати фотографий**

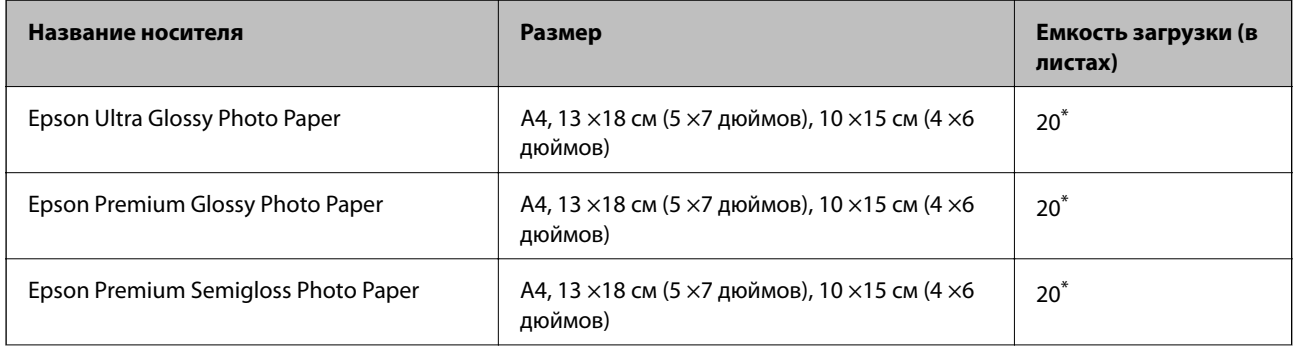

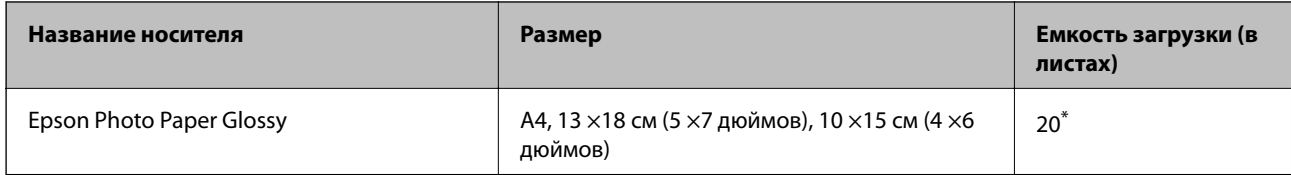

Загружайте по одному листу бумаги, если бумага не подается надлежащим образом, а также если на отпечатках неравномерно распределены цвета или присутствуют разводы.

### **Соответствующая информация**

- & «Бумага для печати без полей» на стр. 50
- & [«Бумага для двусторонней печати» на стр. 51](#page-50-0)

### **Бумага, имеющаяся в продаже**

### **Простая бумага**

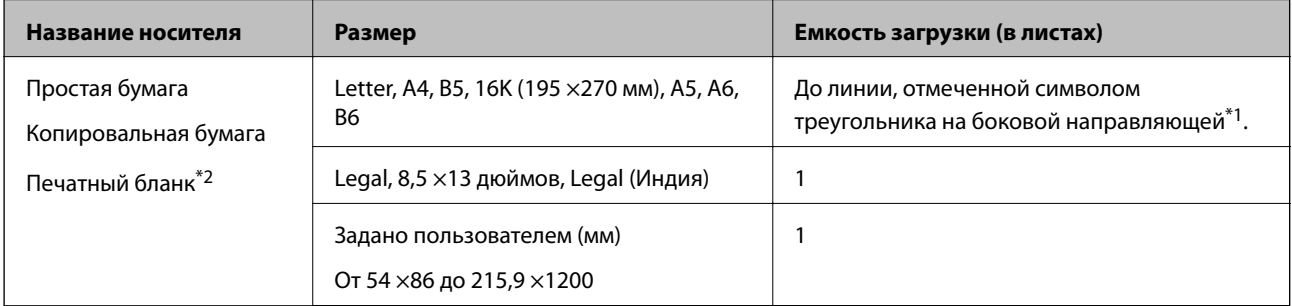

- \*1 Загружайте по одному листу бумаги, если бумага не подается надлежащим образом, а также если на отпечатках неравномерно распределены цвета или присутствуют разводы.
- \*2 Бумага, на которой в области заголовка заранее напечатаны такие сведения, как имя отправителя или название компании.В верхней части бумаги должно быть поле шириной не менее 3 мм.Для печатных бланков двухсторонняя печать и печать без полей недоступны.

#### **Конверты**

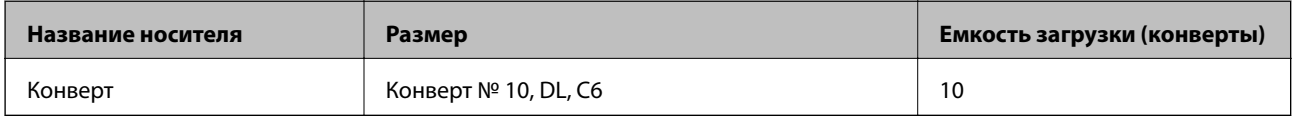

### **Соответствующая информация**

- & «Бумага для печати без полей» на стр. 50
- & [«Бумага для двусторонней печати» на стр. 51](#page-50-0)

### **Бумага для печати без полей**

### *Оригинальная бумага Epson*

❏ Epson Bright White Ink Jet Paper

- <span id="page-50-0"></span>❏ Epson Photo Quality Ink Jet Paper
- ❏ Epson Matte Paper-Heavyweight
- ❏ Epson Ultra Glossy Photo Paper
- ❏ Epson Premium Glossy Photo Paper
- ❏ Epson Premium Semigloss Photo Paper
- ❏ Epson Photo Paper Glossy

### *Бумага, имеющаяся в продаже*

Простая бумага, копировальная бумага (A4, Letter)

### **Бумага для двусторонней печати**

### *Оригинальная бумага Epson*

Epson Bright White Ink Jet Paper

### *Бумага, имеющаяся в продаже*

Простая бумага, копировальная бумага\*

\* Для автоматической двухсторонней печати можно использовать следующие форматы бумаги: Letter, A4, B5, 16K и пользовательские форматы (размером от 182 ×257 до 215,9 ×297 мм).

### **Меры предосторожности при работе с бумагой**

- ❏ Прочтите инструкции, поставляемые вместе с бумагой.
- ❏ Чтобы добиться высококачественных отпечатков на подлинной бумаге Epson, используйте бумагу в условиях, которые указаны на листах, поставляемых вместе бумагой.
- ❏ Продуйте и выровняйте края бумаги перед загрузкой.Не продувайте и не сворачивайте фотобумагу.Это может повредить сторону для печати.

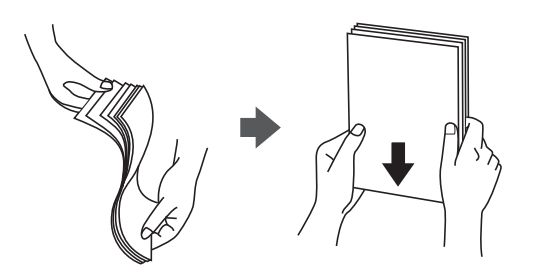

### **Подготовка принтера**

<span id="page-51-0"></span>❏ Если бумага покороблена, то перед загрузкой расправьте ее или слегка выгните в другом направлении.Печать на неровной бумаге может вызвать замятие бумаги или размытие на отпечатках.

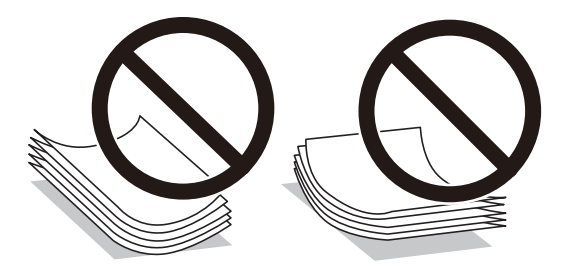

- ❏ Не используйте волнистую, рваную, согнутую, сырую, слишком тонкую или слишком толстую бумагу, а также бумагу с наклейками.Использование такой бумаги может вызвать замятие бумаги или размытие на отпечатках.
- ❏ Следует убедиться, что используется бумага с продольным расположением волокон.Если вы не уверены в том, какая у вас бумага, попробуйте найти соответствующую информацию на упаковке бумаги или свяжитесь с производителем для подтверждения характеристик бумаги.

### **Соответствующая информация**

& [«Характеристики принтера» на стр. 224](#page-223-0)

# **Загрузка бумаги в Подача бумаг задне част**

1. Выдвиньте подставку для бумаги.

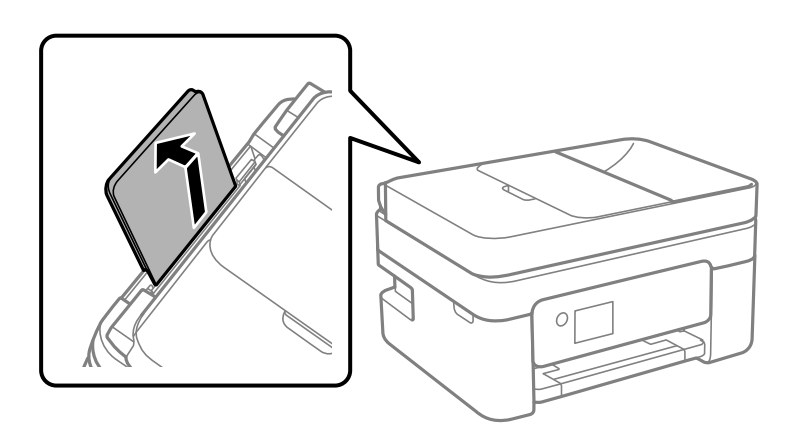

2. Разведите направляющие краев в разные стороны.

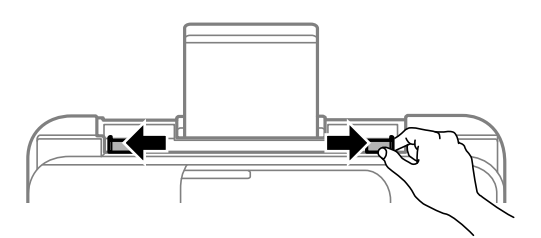

3. Загрузите бумагу по центру подставки для бумаги стороной для печати вверх.

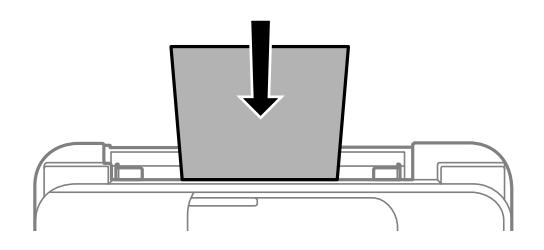

### c*Важно:*

- ❏ При загрузке бумаги не превышайте максимально допустимое количество листов, установленное для этой бумаги.Не загружайте простую бумагу выше значка  $\blacktriangledown$  с внутренней стороны боковой направляющей.
- ❏ Загружайте бумагу коротким краем вперед.Однако если длинный край указан в качестве ширины размера, определенного пользователем, то вперед должен быть направлен длинный край.

❏ Бумага с готовыми отверстиями

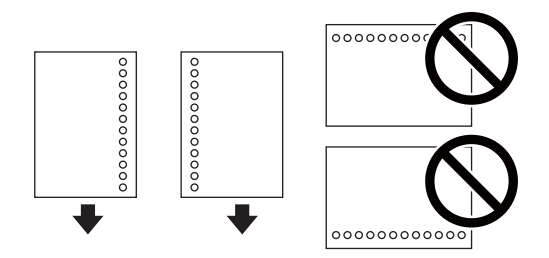

### *Примечание:*

- ❏ Загрузите один лист простой бумаги определенного размера с отверстиями для переплета слева или справа.
- ❏ Отрегулируйте положение печати для выбранного файла, чтобы предотвратить печать на отверстиях.
- ❏ Для бумаги с готовыми отверстиями недоступна автоматическая двусторонняя печать.
- 4. Передвиньте направляющие к краям бумаги.

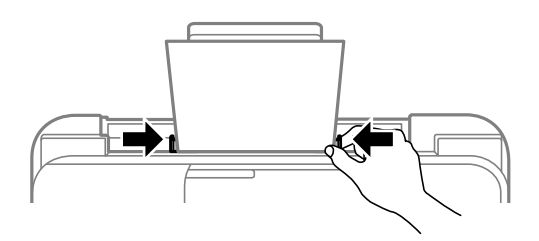

5. Задайте на панели управления размер и тип бумаги, загруженной в подача бумаги сзади.

Для выбора элемента используйте кнопки  $\blacktriangle$ ,  $\nabla$ ,  $\blacktriangleleft$  и  $\blacktriangleright$ , а затем нажмите кнопку ОК.

### *Примечание:*

- ❏ Можно также отобразить экран настроек формата и типа бумаги, выбрав *Настр.* > *Настройка принтера* > *Настр. источн. бумаги* > *Наст. пар. бум.*.
- ❏ Для печатных бланков в качестве типа бумаги выберите *Бланк письма*.
- $\Box$  Если вы выполняете печать на печатных бланках, размер которых меньше заданного в драйвере принтера, то печать может выходить за края бумаги, в результате чего чернила могут размазываться на отпечатках, а в принтере может скапливаться избыточный объем чернил.Убедитесь, что выбраны правильные настройки размера бумаги.
- ❏ Для печатных бланков двухсторонняя печать и печать без полей недоступны.Кроме того, скорость печати может быть ниже.
- 6. Выдвиньте выходной лоток.

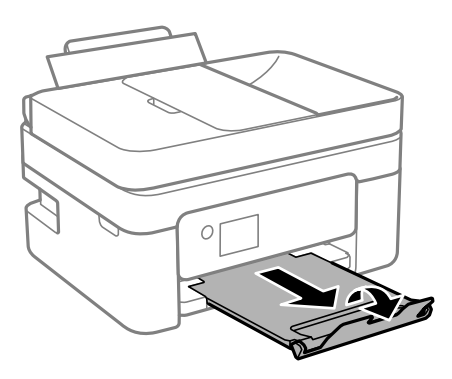

### *Примечание:*

Верните оставшуюся бумагу в упаковку.Если оставить ее в принтере, она может свернуться, при этом качество печати снизится.

### **Соответствующая информация**

- & [«Меры предосторожности при работе с бумагой» на стр. 51](#page-50-0)
- & [«Доступные форматы бумаги и емкость загрузки» на стр. 49](#page-48-0)
- $\blacktriangleright$  «Загрузка конвертов и меры предосторожности» на стр. 54
- $\blacktriangleright$  [«Загрузка бумаги удлиненных форматов» на стр. 55](#page-54-0)

## **Загрузка конвертов и меры предосторожности**

Загрузите конверты по центру коротким краем вперед и клапаном вниз, а затем пододвиньте боковые направляющие к краям конверта.

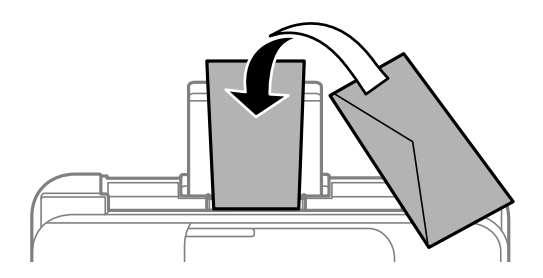

<span id="page-54-0"></span>❏ Перед загрузкой конвертов разверните их веером, а потом выровняйте их края. Если сложенные конверты раздуваются, перед загрузкой прижмите их, чтобы сделать более плоскими.

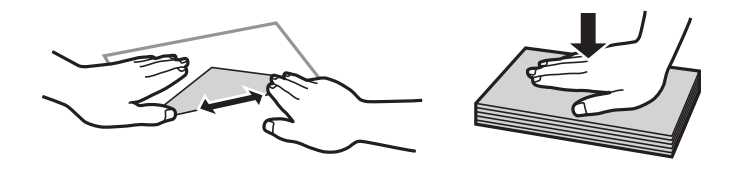

- ❏ Не используйте свернутые и сложенные конверты. Такие конверты могут замяться, а печать может быть размытой.
- ❏ Не используйте конверты с клейкой поверхностью на клапане и конверты с прозрачным окошком для адреса.
- ❏ Не загружайте слишком тонкие конверты, так как они могут свернуться во время печати.

### **Соответствующая информация**

- & [«Доступные форматы бумаги и емкость загрузки» на стр. 49](#page-48-0)
- & [«Загрузка бумаги в Подача бумаг задне част» на стр. 52](#page-51-0)

# **Загрузка бумаги удлиненных форматов**

При загрузке бумаги со стороной длиннее формата Legal снимите держатель бумаги и распрямите передний край бумаги.

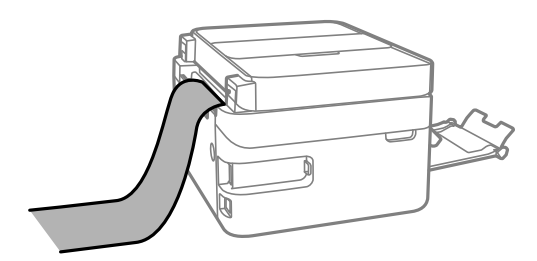

### **Соответствующая информация**

- & [«Доступные форматы бумаги и емкость загрузки» на стр. 49](#page-48-0)
- $\blacktriangleright$  [«Загрузка бумаги в Подача бумаг задне част» на стр. 52](#page-51-0)

# **Список типов бумаги**

Для получения оптимальных результатов печати необходимо выбрать в настройках тип бумаги, соответствующий используемой бумаге.

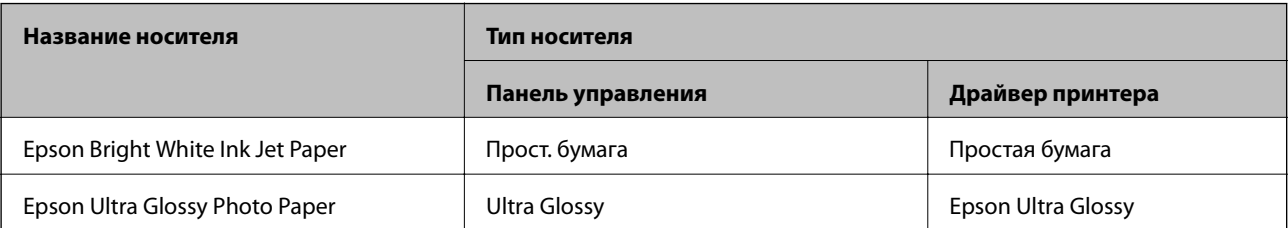

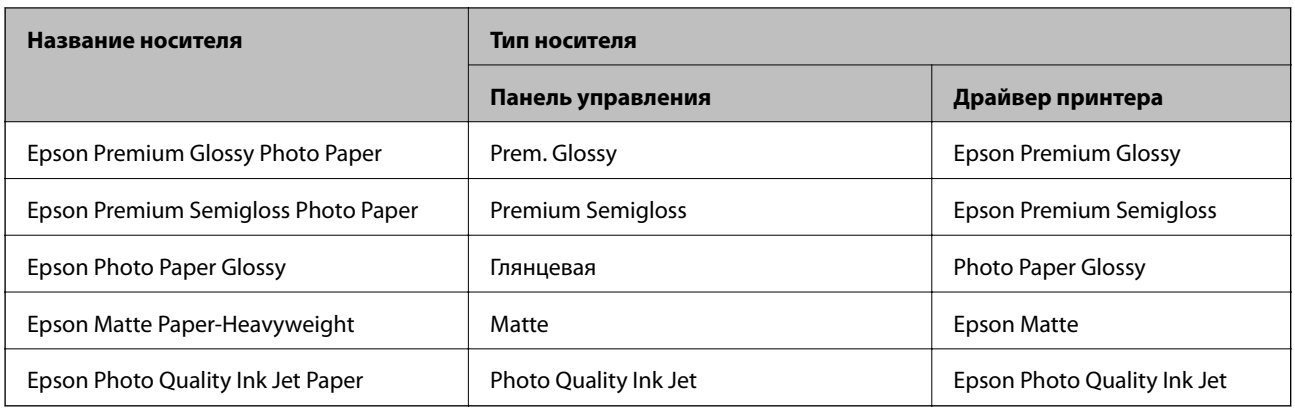

# **Размещение оригиналов**

Поместите оригиналы на стекло сканера или в устройство АПД.

С помощью устройства АПД одновременно можно сканировать несколько оригиналов.

## **Оригиналы, которые можно загружать в устройство АПД**

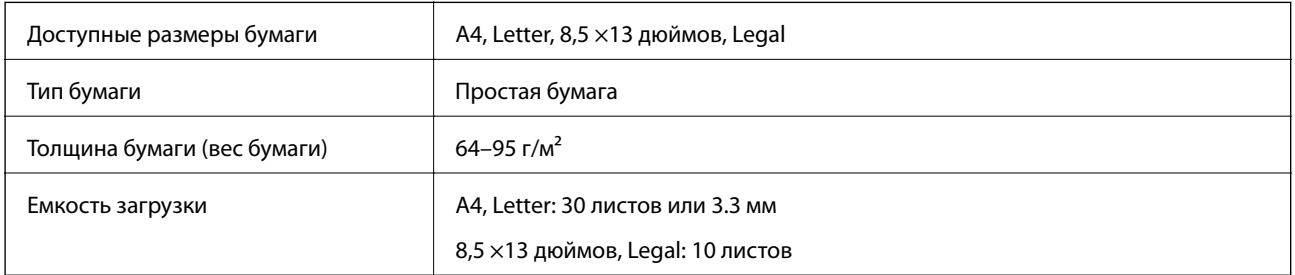

Даже если оригиналы соответствуют характеристикам носителя, который может быть размещен в устройстве АПД, они могут не подаваться из него; кроме того, качество сканирования может ухудшиться в зависимости от характеристик или качества этой бумаги.

### **P** Важно:

Не подавайте через устройство АПД фотографии или ценные оригиналы произведений искусства.При неправильной подаче оригинал может смяться или повредиться.Вместо этого используйте для сканирования этих документов стекло сканера.

Во избежание замятия бумаги старайтесь не размещать в устройстве АПД следующие оригиналы.Для этих типов используйте стекло сканера.

- ❏ Порванные, согнутые, смятые, изношенные или скрученные оригиналы.
- ❏ Оригиналы с отверстиями для скоросшивателя.
- ❏ Оригиналы, скрепленные вместе скотчем, скрепками и пр.
- ❏ Оригиналы, к которым прилипла пленка или бумага.
- ❏ Оригиналы, которые нарезаны неровно или не под прямым углом.
- ❏ Сшитые оригиналы.
- ❏ Пленки для проектора, бумага для термопереноса или копировальная бумага.

# **Размещение оригиналов в автоматическом податчике**

- 1. Выровняйте края оригиналов.
- 2. Откройте входной лоток АПД.

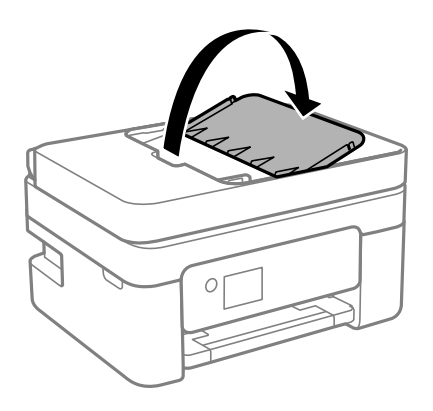

3. Разведите боковую направляющую ADF.

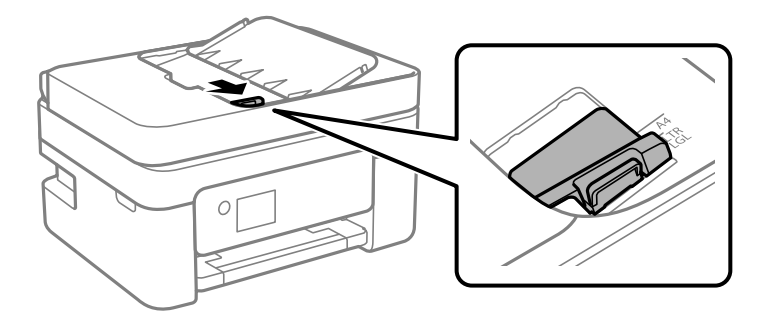

4. Разместите оригиналы на автоматическом податчике печатной стороной вверх и коротким краем вперед, а затем передвиньте боковую направляющую ADF к краю оригиналов.

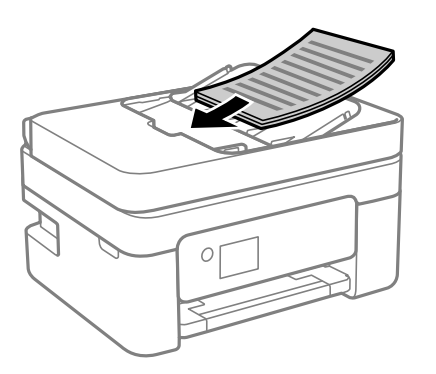

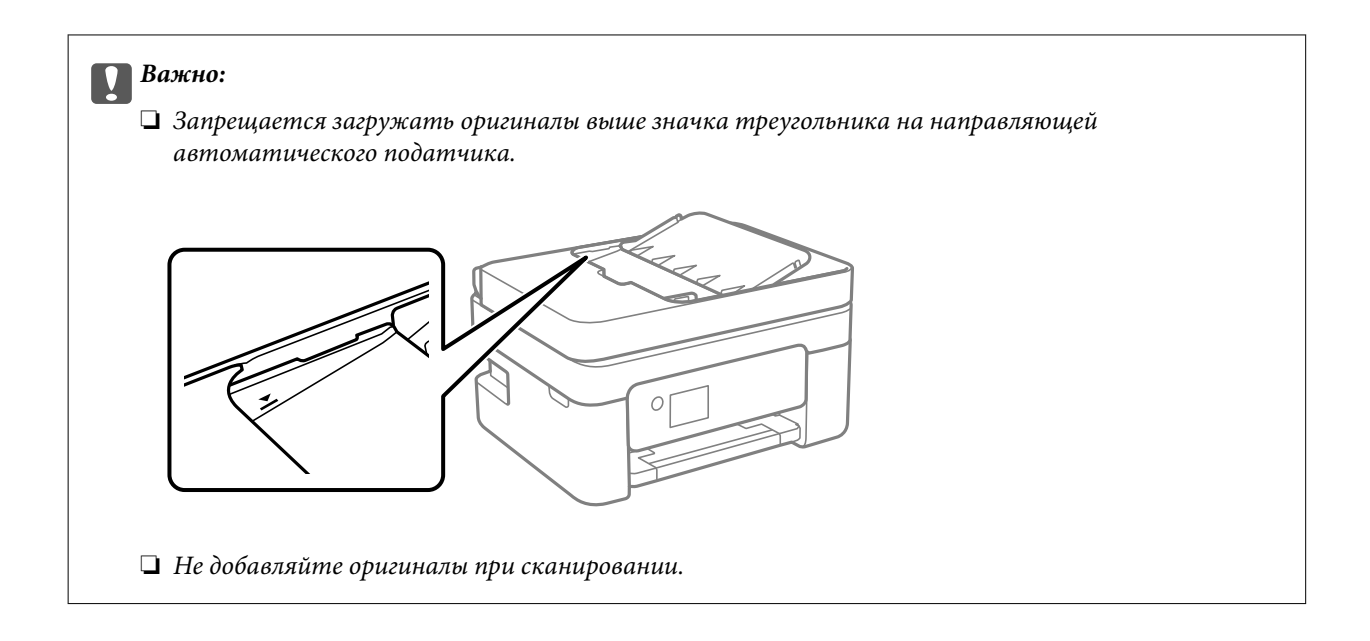

### **Размещение оригиналов в устройстве ADF при копировании «2 на листе»**

Поместите оригиналы, как показано на иллюстрации, затем выберите нужную ориентацию.

❏ Оригиналы в книжной ориентации: выберите **Книжная** на панели управления, как описано ниже.

### **Многостр** > **2 сверх** > **Распол. ориг.** > **Книжная**

Поместите оригиналы в устройство АПД в направлении стрелки.

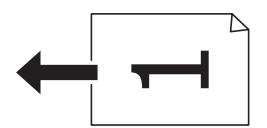

❏ Оригиналы в альбомной ориентации: выберите **Альбомн. ориент.** на панели управления, как описано ниже.

**Многостр** > **2 сверх** > **Распол. ориг.** > **Альбомн. ориент.**

Поместите оригиналы в устройство АПД в направлении стрелки.

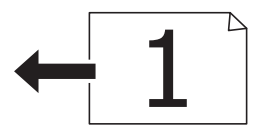

## **Размещение оригиналов на Стекло сканера**

### !*Предостережение:*

При закрытии и открытии крышки сканера будьте особенно осторожны, чтобы не прищемить руку или пальцы. В противном случае можно получить травму.

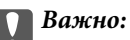

При размещении таких объемных оригиналов, как книги, не допускайте попадания на стекло сканера прямых лучей от внешних источников света.

1. Поднимите крышку сканера.

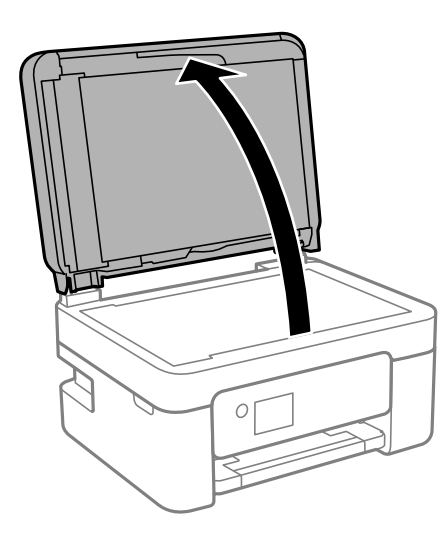

2. С помощью мягкой, сухой и чистой ткани удалите пыль и пятна с стекло сканера.

### *Примечание:*

Если на стекло сканера присутствует грязь или мусор, диапазон сканирования может расшириться, чтобы включить эти грязь и мусор, в результате чего оригинал может быть смещен или уменьшен.

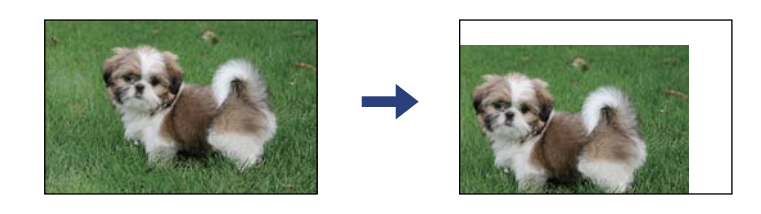

3. Поместите оригинал лицевой стороной вниз и передвиньте его до угловой отметки.

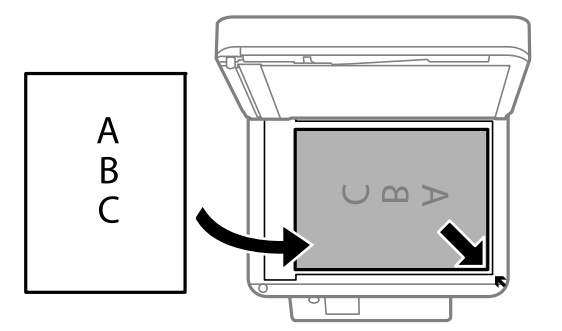

### *Примечание:*

❏ Область в пределах 1,5 мм от угла стекло сканера не сканируется.

❏ При размещении оригиналов в автоматическом податчике и на стекло сканера сканируются оригиналы из автоматического податчика.

<span id="page-59-0"></span>4. Аккуратно закройте крышку сканера.

### c*Важно:*

Не надавливайте слишком сильно на стекло сканера или крышку для документов. Это может привести к их повреждению.

5. После сканирования извлеките оригиналы.

### *Примечание:*

Если оригиналы останутся на стекло сканера в течение длительного времени, они могут прилипнуть к его поверхности.

### **Размещение ID-карты для копирования**

Разместите ID-карту на расстоянии 5 мм от угловой отметки на стекло сканера.

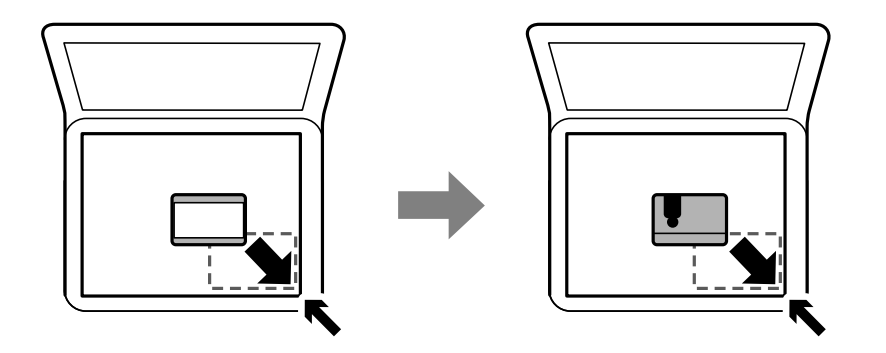

# **Управление контактами**

Ведение списка контактов позволяет быстро ввести адрес. В списке можно зарегистрировать до 100 записей и использовать его в дальнейшем для ввода номера факса.

### **Регистрация и изменение контактов**

1. Выберите **Настр.** на начальном экране.

Для выбора элемента используйте кнопки  $\blacktriangle, \blacktriangledown, \blacktriangleleft$  и  $\blacktriangleright$ , а затем нажмите кнопку ОК.

- 2. Выберите **Диспетчер Контакты**.
- 3. Сделайте следующее.
	- ❏ Чтобы зарегистрировать новый контакт, выберите **Доб.запись**, затем выберите порядковый номер.
	- ❏ Чтобы изменить контакт, выберите **Изменить**, затем выберите нужный контакт.
	- ❏ Чтобы удалить контакт, выберите **Удалить**, затем выберите нужный контакт и нажмите **Да**.Дальнейшие действия не требуются.

4. Внесите необходимые изменения.

### *Примечание:*

Если используется внутренняя АТС и для подключения к внешней линии требуется код доступа, при вводе номера факса в начале указываемого номера необходимо задать код внешнего доступа.Если код доступа был установлен в настройке *Тип линии*, введите решетку (#) вместо самого кода доступа.Для добавления трехсекундной паузы во время набора номера нажмите кнопку  $\blacktriangledown$ , чтобы ввести дефис (-).

5. Для завершения регистрации или редактирования выберите **Доб.запись**.

### **Соответствующая информация**

& [«Ввод символов» на стр. 21](#page-20-0)

### **Регистрация и изменение сгруппированных контактов**

Добавление контактов в группу позволяет отправлять факс на несколько адресов одновременно.

1. Выберите **Настр.** на начальном экране.

Для выбора элемента используйте кнопки  $\blacktriangle, \blacktriangledown, \blacktriangleleft$  и  $\blacktriangleright$ , а затем нажмите кнопку ОК.

- 2. Выберите **Диспетчер Контакты**.
- 3. Сделайте следующее.
	- ❏ Чтобы зарегистрировать новую группу контактов, выберите **Добавить группу**, затем выберите порядковый номер.
	- ❏ Чтобы изменить группу контактов, выберите **Изменить**, затем выберите нужную группу.
	- ❏ Чтобы удалить группу контактов, выберите **Удалить**, затем выберите нужную группу и нажмите **Да**.Дальнейшие действия не требуются.
- 4. Введите или измените **Имя группы**, затем выберите **OK**.
- 5. Введите или измените **Ключевое слово**, затем выберите **OK**.
- 6. Выберите контакты, которые необходимо зарегистрировать в группе.

При каждом нажатии кнопки  $\blacktriangleright$  по очереди происходит выбор или отмена выбора контакта.

### *Примечание:*

Можно зарегистрировать до 99 контактов.

7. Для завершения регистрации или редактирования выберите **Доб.запись**.

### **Соответствующая информация**

& [«Ввод символов» на стр. 21](#page-20-0)

### **Регистрация контактов на компьютере**

С помощью Web Config можно создать список контактов на компьютере и импортировать его на принтер.

- 1. Откройте Web Config.
- 2. Выберите **Доп. Настройки** из списка в верхней части окна.
- 3. Выберите **Контакты**.
- 4. Выберите номер для регистрации и нажмите **Изменить**.
- 5. Введите **Имя**, **Ключевое слово**, **Номер факса** и **Скор. перед. факса**.
- 6. Нажмите **Применить**.

### **Настройка параметров получателя**

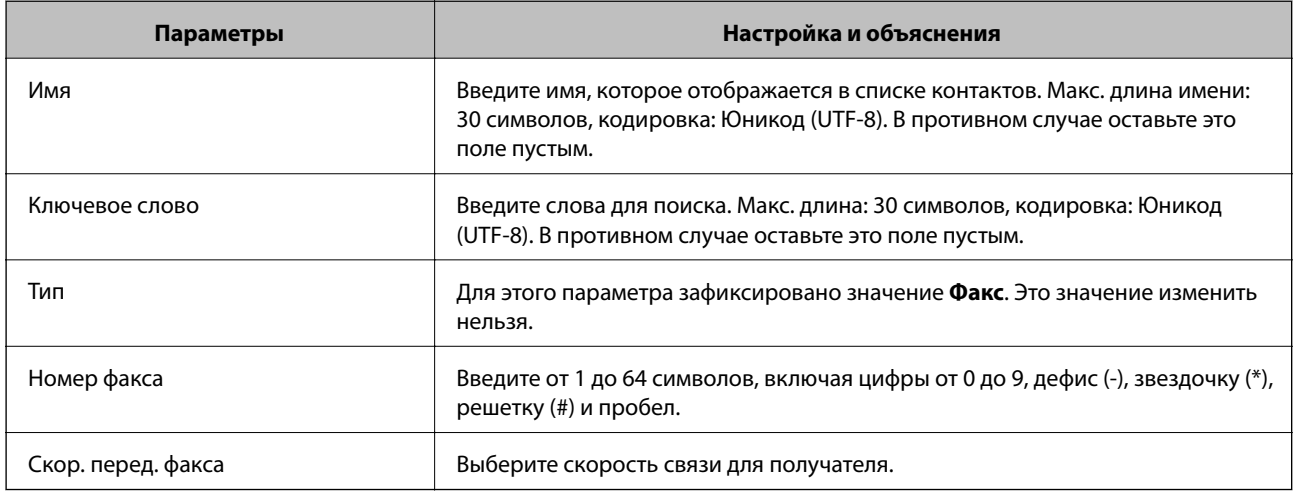

### **Регистрация получателя в группе**

- 1. Откройте Web Config.
- 2. Выберите **Доп. Настройки** из списка в верхней части окна.
- 3. Выберите **Контакты**.
- 4. Выберите номер для регистрации и нажмите **Изменить**.
- 5. Введите **Имя** и **Ключевое слово**.
- 6. Выберите группу в разделе **Тип**.
- 7. Нажмите **Выбрать** для **Контакт(ы) для Группы**.

Отобразится список доступных получателей.

8. Выберите получателей для регистрации в группе и нажмите **Выбрать**.

### *Примечание:*

Получателя можно зарегистрировать в нескольких группах.

9. Нажмите **Применить**.

# **Параметры меню для Настр.**

Выберите **Настр.** на главном экране принтера, чтобы настраивать различные параметры.

## **Меню для Состояние подачи**

Выберите меню на панели управления, как описано ниже.

### **Настр.**> **Состояние подачи**

#### Уровень чернил

Отображение приблизительного уровня чернил в картриджах. Если отображается значок  $\bigcup$ , это означает, что чернила в картридже заканчиваются. Если отображается значок  $\blacktriangledown$ , чернила в картридже закончились.

С помощью этого экрана можно выполнить замену картриджей.

### Остав.емк.конт. д/отраб.чернил

Показывает приблизительный оставшийся срок службы емкости для отработанных чернил.

Если отображается значок  $\mathbb Q$ , это означает, что емкость для отработанных чернил почти

заполнена. Если отображается значок  $\bullet$ , это означает, что емкость для отработанных чернил полностью заполнена.

## **Параметры меню Техобслуживание**

Выберите меню на панели управления, как описано ниже.

### **Настр.** > **Техобслуживание**

#### Проверка дюз

Выберите эту функцию, чтобы проверить, не забились ли дюзы в печатающей головке. Принтер печатает шаблон проверки дюз.

#### Проч. печ.гол.

Выберите эту функцию, чтобы очистить забившиеся дюзы печатающей головки.

### Вырав. головки

Выберите эту функцию, чтобы отрегулировать печатающую головку и улучшить качество печати.

❏ Выравнив. по высоте

Выберите эту функцию, если отпечатки выглядят размытыми или текст и строки смещены.

❏ Выравнив. по гориз.

Выберите эту функцию, если на отпечатках с регулярными промежутками появляются горизонтальные полосы.

#### Замена чернильного картриджа.

Используйте эту функцию, чтобы заменить картриджи до израсходования чернил.

### Очистка напр. бумаги

Выберите эту функцию, если на внутренних роликах присутствуют пятна чернил. Принтер подает бумагу для очистки внутренних роликов.

### **Соответствующая информация**

- & [«Проверка и прочистка печатающей головки» на стр. 164](#page-163-0)
- & [«Замена картриджей» на стр. 157](#page-156-0)
- & [«Очистка бумагопроводящего тракта от чернильных пятен» на стр. 166](#page-165-0)

## **Параметры меню для Настройка принтера**

Выберите меню на панели управления, как описано ниже.

### **Настр.** > **Настройка принтера**

Настр. источн. бумаги:

Наст. пар. бум.

Установка размера и типа загруженной бумаги.

#### Автоперекл. A4/Letter

Выберите **Вкл.** для подачи бумаги из источника бумаги, установленного на размер А4, если другой источник бумаги не настроен на размер Letter, либо подачи из источника бумаги, установленного на размер Letter, если другой источник не настроен на размер А4.

#### Уведомл. об ошибке

Выберите **Вкл.** для отображения сообщения об ошибке, если выбранный размер или тип бумаги не соответствуют размеру или типу загруженной бумаги.

#### Автоотобр.наст.бум.

Выберите **Вкл.** для отображения экрана **Наст. пар. бум.** при загрузке бумаги в источник бумаги. Если отключить эту функцию, печать с устройств iPhone, iPad или iPod touch с использованием технологии AirPrint будет невозможна.

### Звук

Регулировка громкости звука.

❏ Выключить звук

Выберите **Вкл.**, чтобы отключить звук полностью.

❏ Обычный режим

Задайте громкость звука, например громкость **Нажатие кнопки**.

❏ Тихий режим

Задайте громкость звука, например громкость **Нажатие кнопки** в режиме **Тихий режим**.

### Тихий режим

Наличие этой функции на принтере зависит от места приобретения.

Выберите **Вкл.**, чтобы снизить шумы во время печати. Это может привести к снижению скорости печати. В зависимости от выбранного типа бумаги и параметров качества печати уровень шума может не измениться.

### Таймер выключения

В вашем устройстве, в зависимости от места приобретения, может применяться данная функция либо функция **Настройки выкл.**.

Выберите этот режим, чтобы автоматически выключить принтер, если он не используется в течение заданного периода времени.Интервал времени до применения настроек управления энергопотреблением можно изменить.Увеличение этого времени увеличит энергопотребление устройства.Перед изменением этого параметра следует учесть факторы окружающей среды.

### Настройки выкл.

В вашем устройстве, в зависимости от места приобретения, может применяться данная функция либо функция **Таймер выключения**.

❏ Выключение при простое

Выберите этот режим, чтобы автоматически выключить принтер, если он не используется в течение заданного периода времени. Увеличение этого времени увеличит энергопотребление устройства. Перед изменением этого параметра следует учесть факторы окружающей среды.

❏ Выключение при отключении

Выберите этот режим, чтобы выключить принтер через 30 минут после отключения всех портов, в том числе порта LINE. Эта функция может быть недоступна в зависимости от вашего региона.

### Настр. даты и времени:

❏ Дата и время

Установка текущей даты и времени.

❏ Летнее время

Выбор параметров летнего времени, соответствующих данной области.

❏ Разница времени

Установка разницы между местным временем и стандартом UTC (всемирное координированное время).

### Страна/Регион:

Выберите страну или регион, где вы используете этот принтер. При изменении страны или региона настройки факса возвращаются к значениям по умолчанию и их необходимо выбрать повторно.

### Язык/Language

Выберите язык, используемый на ЖК-экране.

### Клавиатура

Измените компоновку клавиатуры на ЖК-экране.

#### Таймер отключения

Измените период времени до перехода в спящий режим (режим энергосбережения), если принтер не выполнял никаких операций.По истечении заданного времени ЖК-экран темнеет.

### Автоустр. ош.

Выбор действия для выполнения в случае возникновения ошибки двухсторонней печати или переполнения памяти.

❏ Вкл.

Отображение предупреждения и печать на одной стороне при возникновении ошибки двусторонней печати или же печать только того, что может обработать принтер, если возникает ошибка переполнения памяти.

❏ Выкл.

Отображение сообщения об ошибке и отмена печати.

### Время высых. чернил

Выберите время сушки чернил, которое необходимо использовать при двухсторонней печати. Принтер выполняет печать на второй стороне листа после печати на первой стороне. Если отпечаток выглядит размазанным, увеличьте этот временной параметр.

### USB-подключение к PC

Выберите **Включить**, чтобы разрешить компьютеру получать доступ к принтеру при подключении через USB. Если выбран пункт **Отключить**, функции печати и сканирования, которые не выполняются по сети, будут недоступны.

### **Соответствующая информация**

- & [«Энергосбережение: панель управления» на стр. 70](#page-69-0)
- $\blacktriangleright$  [«Ввод символов» на стр. 21](#page-20-0)

# **Меню для все настр. Wi-Fi/сети**

Выберите меню на панели управления, как описано ниже.

### **Настр.** > **все настр. Wi-Fi/сети**

### Распечатать статус сети

Печатает лист состояния сети.

Настр. беспр. ЛВС

Настройка или изменение параметров беспроводной связи.Выберите один из следующих методов подключения и следуйте инструкциям на панели управления.

- ❏ Wi-Fi (Рекомендовано)
- ❏ Wi-Fi Direct

### Проверка подключения

Проверка состояния сетевого подключения и печать отчета о сетевом подключении.Если обнаружены проблемы с подключением, ознакомьтесь с отчетом о проверке и устраните их.

### **Соответствующая информация**

- & [«Настройка сети Wi-Fi посредством ввода идентификатора SSID \(имени сети\) и пароля» на стр. 35](#page-34-0)
- & [«Настройка Wi-Fi с помощью кнопки» на стр. 36](#page-35-0)
- & [«Настройка Wi-Fi с помощью настройки PIN-кода \(WPS\)» на стр. 37](#page-36-0)
- & [«Подключение Wi-Fi Direct \(простая точка доступа\)» на стр. 23](#page-22-0)
- & [«Печать листка состояния сети» на стр. 45](#page-44-0)
- & [«Проверка состояния сетевого соединения» на стр. 38](#page-37-0)

# **Параметры меню Службы Epson Connect**

Выберите меню на панели управления, как описано ниже.

### **Настр.** > **Службы Epson Connect**

### Зарегистрировать /Удалить

Регистрация или удаление принтера из служб Epson Connect.

Инструкции по работе со службами см. на следующем веб-сайте.

[https://www.epsonconnect.com/](HTTPS://WWW.EPSONCONNECT.COM/)

[http://www.epsonconnect.eu](http://www.epsonconnect.eu/) (только Европа)

### Приостановить/ возобновить

Приостановка или продолжение работы служб Epson Connect.

### Адрес эл. почты

Проверка регистрации адреса электронной почты принтера в службах Epson Connect.

### Состояние

Проверка регистрации и подключения принтера к службам Epson Connect.

### **Соответствующая информация**

& [«Печать с помощью сетевой службы» на стр. 184](#page-183-0)

# **Меню для Службы облачной печати Google**

Выберите меню на панели управления, как описано ниже.

### **Настр.** > **Службы облачной печати Google**

### Приостановить/ возобновить

Приостановка или продолжение работы служб Google Cloud Print.

### Отменить регистрацию

Отмена регистрации служб Google Cloud Print.

### Состояние

Проверка того, зарегистрирован и подключен ли принтер к службам Google Cloud Print.

Для регистрации и получения информации по использованию обратитесь к следующему веб-порталу.

[https://www.epsonconnect.com/](HTTPS://WWW.EPSONCONNECT.COM/)

[http://www.epsonconnect.eu](http://www.epsonconnect.eu/) (только Европа)

# **Меню для Диспетчер Контакты**

Выберите меню на панели управления, как описано ниже.

### **Настр.** > **Диспетчер Контакты**

### Доб.запись

Регистрация в списке контактов элемента, который будет использоваться для приема и отправки факсов.

### Добавить группу

Регистрация в списке контактов элемента, который будет использоваться для групповых факсов.

### Изменить

Редактирование элементов и групп, зарегистрированных в списке контактов.

#### Удалить

Удаление элемента или группы из списка контактов.

#### Печать контактов

Печать информации об элементах или группах из списка контактов.

### **Меню для Настройки факса**

Выберите меню на панели управления, как описано ниже.

### **Настр.**> **Настройки факса**

См. раздел «Прочая информация» ниже.

#### **Соответствующая информация**

& [«Меню для Настройки факса» на стр. 81](#page-80-0)

# **Параметры меню Печ. лист сост.**

Выберите меню на панели управления, как описано ниже.

### **Настр.** > **Печ. лист сост.**

Табл. конфигурации:

Печать информационных листов о текущем состоянии принтера и настроек.

Табл. ст. расх. мат.:

Печать информационного листа о состоянии расходных материалов

Табл. жур. использов.:

Печать информационных листов с историей использования принтера.

# **Меню для Счетчик копий**

Выберите меню на панели управления, как описано ниже.

### **Настр.** > **Счетчик копий**

Отображение общего количества отпечатков, черно-белых отпечатков, цветных отпечатков и листков состояния, напечатанных с момента приобретения принтера.

## **Меню для Сбор инф. о клиен.**

Выберите меню на панели управления, как описано ниже.

### **Настр.**> **Сбор инф. о клиен.**

Выберите **Разреш** для передачи в Seiko Epson Corporation информации об использовании устройства, например количества напечатанных листов.

### **Меню для Восст. настр. по ум.**

Выберите меню на панели управления, как описано ниже.

### **Настр.** > **Восст. настр. по ум.**

Сброс выбранных параметров до значений по умолчанию.

- ❏ Параметры сети
- ❏ Наст. копирован.
- ❏ Настройки сканир.
- ❏ Настройки факса
- ❏ Удал.все данные и настр.

## **Параметры меню Обн.микропрогр.**

Выберите меню на панели управления, как описано ниже.

### **Настр.** > **Обн.микропрогр.**

### <span id="page-69-0"></span>Обновление

Проверка наличия последней версии встроенного ПО на сетевом сервере. При наличии обновления можно начать процедуру установки новой версии.

### Текущая версия

Отображение сведений о текущей версии встроенного ПО принтера.

### Уведомление

Периодическая проверка обновлений встроенного ПО и оповещение о наличии обновлений.

# **Энергосбережение**

Принтер переходит в спящий режим или отключается автоматически, если в течение заданного времени не проводилось никаких действий. Интервал времени до применения настроек управления энергопотреблением можно изменить. Любое увеличение этого значения повлияет на энергоэффективность продукта. Перед изменением этого параметра следует учесть факторы окружающей среды.

В зависимости от места приобретения принтер может иметь функцию автоматического отключения при отсутствии подключения к сети в течение 30 минут.

### **Энергосбережение: панель управления**

1. Выберите на начальном экране элемент **Настр.**.

Для выбора элемента используйте кнопки  $\blacktriangle$ ,  $\nabla$ ,  $\blacktriangleleft$  и  $\blacktriangleright$ , а затем нажмите кнопку ОК.

- 2. Выберите **Настройка принтера**.
- 3. Выполните одно из следующих действий.

#### *Примечание:*

В устройстве, в зависимости от места приобретения, может быть реализована функция *Настройки выкл.* или *Таймер выключения*.

- ❏ Выберите **Таймер отключения** или **Настройки выкл.** > **Выключение при простое** или **Выключение при отключении**, а затем установите нужные параметры.
- ❏ Выберите **Таймер отключения** или **Таймер выключения**, затем установите нужные параметры.

# **Настройки факса**

# **Действия перед использованием функций факса**

Для использования функций факса сделайте следующее.

- ❏ Правильно подсоедините принтер к телефонной линии и (при необходимости) к телефону
- ❏ Настройте основные параметры при помощи мастера **Мастер наст.факс**.

При необходимости настройте также следующие параметры.

- ❏ **Контакты** регистрация
- ❏ **Польз.наст.по умол.** , определяющие значения по умолчанию для пунктов меню **Факс**
- ❏ **Параметры отчета** для печати отчетов при отправке или получении факсов

### **Соответствующая информация**

- & «Подключение к телефонной линии» на стр. 71
- & [«Подготовка принтера к отправке и приему факсов \(с помощью Мастер наст.факс\)» на стр. 75](#page-74-0)
- & [«Отдельная настройка параметров принтера для функций факса» на стр. 77](#page-76-0)
- & [«Меню для Настройки факса» на стр. 81](#page-80-0)
- & [«Настройки сети» на стр. 23](#page-22-0)
- & [«Управление контактами» на стр. 60](#page-59-0)
- & [«Меню Польз.наст.по умол.» на стр. 85](#page-84-0)
- & [«Меню Параметры отчета» на стр. 84](#page-83-0)

# **Подключение к телефонной линии**

### **Совместимые телефонные линии**

Принтер можно использовать со стандартными аналоговыми телефонными линиями (коммутируемыми телефонными сетями общего пользования, или PSTN) и PBX (учрежденческими автоматическими телефонными станциями).

Использовать принтер с телефонными линиями и системами, перечисленными ниже, может быть невозможно.

- ❏ Телефонная линия VoIP типа DSL или оптоволоконного цифрового канала связи.
- ❏ Цифровая телефонная линия (ISDN).
- ❏ Некоторые телефонные системы PBX.
- ❏ При подключении между настенной телефонной розеткой и принтером адаптеров типа адаптеров терминала, VoIP, разветвителей или маршрутизатор DSL.

# **Подключение принтера к телефонной линии**

Подключите принтер к телефонной розетке через телефонный кабель RJ-11 (6P2C). При подключении телефона к принтеру воспользуйтесь вторым телефонным кабелем RJ-11 (6P2C).

В некоторых регионах телефонный кабель входит в комплект поставки принтера. Если этот кабель прилагается, используйте его.

Возможно, придется подключить телефонный кабель к адаптеру, предоставляемому для вашей страны или региона.

### *Примечание:*

Снимайте колпачок с порта принтера EXT., только если подключаете принтер к телефону. Запрещено снимать колпачок, если не подключается телефон.

В местах, где часто наблюдаются удары молнии, мы рекомендуем использовать устройство защиты от скачков напряжения.

### **Подключение к стандартной телефонной линии (PSTN) или PBX**

Подключите телефонный кабель к настенной телефонной розетке или порту PBX и к порту LINE на задней стороне принтера.

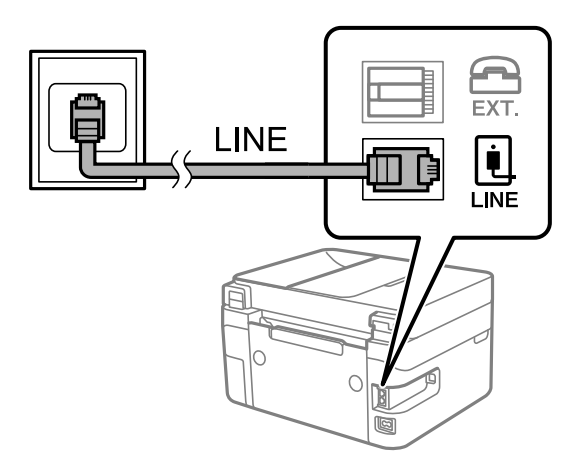

### **Подключение к DSL или ISDN**

Подключите телефонный кабель к модему DSL или адаптеру терминала ISDN и к порту LINE на задней стороне принтера. Более подробные сведения см. в документации, поставляемой вместе с модемом или адаптером.
#### **Настройки факса**

#### *Примечание:*

Если модем DSL не оснащен встроенным фильтром DSL, необходимо подключить отдельный фильтр DSL.

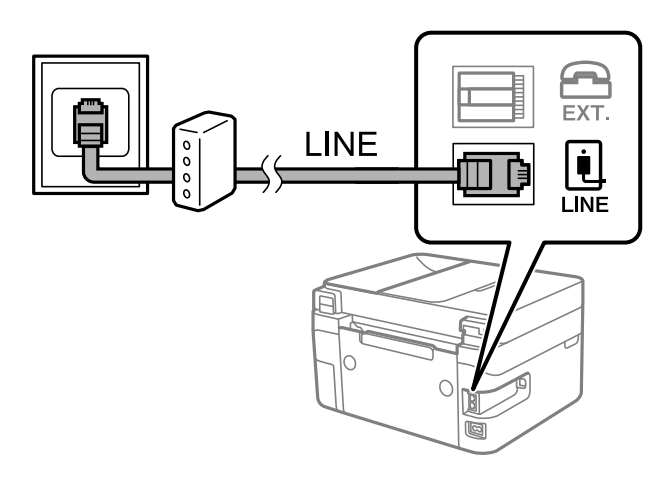

# **Подключение телефонного аппарата к принтеру**

При использовании принтера и телефона на одной телефонной линии телефон необходимо подключить к принтеру.

#### *Примечание:*

- ❏ Если на данном телефонном аппарате есть функция факса, перед подключением к принтеру ее нужно отключить. Подробную информацию см. в руководствах, прилагаемых к телефонному аппарату.
- ❏ Если подключен автоответчик, убедитесь, что значение параметра *Кол. звон.для отв.* на принтере больше, чем количество звонков, после которого снимает трубку автоответчик.
- 1. Снимите колпачок с порта EXT. на задней панели принтера.

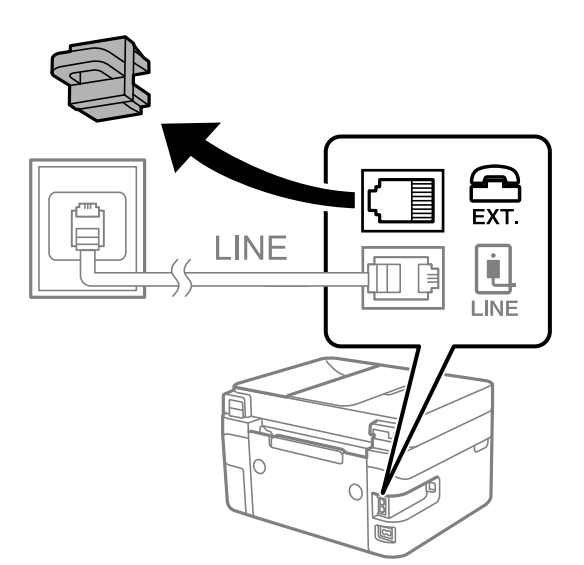

2. Соедините телефонный аппарат с портом EXT. с помощью телефонного кабеля.

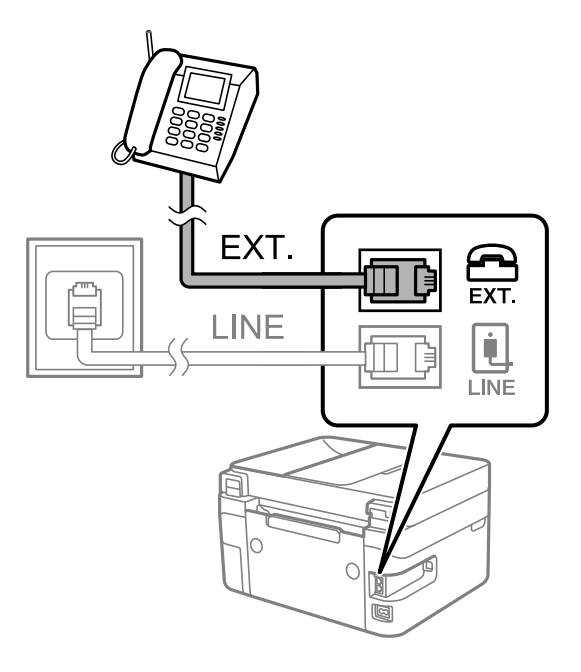

#### *Примечание:*

Если используется одна телефонная линия, убедитесь, что телефон подключен к порту принтера EXT. Если разделить линию и отдельно подключить телефонный аппарат и принтер, оба устройства не смогут работать правильно.

3. Выберите на начальном экране элемент **Факс**.

Для выбора элемента используйте кнопки  $\blacktriangle, \blacktriangledown, \blacktriangleleft$  и  $\blacktriangleright$ , а затем нажмите кнопку ОК.

4. Снимите трубку.

Соединение устанавливается после появления на экране сообщения с просьбой нажать кнопку  $\Phi$  для запуска отправки или приема факса.

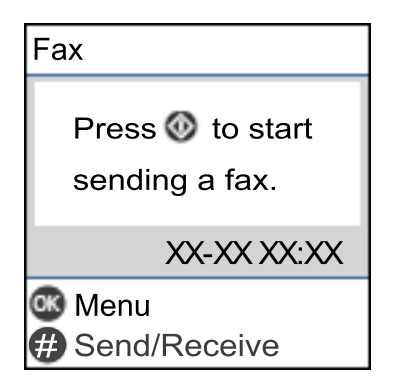

- & [«Подготовка принтера к отправке и приему факсов \(с помощью Мастер наст.факс\)» на стр. 75](#page-74-0)
- & [«Настройка параметров для использования автоответчика» на стр. 79](#page-78-0)
- & [«Настройка приема факсов только на подключенном телефоне \(Удаленный прием\)» на стр. 79](#page-78-0)
- & [«Режим Режим приема» на стр. 77](#page-76-0)

# <span id="page-74-0"></span>**Подготовка принтера к отправке и приему факсов (с помощью Мастер наст.факс)**

**Мастер наст.факс**настраивает основные функции факса и подготавливает принтер к отправке и приему факсов.

Мастер автоматически отображается при первом включении принтера.Кроме того, мастер настройки факсов можно запустить вручную с панели управления принтера.Повторный запуск мастера настройки требуется в том случае, если он пропускается при первом включении принтера или изменяются условия подключения.

❏ Мастер позволяет настраивать приведенные ниже параметры.

- ❏ **Заголовок**(**Номер вашего тел.** и **Заголовок факса**)
- ❏ **Режим приема**(**Авто** или **Ручной**)
- ❏ Настройка приведенных ниже параметров выполняется автоматически в зависимости от условий подключения.
	- ❏ **Режим набора**(например, **Тональный** или **Импульсный**)
	- ❏ **Тип линии**(**PSTN** или **PBX**)
	- ❏ **Обнаружение гудка**
	- ❏ **Настройка DRD**
- ❏ Прочие параметры в **Основные настр.** остаются без изменений.

Запустите **Мастер наст.факс** для выполнения **Основные настр.**, следуйте инструкциям на экране.

1. Убедитесь, что принтер подключен к телефонной линии.

#### *Примечание:*

Поскольку автоматическая проверка подключения факса выполняется в конце работы мастера, перед его запуском принтер должен быть подключен к телефонной линии.

2. Выберите **Настр.** на главном экране панели управления принтера.

Для выбора элемента используйте кнопки  $\blacktriangle$ ,  $\nabla$ ,  $\blacktriangleleft$  и  $\nabla$ , а затем нажмите кнопку ОК.

- 3. Выберите **Настройки факса** > **Мастер наст.факс**.
- 4. Просмотрите сообщение на экране и выберите **Далее**.

Запустится мастер.

5. На экране ввода заголовка факса введите имя отправителя (например, название вашей компании), затем выберите **OK**.

#### *Примечание:*

Имя отправителя и номер факса отображаются в виде колонтитула исходящих факсов.

6. На экране ввода номера телефона укажите номер вашего факса и выберите **Далее**.

- 7. На экране **Настройка DRD** задайте следующие параметры.
	- ❏ Если у вас подключена услуга звонков нескольких типов, нажмите **Настройки** и выберите шаблон звонка, который будет использоваться для входящих факсов.
		- При выборе **Все** перейдите к шагу 8.

— При выборе другого параметра параметру **Режим приема** автоматически присваивается значение **Авто**.Перейдите к шагу 10.

❏ Чтобы пропустить настройку этого параметра, выберите **Пропуск** и перейдите к шагу 8.

#### *Примечание:*

- ❏ Услуга различения звонков, предлагаемая многими телефонными компаниями (название услуги у разных компаний может отличаться), позволяет иметь несколько телефонных номеров на одной телефонной линии.Каждому номеру присваивается индивидуальный шаблон звонка.Один номер можно использовать для голосовых вызовов, а другой для факса.Шаблон звонка, присваиваемый факсу, можно выбрать в *DRD*.
- ❏ В зависимости от региона для режима *DRD* отображаются значения *Вкл.* или *Выкл.*.Выберите *Вкл.* для использования функции различения звонков.
- 8. На экране **Настр. режима приема** можно указать, подключен ли к принтеру телефонный аппарат.
	- ❏ Если подключение установлено, выберите **Да** и перейдите к следующему шагу.
	- ❏ Если подключение не установлено, выберите **Нет** и перейдите к шагу 10.**Режим приема**принимает значение **Авто**.
- 9. На экране **Настр. режима приема** можно указать, нужно ли принимать факсы автоматически.

❏ Для автоматического получения выберите **Да**.**Режим приема**принимает значение **Авто**.

❏ Для получения вручную выберите **Нет**.**Режим приема**принимает значение **Ручной**.

10. Проверьте заданные настройки на экране подтверждения и выберите **Далее**.

Чтобы изменить или исправить настройки, нажмите кнопку  $\bigcirc$ .

11. На экране **Проверить подкл. факса** выберите **Начать проверку**, чтобы запустить проверку подключения факса. Когда будет предложено напечатать результаты проверки, выберите **Печать**.

Будет напечатан отчет о результатах проверки с указанием состояния подключения.

#### *Примечание:*

- ❏ Если там присутствуют сообщения об ошибках, для их устранения следуйте инструкциям, приведенным в том же отчете.
- ❏ Если отображается экран *Выберите тип линии*, необходимо выбрать тип линии.

— Если принтер подключается к внутренней АТС или адаптеру терминала, выберите *PBX*.

— Если принтер подключается к стандартной телефонной линии, выберите *PSTN*.Когда на экране появится сообщение об отключении функции определения гудка, нажмите кнопку OK.Однако отключение функции определения гудка может привести к тому, что принтер будет пропускать первую цифру в номере факса при наборе и отправлять факсы на неправильный номер.

- & [«Подключение принтера к телефонной линии» на стр. 72](#page-71-0)
- & [«Режим Режим приема» на стр. 77](#page-76-0)
- & [«Настройка параметров для использования автоответчика» на стр. 79](#page-78-0)
- & [«Настройка приема факсов только на подключенном телефоне \(Удаленный прием\)» на стр. 79](#page-78-0)
- & [«Меню Основные настр.» на стр. 82](#page-81-0)

# <span id="page-76-0"></span>**Отдельная настройка параметров принтера для функций факса**

Функции факса можно отдельно настроить на принтере с помощью панели управления принтера. Параметры, установленные с помощью **Мастер наст.факс**, также можно изменить. Дополнительные сведения см. в описаниях меню **Настройки факса**.

#### **Соответствующая информация**

& [«Меню для Настройки факса» на стр. 81](#page-80-0)

# **Режим Режим приема**

В режиме **Режим приема** предусмотрено два варианта приема входящих факсов. Можно установить значения параметров в следующем меню.

#### **Настр.** > **Настройки факса** > **Основные настр.** > **Режим приема**

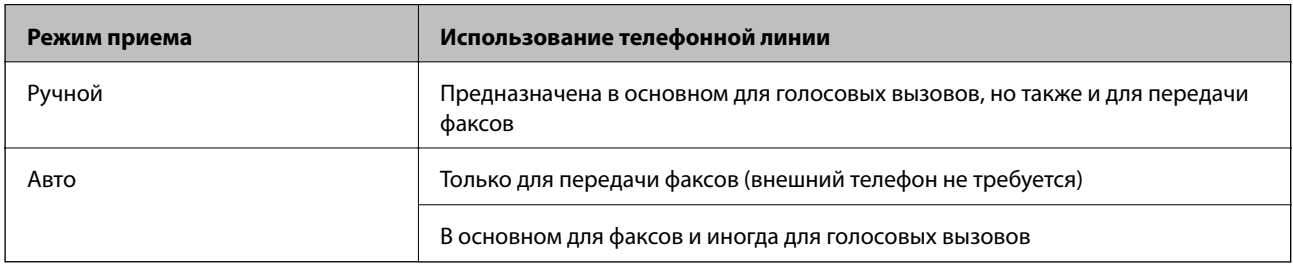

#### **Соответствующая информация**

- & [«Использование режима Авто» на стр. 78](#page-77-0)
- & «Работа в режиме Ручной» на стр. 77
- & [«Меню Основные настр.» на стр. 82](#page-81-0)

# **Работа в режиме Ручной**

#### **Прием факсов**

Если звонит телефон, на вызов можно ответить вручную, подняв трубку.

❏ Услышав сигнал факса:

Выберите **Факс** на начальном экране принтера, нажмите кнопку # для выбора функции приема факса, затем нажмите  $\lozenge$ . После этого положите трубку.

❏ Если звонок является голосовым вызовом:

На него можно ответить по телефону обычным способом.

#### **Прием факсов с использованием только подключенного телефона**

Если установлен параметр **Удаленный прием**, можно получать факсы, просто вводя код запуска.

#### **Настройки факса**

<span id="page-77-0"></span>При звонке телефона поднимите трубку. Услышав тональный сигнал факса, введите двузначный код запуска и положите трубку.

#### **Соответствующая информация**

& [«Настройка приема факсов только на подключенном телефоне \(Удаленный прием\)» на стр. 79](#page-78-0)

### **Использование режима Авто**

#### **Прием факсов без внешнего телефона**

Принтер автоматически переключается в режим приема факсов, если он получает число гудков, заданное в параметре **Кол. звон.для отв.**.

#### *Примечание:*

Рекомендуется задавать для параметра *Кол. звон.для отв.* как можно более низкое числовое значение.

#### **Прием факсов при наличии внешнего телефона**

Принтер с внешним телефоном работает следующим образом.

- ❏ Если ваш телефон это автоответчик, который отвечает на вызов до достижения количества звонков, заданного в параметре **Кол. звон.для отв.**:
	- Если звонок относится к факсу, принтер автоматически переключается на прием факсов.
	- Если звонок является голосовым вызовом, автоответчик может принимать голосовые вызовы и записывать голосовые сообщения.
- ❏ Если трубка поднимается до достижения количества звонков, заданного в параметре **Кол. звон.для отв.**:
	- Если звонок относится к факсу, факс можно принять с помощью тех же действий, которые используются в режиме **Ручной**.
	- Если звонок является голосовым вызовом, на него можно ответить по телефону обычным способом.
- ❏ При автоматическом переключении принтера на прием факсов:
	- Если звонок относится к факсу, принтер начинает прием факсов.
	- Если звонок является голосовым вызовом, на него нельзя ответить с помощью телефона.Попросите абонента перезвонить позже.

#### *Примечание:*

Установите для параметра принтера *Кол. звон.для отв.* большее количество звонков, чем задано в аналогичном параметре автоответчика.В противном случае автоответчик не сможет принимать голосовые вызовы для записи голосовых сообщений.Сведения о настройке автоответчика см. в руководстве, прилагаемом к автоответчику.

- & [«Настройка параметров для использования автоответчика» на стр. 79](#page-78-0)
- & [«Работа в режиме Ручной» на стр. 77](#page-76-0)

# <span id="page-78-0"></span>**Установка параметров при подключении внешнего телефона**

### **Настройка параметров для использования автоответчика**

Для использования автоответчика его необходимо настроить следующим образом.

1. Выберите **Настр.** на начальном экране или на панели управления принтера.

Для выбора элемента используйте кнопки  $\blacktriangle$ ,  $\nabla$ ,  $\blacktriangleleft$  и  $\blacktriangleright$ , а затем нажмите кнопку ОК.

- 2. Выберите **Настройки факса** > **Основные настр.**.
- 3. Задайте для параметра **Режим приема** значение **Авто**.
- 4. Установите для параметра принтера **Кол. звон.для отв.** значение, которое больше количества звонков, установленного для автоответчика.

Если для параметра **Кол. звон.для отв.** задано значение, меньшее количества звонков на автоответчике, автоответчик не сможет принимать голосовые вызовы в режиме записи голосовых сообщений. Подробную информацию о настройках см. в руководствах, прилагаемых к автоответчику.

В некоторых регионах параметр **Кол. звон.для отв.** принтера может не отображаться.

#### **Соответствующая информация**

- & [«Использование режима Авто» на стр. 78](#page-77-0)
- & [«Меню Основные настр.» на стр. 82](#page-81-0)

### **Настройка приема факсов только на подключенном телефоне (Удаленный прием)**

Можно принимать входящие факсы, сняв трубку и используя только телефон.

Функция **Удаленный прием** доступна для телефонов, поддерживающих тональный набор.

1. Нажмите **Настр.** на главном экране панели управления принтера.

Для выбора элемента используйте кнопки  $\blacktriangle, \blacktriangledown, \blacktriangleleft$  и  $\blacktriangleright$ , а затем нажмите кнопку ОК.

- 2. Выберите **Настройки факса** > **Основные настр.** > **Удаленный прием**.
- 3. Выберите **Вкл.**.
- 4. Введите двузначный код запуска (можно использовать цифры от 0 до 9 и символы \* и #) и нажмите кнопку OK, чтобы применить настройки.

- & [«Работа в режиме Ручной» на стр. 77](#page-76-0)
- & [«Меню Основные настр.» на стр. 82](#page-81-0)

# <span id="page-79-0"></span>**Настройки для блокировки нежелательных факсов**

Вы можете блокировать нежелательные факсы.

1. Нажмите **Настр.** на главном экране панели управления принтера.

Для выбора элемента используйте кнопки  $\blacktriangle$ ,  $\nabla$ ,  $\blacktriangleleft$  и  $\blacktriangleright$ , а затем нажмите кнопку ОК.

- 2. Выберите **Настройки факса** > **Основные настр.** > **Отклонение факса**.
- 3. Установите условие для блокировки нежелательных факсов.

Выберите **Отклонение факса**, затем включите следующие параметры.

- ❏ Спис. отклон. ном.: отклонять факсы, приходящие с номеров, включенных в список отклоненных номеров.
- ❏ Загол. факса пуст: отклонять факсы с пустым заголовком.
- ❏ Вызыв. нет в Конт.: отклонять факсы с номеров, которые не были добавлены в список контактов.
- 4. Нажмите Э, чтобы вернуться на экран **Отклонение факса**.
- 5. Если вы используете **Спис. отклон. ном.**, выберите **Изменить список заблокир. номеров**, затем измените список.

#### **Соответствующая информация**

& [«Меню Основные настр.» на стр. 82](#page-81-0)

# **Установка параметров для отправки и получения факсов на компьютере**

Для отправки и получения факсов на компьютере, подключенном по сети или с помощью кабеля USB, необходимо, чтобы на этом компьютере была установлена программа FAX Utility.

### **Настройка Сохр.на комп., при которой факсы принимаются**

Можно получать факсы на компьютере, используя FAX Utility. Установите на клиентском компьютере FAX Utility и настройте нужные параметры. Подробные сведения см. в разделе Основные операции справки FAX Utility (главное окно).

Для указанного ниже параметра на панели управления принтера установлено значение **Да**, принимаемые факсы можно сохранять на компьютере.

**Настр.** > **Настройки факса** > **Настройки приема** > **Сохр.на комп.**

#### **Соответствующая информация**

& [«Меню Настройки приема» на стр. 83](#page-82-0)

### **Настройка в параметре Сохр.на комп. печати полученных факсов**

Можно настроить и печать полученных факсов, и их сохранение на компьютере.

<span id="page-80-0"></span>1. Нажмите **Настр.** на главном экране панели управления принтера.

Для выбора элемента используйте кнопки  $\blacktriangle$ ,  $\nabla$ ,  $\blacktriangleleft$  и  $\nabla$ , а затем нажмите кнопку ОК.

- 2. Выберите **Настройки факса** > **Настройки приема**.
- 3. Выберите **Сохр.на комп.** > **Да и печатать**.

#### **Соответствующая информация**

& [«Меню Настройки приема» на стр. 83](#page-82-0)

### **Настройка Сохр.на комп., при которой факсы не принимаются**

Чтобы принтер не сохранял принятые факсы на компьютере, измените данный параметр на принтере.

#### *Примечание:*

Вы также можете изменить настройки с помощью FAX Utility. Однако при наличии факсов, которые еще не были сохранены на компьютере, эта функция не работает.

1. Нажмите **Настр.** на главном экране панели управления принтера.

Для выбора элемента используйте кнопки  $\blacktriangle$ ,  $\nabla$ ,  $\blacktriangleleft$  и  $\blacktriangleright$ , а затем нажмите кнопку ОК.

- 2. Выберите **Настройки факса** > **Настройки приема**.
- 3. Выберите **Сохр.на комп.** > **Нет**.

#### **Соответствующая информация**

& [«Меню Настройки приема» на стр. 83](#page-82-0)

# **Меню для Настройки факса**

Это меню отображается, если на панели управления принтера выбрать **Настр.** > **Настройки факса**.

# **Проверить подкл. факса**

Данное меню доступно на панели управления принтера:

#### **Настр.**> **Настройки факса** > **Проверить подкл. факса**

При выборе **Проверить подкл. факса** выполняется проверка подключения принтера к телефонной линии и его готовность к передаче факсов.Результаты проверки можно напечатать на простой бумаге формата А4.

# **Мастер наст.факс**

Данное меню доступно на панели управления принтера:

```
Настр. > Настройки факса > Мастер наст.факс
```
<span id="page-81-0"></span>При выборе **Мастер наст.факс** задаются основные настройки факса. Следуйте инструкциям на экране.

#### **Соответствующая информация**

& [«Подготовка принтера к отправке и приему факсов \(с помощью Мастер наст.факс\)» на стр. 75](#page-74-0)

# **Меню Основные настр.**

Данное меню доступно на панели управления принтера:

#### **Настр.** > **Настройки факса** > **Основные настр.**

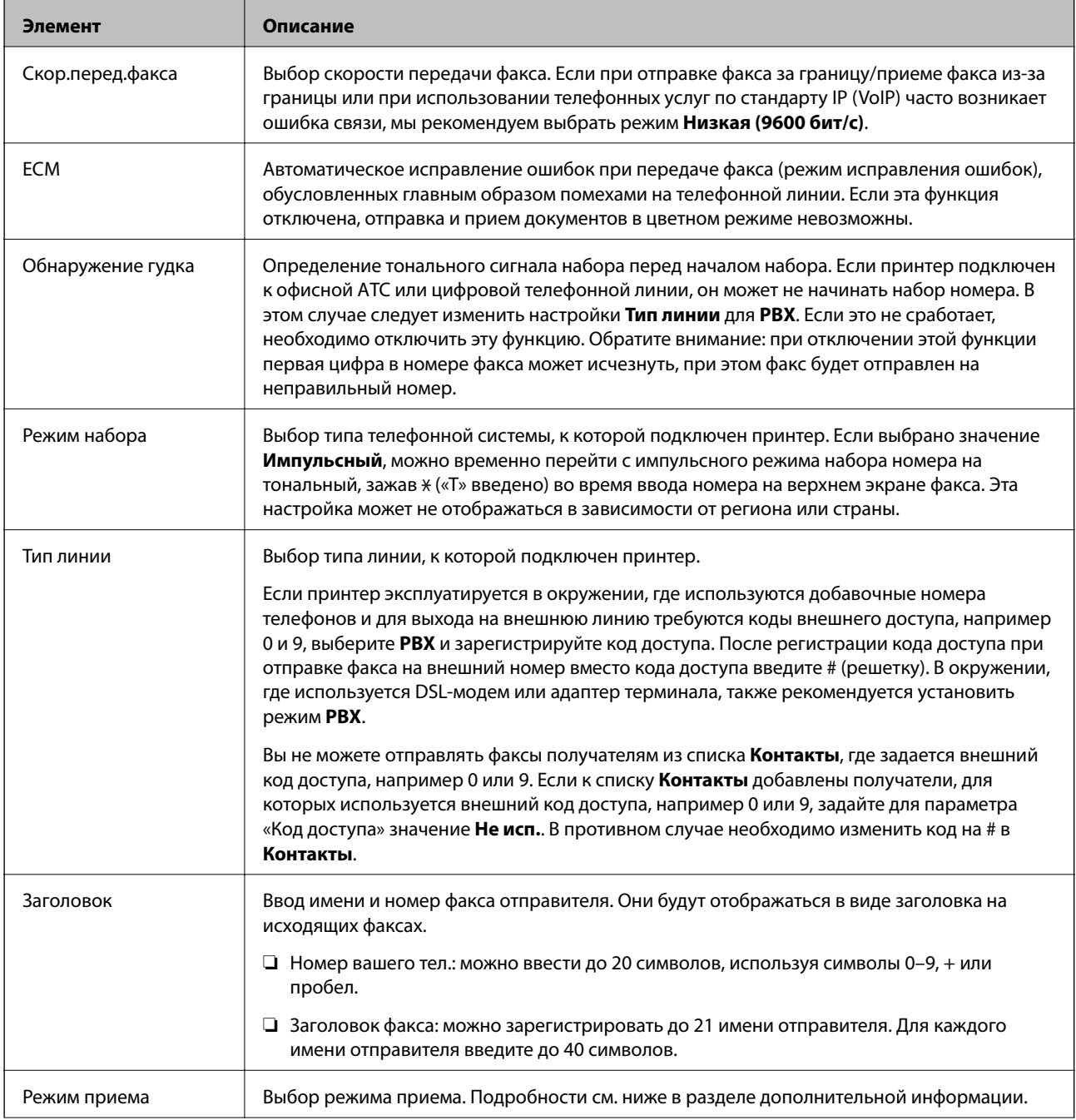

<span id="page-82-0"></span>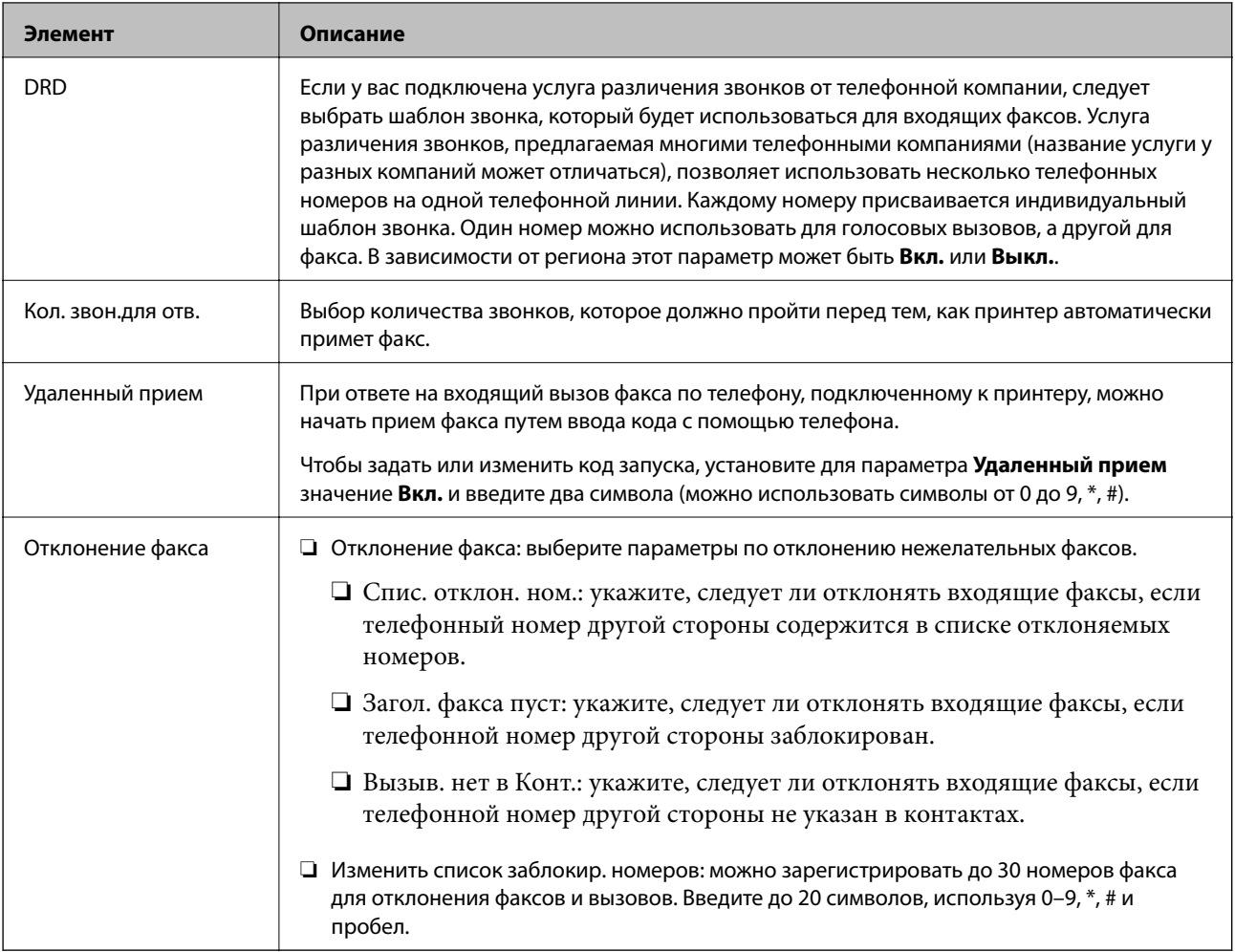

### **Соответствующая информация**

- & [«Подготовка принтера к отправке и приему факсов \(с помощью Мастер наст.факс\)» на стр. 75](#page-74-0)
- & [«Режим Режим приема» на стр. 77](#page-76-0)
- & [«Настройка приема факсов только на подключенном телефоне \(Удаленный прием\)» на стр. 79](#page-78-0)
- & [«Настройки для блокировки нежелательных факсов» на стр. 80](#page-79-0)

# **Меню Настройки приема**

Данное меню доступно на панели управления принтера:

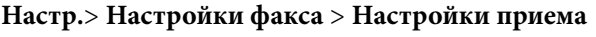

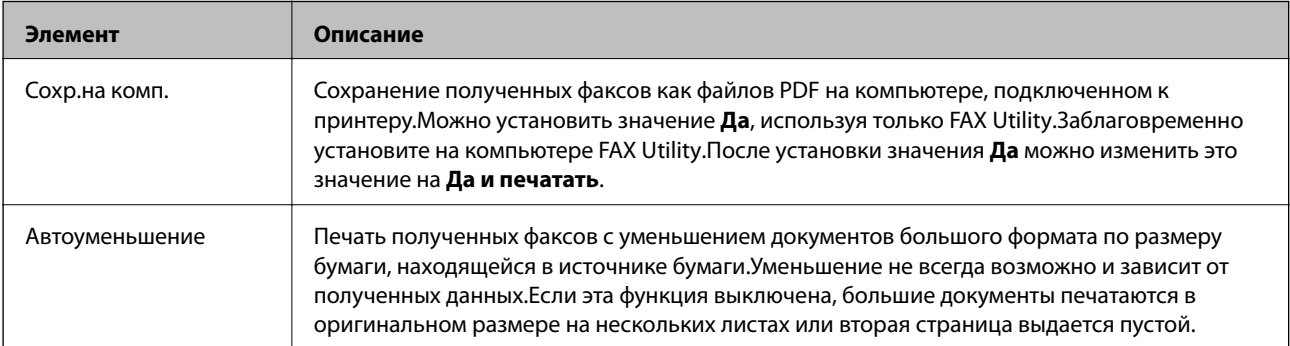

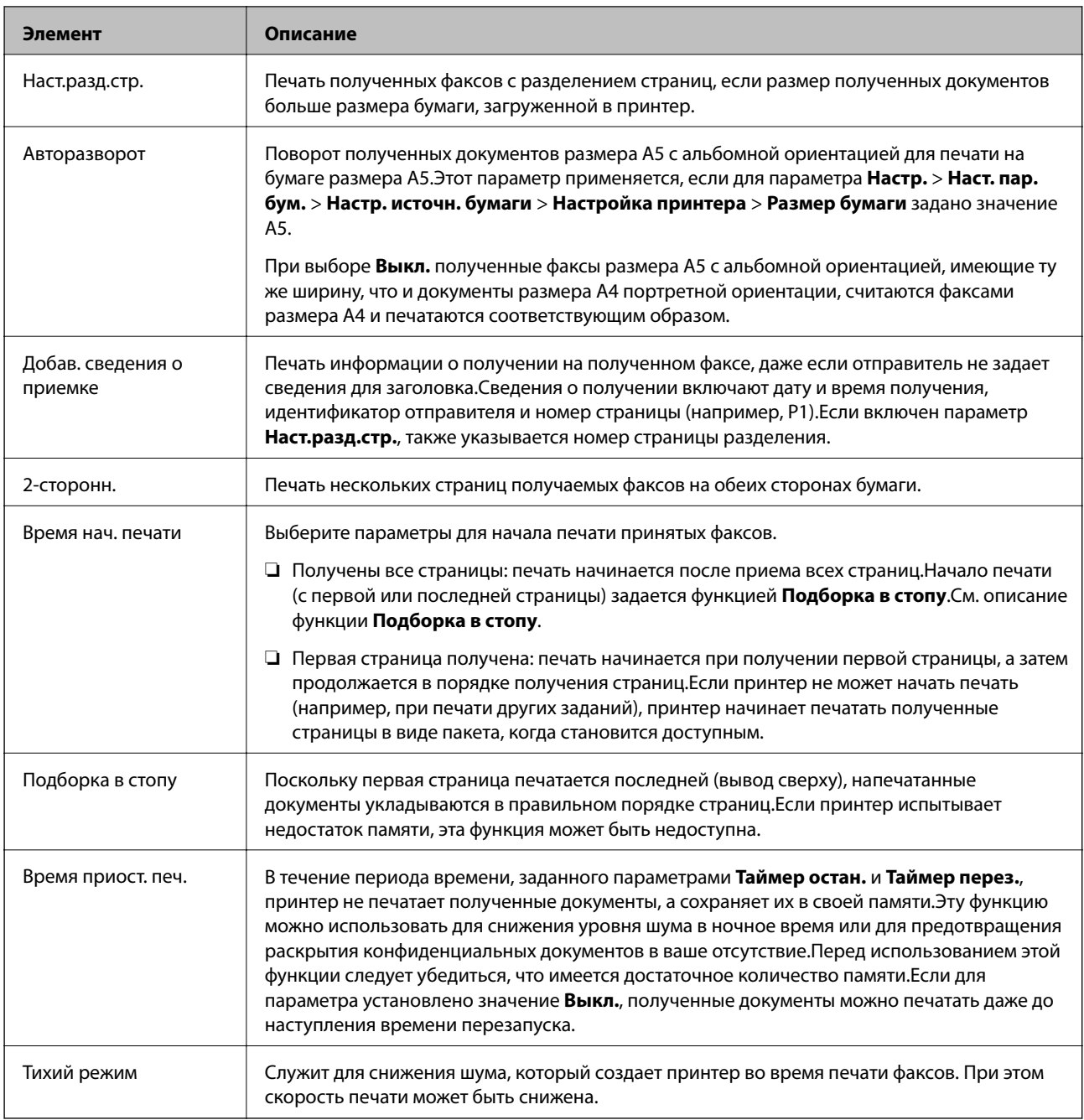

# **Меню Параметры отчета**

Данное меню доступно на панели управления принтера:

### **Настр.** > **Настройки факса** > **Параметры отчета**

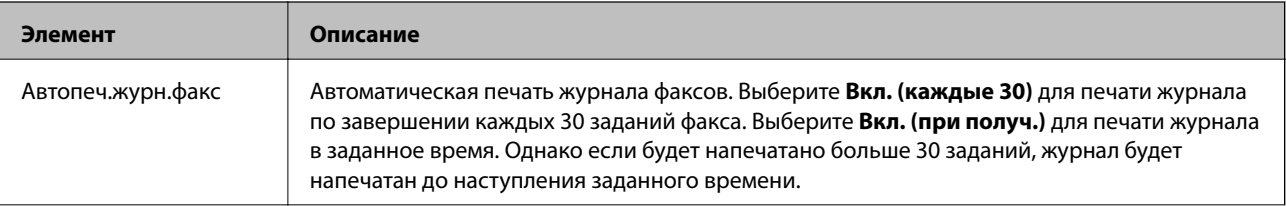

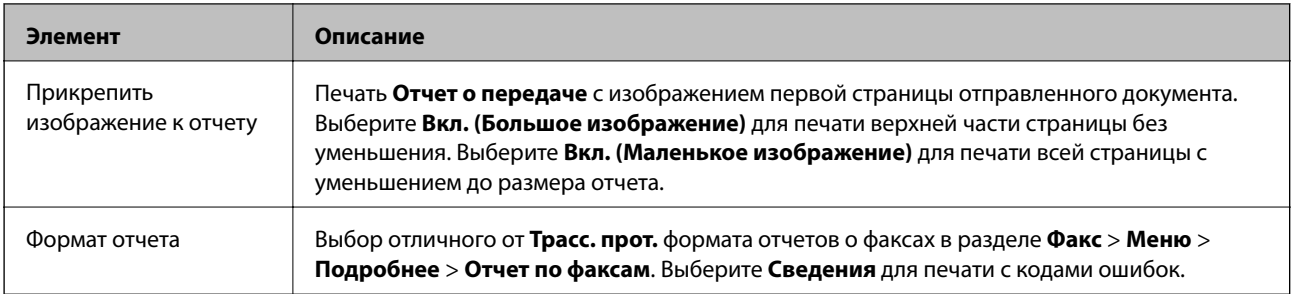

# **Меню Настр. безопасности**

Данное меню доступно на панели управления принтера:

#### **Настр.**> **Настройки факса** > **Настр. безопасности**

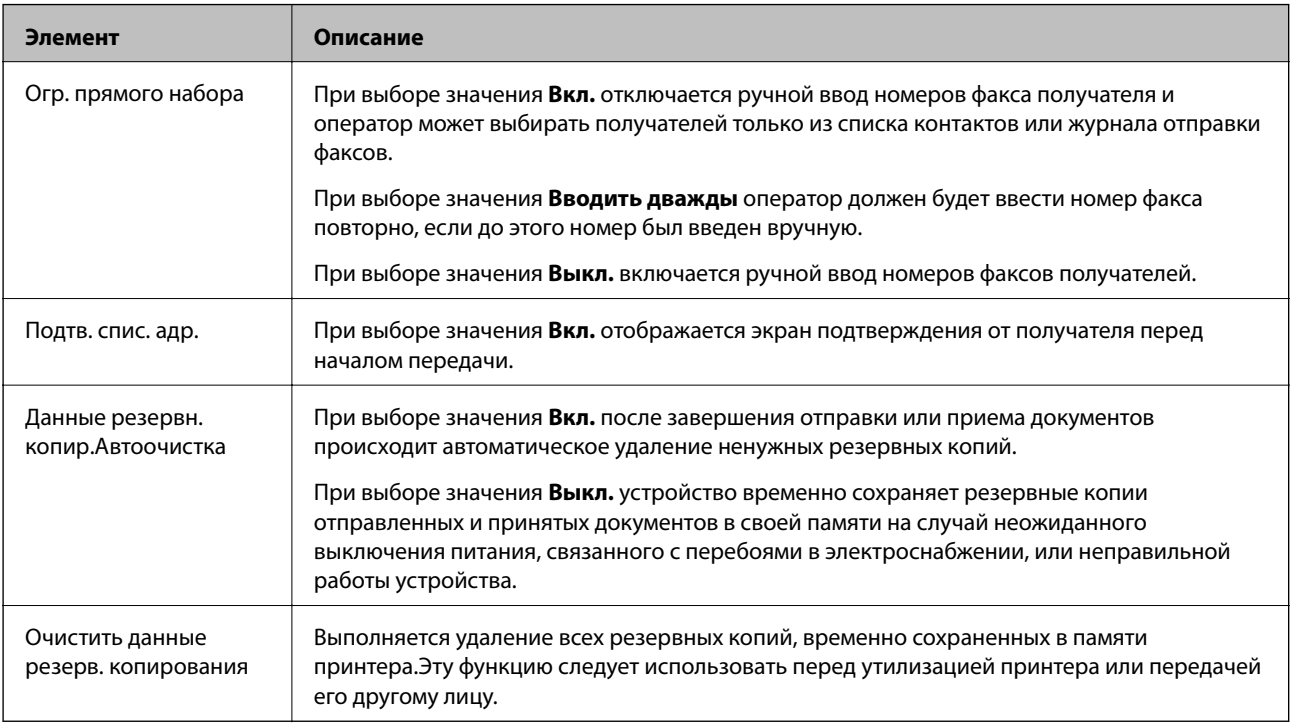

# **Меню Польз.наст.по умол.**

Данное меню доступно на панели управления принтера:

#### **Настр.**> **Настройки факса** > **Польз.наст.по умол.**

Настройки, задаваемые в этом меню, становятся настройками по умолчанию в разделе **Факс** > **Меню**.Подробности см. ниже в разделе дополнительной информации.

- & [«Наст. скан.» на стр. 141](#page-140-0)
- & [«Наст.перед.факса» на стр. 142](#page-141-0)

# **Печать**

# **Печать из драйвера принтера в Windows**

# **Доступ к драйверу принтера**

При доступе к драйверу принтера с панели управления компьютера настройки применяются ко всем приложениям.

#### **Доступ к драйверу принтера с панели управления**

❏ Windows 10/Windows Server 2016

Нажмите кнопку «Пуск», затем выберите **Система Windows** > **Панель управления** > **Просмотр устройств и принтеров** в разделе **Оборудование и звук**. Щелкните правой кнопкой мыши значок принтера или нажмите и удерживайте его, затем выберите команду **Свойства принтера**.

❏ Windows 8.1/Windows 8/Windows Server 2012 R2/Windows Server 2012

Выберите **Рабочий стол** > **Настройки** > **Панель управления** > **Просмотр устройств и принтеров** в **Оборудование и звук**. Щелкните правой кнопкой мыши значок принтера или нажмите и удерживайте его, затем выберите команду **Свойства принтера**.

❏ Windows 7/Windows Server 2008 R2

Нажмите кнопку «Пуск», выберите **Панель управления** > **Просмотр устройств и принтеров** в разделе **Оборудование и звук**. Щелкните правой кнопкой мыши значок принтера и выберите **Свойства принтера**.

❏ Windows Vista/Windows Server 2008

Нажмите кнопку «Пуск», выберите **Панель управления** > **Принтеры** в разделе **Оборудование и звук**. Щелкните правой кнопкой мыши значок принтера и выберите **Свойства принтера**.

❏ Windows XP/Windows Server 2003 R2/Windows Server 2003

Нажмите кнопку «Пуск», выберите **Панель управления** > **Принтеры и другое оборудование** > **Принтеры и факсы**. Щелкните правой кнопкой мыши значок принтера и выберите **Свойства принтера**.

#### **Доступ к драйверу принтера с помощью значка принтера на панели задач**

Значок принтера на панели задач рабочего стола — это ярлык, позволяющий быстро получить доступ к драйверу принтера.

Если щелкнуть значок принтера и выбрать **Настройки принтера**, можно открыть то же окно настроек принтера, которое открывается из панели управления. Если дважды щелкнуть этот значок, можно проверить состояние принтера.

#### *Примечание:*

Если значок принтера не отображается на панели задач, перейдите к окну драйвера принтера, щелкните *Контролируемые параметры* на вкладке *Сервис*, а затем выберите *Зарегистрируйте значок принтера на панели задач*.

## <span id="page-86-0"></span>**Основные сведения о печати**

#### *Примечание:*

Действия могут отличаться в зависимости от приложения. Подробности см. в справке приложения.

1. Откройте файл для печати.

Загрузите бумагу в принтер, если она еще не была загружена.

- 2. Выберите **Печать** или **Настройка страницы** в меню **Файл**.
- 3. Выберите свой принтер.
- 4. Чтобы открыть окно драйвера принтера, выберите **Параметры** или **Свойства**.

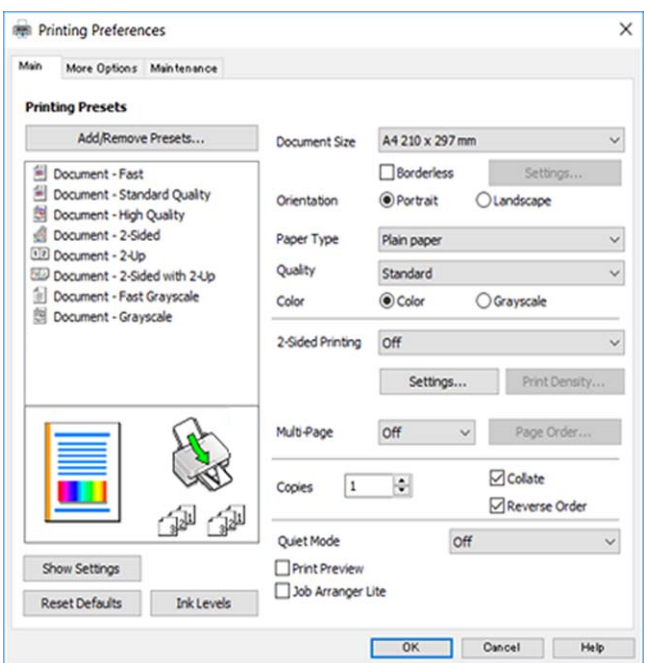

5. При необходимости измените настройки.

Подробную информацию см. в описании меню данного драйвера принтера.

#### *Примечание:*

❏ Можно также просмотреть описание элементов настройки в интерактивной справке. Если щелкнуть элемент правой кнопкой мыши, откроется меню *Справка*.

- ❏ При выборе *Просмотр* можно предварительно просмотреть документ перед печатью.
- 6. Нажмите **OK**, чтобы закрыть окно драйвера печати.

#### 7. Нажмите **Печать**.

#### *Примечание:*

При выборе *Просмотр* открывается окно предварительного просмотра. Чтобы изменить настройки, щелкните *Отмена*, затем повторите процедуру, начиная с шага 2.

#### **Соответствующая информация**

& [«Доступные форматы бумаги и емкость загрузки» на стр. 49](#page-48-0)

- $\blacktriangleright$  [«Загрузка бумаги в Подача бумаг задне част» на стр. 52](#page-51-0)
- & [«Вкладка Главное» на стр. 102](#page-101-0)

# **Двухсторонняя печать**

Возможна печать на обеих сторонах листа бумаги. Если изменить порядок страниц и сложить отпечаток, получится буклет.

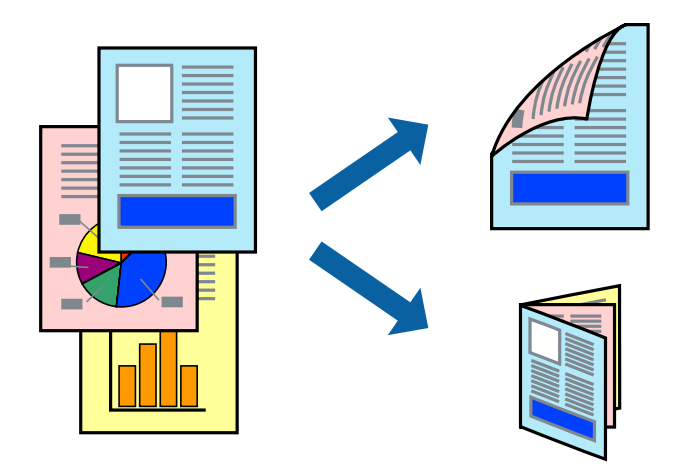

#### *Примечание:*

- ❏ При печати без полей эта функция недоступна.
- ❏ Двухсторонняя печать может выполняться автоматически и вручную. При выполнении двухсторонней печати вручную переверните лист бумаги для печати на другой стороне, когда завершится печать на одной стороне.
- ❏ Использование бумаги, не подходящей для двухсторонней печати, может привести к снижению качества печати или замятию бумаги.
- ❏ В зависимости от бумаги и данных чернила могут проступать на другую сторону бумаги.

#### **Соответствующая информация**

& [«Доступные форматы бумаги и емкость загрузки» на стр. 49](#page-48-0)

### **Параметры печати**

Двухсторонняя печать доступна, если включена утилита EPSON Status Monitor 3. Однако двухсторонняя печать может быть недоступна при печати по сети или при совместном использовании принтера.

#### *Примечание:*

Чтобы включить EPSON Status Monitor 3, нажмите *Расширенные параметры* на вкладке *Сервис* и выберите *Включить EPSON Status Monitor 3*.

- 1. На вкладке драйвера принтера **Главное** настройте параметр **Двусторонняя печать**.
- 2. Нажмите **Настройки**, настройте соответствующие параметры и нажмите **OK**.

При необходимости настройте параметр **Плотность печати**. Этот параметр недоступен при выборе двухсторонней печати вручную.

#### *Примечание:*

- ❏ Для печати буклета выберите *Буклет*.
- ❏ При настройке параметра *Плотность печати* можно настроить плотность печати в соответствии с типом документа.
- ❏ Скорость печати зависит от сочетания параметров *Выбор типа документа* в окне Регулировка плотности печати и параметров *Качество* на вкладке *Главное*.
- 3. Нажмите **Печать**.

При выполнении двухсторонней печати вручную после завершения печати с одной стороны на экране компьютера появится всплывающее окно. Следуйте инструкциям на экране.

#### **Соответствующая информация**

- & [«Основные сведения о печати» на стр. 87](#page-86-0)
- & [«Вкладка Главное» на стр. 102](#page-101-0)

## **Печать нескольких страниц на одном листе**

На одном листе можно напечатать две или четыре страницы.

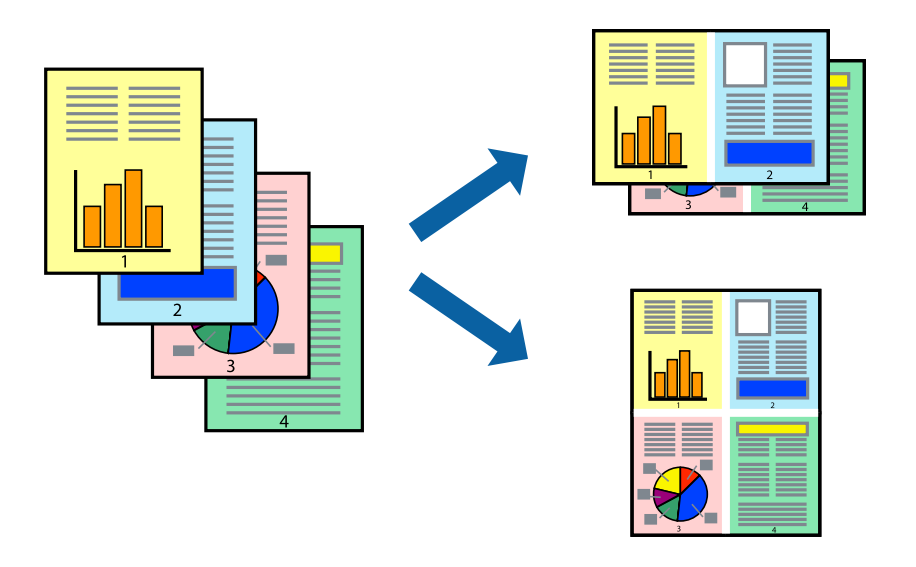

### **Настройки печати**

На вкладке драйвера принтера **Главное** выберите **Разворот** или **4 на 1** в качестве настройки **Многостраничность**.

#### *Примечание:*

При печати без полей эта функция недоступна.

- & [«Основные сведения о печати» на стр. 87](#page-86-0)
- & [«Вкладка Главное» на стр. 102](#page-101-0)

# **Печать для укладки готовых страниц в нужном порядке (печать в обратном порядке)**

Печать можно выполнить, начиная с последней страницы, чтобы страницы напечатанных документов складывались в правильном порядке.

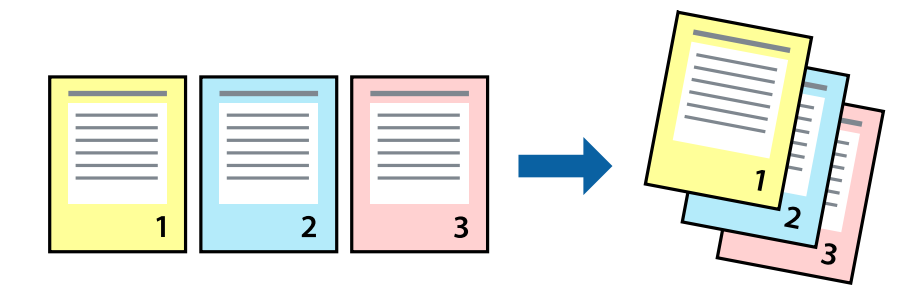

### **Настройки печати**

На вкладке драйвера печати **Главное** выберите **Обратный порядок**.

#### **Соответствующая информация**

- & [«Основные сведения о печати» на стр. 87](#page-86-0)
- & [«Вкладка Главное» на стр. 102](#page-101-0)

### **Печать документа в уменьшенном или увеличенном размере**

Можно уменьшить или увеличить размер документа на определенный процент или уместить его на формате бумаги, загруженной в принтер.

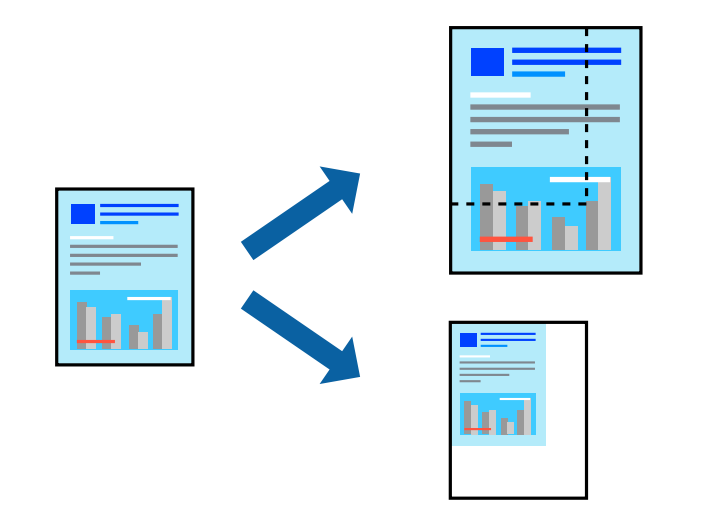

### **Параметры печати**

На вкладке **Дополнительные настройки** драйвера принтера укажите размер документа в поле **Размер документа**. Укажите формат бумаги в поле **Бумага на выходе**. Выберите **Уменьшить/Увеличить**, а затем нажмите **Уместить на странице** или **Масштаб**. При выборе параметра **Масштаб** укажите процент.

#### **Печать**

Выберите **В центре** для печати изображений по центру страницы.

#### *Примечание:*

При печати без полей эта функция недоступна.

#### **Соответствующая информация**

- & [«Основные сведения о печати» на стр. 87](#page-86-0)
- & [«Вкладка Дополнительные настройки» на стр. 103](#page-102-0)

# **Печать одного изображения на нескольких листах для увеличения (создания плаката)**

Эта функция позволяет печатать одно изображение на нескольких листах бумаги. Можно создать плакат большого размера, соединив эти листы.

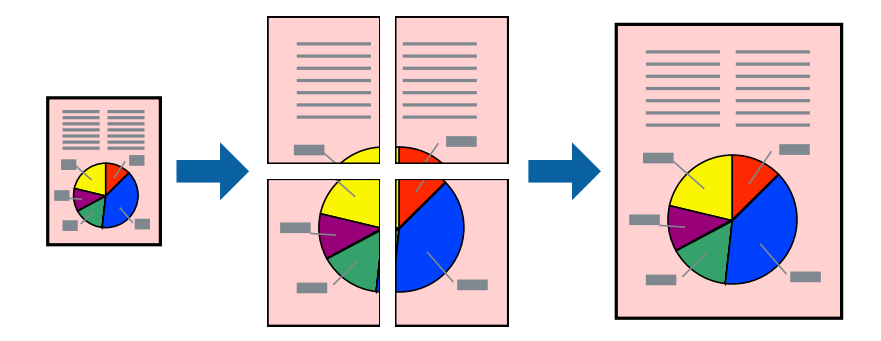

*Примечание:* При печати без полей эта функция недоступна.

# **Параметры печати**

На вкладке принтера **Главное** выберите **Плакат 2x1**, **Плакат 2x2**, **Плакат 3x3** или **Плакат 4x4** в качестве настройки **Многостраничность**.Если щелкнуть **Настройки**, можно выбрать панели, которые не следует печатать.Кроме того, можно выбрать параметры направляющей для обрезки.

- & [«Основные сведения о печати» на стр. 87](#page-86-0)
- & [«Вкладка Главное» на стр. 102](#page-101-0)

## **Создание плакатов с помощью Метки перекрытия и выравнивания**

Ниже описан пример создания плаката в варианте **Плакат 2x2** с выбором значения **Метки перекрытия и выравнивания** для параметра **Печать направляющих**.

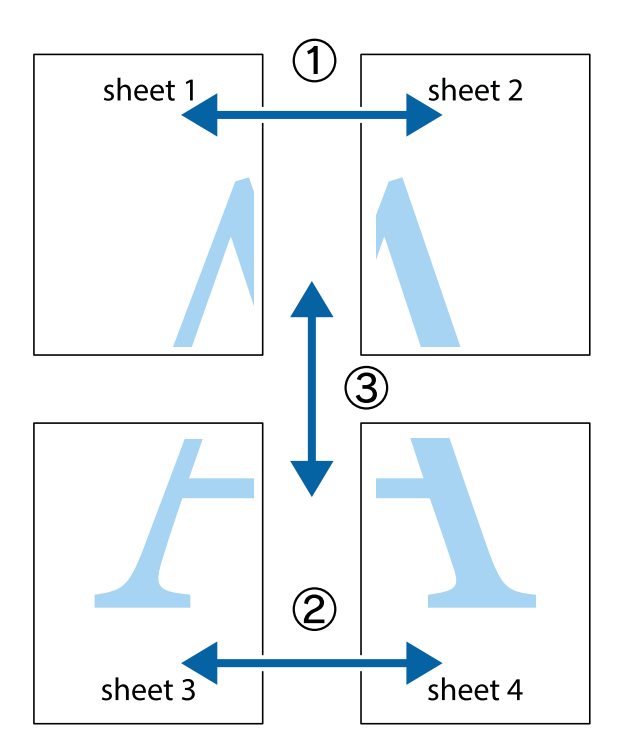

1. Подготовьте Sheet 1 и Sheet 2. Отрежьте поля Sheet 1 по синей вертикальной линии, проходящей через центр верхней и нижней метки пересечения.

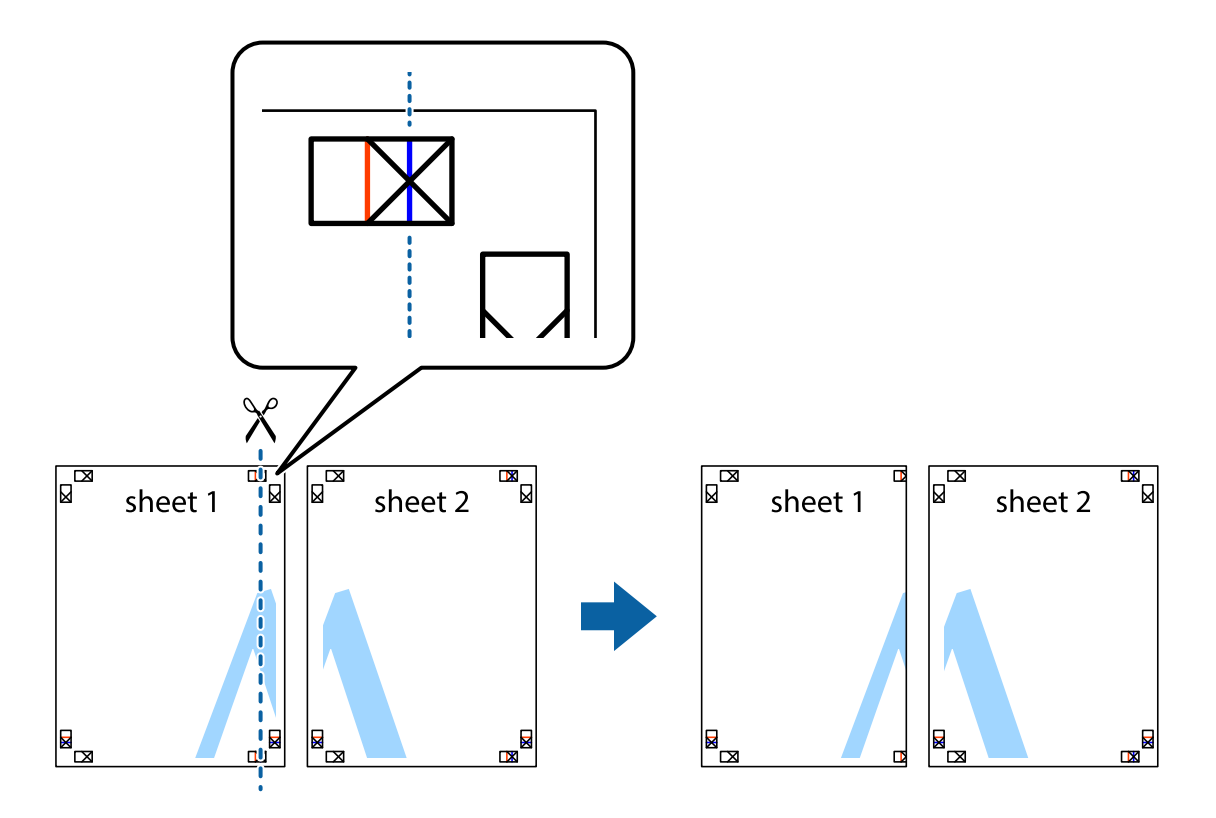

2. Положите край Sheet 1 сверху Sheet 2, совместите метки пересечения, а затем временно соедините два листа с обратной стороны липкой лентой.

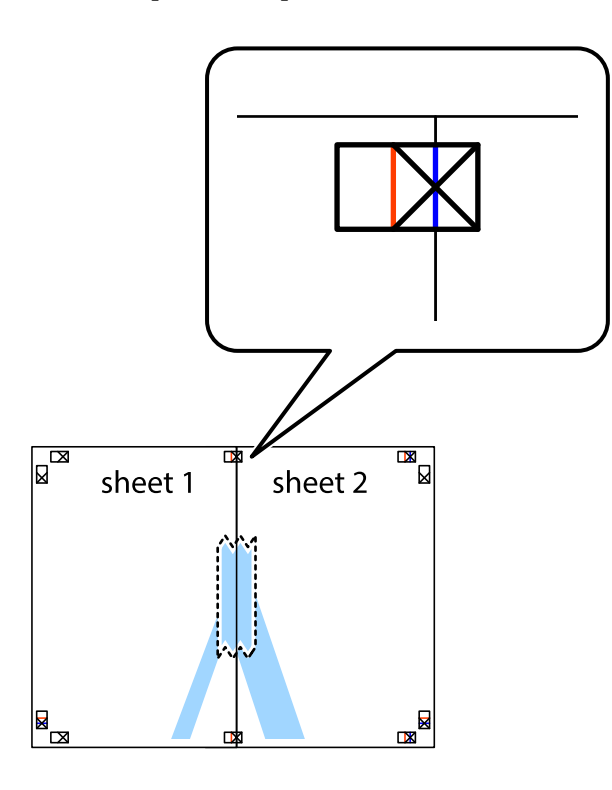

3. Отрежьте эти два листа вдоль красной вертикальной линии через метки приведения (в данном случае линии слева от меток пересечения).

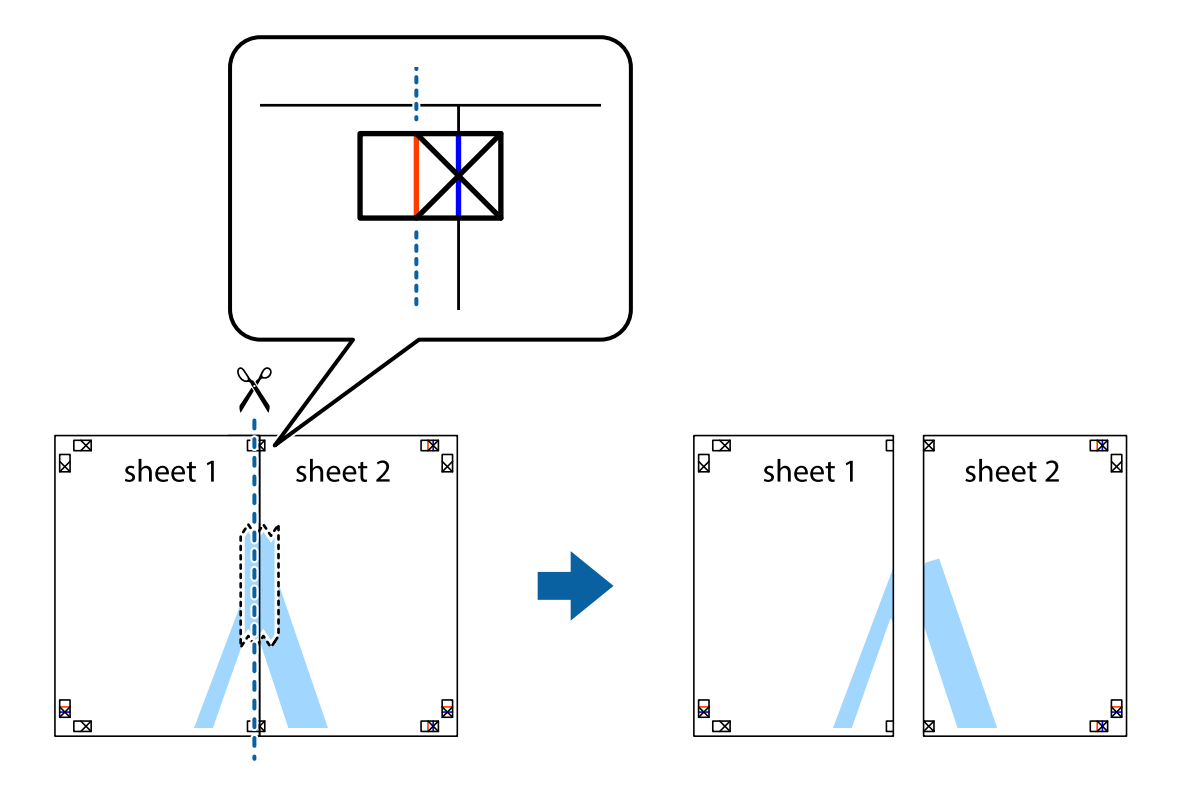

4. Соедините листы липкой лентой с обратной стороны.

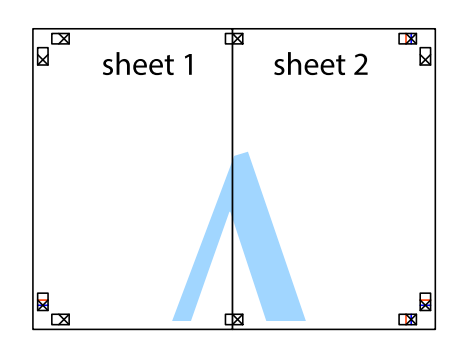

- 5. Повторите шаги 1–4 для склеивания Sheet 3 и Sheet 4.
- 6. Отрежьте поля Sheet 1 и Sheet 2 по синей горизонтальной линии, проходящей через центр левой и правой меток пересечения.

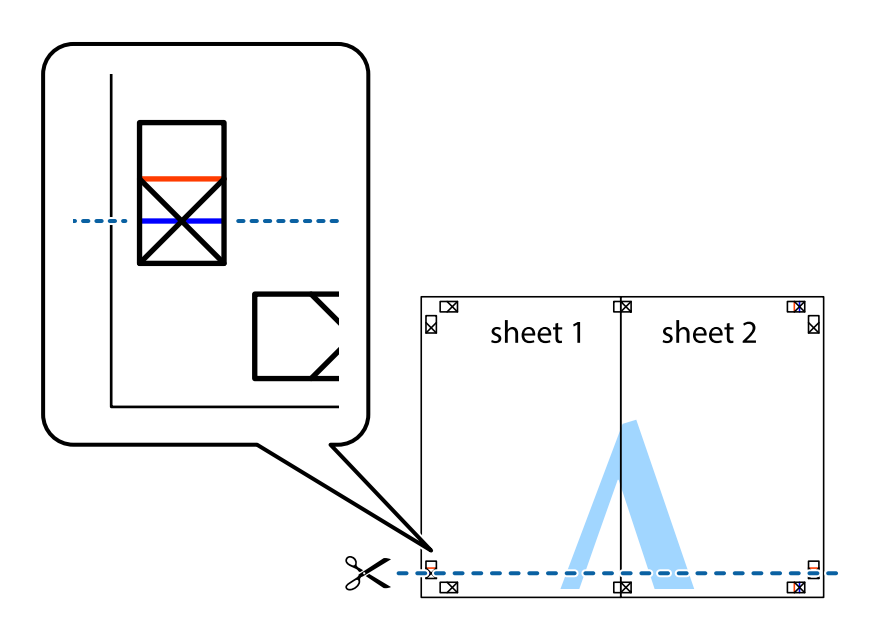

#### **Печать**

7. Положите край Sheet 1 и Sheet 2 сверху Sheet 3 и Sheet 4 и совместите метки пересечения, а затем временно соедините их вместе с обратной стороны липкой лентой.

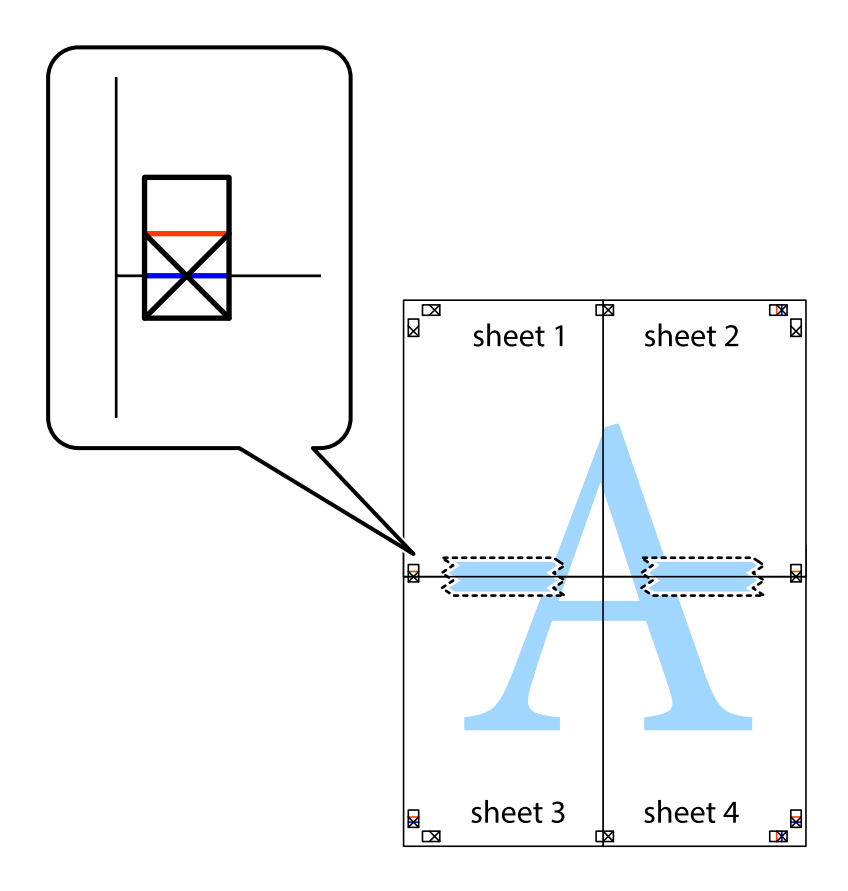

#### **Печать**

8. Разрежьте соединенные листы пополам вдоль красной горизонтальной линии, проходящей через метки для совмещения (в данном случае это линия над метками пересечения).

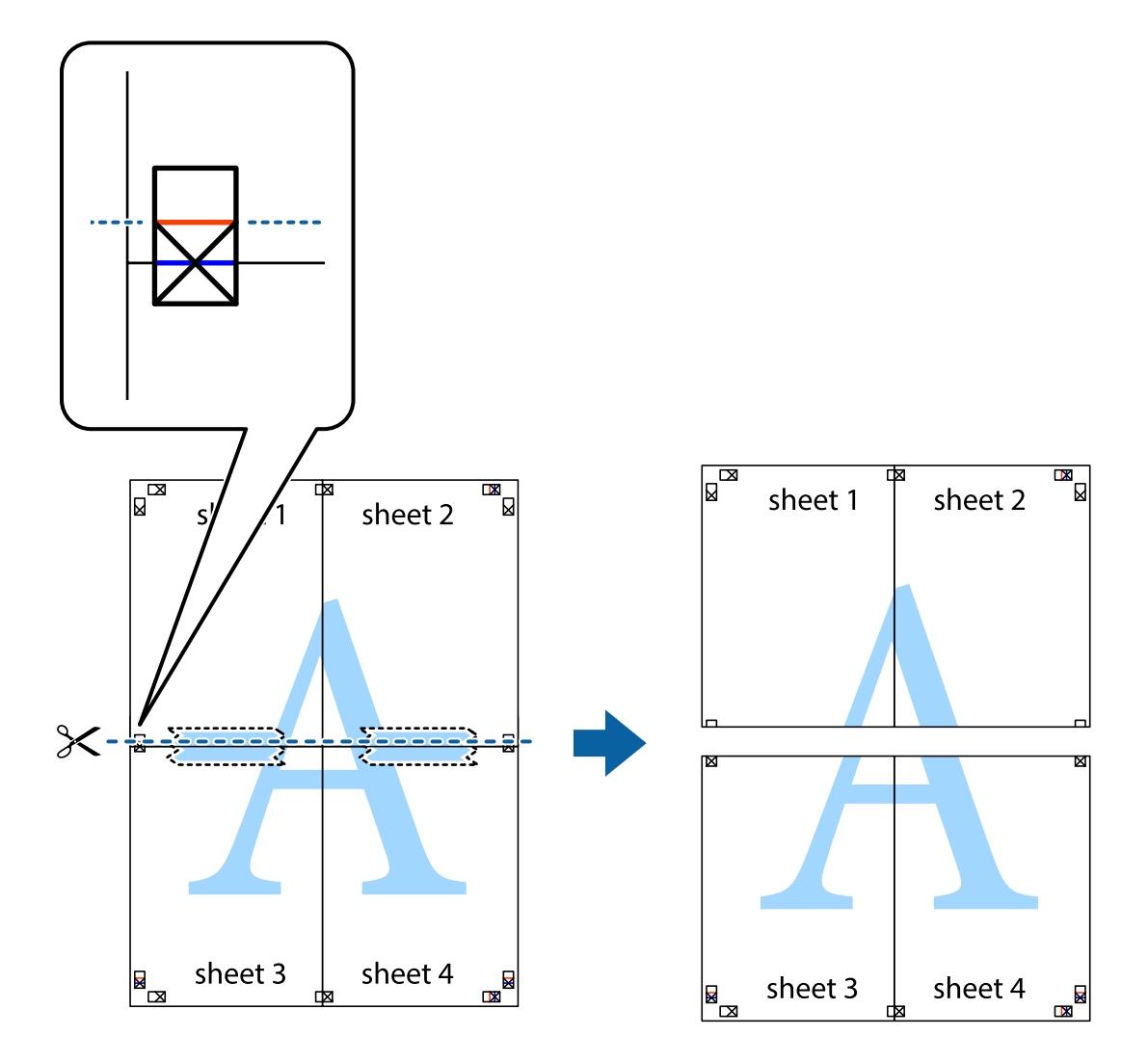

9. Соедините листы липкой лентой с обратной стороны.

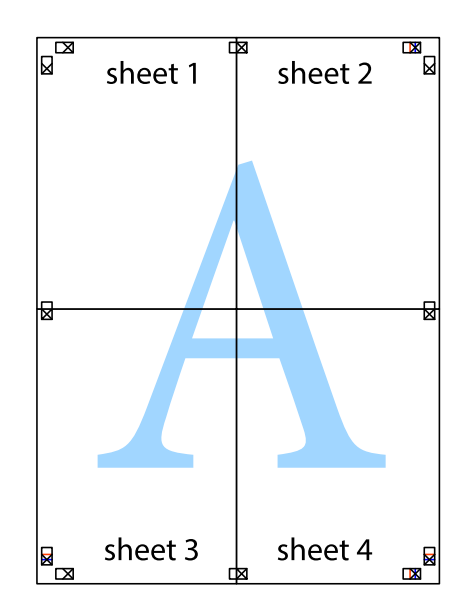

10. Обрежьте оставшиеся поля вдоль внешней направляющей.

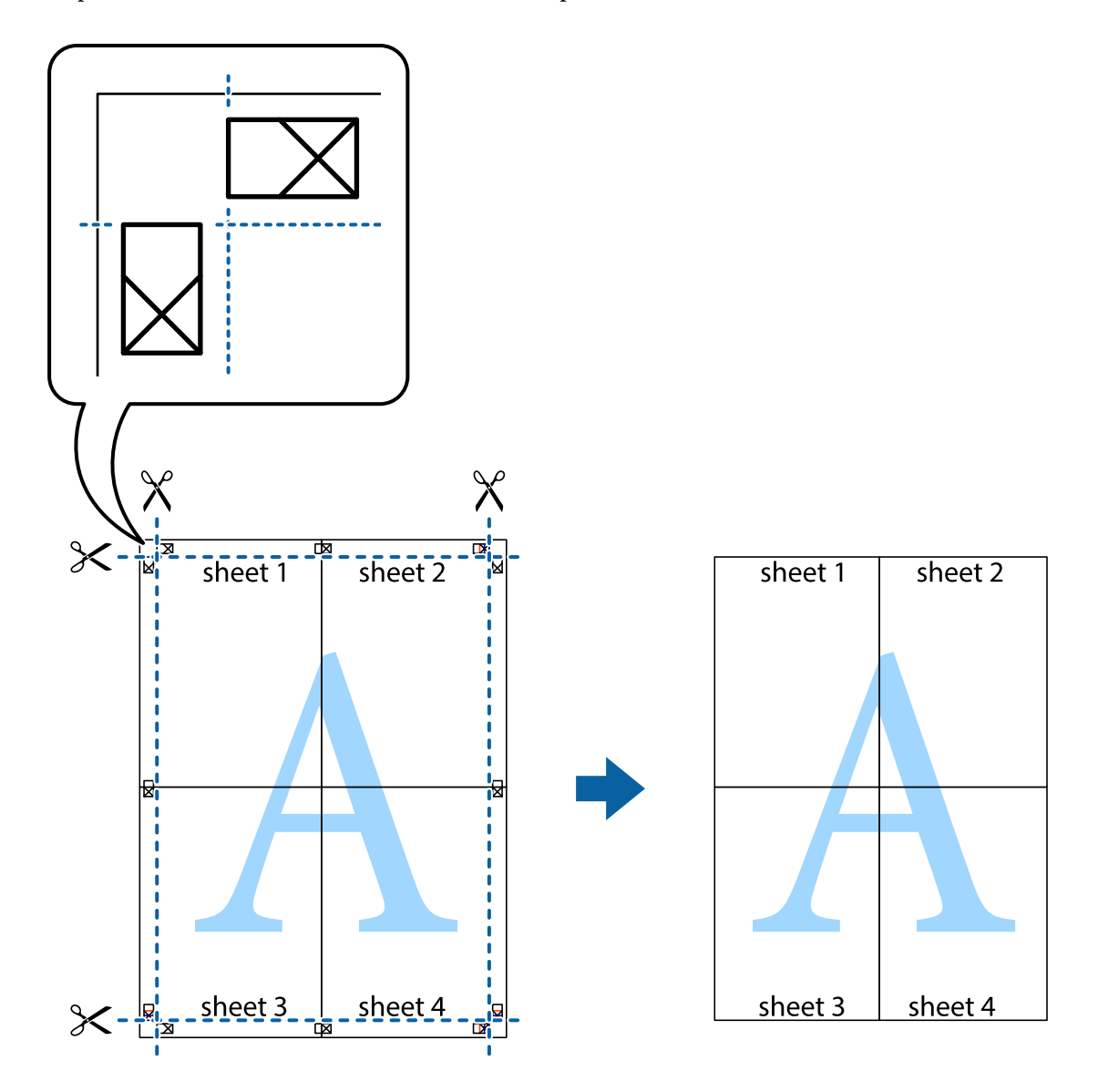

# **Печать с верхним и нижним колонтитулом**

Такие данные, как имя пользователя и дата печати, можно печатать в виде верхнего или нижнего колонтитула.

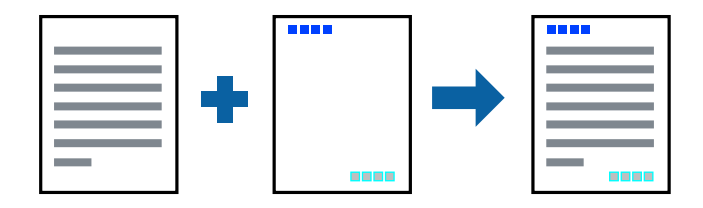

### **Параметры печати**

На вкладке драйвера принтера **Дополнительные настройки** щелкните **Функции водяных знаков**, затем выберите **Колонтитулы**.Щелкните **Настройки**, затем выберите элементы, которые необходимо напечатать.

#### **Соответствующая информация**

- & [«Основные сведения о печати» на стр. 87](#page-86-0)
- & [«Вкладка Дополнительные настройки» на стр. 103](#page-102-0)

# **Печать водяных знаков**

На отпечатке можно разместить шаблон защиты от копирования или водяной знак, например «Конфиденциально». Если печать выполнена с использованием шаблона защиты от копирования, скрытые буквы проявятся при фотокопировании. Это помогает отличить оригинал от копии.

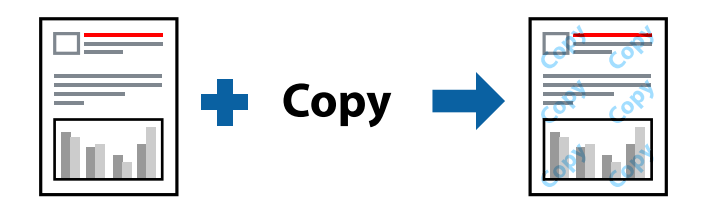

Использование шаблона защиты от копирования возможно при выборе следующих параметров.

- ❏ Бумага: простая, копировальная
- ❏ Без границ: не выбрано
- ❏ Качество: Стандартный
- ❏ Автоматическая двухсторонняя печать: не выбрано
- ❏ Цветокоррекция: Автоматический

#### *Примечание:*

Можно также добавить собственный шаблон защиты от копирования или водяной знак.

### **Настройки печати**

На вкладке драйвера принтера **Дополнительные настройки** щелкните **Функции водяных знаков**, затем выберите Защита от копирования или Водяной знак. Щелкните **Настройки** для изменения таких сведений, как размер, плотность или позиция шаблона или отметки.

- & [«Основные сведения о печати» на стр. 87](#page-86-0)
- & [«Вкладка Дополнительные настройки» на стр. 103](#page-102-0)

# **Печать нескольких файлов вместе**

Упрощенный организатор заданий позволяет объединять несколько файлов, созданных в разных приложениях, и печатать их в одном задании на печать. Для объединенных файлов, например многостраничных макетов и 2-сторонней печати, можно задать настройки печати.

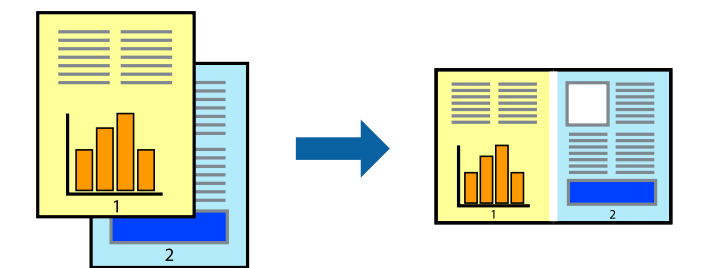

# **Настройки печати**

На вкладке драйвера печати **Главное** выберите **Упрощенный организатор заданий**. При начале печати отображается окно Упрощенный организатор заданий. При открытом окне Упрощенный организатор заданий откройте файл для объединения с текущим файлом и повторите перечисленные выше шаги.

При выборе задания печати, которое добавлено в Печать проекта в окне Упрощенный организатор заданий, можно изменить макет страницы.

Щелкните **Печать** в меню **Файл**, чтобы начать печать.

#### *Примечание:*

Если закрыть окно Упрощенный организатор заданий перед добавлением всех данных печати в Печать проекта, задание печати, над которым вы в настоящее время работаете, отменяется. Щелкните *Сохранить* в меню *Файл* для сохранения текущего задания. Сохраненные файлы имеют расширение ECL.

Чтобы открыть Печать проекта, щелкните *Упрощенный организатор заданий* на вкладке драйвера принтера *Сервис*, чтобы открыть окно Упрощенный организатор заданий. Для выбора файла выберите *Открыть* из меню *Файл*.

#### **Соответствующая информация**

- & [«Основные сведения о печати» на стр. 87](#page-86-0)
- & [«Вкладка Главное» на стр. 102](#page-101-0)

# **Печать с помощью функции «Цветная универсальная печать»**

Эта функция помогает повысить качество и четкость текста и изображений при печати.

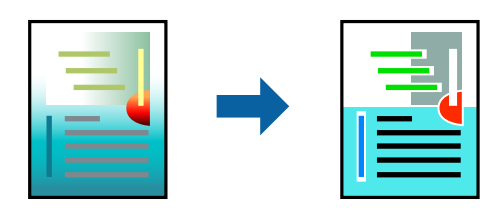

Функция Универсальная цветная печать доступна только при выборе следующих параметров.

❏ Тип бумаги: простая бумага

- ❏ Качество: **Стандартный** или выше
- ❏ Цвет печати: **Цветной**
- ❏ Приложения: Microsoft® Office 2007 и следующих версий
- ❏ Размер текста: 96 точек и меньше

### **Настройки печати**

На вкладке драйвера принтера **Дополнительные настройки** щелкните **Параметры изображения** в настройке **Цветокоррекция**. Выберите параметр в настройке **Универсальная цветная печать**. Щелкните **Параметры улучшения…**, чтобы изменить дополнительные настройки.

#### *Примечание:*

- ❏ Определенные характеристики могут быть изменены по шаблонам, например символ «+», который отображается как «±».
- ❏ Шаблоны, связанные с определенными приложениями, а также подчеркивания могут менять содержимое, которое печатается с использованием этих параметров.
- ❏ Качество печати может ухудшиться на фотографиях и других изображениях при использовании настроек Универсальная цветная печать.
- ❏ Печать замедляется при использовании настроек Универсальная цветная печать.

#### **Соответствующая информация**

- & [«Основные сведения о печати» на стр. 87](#page-86-0)
- & [«Вкладка Дополнительные настройки» на стр. 103](#page-102-0)

# **Корректировка цветов печати**

Цвета, используемые в задании на печать, можно корректировать. Эти корректировки не применяются к исходным данным.

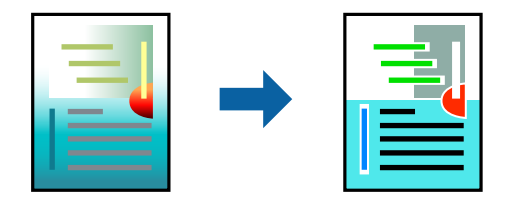

#### **Параметры печати**

На вкладке драйвера принтера **Дополнительные настройки** выберите значение **Настройка** для параметра **Цветокоррекция**.Щелкните **Расширенные**, чтобы открыть окно **Цветокоррекция**, затем выберите метод цветовой коррекции.

#### *Примечание:*

- ❏ Значение *Автоматический* выбрано по умолчанию на вкладке *Дополнительные настройки*.С помощью этой настройки цвета регулируются автоматически в соответствии с типом бумаги и параметрами качества печати.
- ❏ *PhotoEnhance* в окне *Цветокоррекция* регулирует цвет путем анализа местоположения объекта.Поэтому в случае изменения местоположения объекта из-за уменьшения, увеличения, обрезки или поворота изображения цвет может неожиданно измениться.Выбор печати без полей также изменяет местоположение объекта, что приводит к изменению цвета.Если изображение не в фокусе, тон может быть неестественным.Если цвет изменяется или становится неестественным, то печать следует выполнить в режиме, отличном от *PhotoEnhance*.

#### **Соответствующая информация**

- & [«Основные сведения о печати» на стр. 87](#page-86-0)
- & [«Вкладка Дополнительные настройки» на стр. 103](#page-102-0)

### **Печать для подчеркивания тонких линий**

Можно сделать толще те линии, которые являются слишком тонкими для печати.

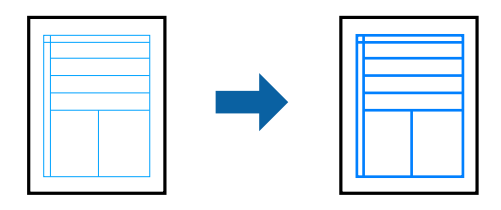

### **Параметры печати**

На вкладке драйвера принтера **Дополнительные настройки** щелкните **Параметры изображения** в настройке **Цветокоррекция**.Выберите **Выделять тонкие линии**.

#### **Соответствующая информация**

- & [«Основные сведения о печати» на стр. 87](#page-86-0)
- & [«Вкладка Дополнительные настройки» на стр. 103](#page-102-0)

## **Печать четких штрихкодов**

Для удобства сканирования можно напечатать четкий штрихкод.Включите эту функцию, только если напечатанный штрихкод не удается отсканировать.

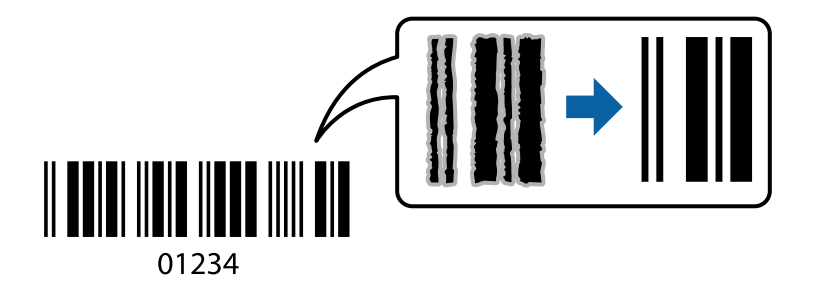

#### **Печать**

<span id="page-101-0"></span>Можно использовать эту функцию при следующих условиях.

❏ Бумага: простая, копировальная, печатные бланки или конверты

#### ❏ Качество**Стандартный**

Качество печати может быть изменено во время печати.Скорость печати может уменьшиться, а плотность печати может стать выше.

#### *Примечание:*

В зависимости от обстоятельств уменьшение размытия не всегда возможно.

### **Настройки печати**

На вкладке драйвера принтера **Сервис** щелкните **Расширенные параметры**, затем выберите **Режим штрих-кода**.

#### **Соответствующая информация**

- & [«Основные сведения о печати» на стр. 87](#page-86-0)
- & [«Вкладка Сервис» на стр. 104](#page-103-0)

# **Отмена печати**

Вы можете отменить задание печати на компьютере. Однако невозможно отменить задание на печать с компьютера, если оно уже полностью передано на принтер. В этом случае задание необходимо отменить с помощью панели управления на принтере.

### **Отмена задания на печать**

На компьютере щелкните правой кнопкой мыши принтер в разделе **Устройства и принтеры**, **Принтер** или **Принтеры и факсы**. Щелкните **Что печатается**, щелкните правой кнопкой мыши задание, которое необходимо отменить, затем выберите **Отмена**.

# **Параметры меню для драйвера печати**

Откройте окно печати в приложении, выберите принтер, затем откройте окно драйвера принтера.

*Примечание:* Меню зависит от выбранной опции.

### **Вкладка Главное**

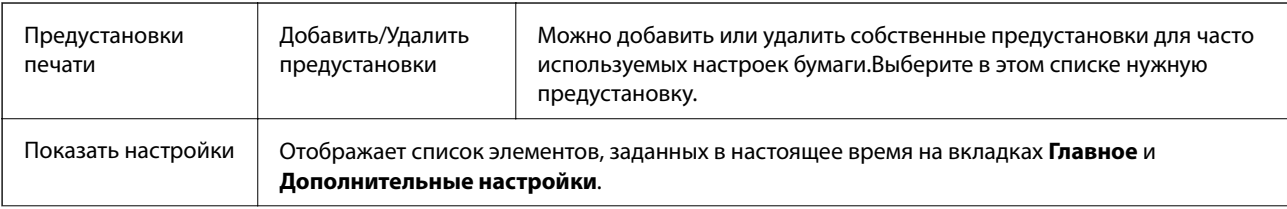

<span id="page-102-0"></span>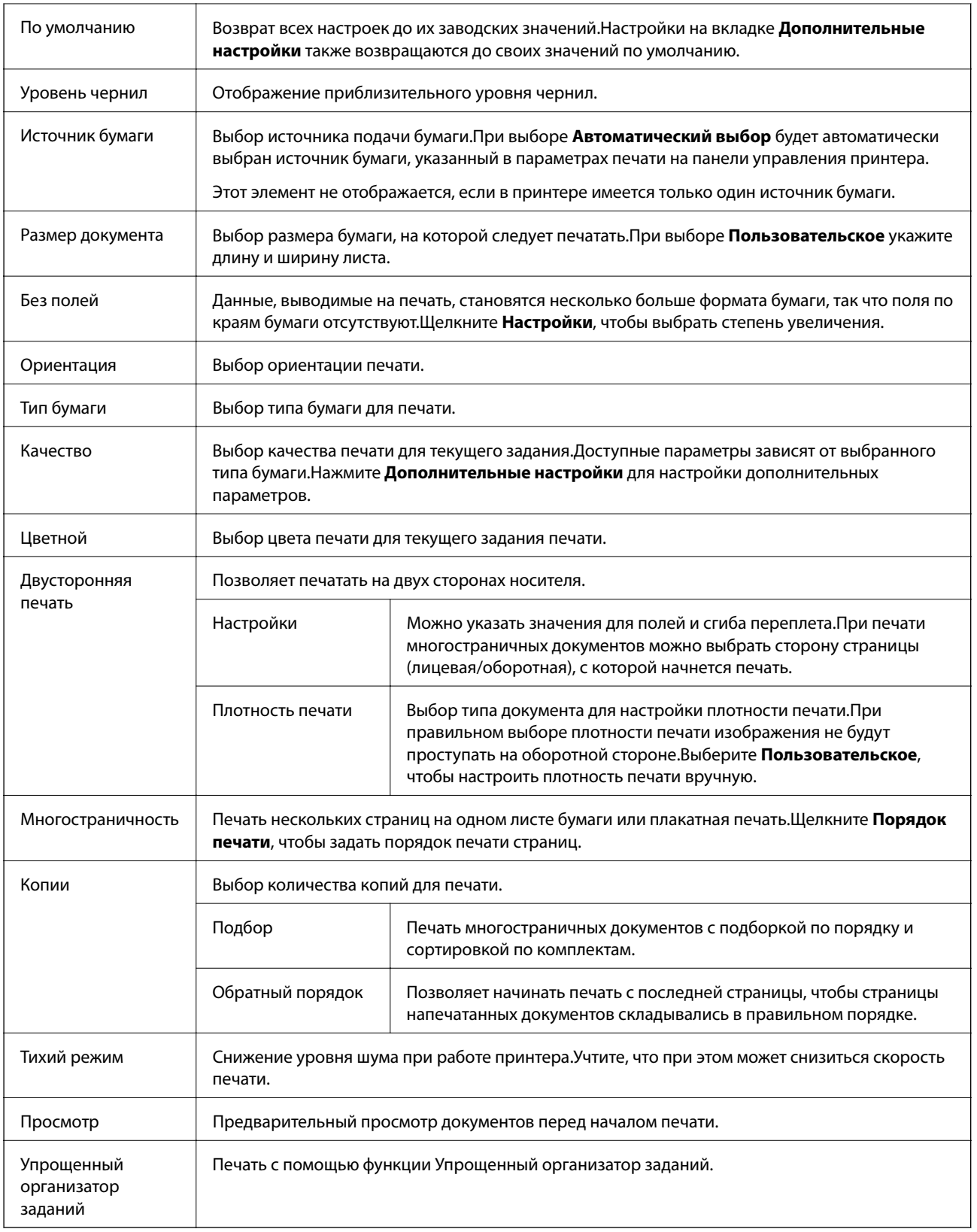

# **Вкладка Дополнительные настройки**

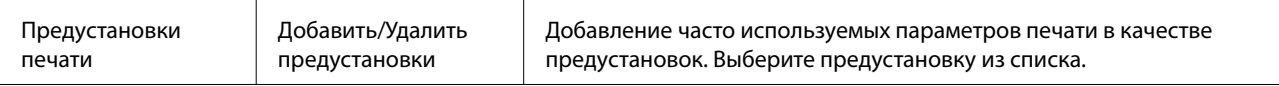

<span id="page-103-0"></span>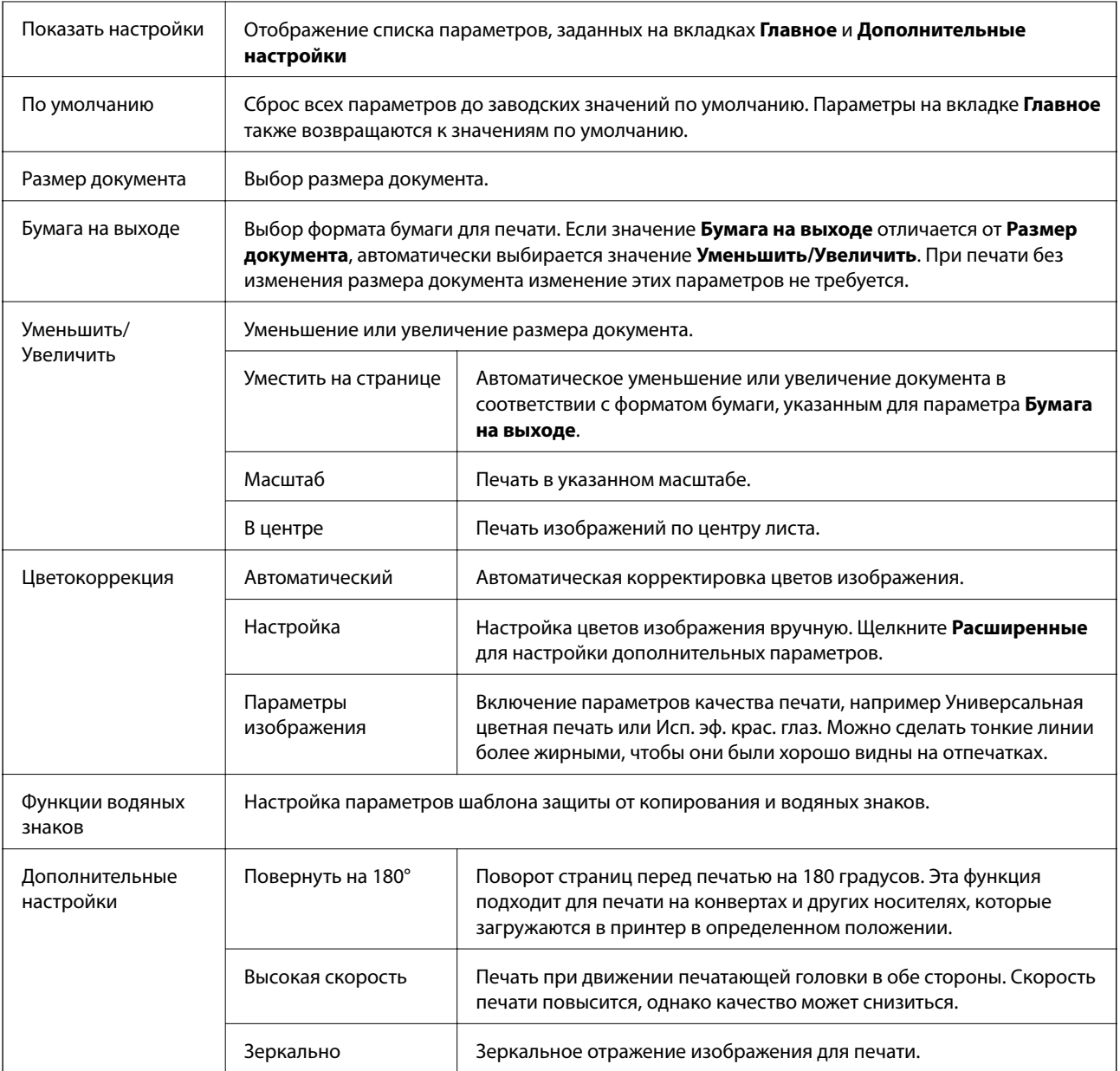

# **Вкладка Сервис**

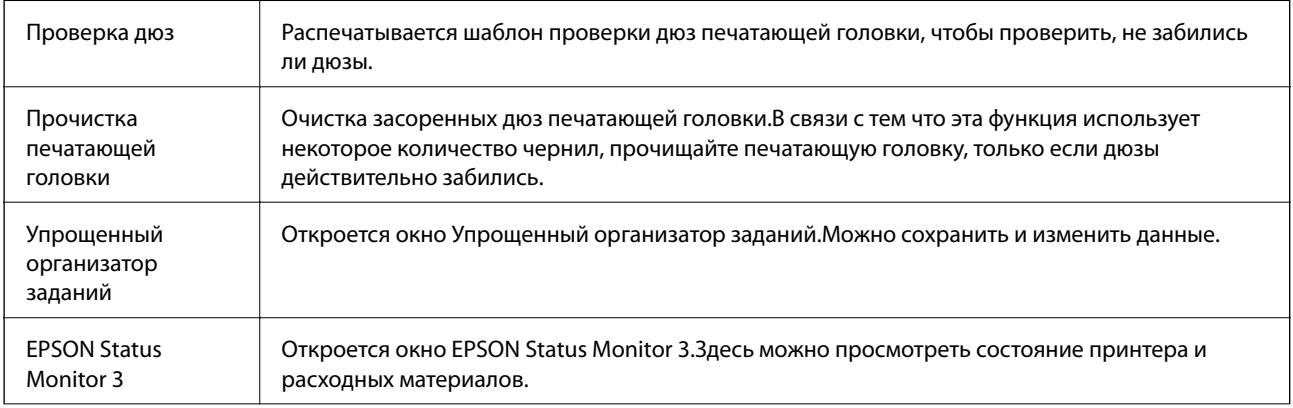

<span id="page-104-0"></span>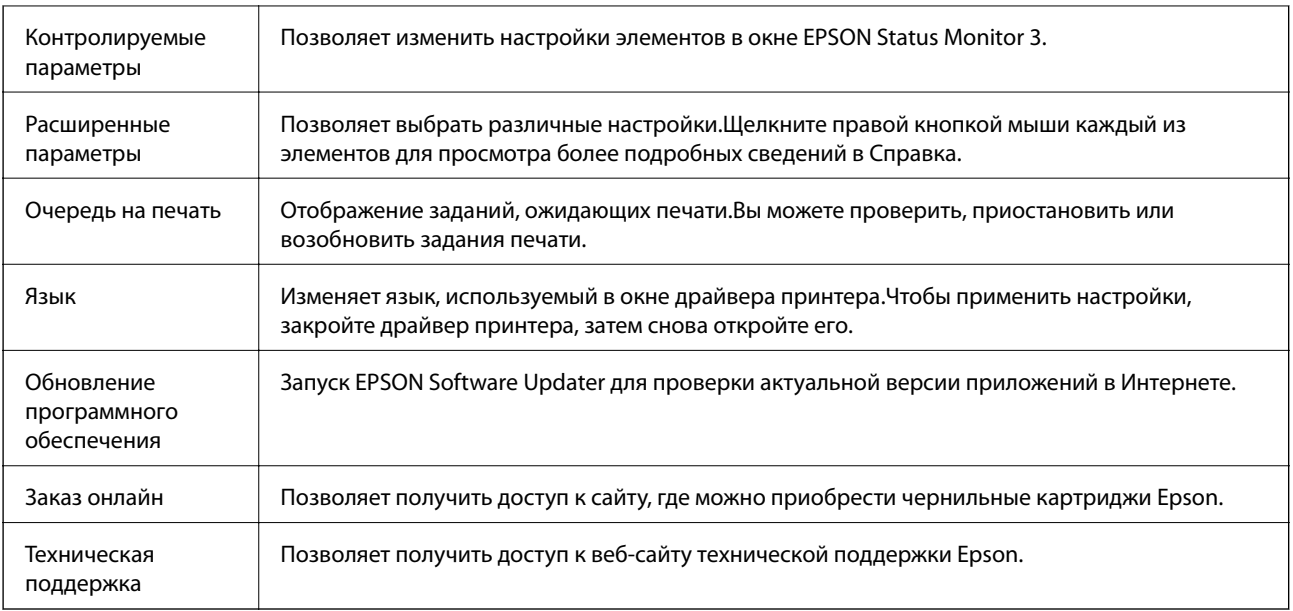

# **Печать из драйвера принтера в Mac OS**

# **Основные сведения о печати**

#### *Примечание:*

Последовательность действий зависит от приложения. Подробности см. в справке приложения.

1. Выберите файл для печати.

Загрузите бумагу в принтер, если она еще не была загружена.

2. Выберите **Печать** из меню **Файл** или другую команду для доступа к диалоговому окну печати.

Чтобы расширить окно печати, нажмите Показать подробности или  $\nabla$ .

3. Выберите свой принтер.

4. В раскрывающемся меню выберите **Настройки печати**.

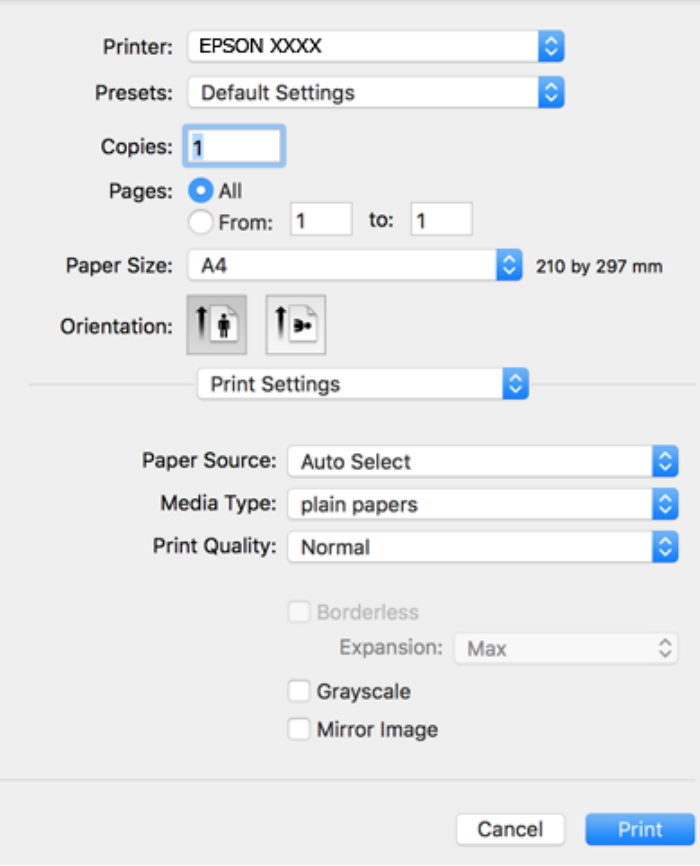

#### *Примечание:*

Для систем OS X Mountain Lion или более поздней версии: если меню *Настройки печати* не открывается, драйвер принтера Epson установлен неправильно.

Выберите *Системные настройки* из меню > *Принтеры и сканеры* (или *Печать и сканирование*, *Печать и факс*), удалите принтер и добавьте его снова. Инструкции по добавлению принтера см. далее.

[http://epson.sn](http://epson.sn/?q=2)

5. При необходимости измените настройки.

Для получения более подробной информации выберите параметры меню для драйвера принтера.

6. Нажмите **Печать**.

- & [«Доступные форматы бумаги и емкость загрузки» на стр. 49](#page-48-0)
- $\blacktriangleright$  [«Загрузка бумаги в Подача бумаг задне част» на стр. 52](#page-51-0)
- & [«Параметры меню Настройки печати» на стр. 112](#page-111-0)

# **Двухсторонняя печать**

Позволяет печатать с двух сторон бумаги.

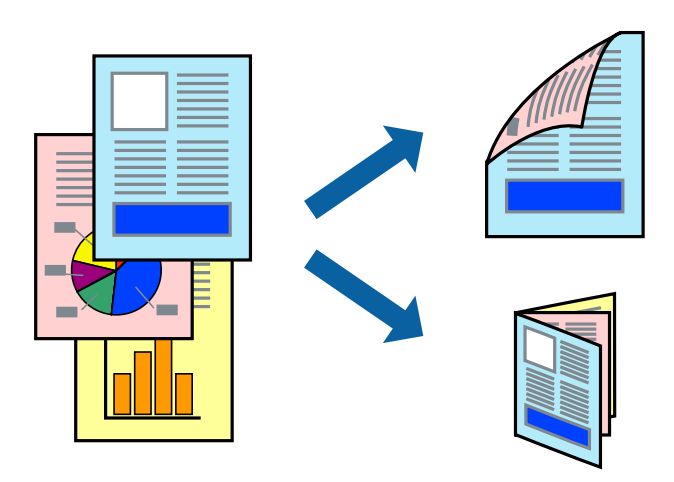

#### *Примечание:*

- ❏ При печати без полей эта функция недоступна.
- ❏ Если не использовать бумагу, подходящую для двухсторонней печати, качество печати может снизиться и может возникнуть замятие бумаги.
- ❏ В зависимости от бумаги и данных чернила могут протекать на другую сторону бумаги.

#### **Соответствующая информация**

& [«Доступные форматы бумаги и емкость загрузки» на стр. 49](#page-48-0)

### **Параметры печати**

Во всплывающем меню выберите **Настройки двухсторонней печати**. Выберите способ двухсторонней печати и настройте параметр **Тип документа**.

#### *Примечание:*

- ❏ Скорость печати может зависеть от типа документа.
- ❏ При печати фотографий с плотным изображением выберите значение *Текст и графика* или *Текст и фотографии* для параметра *Тип документа*. Если на отпечатках присутствуют чернильные пятна или чернила проступают на другой стороне бумаги, настройте параметры *Плотность печати* и *Увеличенное время высыхания чернил* в разделе *Регулировки*.

- & [«Основные сведения о печати» на стр. 105](#page-104-0)
- & [«Меню для Настройки двухсторонней печати» на стр. 112](#page-111-0)

## **Печать нескольких страниц на одном листе**

На одном листе можно напечатать две или четыре страницы.

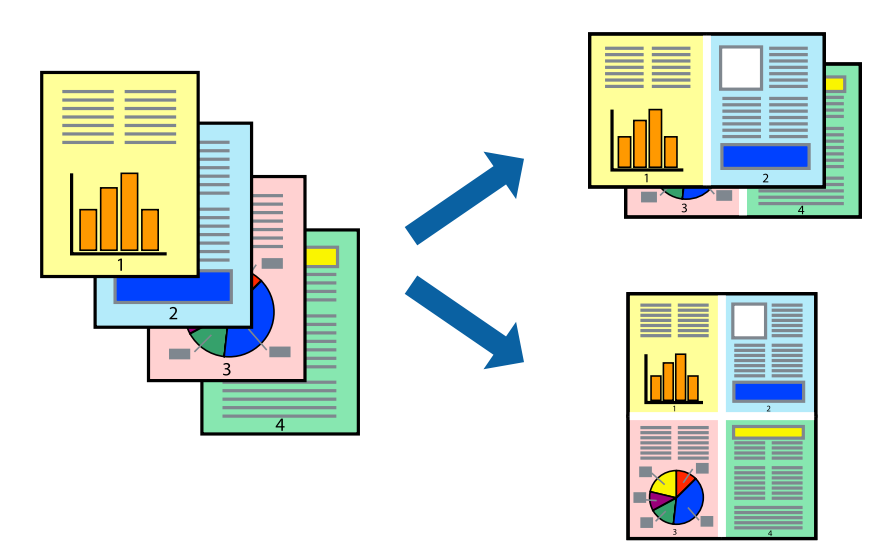

### **Настройки печати**

В раскрывающемся меню выберите **Макет**. Установите количество страниц в **Страниц на листе**, **Направление макета** (порядок страниц) и **Граница**.

#### **Соответствующая информация**

- & [«Основные сведения о печати» на стр. 105](#page-104-0)
- & [«Параметры меню «Макет»» на стр. 111](#page-110-0)

# **Печать для укладки готовых страниц в нужном порядке (печать в обратном порядке)**

Печать можно выполнить, начиная с последней страницы, чтобы страницы напечатанных документов складывались в правильном порядке.

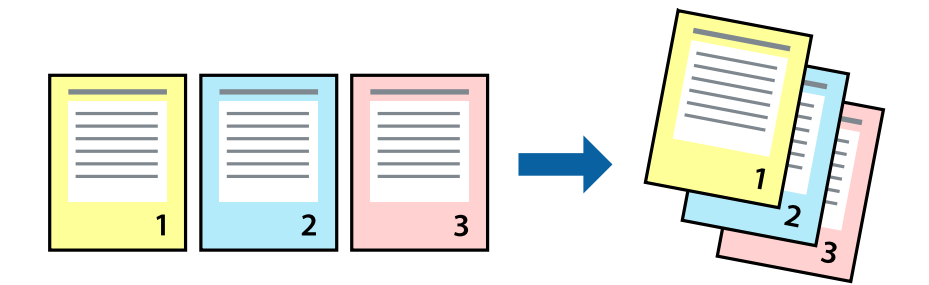

### **Настройки печати**

В раскрывающемся меню выберите **Подготовка бумаги к печати**. Выберите значение **Обратный** в качестве настройки **Порядок страниц**.
#### **Соответствующая информация**

- & [«Основные сведения о печати» на стр. 105](#page-104-0)
- & [«Параметры меню для обработки бумаги» на стр. 111](#page-110-0)

### **Печать документа в уменьшенном или увеличенном размере**

Можно уменьшить или увеличить размер документа на определенный процент или уместить его на формате бумаги, загруженной в принтер.

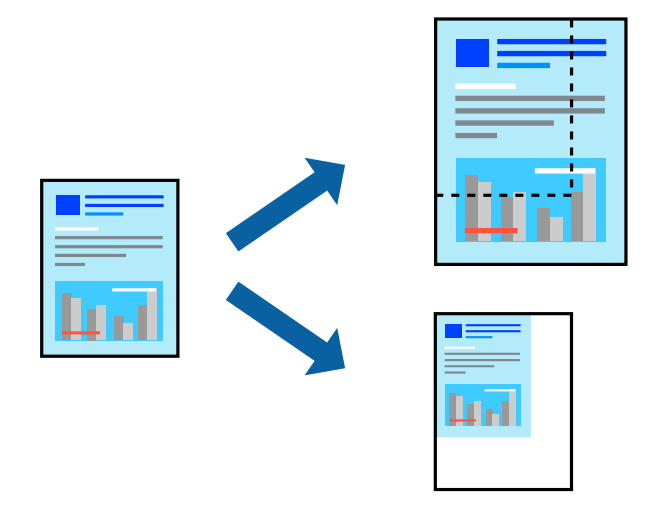

### **Параметры печати**

Для печати в размер бумаги выберите **Работа с бумагой** из всплывающего меню и щелкните **Под размер бумаги**. Выберите формат бумаги, загруженной в принтер, в поле **Назначенный размер бумаги**. Для уменьшения размера документа выберите **Только уменьшить**.

Для печати в конкретном масштабе выполните одно из следующих действий.

- ❏ Выберите **Печать** в меню приложения **Файл**. Выберите **Принтер**, введите процент в поле **Масштаб** и нажмите **Печать**.
- ❏ Выберите **Настройка страницы** в меню приложения **Файл**. Выберите принтер в поле **Форматировать для**, введите процент в поле **Масштаб** и нажмите **ОК**.

### *Примечание:*

В поле *Формат бумаги* выберите формат бумаги, указанный в приложении.

### **Соответствующая информация**

- & [«Основные сведения о печати» на стр. 105](#page-104-0)
- $\blacktriangleright$  [«Параметры меню для обработки бумаги» на стр. 111](#page-110-0)

### **Корректировка цветов печати**

Цвета, используемые в задании на печать, можно корректировать. Эти корректировки не применяются к исходным данным.

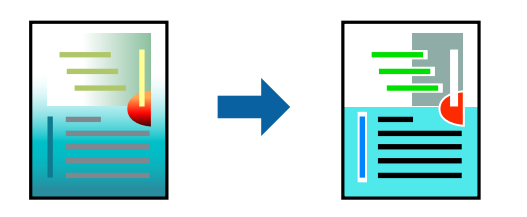

### **Настройки печати**

Выберите **Соответствие цветов** из всплывающего меню и нажмите **Цветокоррекция EPSON**. Выберите **Цветокоррекция** из всплывающего меню и выберите один из доступных вариантов. Нажмите стрелку рядом с **Дополнительные настройки** и внесите более подробные настройки.

### **Соответствующая информация**

- & [«Основные сведения о печати» на стр. 105](#page-104-0)
- & [«Параметры меню для сопоставления цветов» на стр. 111](#page-110-0)
- & [«Параметры меню для Цветокоррекция» на стр. 112](#page-111-0)

### **Отмена печати**

Вы можете отменить задание печати на компьютере. Однако невозможно отменить задание на печать с компьютера, если оно уже полностью передано на принтер. В этом случае задание необходимо отменить с помощью панели управления на принтере.

### **Отмена задания на печать**

Щелкните значок принтера в **Dock**. Выберите задание, которое необходимо отменить, затем выполните одно из следующих действий.

❏ OS X Mountain Lion или более поздняя версия

Нажмите В рядом с индикатором выполнения.

❏ Mac OS X v10.6.8 до v10.7.x

Нажмите **Удалить**.

### **Параметры меню для драйвера печати**

Откройте окно печати в приложении, выберите принтер, затем откройте окно драйвера принтера.

### *Примечание:*

Меню зависит от выбранной опции.

### <span id="page-110-0"></span>**Параметры меню «Макет»**

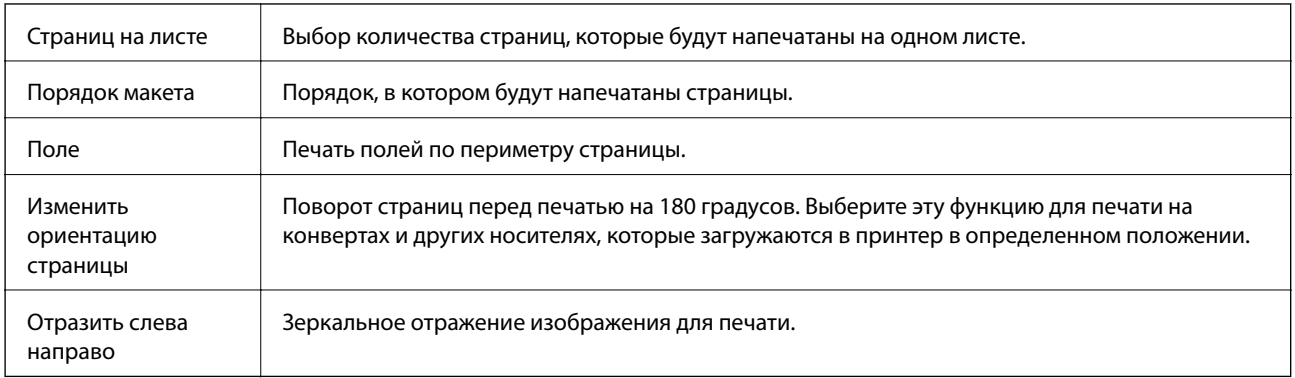

### **Параметры меню для сопоставления цветов**

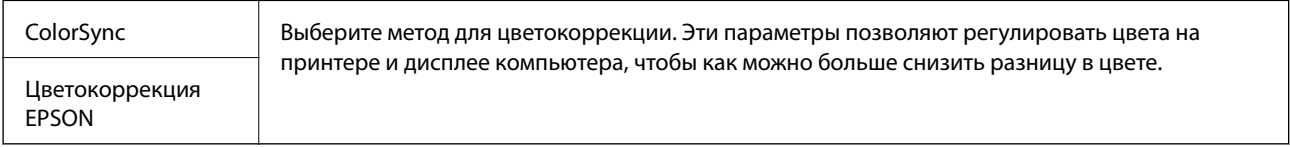

# **Параметры меню для обработки бумаги**

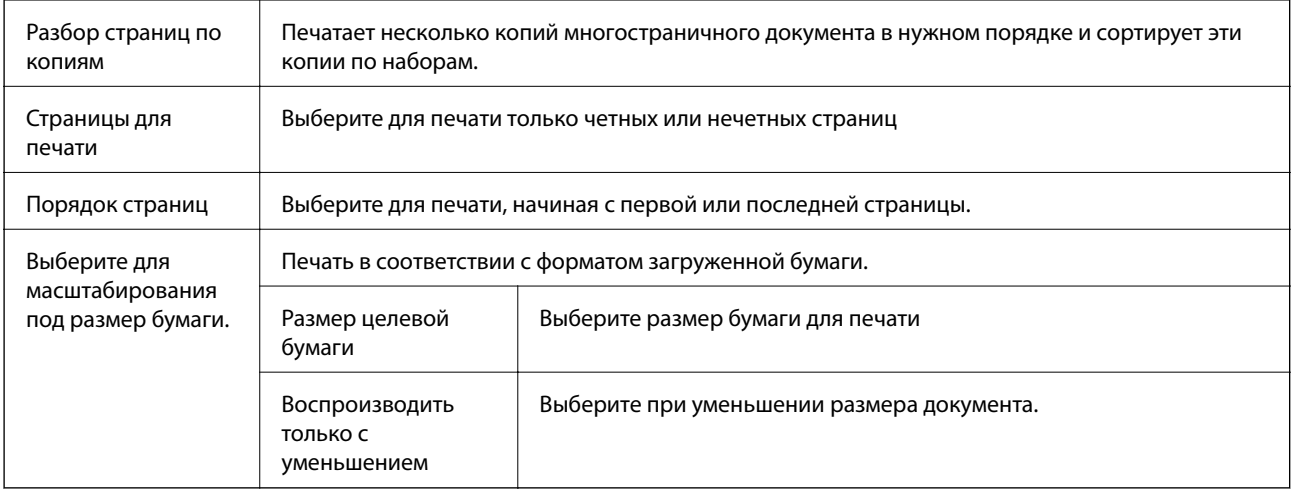

### **Параметры меню для титульного листа**

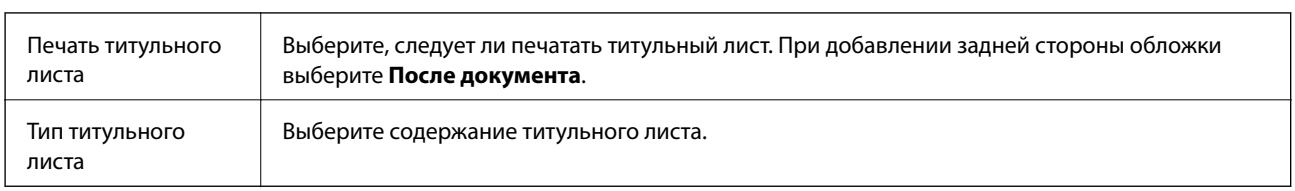

### <span id="page-111-0"></span>**Параметры меню Настройки печати**

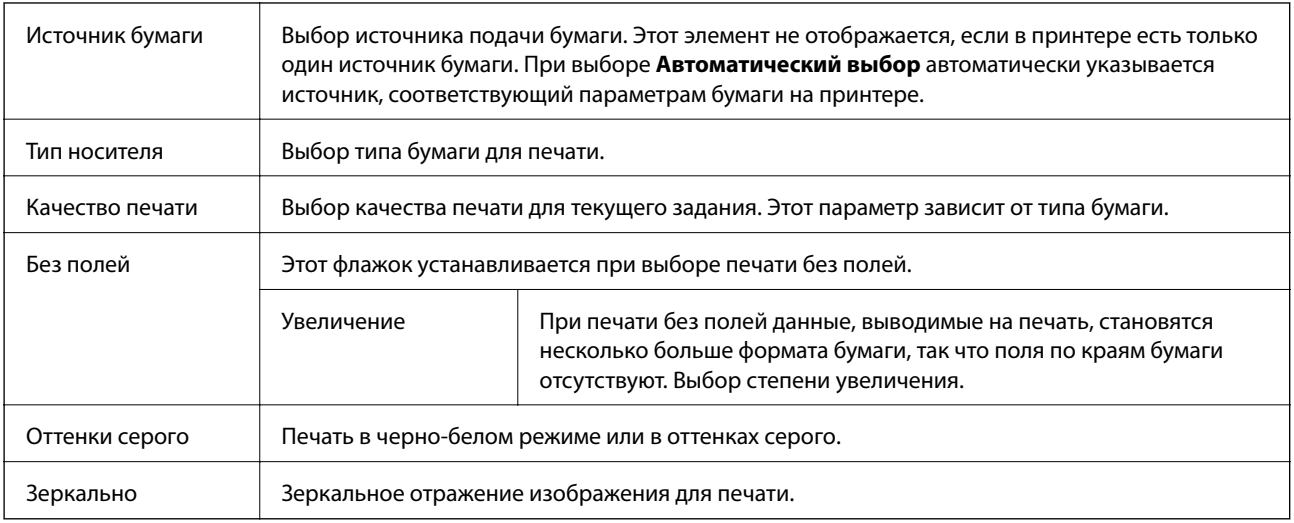

### **Параметры меню для Цветокоррекция**

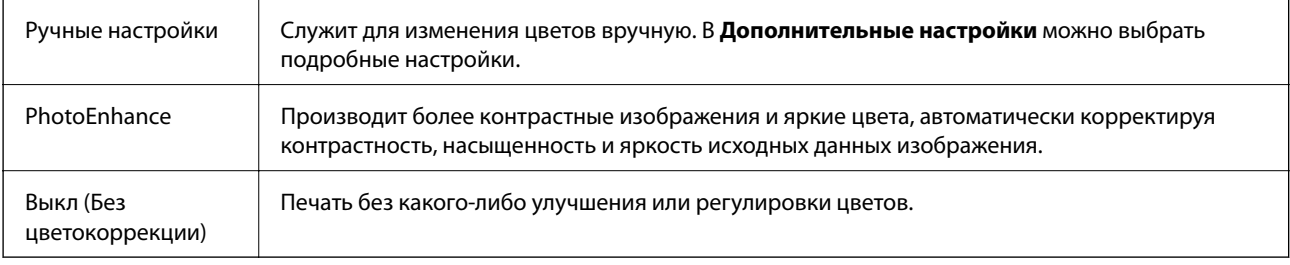

### **Меню для Настройки двухсторонней печати**

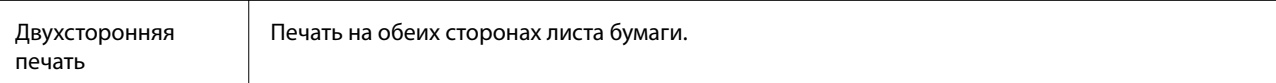

# **Настройка драйвера принтера в Mac OS**

### **Доступ к окну операционных настроек драйвера печати в Mac OS**

Выберите **Системные настройки** в меню > **Принтеры и сканеры** (или **Печать и сканирование**, **Печать и факс**), а затем выберите принтер. Щелкните **Параметры и принадлежности** > **Параметры** (или **Драйвер**).

### **Настройки драйвера принтера в Mac OS**

- ❏ Пропуск пустой страницы: предотвращает печать пустых страниц.
- ❏ Тихий режим: тихая печать.При этом скорость печати может снизиться.
- ❏ Временно разрешить печать в черном цвете: временная печать только черными чернилами.
- ❏ Высокоскоростная печать: печать при движении печатающей головки в обе стороны.Скорость печати повысится, однако качество может снизиться.
- ❏ Вывод документов для подшивки: бумага подается таким образом, чтобы ее легче было подшивать при альбомной или двухсторонней печати.Печать на конвертах не поддерживается.
- ❏ Удалить белые поля: убирает ненужные поля при печати без полей.
- ❏ Уведомления о предупреждении: позволяет драйверу принтера отображать предупреждения.
- ❏ Установите двунаправленную связь: как правило, эту настройку следует устанавливать в режим **Включить**.Выберите **Выключить**, если получить информацию о принтере невозможно из-за того, что к нему открыт общий сетевой доступ с компьютеров под управлением Windows или по иной причине.

# **Печать с интеллектуальных устройств**

### **Использование Epson iPrint**

Приложение Epson iPrint позволяет печатать фотографии, документы и веб-страницы с интеллектуальных устройств (например, смартфонов или планшетов).Можно использовать локальную печать, печать с интеллектуального устройства, подключенного к той же беспроводной сети, что и принтер, или печать из удаленного местоположения через Интернет.Чтобы воспользоваться удаленной печатью, зарегистрируйте принтер в службе Epson Connect.

Если вы запустите приложение Epson iPrint в момент, когда принтер не подключен к сети, появится сообщение о том, что необходимо выполнить подключение к принтеру.Чтобы выполнить подключение, следуйте инструкциям.Рабочие условия см. по указанному ниже адресу.

<http://epson.sn>

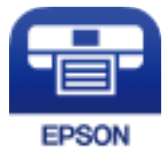

#### **Соответствующая информация**

& [«Печать с помощью сетевой службы» на стр. 184](#page-183-0)

### **Установка Epson iPrint**

Приложение Epson iPrint устанавливается на интеллектуальное устройство с помощью следующего URL или QR-кода.

<http://ipr.to/c>

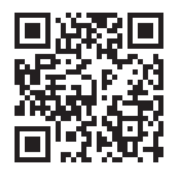

### **Печать с помощью Epson iPrint**

Запустите на интеллектуальном устройстве Epson iPrint и выберите нужный элемент на начальном экране.

Следующие экраны могут измениться без уведомления.Содержимое может меняться в зависимости от продукта.

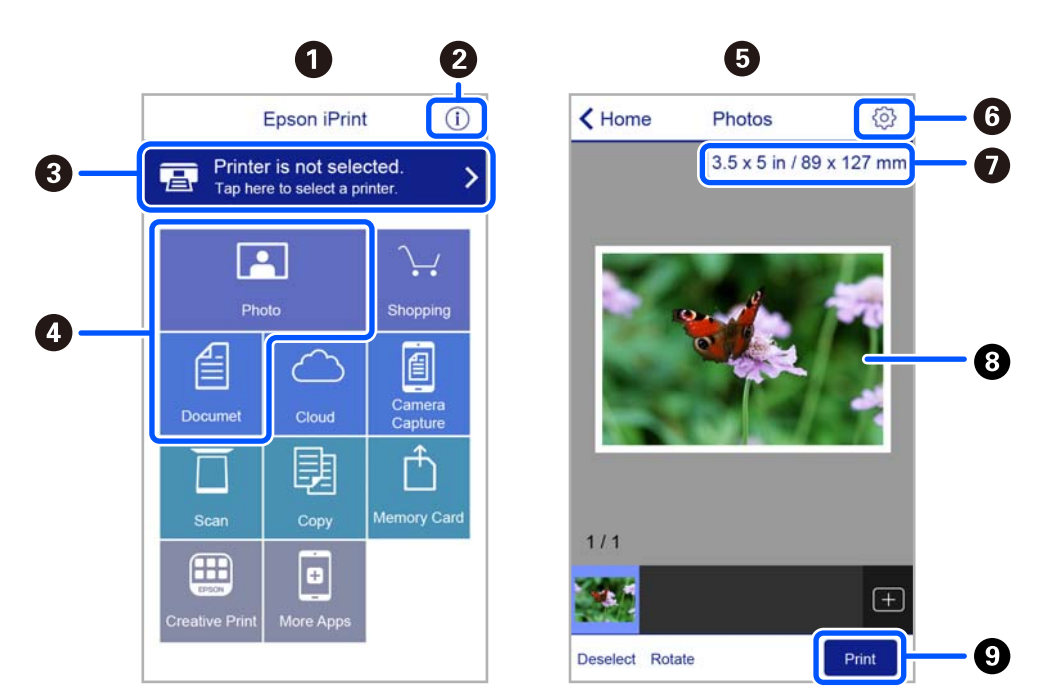

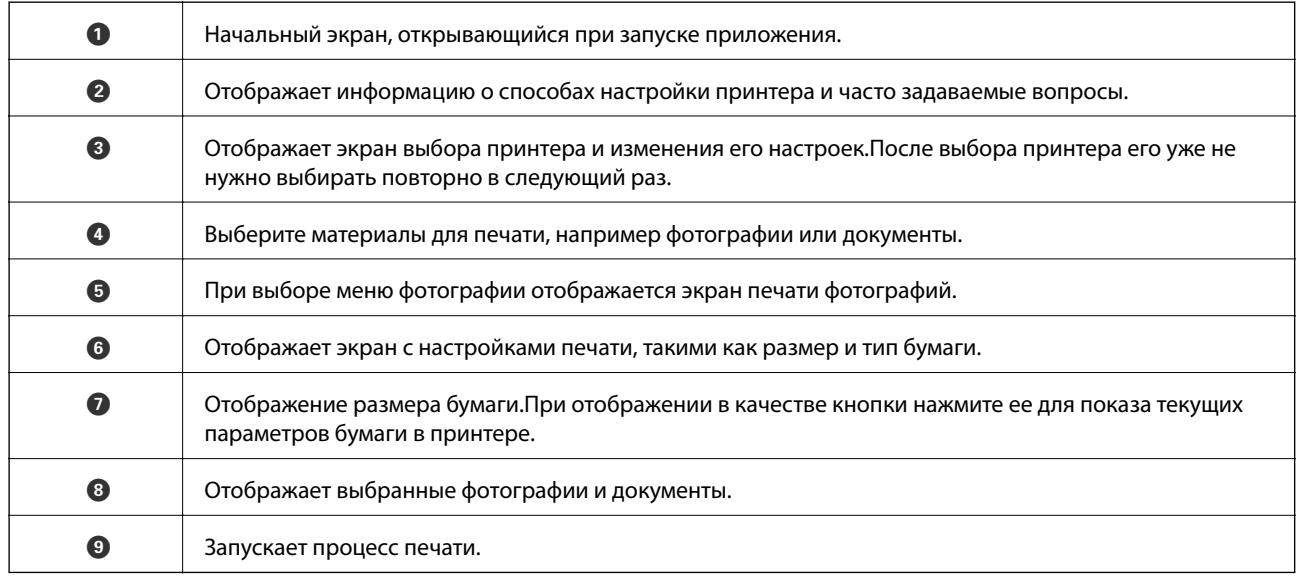

### *Примечание:*

Чтобы выполнить печать из меню документа с помощью iPhone, iPad и iPod touch, работающих под управлением iOS, запустите Epson iPrint после передачи документа для печати с использованием функции совместного доступа к файлам в iTunes.

## **Использование Epson Print Enabler**

Можно выполнять печать документов, сообщений электронной почты и веб-страниц по беспроводной связи прямо с телефона или планшета на базе Android (Android 4.4 или более поздних версий). С помощью нескольких нажатий устройство Android сможет обнаружить принтер Epson, подключенный к той же беспроводной сети.

### *Примечание:*

В зависимости от устройства действия могут отличаться.

- 1. Загрузите бумагу в принтер.
- 2. Настройте принтер для беспроводной печати.
- 3. На устройстве Android установите подключаемый модуль Epson Print Enabler из магазина Google Play.
- 4. Подключите устройство Android к той же беспроводной сети, к которой подключен принтер.
- 5. Перейдите в раздел **Настройки** устройства Android, выберите **Подключенные устройства** > **Печать** и включите Epson Print Enabler.
- 6. В приложении для Android (например, Chrome) нажмите значок меню и распечатайте документ, отображаемый на экране.

#### *Примечание:*

Если принтер не виден, нажмите *Все принтеры* и выберите его.

### **Соответствующая информация**

- & [«Загрузка бумаги в Подача бумаг задне част» на стр. 52](#page-51-0)
- & [«Подключение интеллектуального устройства» на стр. 25](#page-24-0)

### **Использование технологии AirPrint**

Технология AirPrint позволяет осуществлять моментальную беспроводную печать с устройств iPhone, iPad и iPod Touch с последней версией iOS, а также с компьютеров Mac с последней версией OS X или macOS.

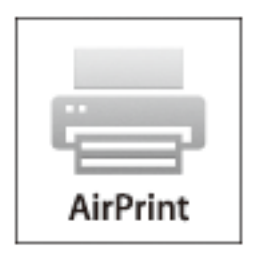

### *Примечание:*

Если сообщения о настройке бумаги на панели управления устройства отключены, функция AirPrint будет недоступна. См. ссылку ниже для получения информации об активации сообщений.

1. Загрузите бумагу в устройство.

### **Печать**

2. Настройте устройство для беспроводной печати. См. ссылку ниже.

### [http://epson.sn](http://epson.sn/?q=2)

- 3. Подключите устройство Apple к той же беспроводной сети, к которой подключено устройство печати.
- 4. Выполните печать с устройства Apple на устройство печати.

### *Примечание:*

Дополнительные сведения см. на странице AirPrint веб-сайта компании Apple.

### **Соответствующая информация**

& [«Параметры меню для Настройка принтера» на стр. 64](#page-63-0)

# **Отмена текущего задания**

Чтобы отменить текущее задание печати, нажмите кнопку  $\textcircled{2}$  на панели управления принтера.

# **Копирование**

# **Копирование**

- 1. Загрузите бумагу в принтер.
- 2. Разместите оригиналы.

### *Примечание:*

При размещении оригиналов в устройстве АПД на панели управления отображается значок *ADF*. При запуске копирования (даже при наличии оригиналов на стекле сканера) копируются оригиналы, размещенные в ADF.

3. Выберите на начальном экране элемент **Коп-ть**.

Для выбора элемента используйте кнопки  $\blacktriangle$ ,  $\nabla$ ,  $\blacktriangleleft$  и  $\blacktriangleright$ , а затем нажмите кнопку ОК.

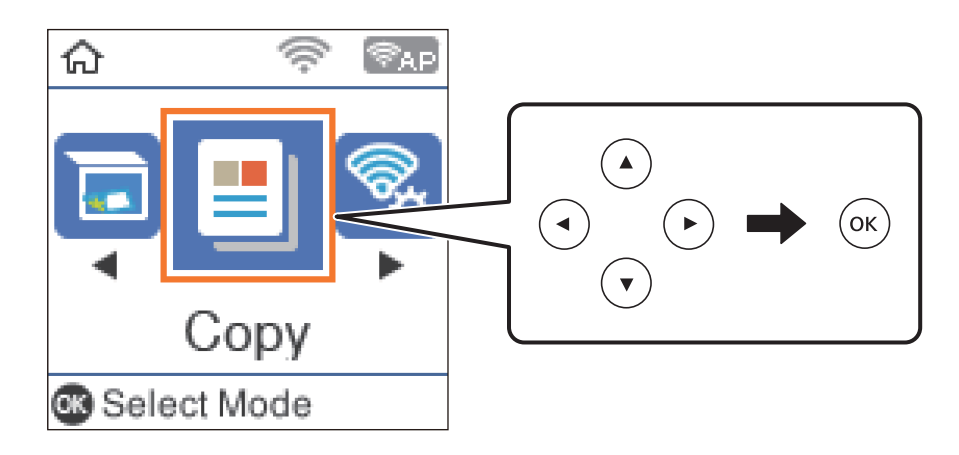

- 4. Укажите количество копий.
- 5. Выберите цветное или черно-белое копирование.
- 6. Нажмите кнопку OK, чтобы отобразить и проверить настройки печати. Для изменения параметров нажмите кнопку  $\nabla$ , выберите и измените необходимый параметр. После завершения нажмите кнопку OK.

### *Примечание:*

Если необходимо выполнить копирование с уменьшением или увеличением оригинала на заданное число процентов, в качестве значения параметра *Масштаб* следует выбрать элемент, отличный от *Автоподгон*. Укажите процентное соотношение в поле *Пользовательский*.

7. Нажмите кнопку  $\mathcal{D}$ .

### **Соответствующая информация**

- $\blacktriangleright$  [«Загрузка бумаги» на стр. 49](#page-48-0)
- & [«Размещение оригиналов» на стр. 56](#page-55-0)
- & [«Параметры меню копирования» на стр. 118](#page-117-0)

# <span id="page-117-0"></span>**Двухстороннее копирование**

1. Выберите **Коп-ть** на начальном экране.

Для выбора элемента используйте кнопки  $\blacktriangle$ ,  $\nabla$ ,  $\blacktriangleleft$  и  $\blacktriangleright$ , а затем нажмите кнопку ОК.

- 2. Нажмите кнопку ОК, чтобы отобразить параметры печати, затем нажмите кнопку  $\nabla$ .
- 3. Выберите для параметра **1>2-стор.** значение **2-сторонн.** и нажмите кнопку OK.
- 4. Укажите ориентацию оригинала в параметре **Распол. ориг.** и нажмите кнопку OK.
- 5. Укажите направление переплета в параметре **Перепл.(копия)** и нажмите кнопку OK.
- 6. Проверьте другие параметры печати, при необходимости измените их и нажмите кнопку OK.
- 7. Нажмите кнопку  $\Phi$ .

# **Копирование нескольких оригиналов на один лист**

1. Выберите **Коп-ть** на начальном экране.

Для выбора элемента используйте кнопки  $\blacktriangle, \blacktriangledown, \blacktriangleleft$  и  $\blacktriangleright$ , а затем нажмите кнопку ОК.

- 2. Нажмите кнопку ОК, чтобы отобразить параметры печати, затем нажмите кнопку  $\blacktriangledown$ .
- 3. Выберите для параметра **2 сверх** значение **Многостр** и нажмите кнопку OK.
- 4. Укажите порядок макета в параметре **Поряд. макета** и нажмите кнопку OK.
- 5. Укажите ориентацию оригинала в параметре **Распол. ориг.** и нажмите кнопку OK.
- 6. Проверьте другие параметры печати, при необходимости измените их и нажмите кнопку OK.
- 7. Нажмите кнопку  $\mathcal{D}$ .

# **Параметры меню копирования**

### *Примечание:*

Набор меню зависит от выбранного макета.

### Количество копий

Задайте число копий.

### Цвет

Копирование оригинала в цвете.

#### **Копирование**

#### Ч/Б

Копирование оригинала в черно-белом (монохромном) режиме.

### 2-сторонн.

### $\Box$  1>1

Копирование одной стороны оригинала на одну сторону бумаги.

❏ 1>2-стор.

Копирование двух односторонних оригиналов на обе стороны одного листа бумаги.Выберите ориентацию оригинала и положение переплета бумаги.

#### Интенс.

Увеличьте уровень плотности, если копии слишком светлые.Уменьшите уровень плотности, если чернила размазываются.

#### Наст.бум

Задайте размер и тип бумаги, загруженной в принтер.

#### Масштаб

Увеличение или уменьшение оригиналов.

❏ Реальный

Копирование с увеличением на 100 %.

❏ Автоподгон

Определение области сканирования и автоматическое увеличение или уменьшение оригинала для размещения на выбранном размере бумаги.Если вокруг оригинала есть белые поля, то эти белые поля от угловой отметки стекло сканера определяются как область сканирования, однако такие поля на противоположной стороне могут быть обрезаны.

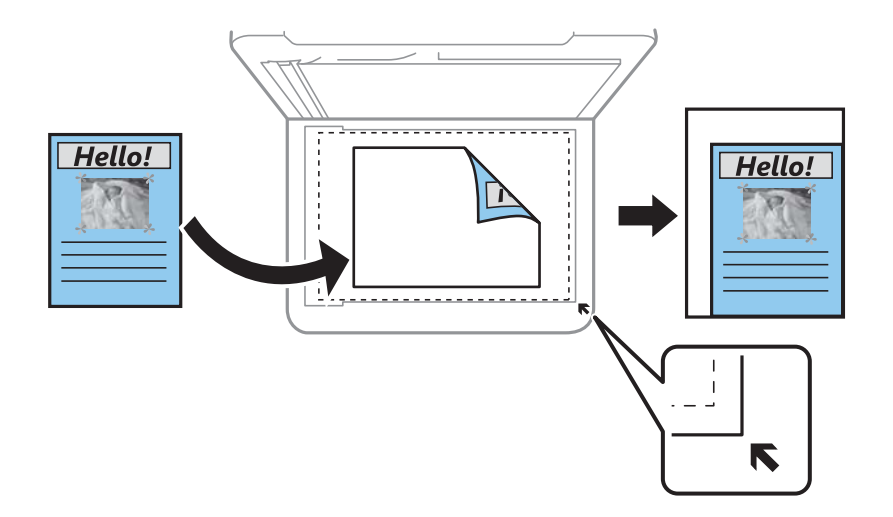

### ❏ Пользов-кий

Выберите, чтобы указать масштаб увеличения или уменьшения оригинала.

#### Пользовательский

Определяет коэффициент масштабирования, используемый для увеличения или уменьшения оригинала в диапазоне от 25 до 400 %.

### Раз.ориг

Выбор размера оригинала.При копировании оригиналов нестандартного размера выберите размер, наиболее близкий к оригиналу.

### Многостр

### ❏ 1 стр.

Копирование одностороннего оригинала на один лист.

### ❏ 2 сверх

Копирование двух односторонних оригиналов на один лист бумаги в макете «2 на листе».Выберите порядок макета и ориентацию оригинала.

### Качество

Выбор качества печати.**Черновик**увеличивается скорость печати, но распечатки могут быть бледными.**Наилучшее**повышается качество печати, но скорость печати может уменьшиться.

Для западноевропейских пользователей черновой режим недоступен.

### Копия Идент. карт.

Сканирование обеих сторон ID-карты и копирование на одну сторону листа формата А4.

### Коп. без рам.

Копирование без полей по краям.Изображение немного увеличивается, чтобы исключить поля по краям бумаги.Выбор степени увеличения изображения в настройке **Расширение**.

### Расширение

При копировании без полей изображение немного увеличивается, чтобы исключить рамку по краям бумаги.Выбор степени увеличения изображения.

# **Сканирование**

# **Сканирование с использованием панели управления**

Отсканированные изображения можно отправить с панели управления принтера в следующие места.

Скан. на комп. (JPEG)/Скан. на комп. (PDF)/Скан. на комп. (Эл. почта)/Скан. на комп. (Пользовательск.)

Отсканированное изображение можно сохранить на компьютер, подключенный к принтеру. Перед сканированием установите на компьютере ПО Epson Scan 2 и Epson Event Manager.

К WSD

Отсканированное изображение можно сохранить на компьютер, подключенный к принтеру, с помощью функции WSD. При использовании Windows 7/Windows Vista необходимо перед сканированием изменить настройки WSD на компьютере.

### **Соответствующая информация**

- & «Сканирование на компьютер» на стр. 121
- & [«Сканирование с помощью WSD» на стр. 125](#page-124-0)

### **Сканирование на компьютер**

### *Примечание:*

Перед сканированием установите на компьютере ПО Epson Scan 2 и Epson Event Manager.

- 1. Разместите оригиналы.
- 2. Выберите **Скан.** на начальном экране.

Для выбора элемента используйте кнопки  $\blacktriangle$ ,  $\nabla$ ,  $\blacktriangleleft$  и  $\blacktriangleright$ , а затем нажмите кнопку ОК.

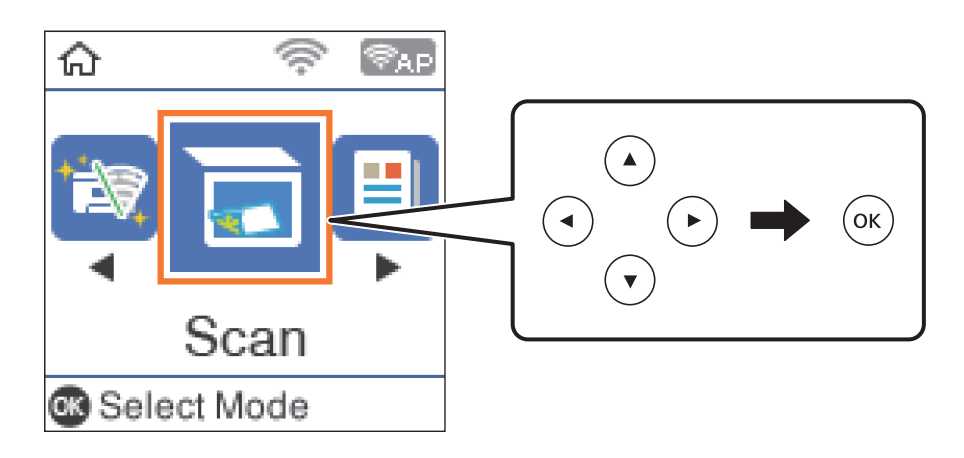

- 3. Выберите способ сохранения сканированного изображения на компьютер и нажмите OK.
	- ❏ **Скан. на комп. (JPEG)**: сохраняет отсканированное изображение в формате JPEG.
	- ❏ **Скан. на комп. (PDF)**: сохраняет отсканированное изображение в формате PDF.
	- ❏ **Скан. на комп. (Эл. почта)**: запускает клиент электронной почты на компьютере и автоматически добавляет отсканированное изображение к сообщению электронной почты в качестве вложения.
	- ❏ **Скан. на комп. (Пользовательск.)**: сохраняет отсканированное изображение с использованием настроек Epson Event Manager. Можно изменить настройки сканирования, такие как размер сканируемого изображения, папка или формат сохранения.
- 4. Выберите компьютер для сохранения отсканированных изображений.

#### *Примечание:*

- ❏ С помощью Epson Event Manager можно изменить настройки сканирования, такие как размер сканируемого изображения, папка или формат сохранения.
- ❏ Когда принтер подключен к сети, можно выбрать компьютер, на который требуется сохранить отсканированные изображения. На панели управления принтера можно отобразить до 20 компьютеров. Если установить *Имя сканирования сети (буквенно-числовое)* в Epson Event Manager, оно отображается на панели управления.
- 5. Нажмите кнопку  $\mathbb{Q}$ .

### **Соответствующая информация**

& [«Размещение оригиналов» на стр. 56](#page-55-0)

### **Пользовательские настройки в Epson Event Manager**

В Epson Event Manager можно задать настройки сканирования для **Скан. на комп. (Пользовательск.)**. Подробности см. в справке Epson Event Manager.

1. Запустите Epson Event Manager.

2. Убедитесь, что ваш сканер выбран как **Сканер** на вкладке **Свойства кнопки** главного экрана.

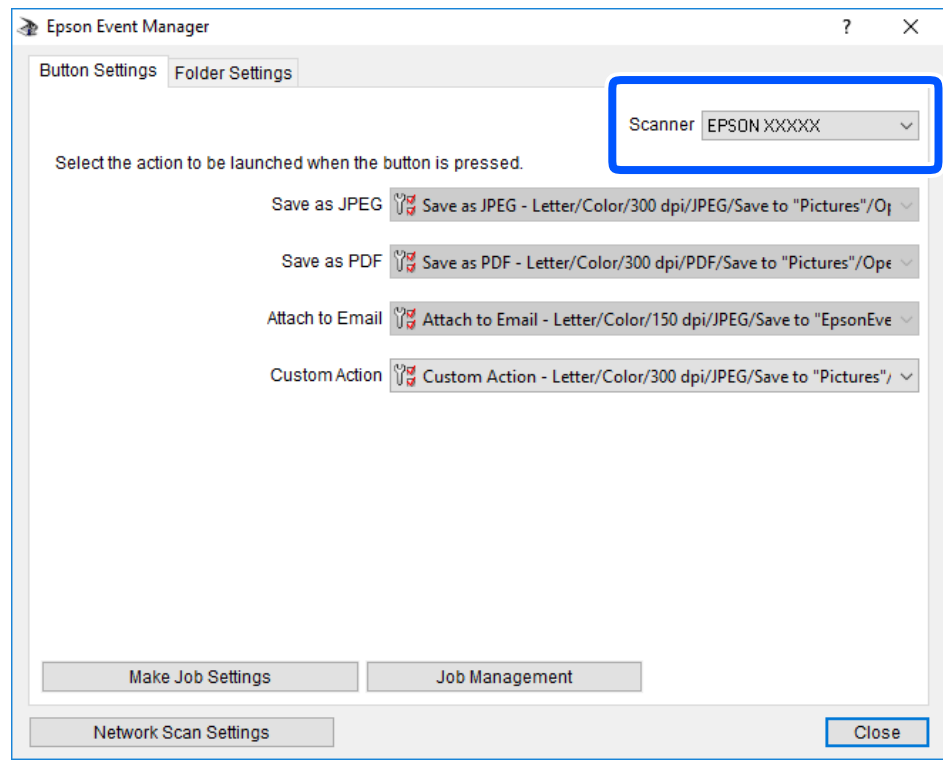

3. Нажмите **Задать рабочие настройки**.

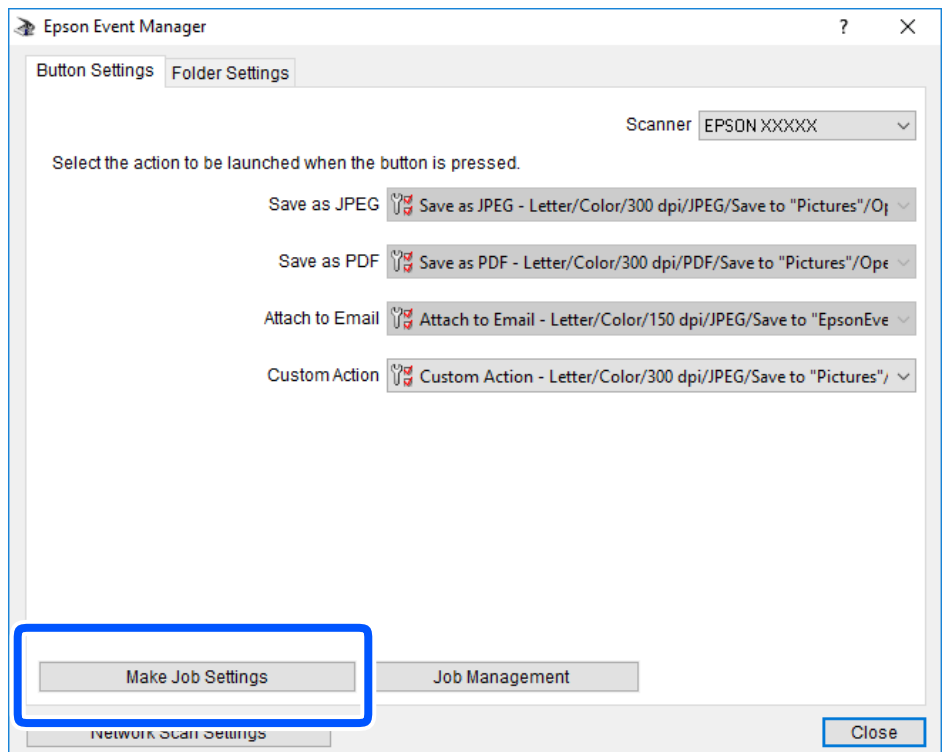

4. Задайте настройки сканирования на экране **Рабочие настройки**.

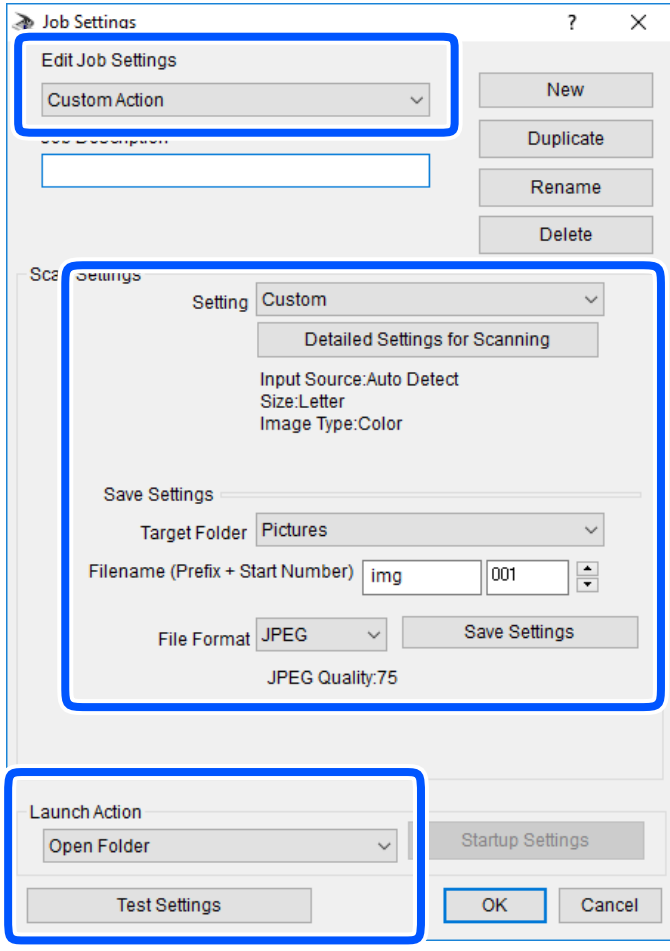

- ❏ Редактировать рабочие настройки: выберите **Специальное действие**.
- ❏ Настройка: сканировать с использованием оптимальных настроек для выбранного типа оригинала. Щелкните **Дополнительные настройки сканирования**, чтобы задать такие параметры, как разрешение или режим цветности, для сохранения отсканированного изображения.
- ❏ Целевая папка: выберите папку для сохранения отсканированного изображения.
- ❏ Имя файла (префикс + стартовый номер): измените настройки имени сохраняемого файла.
- ❏ Формат файла: выберите формат сохранения.
- ❏ Запустить операцию: выберите действие, выполняемое при сканировании.
- ❏ Настройки тестирования: запуск тестового сканирования с использованием текущих настроек.
- 5. Нажмите кнопку **OK**, чтобы вернуться на главный экран.

<span id="page-124-0"></span>6. Убедитесь, что в списке **Специальное действие** выбрано значение **Специальное действие**.

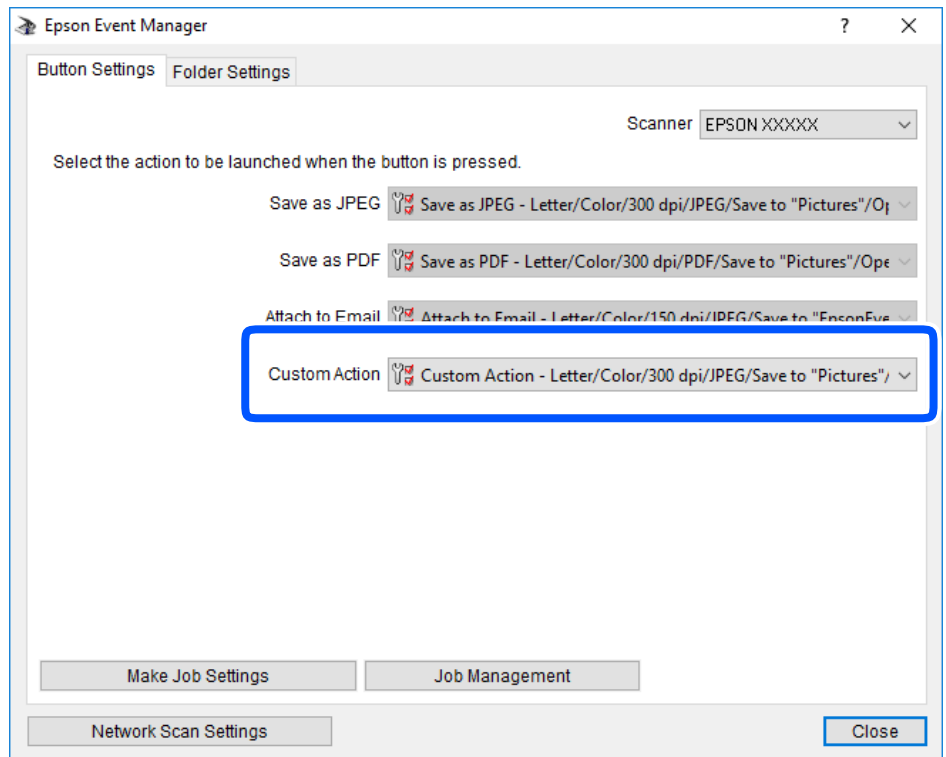

7. Щелкните **Закрыть**, чтобы закрыть Epson Event Manager.

# **Сканирование с помощью WSD**

### *Примечание:*

- $\Box$  Данная функция доступна только для компьютеров, на которых установлена ОС Windows 10/Windows 8.1/ Windows 8/Windows 7/Windows Vista.
- ❏ При использовании Windows 7/Windows Vista необходимо предварительно настроить свой компьютер с помощью этой функции.
- 1. Разместите оригиналы.

2. Выберите **Скан.** на начальном экране.

Для выбора элемента используйте кнопки  $\blacktriangle$ ,  $\nabla$ ,  $\blacktriangleleft$  и  $\blacktriangleright$ , а затем нажмите кнопку ОК.

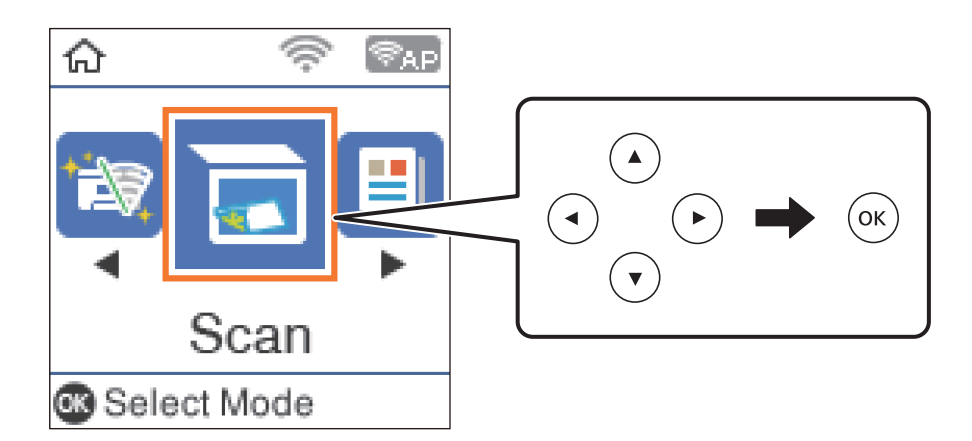

- 3. Выберите **К WSD**.
- 4. Выберите нужный компьютер.
- 5. Нажмите кнопку  $\mathcal{D}$ .

### **Соответствующая информация**

& [«Размещение оригиналов» на стр. 56](#page-55-0)

### **Настройка порта WSD**

В этом разделе описана настройка порта WSD для Windows 7/Windows Vista.

### *Примечание:*

В случае использования Windows 10/Windows 8.1/Windows 8 порт WSD настраивается автоматически.

Для настройки порта WSD должны выполняться следующие условия.

- ❏ Принтер и компьютер должны быть подключены к сети.
- ❏ На компьютере должен быть установлен драйвер принтера.
- 1. Включите принтер.
- 2. Нажмите «Пуск», потом щелкните **Сеть** на компьютере.
- 3. Щелкните правой кнопкой мыши по значку принтера и щелкните **Установить**. Щелкните **Продолжить** на экране **Управление учетными записями пользователей**.

#### **Сканирование**

Щелкните **Удалить** и начните снова, если появится экран **Удаление**.

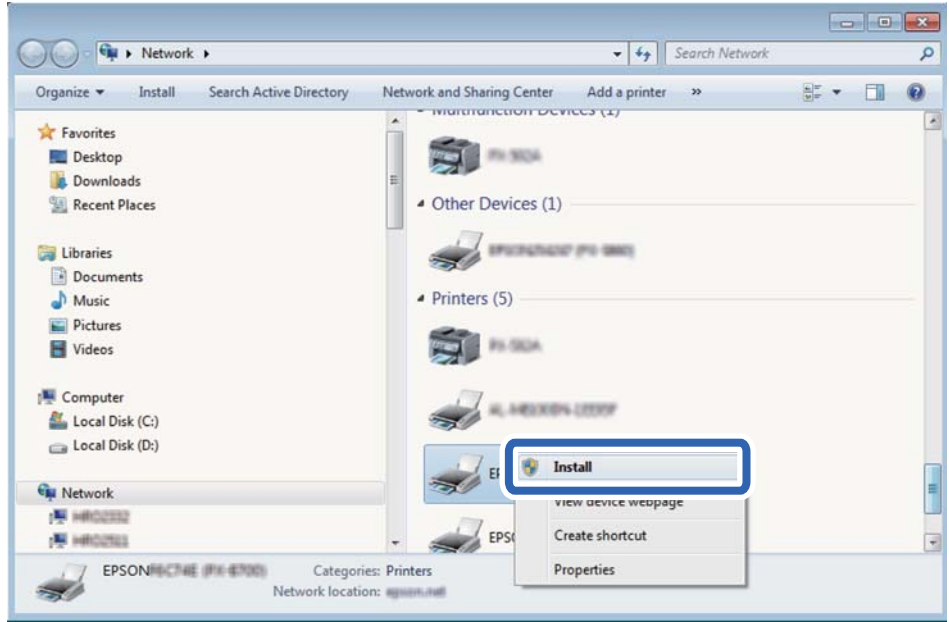

#### *Примечание:*

На экране сети будут отображаться заданное сетевое имя принтера и наименование модели (EPSON XXXXXX (XX-XXXX)). Узнать сетевое имя принтера можно в листке состояния сети или с помощью панели управления принтером.

4. Щелкните **Ваше устройство готово к использованию**.

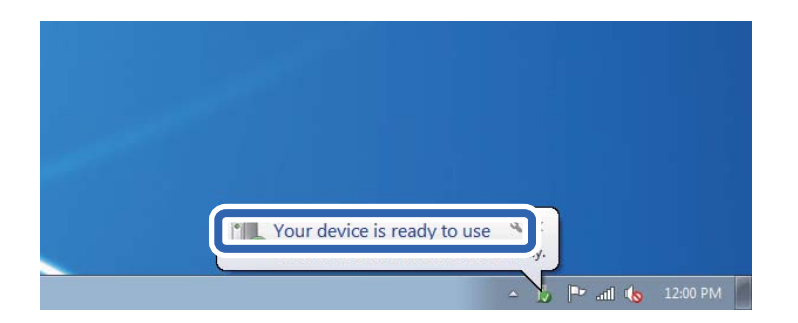

5. Прочтите сообщение, затем щелкните **Закрыть**.

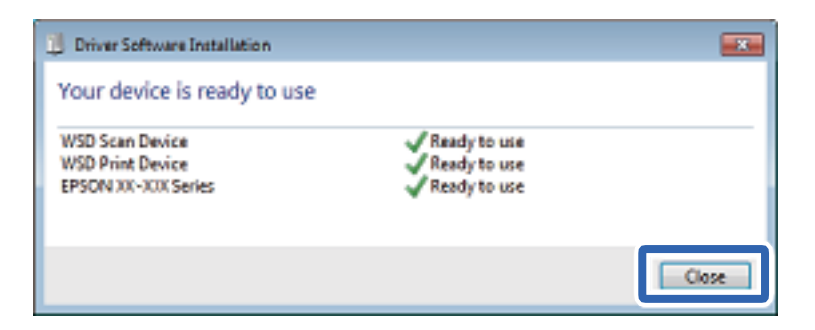

- 6. Откройте экран **Устройства и принтеры**.
	- ❏ Windows 7

Нажмите «Пуск» > **Панель управления** > **Оборудование и звук** (или **Оборудование**) > **Устройства и принтеры**.

❏ Windows Vista

Нажмите «Пуск» > **Панель управления** > **Оборудование и звук** > **Принтеры**.

7. Убедитесь, что в сети отображается значок с именем принтера.

Выберите имя принтера при использовании WSD.

# **Сканирование с компьютера**

## **Сканирование с помощью Epson Scan 2**

Можно выполнять сканирование с помощью драйвера сканера Epson Scan 2.Отсканировать оригиналы можно с помощью расширенных настроек, предназначенных для текстовых документов.

Объяснения по поводу каждого элемента настройки см. в справке Epson Scan 2.

1. Разместите оригинал.

### *Примечание:*

Если требуется отсканировать несколько оригиналов, разместите их в устройстве ADF.

2. Запустите Epson Scan 2.

3. Настройте на вкладке **Главные настройки** следующие параметры.

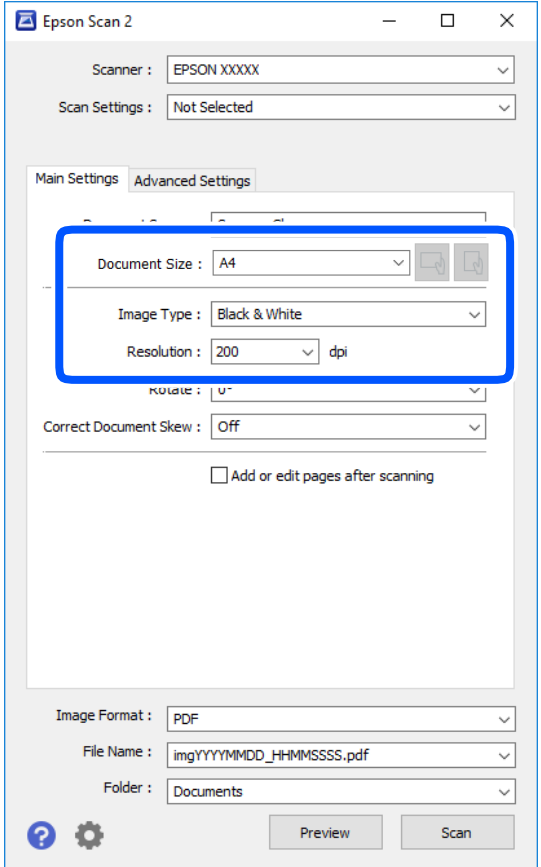

- ❏ Источник документа: выберите источник, где расположены оригиналы.
- ❏ Размер документа: выберите размер размещенных оригиналов.
- $\Box$  Кнопки  $\Box$  (ориентация оригинала): выберите заданную ориентацию размещенных оригиналов.В зависимости от размера оригинала этот элемент может быть установлен автоматически без возможности изменения.
- ❏ Тип изображения: выберите режим цветности для сохранения отсканированных изображений.
- ❏ Разрешение: выберите разрешение изображений.
- 4. Настройте другие необходимые параметры сканирования.
	- ❏ Можно предварительно просмотреть изображение, нажав кнопку **Просмотр**.Откроется окно предварительного просмотра, в котором появится изображение.

При использовании ADF после просмотра отсканированный оригинал выходит из ADF.Снова поместите оригинал в устройство.

- ❏ На вкладке **Расширенные настройки** можно настроить следующие дополнительные параметры изображения, предназначенные для текстовых документов.
	- ❏ Удалить фон: удаление фона оригинала.
	- ❏ Улучшение текста: повышение четкости и резкости размытых символов оригинала.
	- ❏ Автосегментирование: более четкие символы и сглаженные изображения при сканировании в черно-белом режиме документов, содержащих изображения.
	- ❏ Усиление цвета: улучшение цвета, указанного для сканируемого изображения, с последующим сохранением в черно-белом формате или в оттенках серого.
	- ❏ Поро: регулировка полей на черно-белых изображениях.
	- ❏ Повышение резкости: усиление насыщенности и повышение резкости контуров изображения.
	- ❏ Удаление растра: удаление муара (сетчатых теней), возникающего при сканировании печатных документов, например журналов.
	- ❏ Заливка края: удаление теней вокруг сканированного изображения.
	- ❏ Двойной выход изображения (только в ОС Windows): при однократном выполнении сканирования можно одновременно сохранить два изображения с разными параметрами вывода.

#### *Примечание:*

Некоторые пункты могут быть недоступны в зависимости от других настроек.

5. Задайте параметры сохранения файлов.

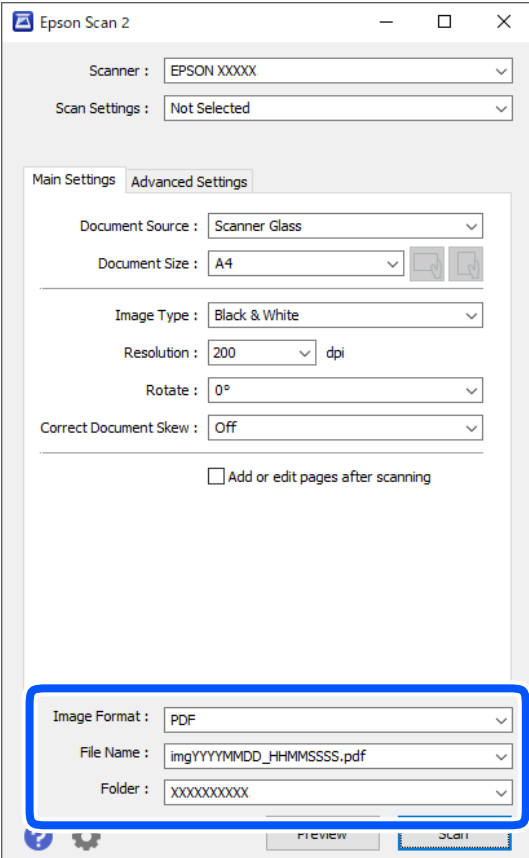

❏ Формат изображения: выберите формат сохранения из списка.

Для каждого формата, кроме BITMAP и PNG, можно задать дополнительные параметры.После выбора формата сохранения файла выберите из данного списка пункт **Параметры**.

❏ Имя файла: подтвердите отображаемое имя сохраняемого файла.

Можно изменить настройки имени сохраняемого файла, выбрав из данного списка пункт **Настройки**.

❏ Папка: выберите в списке папку для сохранения отсканированного изображения.

Вы можете выбрать другую папку или создать новую папку, выбрав из данного списка пункт **Выбрать**.

6. Нажмите **Сканировать**.

### **Соответствующая информация**

& [«Размещение оригиналов» на стр. 56](#page-55-0)

# **Сканирование с интеллектуальных устройств**

Epson iPrint — это приложение, которое позволяет сканировать фотографии и документы с интеллектуальных устройств (например, смартфонов или планшетных компьютеров), подключенных к той же беспроводной сети, что и принтер.Сканированные данные сохраняются в интеллектуальном устройстве или облачных сервисах. Впоследствии они могут быть переданы по электронной почте или распечатаны.

Если вы запустите приложение Epson iPrint в момент, когда принтер не подключен к сети, появится сообщение о том, что необходимо выполнить подключение к принтеру.Чтобы выполнить подключение, следуйте инструкциям.Рабочие условия см. по указанному ниже адресу.

<http://epson.sn>

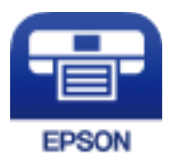

# **Установка Epson iPrint**

Приложение Epson iPrint устанавливается на интеллектуальное устройство с помощью следующего URL или QR-кода.

<http://ipr.to/c>

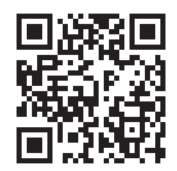

# **Сканирование с помощью Epson iPrint**

Запустите на интеллектуальном устройстве Epson iPrint и выберите нужный элемент на начальном экране. Следующие экраны могут измениться без уведомления.

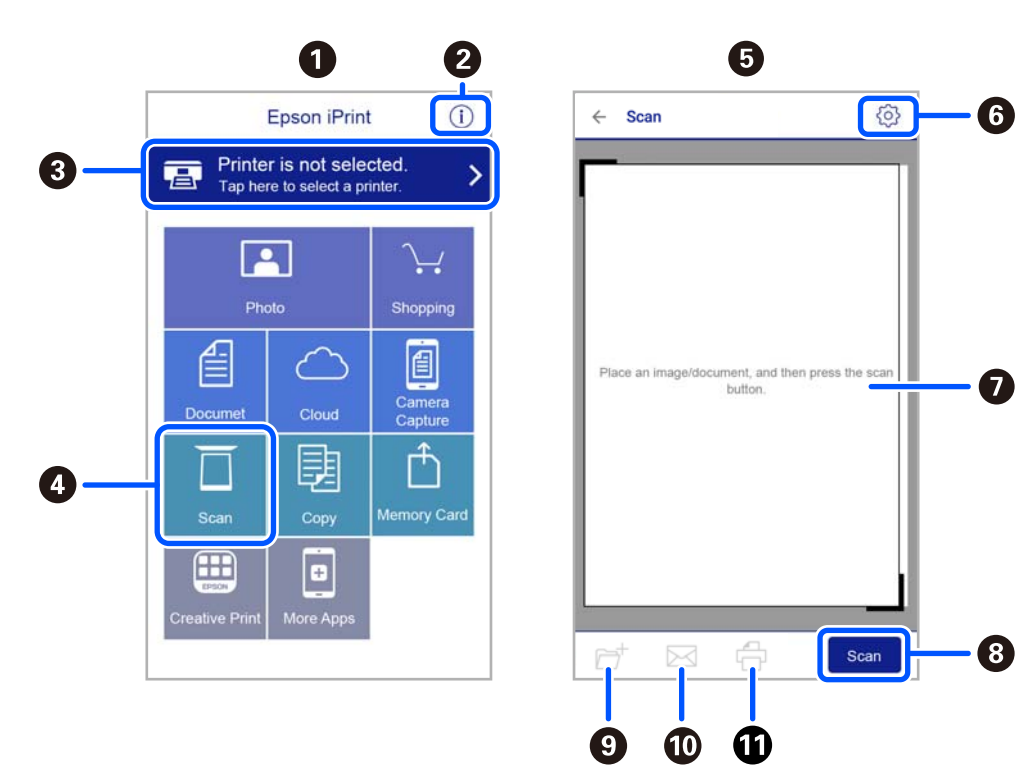

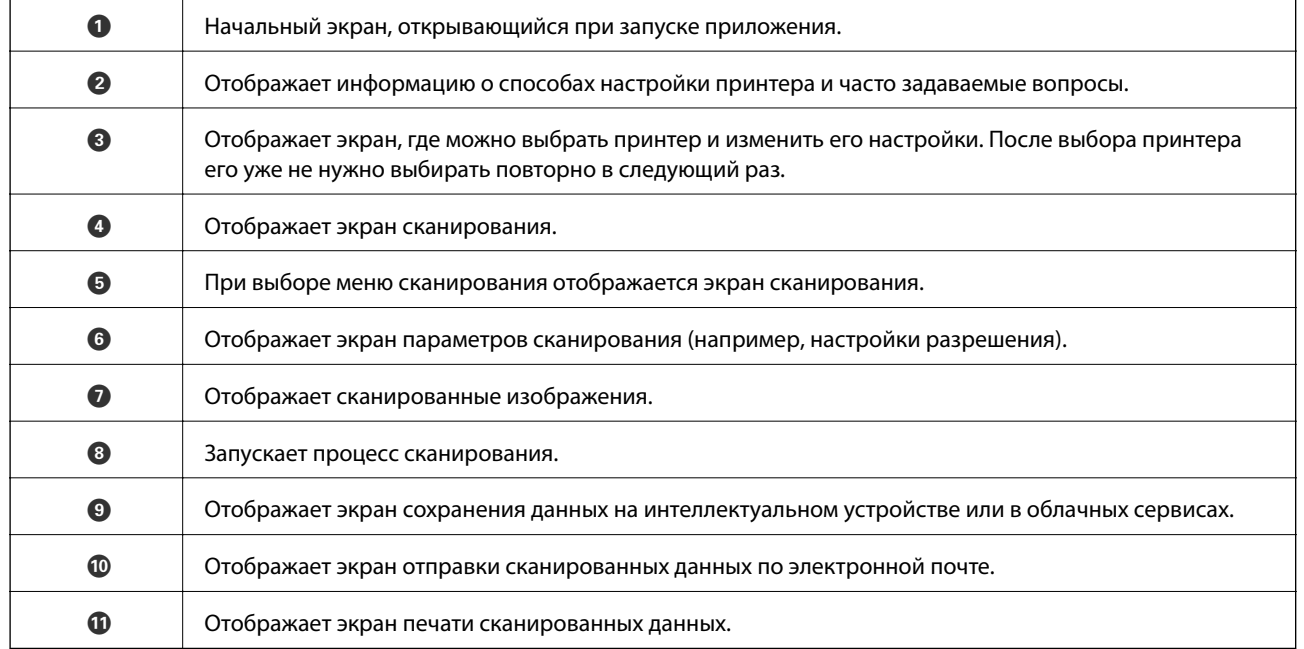

# <span id="page-132-0"></span>**Отправка факсов**

# **Действия перед использованием функций факса**

Перед использованием функций факса необходимо проверить выполнение следующих условий.

- ❏ Принтер, телефонная линия и при необходимости телефон подключены правильно.
- ❏ Заданы основные настройки факса (с помощью мастера Мастер наст.факс).
- ❏ Заданы прочие необходимые Настройки факса.

Сведения об изменении настроек см. ниже в разделе дополнительных сведений.

### **Соответствующая информация**

& [«Настройки факса» на стр. 71](#page-70-0)

# **Отправка факсов с помощью принтера**

### **Отправка факсов с помощью панели управления**

#### **Соответствующая информация**

& «Автоматическая отправка факсов с помощью панели управления» на стр. 133

### **Автоматическая отправка факсов с помощью панели управления**

Отправлять факсы можно путем ввода номеров факсов получателей на панели управления.

1. Разместите оригиналы.

За один сеанс передачи можно отправить до 100 страниц. В некоторых случаях объем доступной памяти не позволяет отправлять и факсы меньшего размера.

2. Выберите **Факс** на начальном экране.

Для выбора элемента используйте кнопки  $\blacktriangle$ ,  $\nabla$ ,  $\blacktriangleleft$  и  $\blacktriangleright$ , а затем нажмите кнопку ОК.

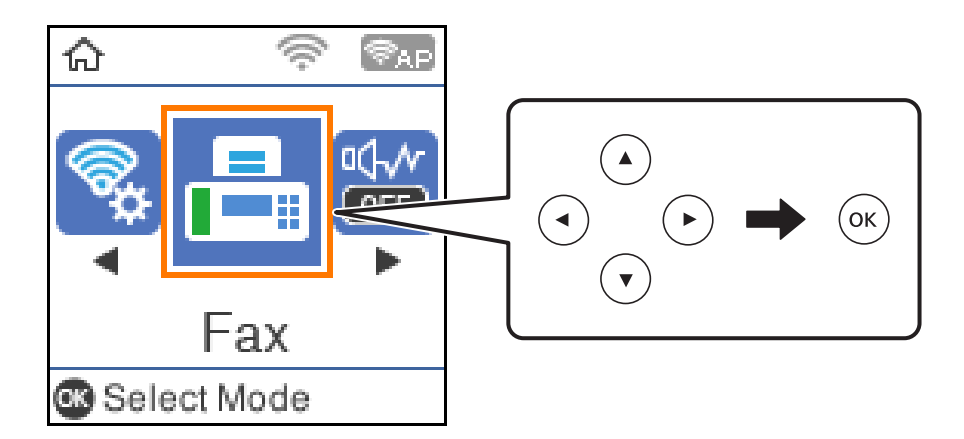

3. Укажите получателя.

Один монохромный факс можно отправить не более чем 100 получателям.Однако цветной факс можно отправлять только одному получателю за раз.

❏ Ручной ввод: введите номер факса с помощью цифровых кнопок и нажмите кнопку OK.

— Чтобы добавить трехсекундную паузу во время набора номера, нажмите кнопку  $\blacktriangledown$ .

— Если в параметре **Тип линии** установлен код внешнего доступа, вместо используемого кода доступа в начале номера факса необходимо ввести решетку (#).

Примечание

Если вы не можете ввести номер факса вручную, это значит, что для параметра **Огр. прямого набора** в разделе **Настр. безопасности** установлено значение **Вкл.**.Выберите получателей факса из списка контактов или истории отправленных факсов.

 $□$  Для выбора из списка контактов нажмите кнопку ▲ и выберите получателей, которым необходимо отправить факс.Если получатель факса не зарегистрирован в списке **Контакты**, зарегистрируйте его с помощью **Диспетчер Контакты**.

### **Факс**> **Меню** > **Диспетчер Контакты**

 $□$  Для выбора из журнала отправленных факсов нажмите кнопку  $\Psi$  и выберите получателя.

### *Примечание:*

Чтобы удалить введенных получателей, нажмите кнопку • на экране Факс, выберите получателя и нажмите кнопку OK.Нажмите кнопку для завершения и возврата на экран *Факс*.

- 4. Нажмите кнопку OK и выберите **Наст. скан.** или **Наст.перед.факса**, чтобы при необходимости изменить такие параметры, как разрешение и способ отправки.
- 5. Нажимайте кнопку  $\blacktriangleright$ , пока не вернетесь на экран **Факс**, затем нажмите кнопку  $\heartsuit$ , чтобы отправить факс.
- 6. После завершения отправки извлеките оригиналы.

#### <span id="page-134-0"></span>*Примечание:*

- ❏ Если номер факса занят или возникли проблемы, то через одну минуту принтер автоматически повторяет набор номера.
- $\Box$  Чтобы отменить отправку, нажмите кнопку  $\oslash$ .
- ❏ Цветной факс отправляется дольше, поскольку принтер выполняет сканирование и отправку одновременно.Во время отправки цветного факса невозможно воспользоваться другими функциями принтера.

#### **Соответствующая информация**

- & [«Управление контактами» на стр. 60](#page-59-0)
- & [«Размещение оригиналов» на стр. 56](#page-55-0)
- & [«Меню операций с факсами» на стр. 141](#page-140-0)

### **Отправка факсов с набором номера через внешний телефон**

Если перед отправкой сообщения нужно поговорить по телефону или если факсовый аппарат получателя не переключается в режим факса автоматически, то факс можно отправить, набрав номер с подключенного телефона.

1. Разместите оригиналы.

За один сеанс передачи можно переслать до 100 страниц.

2. Поднимите трубку подключенного телефона и наберите на нем номер факса получателя.

#### *Примечание:*

Когда получатель поднимет трубку, вы сможете поговорить с ним.

3. Выберите на начальном экране элемент **Факс**.

Для выбора элемента используйте кнопки  $\blacktriangle$ ,  $\nabla$ ,  $\blacktriangleleft$  и  $\blacktriangleright$ , а затем нажмите кнопку ОК.

- 4. Нажмите кнопку OK и выберите **Наст. скан.** или **Наст.перед.факса**, чтобы при необходимости изменить такие параметры, как разрешение и способ отправки.
- 5. После того как раздастся тональный сигнал факса, нажмите кнопку  $\Diamond$  и положите трубку.

### *Примечание:*

При наборе номера на подключенном телефоне факс отправляется дольше, так как принтер выполняет сканирование и отправку одновременно. Во время отправки факса невозможно воспользоваться другими функциями принтера.

6. После завершения отправки извлеките оригиналы.

### **Соответствующая информация**

- & [«Размещение оригиналов» на стр. 56](#page-55-0)
- & [«Наст.перед.факса» на стр. 142](#page-141-0)

# <span id="page-135-0"></span>**Различные способы отправки факса**

### **Соответствующая информация**

- & «Отправка большого количества страниц монохромного документа (Прямая отправка)» на стр. 136
- & «Отправка монохромного факса в указанное время (Отослать факс позже)» на стр. 136
- $\blacktriangleright$  [«Отправка документов разного размера с помощью устройства АПД \(Непрер. скан.\(ADF\)\)» на стр. 137](#page-136-0)

### **Отправка большого количества страниц монохромного документа (Прямая отправка)**

При отправке факса в монохромном режиме отсканированные документы временно хранятся в памяти принтера.Таким образом, отправка большого количества страниц может привести к тому, что память переполнится и принтер прекратит отправку факса.Этого можно избежать, включив функцию **Прямая отправка**, однако факс будет отправляться дольше, так как принтер выполняет сканирование и отправку одновременно.Эту функцию можно использовать, только если получатель один.

- 1. Разместите оригиналы.
- 2. Выберите **Факс** на начальном экране.

Для выбора элемента используйте кнопки  $\blacktriangle, \blacktriangledown, \blacktriangleleft$  и  $\blacktriangleright$ , а затем нажмите кнопку ОК.

- 3. Укажите получателя.
- 4. Нажмите кнопку OK и выберите **Наст.перед.факса**.
- 5. Выберите **Прямая отправка**, затем выберите **Вкл.**.

При необходимости в разделе **Наст. скан.** или **Наст.перед.факса** можно изменить настройки, например разрешение и способ отправки.

- 6. Нажимайте кнопку  $\bigcirc$ , пока не вернетесь на экран **Факс**, затем нажмите кнопку  $\heartsuit$ , чтобы отправить факс.
- 7. После завершения отправки извлеките оригиналы.

### **Соответствующая информация**

- & [«Размещение оригиналов» на стр. 56](#page-55-0)
- & [«Автоматическая отправка факсов с помощью панели управления» на стр. 133](#page-132-0)
- & [«Наст.перед.факса» на стр. 142](#page-141-0)

### **Отправка монохромного факса в указанное время (Отослать факс позже)**

Факс можно отправить в указанное время. Отправлять в назначенное время можно только монохромные факсы.

1. Разместите оригиналы.

<span id="page-136-0"></span>2. Выберите на начальном экране элемент **Факс**.

Для выбора элемента используйте кнопки  $\blacktriangle$ ,  $\nabla$ ,  $\blacktriangleleft$  и  $\blacktriangleright$ , а затем нажмите кнопку ОК.

- 3. Укажите получателя.
- 4. Задайте настройки для отправки факсов в указанное время.

A Нажмите кнопку OK и выберите **Наст.перед.факса**.

B Выберите **Отослать факс позже**, затем выберите **Вкл.**.

C Введите время отправки факса и нажмите кнопку OK.

При необходимости в разделе **Наст. скан.** или **Наст.перед.факса** можно изменить настройки, например разрешение и способ отправки.

- 5. Нажимайте кнопку  $\bigcirc$ , пока не вернетесь на экран **Факс**, затем нажмите кнопку  $\circledcirc$ .
- 6. После завершения отправки извлеките оригиналы.

### *Примечание:*

Отправку факса можно отменить на экране *Факс*.

### **Соответствующая информация**

- & [«Размещение оригиналов» на стр. 56](#page-55-0)
- & [«Автоматическая отправка факсов с помощью панели управления» на стр. 133](#page-132-0)
- & [«Наст.перед.факса» на стр. 142](#page-141-0)

### **Отправка документов разного размера с помощью устройства АПД (Непрер. скан.(ADF))**

Размещая оригиналы последовательно или по размеру, можно отправлять факсы в виде одного документа в исходном размере.

Если в устройство АПД поместить оригиналы разного размера, все они будут отправлены в размере самого большого из них.Если необходимо отправлять оригиналы в исходном размере, не смешивайте оригиналы разных размеров.

- 1. Разместите первую партию оригиналов одинакового размера.
- 2. Выберите **Факс** на начальном экране.

Для выбора элемента используйте кнопки  $\blacktriangle$ ,  $\nabla$ ,  $\blacktriangleleft$  и  $\blacktriangleright$ , а затем нажмите кнопку ОК.

- 3. Укажите получателя.
- 4. Нажмите кнопку OK и выберите **Наст. скан.**.
- 5. Выберите **Непрер. скан.(ADF)**, затем выберите **Вкл.**.

При необходимости в разделе **Наст. скан.** или **Наст.перед.факса** можно изменить настройки, например разрешение и способ отправки.

6. Нажимайте кнопку  $\blacktriangleright$ , пока не вернетесь на экран Факс, затем нажмите кнопку  $\lozenge$ .

7. Когда сканирование первого набора оригиналов закончится и на панели управления появится сообщение **Отправить другую страницу?**, выберите **Да**, загрузите следующий набор оригиналов и нажмите кнопку  $\lozenge$ .

#### *Примечание:*

Если не прикасаться к принтеру в течение 20 секунд после запроса о размещении следующих оригиналов, он прекратит сохранение и начнет отправку документа.

8. После завершения отправки извлеките оригиналы.

#### **Соответствующая информация**

- & [«Размещение оригиналов» на стр. 56](#page-55-0)
- & [«Автоматическая отправка факсов с помощью панели управления» на стр. 133](#page-132-0)
- & [«Наст.перед.факса» на стр. 142](#page-141-0)

# **Прием факсов на принтере**

Если принтер подключен к телефонной линии, и с помощью Мастер наст.факс выполнена базовая настройка, то на принтере можно принимать факсы.

Принимать факсы можно двумя способами.

- ❏ Прием входящего факса
- ❏ Прием факса с помощью вызова (прием по опросу)

Печать принятых факсов осуществляется с использованием начальных настроек принтера.

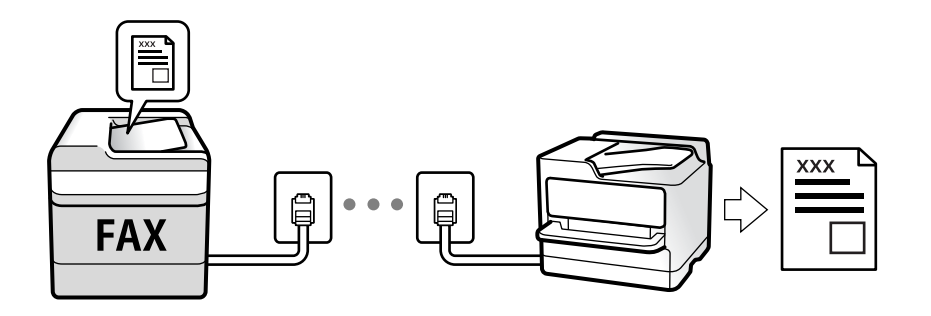

Для проверки состояния настроек факса можно распечатать **Список настроек факса**, выбрав пункт **Факс** > **Меню** > **Подробнее** > **Отчет по факсам** > **Список настроек факса**.

Сведения об изменении настроек см. ниже в разделе дополнительных сведений.

### **Соответствующая информация**

& [«Отдельная настройка параметров принтера для функций факса» на стр. 77](#page-76-0)

### **Прием входящих факсов**

У режима **Режим приема** есть два варианта.

#### **Соответствующая информация**

- & «Использование режима Авто» на стр. 139
- & «Работа в режиме Ручной» на стр. 139

### **Использование режима Авто**

В этом режиме линию можно использовать для следующих целей.

- ❏ Только для факсов (внешний телефон не нужен)
- ❏ В основном для факсов и иногда для звонков по телефону

#### **Прием факсов без внешнего телефона**

Принтер автоматически переключается в режим приема факсов, если он получает число гудков, заданное в параметре **Кол. звон.для отв.**.

#### **Прием факсов при наличии внешнего телефона**

Принтер с внешним телефоном работает следующим образом.

- ❏ Когда автоответчик отвечает на вызов до достижения количества звонков, заданного в параметре **Кол. звон.для отв.**:
	- Если звонок относится к факсу, принтер автоматически переключается на прием факсов.

— Если звонок является голосовым вызовом, автоответчик может принимать голосовые вызовы и записывать голосовые сообщения.

- ❏ Если трубка поднимается до достижения количества звонков, заданного в параметре **Кол. звон.для отв.**:
	- Если звонок относится к факсу, факс можно принять с помощью тех же действий, которые используются в режиме **Ручной**.Выберите **Факс** на начальном экране принтера, нажмите кнопку # для

выбора функции приема факса, затем нажмите кнопку  $\Diamond$ .После этого положите трубку.

— Если звонок является голосовым вызовом, на него можно ответить по телефону обычным способом.

❏ Когда звонок завершается, принтер автоматически переключается в режим приема факсов:

— Если звонок относится к факсу, принтер начинает прием факсов.

— Если звонок является голосовым вызовом, на него нельзя ответить с помощью телефона.Попросите абонента перезвонить позже.

#### *Примечание:*

Задайте для автоответчика меньшее количество гудков, чем установлено в параметре *Кол. звон.для отв.*.В противном случае автоответчик не сможет принимать голосовые вызовы для записи голосовых сообщений.Сведения о настройке автоответчика см. в руководстве, прилагаемом к автоответчику.

#### **Соответствующая информация**

& «Работа в режиме Ручной» на стр. 139

### **Работа в режиме Ручной**

Этот режим предназначен в основном для звонков по телефону, но может использоваться и для работы с факсами.

### <span id="page-139-0"></span>**Прием факсов**

Если звонит телефон, на вызов можно ответить вручную, подняв трубку.

❏ Услышав сигнал факса:

Выберите **Факс** на начальном экране принтера, нажмите кнопку # для выбора функции приема факса, затем нажмите  $\lozenge$ . После этого положите трубку.

❏ Если звонок является голосовым вызовом:

На него можно ответить по телефону обычным способом.

#### **Прием факсов с использованием только подключенного телефона**

Если установлен параметр **Удаленный прием**, можно получать факсы, просто вводя код запуска.

При звонке телефона поднимите трубку. Услышав тональный сигнал факса, введите двузначный код запуска и положите трубку.

### **Прием факсов с помощью звонка по телефону**

Можно принять факс, хранящийся на другом факсовом аппарате, набрав номер этого аппарата.

### **Соответствующая информация**

 $\blacktriangleright$  «Прием факсов с опросом (Прием с опросом)» на стр. 140

### **Прием факсов с опросом (Прием с опросом)**

Можно принять факс, хранящийся на другом факсовом аппарате, набрав номер этого аппарата. Используйте эту функцию, чтобы принимать документы от информационной службы факсов.

#### *Примечание:*

- ❏ Если информационная служба факсов использует голосовые подсказки, которым необходимо следовать для приема документа, воспользоваться этой функцией будет нельзя.
- ❏ Чтобы получить документ от информационной службы факсов с функцией голосовых инструкций, просто наберите номер факса на подключенном телефоне и выполните действия на телефоне и принтере в соответствии с предоставляемыми голосовыми инструкциями.
- 1. Выберите на начальном экране элемент **Факс**.

Для выбора элемента используйте кнопки  $\blacktriangle$ ,  $\nabla$ ,  $\blacktriangleleft$  и  $\blacktriangleright$ , а затем нажмите кнопку ОК.

- 2. Нажмите кнопку OK и выберите **Подробнее**.
- 3. Выберите **Прием с опросом**, затем выберите **Вкл.**.
- 4. Укажите получателя.

#### *Примечание:*

Если вы не можете ввести номер факса вручную, это значит, что для параметра *Огр. прямого набора* в разделе *Настр. безопасности* установлено значение *Вкл.*. Выберите получателей факса из списка контактов или истории отправленных факсов.

5. Нажмите кнопку  $\Diamond$  для запуска функции **Прием с опросом**.

### <span id="page-140-0"></span>**Соответствующая информация**

- & [«Отправка факсов с набором номера через внешний телефон» на стр. 135](#page-134-0)
- & [«Подробнее» на стр. 143](#page-142-0)

# **Меню операций с факсами**

### **Факс**

Выберите меню в разделе **Факс** на начальном экране панели управления.

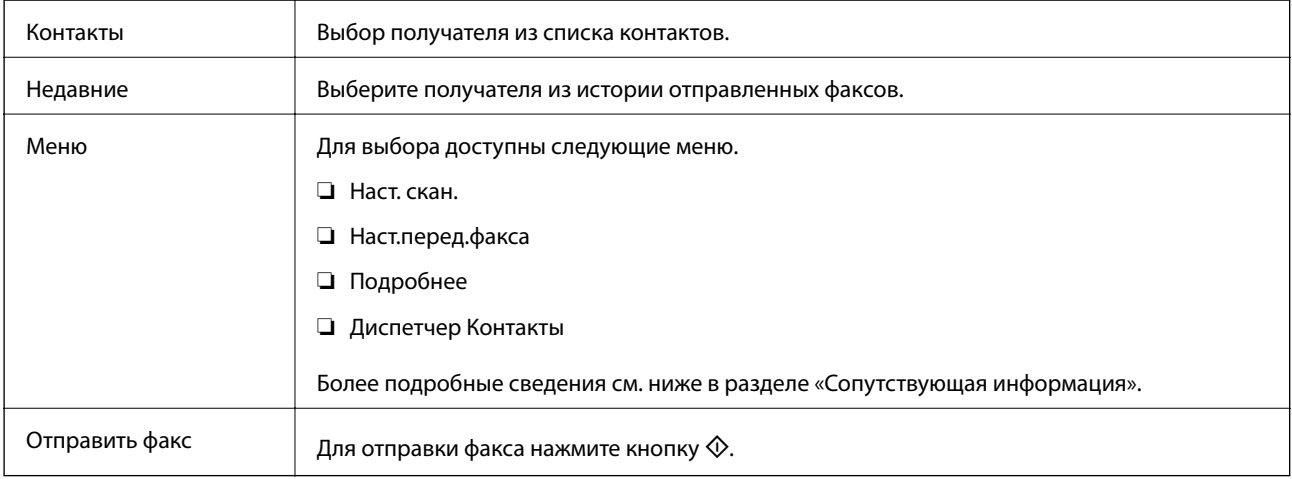

### **Соответствующая информация**

- & «Наст. скан.» на стр. 141
- & [«Наст.перед.факса» на стр. 142](#page-141-0)
- & [«Подробнее» на стр. 143](#page-142-0)
- & [«Диспетчер Контакты» на стр. 143](#page-142-0)

### **Наст. скан.**

Выберите меню на панели управления, как описано ниже.

**Факс**> **Меню** > **Наст. скан.**

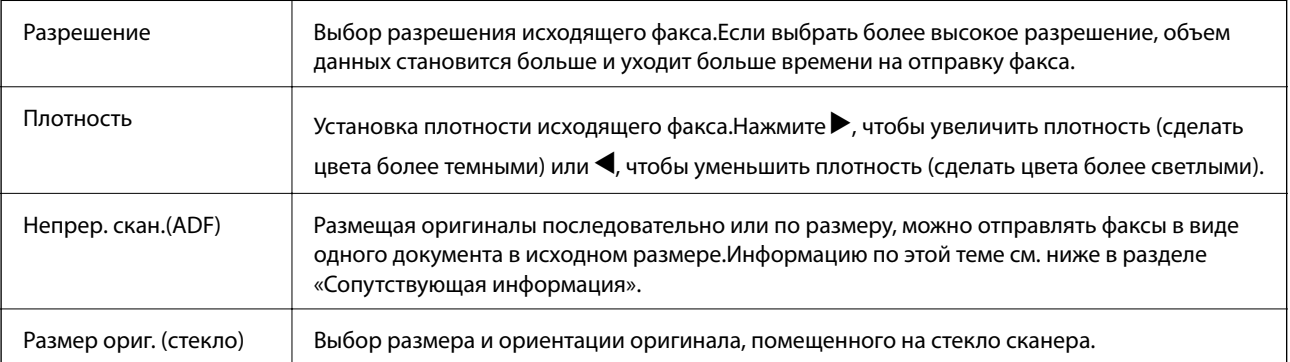

<span id="page-141-0"></span>Цветн. реж. Выбор цветного либо монохромного сканирования.

### **Соответствующая информация**

& [«Отправка документов разного размера с помощью устройства АПД \(Непрер. скан.\(ADF\)\)» на стр. 137](#page-136-0)

# **Наст.перед.факса**

Выберите меню на панели управления, как описано ниже.

### **Факс** > **Меню** > **Наст.перед.факса**

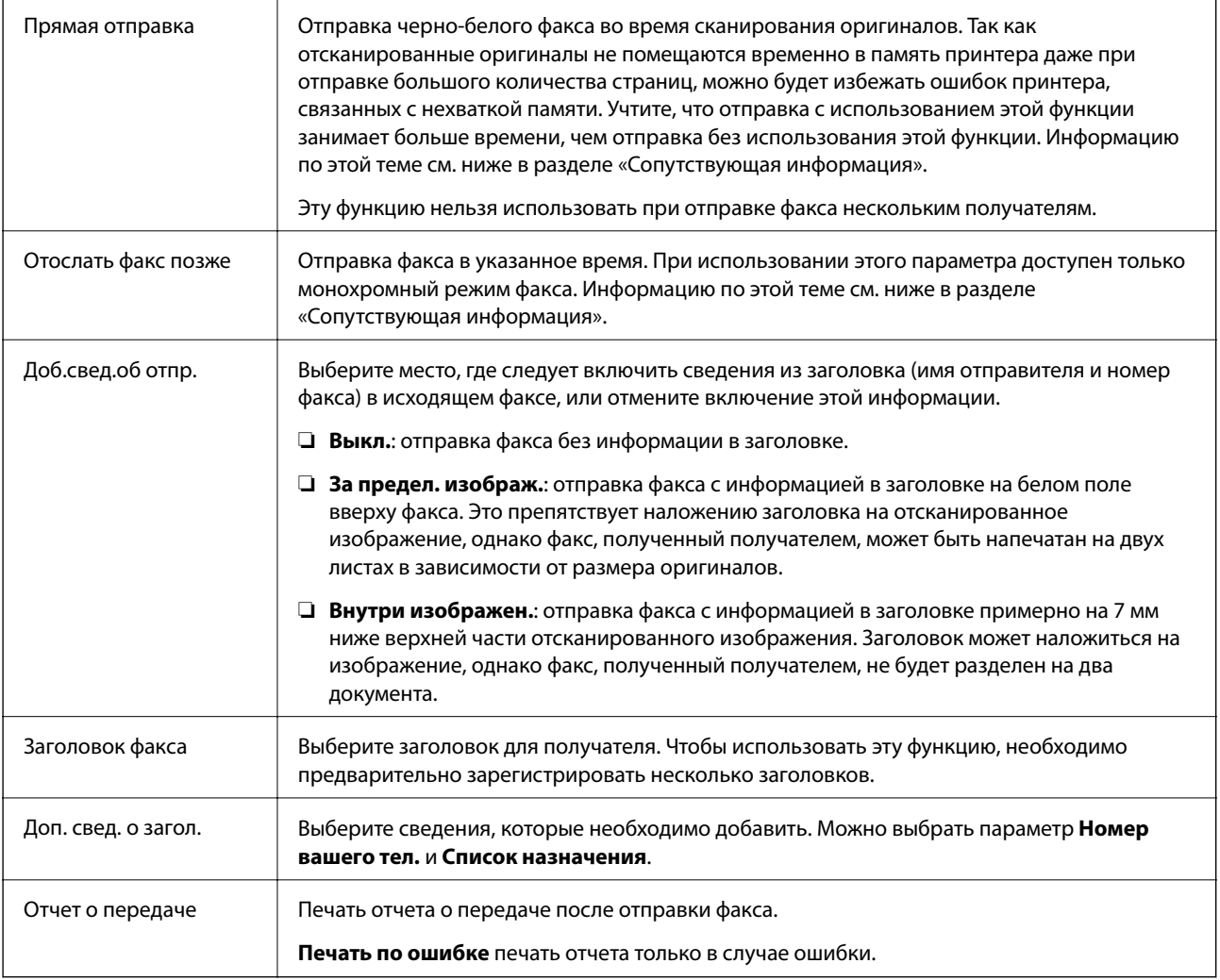

### **Соответствующая информация**

- & [«Отправка большого количества страниц монохромного документа \(Прямая отправка\)» на стр. 136](#page-135-0)
- & [«Отправка монохромного факса в указанное время \(Отослать факс позже\)» на стр. 136](#page-135-0)

# <span id="page-142-0"></span>**Подробнее**

Выберите меню на панели управления, как описано ниже.

### **Факс** > **Меню** > **Подробнее**

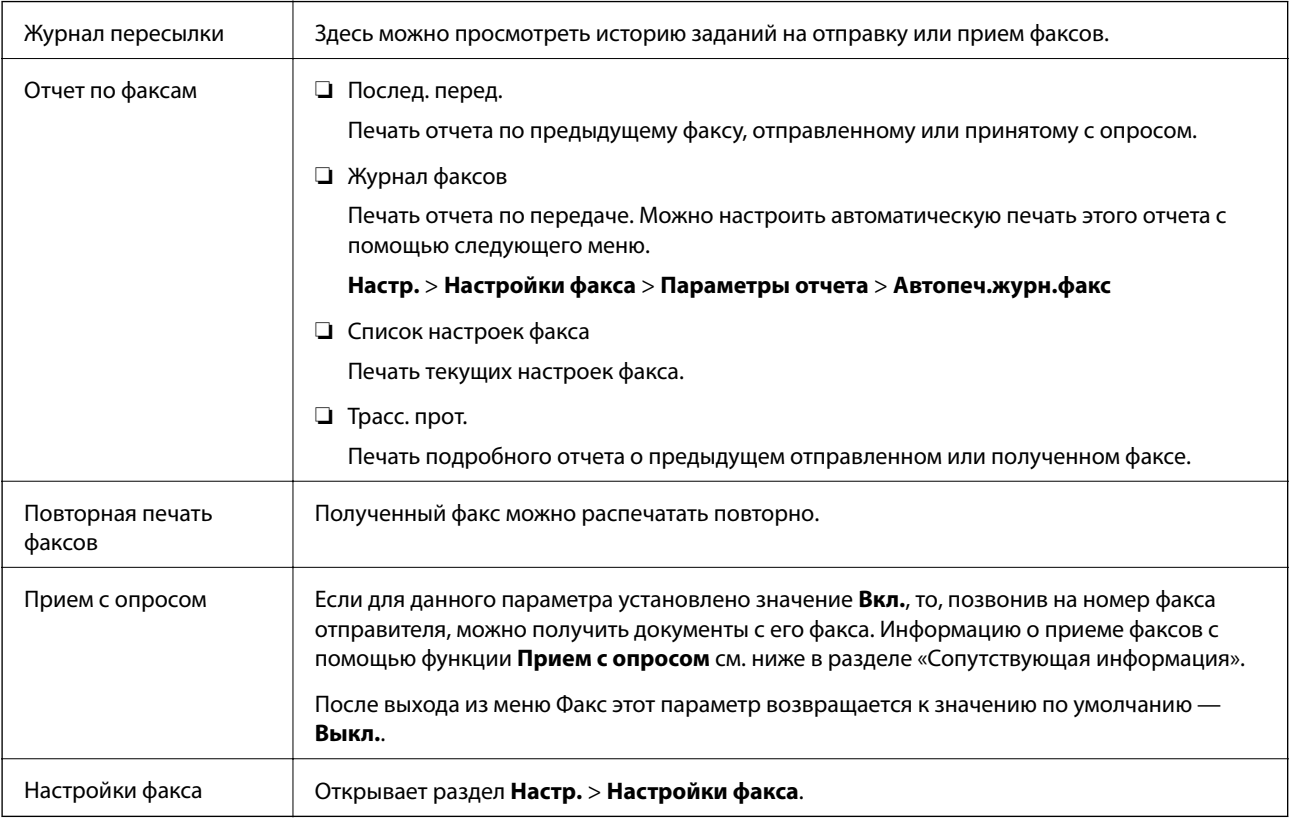

### **Соответствующая информация**

& [«Прием факсов с опросом \(Прием с опросом\)» на стр. 140](#page-139-0)

# **Диспетчер Контакты**

Выберите меню на панели управления, как описано ниже.

### **Факс** > **Меню** > **Диспетчер Контакты**

Открывает раздел **Настр.** > **Диспетчер Контакты**.

Здесь можно добавить или изменить контакты.

### **Соответствующая информация**

- & [«Меню для Диспетчер Контакты» на стр. 68](#page-67-0)
- & [«Управление контактами» на стр. 60](#page-59-0)

# **Отправка факса с компьютера**

Факс можно отправить с компьютера с помощью FAX Utility и драйвера PC-FAX.

### *Примечание:*

Чтобы установить FAX Utility, используйте средство обновления программного обеспечения EPSON.Подробные сведения см. ниже в разделе «Прочая информация».Пользователи Windows могут установить это ПО с диска, входящего в комплект поставки принтера.

### **Соответствующая информация**

- & [«Средства для обновления программного обеспечения \(EPSON Software Updater\)» на стр. 179](#page-178-0)
- & [«Установка последних версий приложений» на стр. 181](#page-180-0)

### **Отправка документов, созданных в приложении (Windows)**

Выбрав принтер в режиме факса в меню **Печать** приложения Microsoft Word или Microsoft Excel, можно передавать документы, чертежи и таблицы, созданные в этих приложениях, с титульным листом.

#### *Примечание:*

Ниже для примера используется приложение Microsoft Word.Действия могут зависеть от используемого приложения.Подробные сведения см. в справке используемого приложения.

- 1. В нужном приложении создайте документ для отправки факсом.
- 2. Нажмите **Печать** в меню **Файл**.

Откроется окно **Печать**.

- 3. Выберите **XXXXX (FAX)** (где XXXXX имя принтера) в поле **Принтер** и проверьте параметры отправки факса.
	- ❏ Укажите **1** в поле **Количество копий**.Факс может быть передан с ошибкой, если указать значение **2** или выше.
	- ❏ Функции, меняющие выходной порт, например **Печать в файл**, использовать нельзя.
	- ❏ За одну передачу можно передать до 100 страниц, включая титульный лист.
- 4. Нажмите **Свойства принтера** или **Свойства**, если необходимо указать такие параметры, как **Размер бумаги**, **Ориентация**, **Цветной**, **Кач-во изобр-я** или **Плотность символов**.

Подробные сведения см. в справке драйвера PC-FAX.

5. Нажмите **Печать**.

#### *Примечание:*

При первом использовании программы FAX Utility появится окно для регистрации сведений о пользователе.Введите необходимые сведения и нажмите *OK*.В FAX Utility для внутреннего управления заданиями используется *Введите имя*.Другие сведения автоматически добавляются на титульный лист.

**Настройки получателя**Отобразится экран FAX Utility.
- 6. Укажите получателя и нажмите **Далее**.
	- ❏ Выбор получателя (имя, номер факса и т. д.) из **Телефонная книга ПК-ФАКС**:

Если получатель сохранен в телефонной книге, сделайте следующее.

- A. Откройте вкладку **Телефонная книга ПК-ФАКС**.
- B. Выберите получателя из списка и щелкните **Добавить**.
- ❏ Выбор получателя (имя, номер факса и т. п.) из списка контактов в принтере:

Если получатель сохранен в списке контактов в принтере, выполните следующее.

- A. Откройте вкладку **Контакты по принтеру**.
- B. Выберите контакты в списке и щелкните **Добавить** для перехода к окну **Добавить в Получатель**.
- C. Выберите контакты в отображаемом списке и щелкните **Редактировать**.

D. По мере необходимости добавьте личные данные, такие как **Компания** и **Должность**, затем нажмите **OK** для возврата к окну **Добавить в Получатель**.

E. При необходимости установите флажок **Зарегистрировать в Телефонная книга ПК-ФАКС**, чтобы сохранить контакты в **Телефонная книга ПК-ФАКС**.

**6.** Нажмите ОК.

❏ Прямой ввод получателя (имя, номер факса и т. п.).

Выполните следующие действия.

- A. Откройте вкладку **Ручной набор**.
- B. Укажите необходимые сведения.
- **В. Нажмите Добавить.**

Далее можно щелкнуть **Сохранить в тел. книге**, чтобы сохранить получателя в списке на вкладке **Телефонная книга ПК-ФАКС**.

# *Примечание:*

- ❏ Если для параметра принтера Тип линии указано значение *PBX* и в качестве кода доступа используется решетка (#), а не числовой код, то введите символ решетки (#).Подробные сведения см. в пункте Тип линии раздела Основные настр. по следующей ссылке.
- ❏ Если в разделе *Дополнительные параметры* главного экрана FAX Utility выбран параметр *Введите дважды номер факса*, то при нажатии *Добавить* или *Далее* необходимо еще раз ввести этот же номер.

Получатель, добавленный в список **Список получателей**, будет отображаться в верхней части окна.

7. Укажите содержимое титульного листа.

A. Чтобы добавить титульный лист, выберите один из шаблонов в разделе **Титульный лист**.Введите **Тема** и **Сообщение**.Обратите внимание, что будут недоступны функции создания оригинального титульного листа и добавления оригинального титульного листа в список.

Если титульный лист не требуется, выберите **Нет обложки** в поле **Титульный лист**.

B. Щелкните **Формат обложки**, если необходимо изменить порядок элементов на титульном листе.В поле **Размер бумаги** можно указать размер титульного листа.Можно выбрать титульный лист другого размера, отличного от размера передаваемого документа.

C. Нажмите **Шрифт**, если необходимо изменить шрифт или размер шрифта текста на титульном листе.

D. Нажмите **Настр. отправ-ля**, если необходимо изменить сведения об отправителе.

E. Нажмите **Подроб. просмотр**, чтобы просмотреть титульный лист, тему и сообщение.

**6.** Щелкните Далее.

8. Просмотрите содержимое передачи и нажмите **Отправить**.

Перед передачей убедитесь, что имя и номер факса получателя указаны верно.Нажмите **Предварительный просмотр** для просмотра титульного листа и документа.

После начала передачи появится окно с индикатором хода выполнения операции.

#### *Примечание:*

- ❏ Чтобы прервать передачу, выберите данные и нажмите *Отмена* .Передачу можно отменить с панели управления принтера.
- ❏ При возникновении ошибки в ходе выполнения передачи появится окно *Ошибка связи*.Просмотрите сообщение об ошибке и повторите попытку.
- ❏ Окно Монитор состояния факса (упоминавшееся выше окно состояния передачи) не отображается, если не был выбран параметр Отображать Монитор состояния факса во время передачи в окне *Дополнительные параметры* на главном экране программы FAX Utility.

### **Соответствующая информация**

& [«Меню Основные настр.» на стр. 82](#page-81-0)

# **Отправка документов, созданных в приложении (Mac OS)**

Можно отправить созданные вами данные, например документы, чертежи и таблицы, выбрав в используемом коммерческом приложении в меню **Печать** принтер с поддержкой факса.

#### *Примечание:*

Далее в качестве примера используется Text Edit, стандартное приложение Mac OS.

- 1. Создайте в нужном приложении документ, который следует отправить по факсу.
- 2. Нажмите **Печать** в меню **Файл**.

Открывается окно **Печать** используемого приложения.

- 3. Выберите принтер (имя факса) в поле Имя, щелкните ▼ для отображения точных настроек, проверьте настройки печати, затем нажмите **OK**.
- 4. Измените настройки каждого элемента.
	- ❏ Укажите **1** в поле **Количество копий**.Даже если указать **2** и больше, отправляется только 1 копия.

❏ За один сеанс передачи факса можно переслать до 100 страниц.

#### *Примечание:*

Размер бумаги для отправляемых документов не отличается от размера бумаги, который можно отправить по факсу с принтера.

5. Выберите Настройки факса во всплывающем меню, затем внесите изменения для каждого элемента.

Изучите справку по драйверу PC-FAX, где описывается каждый элемент.

Щелкните в нижней части окна, чтобы открыть справку драйвера PC-FAX.

- <span id="page-146-0"></span>6. Выберите меню Настройки получателя, затем укажите получателя.
	- ❏ Ввод данных получателя (имя, номер факса и т. д.) напрямую.

Щелкните **Добавить**, введите необходимую информацию и щелкните .Получатель, добавленный в список Список получателей, будет отображаться в верхней части окна.

При выборе режима Введите дважды номер факса в настройках драйвера PC-FAX необходимо

ввести тот же номер еще раз, нажав .

Если для выхода на линию факса нужен префикс, введите Префикс внешнего доступа.

### *Примечание:*

Если для параметра принтера Тип линии указано значение *PBX* и в качестве кода доступа используется решетка (#), а не числовой код, то введите символ решетки (#).Подробные сведения см. в пункте Тип линии раздела Основные настр. по ссылке ниже.

❏ Выбор получателя (имя, номер факса и т. д.) из телефонного справочника.

Если получатель сохранен в телефонном справочнике, щелкните вкладку **. В** Выберите получателя в списке и щелкните **Добавить** > **OK**.

Если для выхода на линию факса нужен префикс, введите Префикс внешнего доступа.

### *Примечание:*

Если для параметра принтера Тип линии указано значение *PBX* и в качестве кода доступа используется решетка (#), а не числовой код, то введите символ решетки (#).Подробные сведения см. в пункте Тип линии раздела Основные настр. по ссылке ниже.

7. Проверьте настройки получателя, затем щелкните **Факс**.

Начнется отправка.

Перед передачей убедитесь, что имя и номер факса получателя указаны верно.

#### *Примечание:*

- ❏ Если щелкнуть значок принтера в Dock, отображается экран проверки состояния передачи.Чтобы прекратить отправку, щелкните данные, затем щелкните *Удалить*.
- ❏ Если во время передачи возникает ошибка, отображается сообщение *Не удалось выполнить передачу*.Проверьте записи передачи на экране *Запись передачи факса*.
- ❏ Документы, использующие разные форматы бумаги, могут передаваться неверно.

# **Соответствующая информация**

& [«Меню Основные настр.» на стр. 82](#page-81-0)

# **Прием факсов на компьютере**

На компьютере, подключенном к принтеру, можно принимать факсы и сохранять их в виде PDF-файлов. FAX Utility позволяет указать в параметрах папку для сохранения факсов. Прежде чем использовать эту функцию, установите FAX Utility.

# *Примечание:*

Установить FAX Utility можно одним из следующих методов.

- ❏ При помощи EPSON Software Updater (приложение для обновления программного обеспечения)
- ❏ С диска, предоставляемого в комплекте с принтером (только для пользователей Windows)

# **Важно:**

 $\Box$  Для приема факсов на компьютере установите на панели управления принтера значение Авто для параметра Режим приема.

- $\Box$  Компьютер, настроенный на прием факсов, всегда должен быть включен. Полученные документы временно сохраняются в памяти принтера до тех пор, пока не будут сохранены на компьютере. Если выключить компьютер, то память принтера может переполниться, так как он не сможет передавать документы на компьютер.
- $\Box$  Если полученные факсы были временно сохранены в память принтера, загорается индикатор $\boxed{\mathbf{G}^*}$
- $\Box$  Для чтения принятых факсов на компьютер необходимо установить средство просмотра PDFфайлов, например Adobe Reader.

#### Соответствующая информация

- «Режим Режим приема» на стр. 77
- «Средства для обновления программного обеспечения (EPSON Software Updater)» на стр. 179
- «Установка последних версий приложений» на стр. 181

# Сохранение принятых факсов на компьютере

С помощью программы FAX Utility можно настроить сохранение входящих факсов на компьютере. Сначала установите на компьютер FAX Utility.

Подробные сведения см. в разделе Основные операции справки FAX Utility (главное окно). Если во время задания настроек на экране компьютера появится окно ввода пароля, введите нужный пароль.

#### Примечание:

Можно одновременно принимать факсы на компьютере и печатать на принтере. Сведения об изменении настроек см. ниже в разделе дополнительных сведений.

#### Соответствующая информация

- «Настройка в параметре Сохр.на комп. печати полученных факсов» на стр. 80
- «Приложение для настройки обработки и отправки факсов (FAX Utility)» на стр. 177

# Отключение функции сохранения входящих факсов на компьютер

Функцию сохранения факсов на компьютер можно отключить с помощью FAX Utility.

Подробные сведения см. в разделе Основные операции справки FAX Utility (главное окно).

#### Примечание:

- $\Box$  Функцию сохранения факсов на компьютер нельзя отключить, если есть факсы, еще не сохраненные на компьютере.
- □ Эти настройки также можно изменить на принтере.Сведения об изменении настроек см. ниже в разделе сопутствующей информации.

### Соответствующая информация

- «Настройка Сохр.на комп., при которой факсы не принимаются» на стр. 81
- «Приложение для настройки обработки и отправки факсов (FAX Utility)» на стр. 177

# Проверка наличия новых факсов (Windows)

Настроив свой компьютер для сохранения факсов, полученных принтером, вы сможете проверить состояние обработки полученных факсов, а также поступили ли новые факсы, пользуясь значком факса на панели задач Windows. После настройки на компьютере уведомления о получении новых факсов у области задач Windows появляется всплывающий экран уведомления, который можно использовать для проверки новых факсов.

### Примечание:

- $\Box$  Данные полученных факсов, сохраненные на компьютере, удаляются из памяти принтера.
- □ Для просмотра полученных факсов необходим Adobe Reader, так как они сохраняются в качестве файлов PDF.

# Использование значка факса на панели задач (Windows)

Можно просматривать поступление новых факсов и рабочее состояние принтера с помощью значка факса, который отображается на панели задач Windows.

1. Нажмите этот значок.

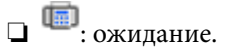

• В: импорт новых факсов завершен.

2. Щелкните этот значок правой кнопкой мыши, затем щелкните Открыть папку полученных факсов.

Отображается папка полученных факсов. Проверьте дату и отправителя в имени файла, затем откройте PDF-файл.

Если значок факсов показывает, что принтер находится в режиме ожидания, можно незамедлительно проверить поступление новых факсов, выбрав пункт Проверить новые факсы сейчас.

#### Примечание:

Полученные факсы автоматически переименовываются с использованием следующего формата имени:

ГГГГММДДЧЧММСС\_xxxxxxxxxx\_nnnnn (год/месяц/день/час/минута/секунда\_номер отправителя)

# Использование окна уведомлений (Windows)

Если настроено уведомление о приеме новых факсов, при поступлении каждого нового факса рядом с панелью задач отображается окно уведомления.

1. Прочтите уведомление, которое появляется на экране вашего компьютера.

#### Примечание:

Окно уведомления закрывается, если в течение заданного периода времени не предпринимается никаких действий. Можно изменить настройки уведомлений, например время отображения.

### **Отправка факсов**

2. Щелкните в любом месте экрана уведомлений, за исключением кнопки  $\mathbf x$ 

Открывается папка, которая была настроена для сохранения новых факсов.Проверьте дату и отправителя в имени файла, затем откройте PDF-файл.

### *Примечание:*

Полученные факсы автоматически переименовываются с использованием следующего формата имени:

ГГГГММДДЧЧММСС\_xxxxxxxxxx\_nnnnn (год/месяц/день/час/минута/секунда\_номер отправителя)

# **Проверка наличия новых факсов (Mac OS)**

Вы можете проверить наличие новых факсов с помощью одного из следующих методов. Это доступно только на компьютерах, заданных в параметре **"Сохранить" (сохранить факсы на этом компьютере)**.

- ❏ Откройте папку принятых факсов (указана в **Настройки вывода полученных факсов**)
- ❏ Откройте Монитор получения факсов и щелкните **Проверить новые факсы сейчас**.
- ❏ Уведомление о получении новых факсов

Выберите **Уведомлять меня о новых факсах с помощью значка дока** в разделе **Монитор получения факсов** > **Настройки** средства FAX Utility; значок мониторинга получения факсов на панели Dock двигается, оповещая вас о появлении новых факсов.

# **Открытие папки полученных факсов в мониторе полученных факсов (Mac OS)**

Можно открыть папку сохранения на компьютере, назначенном для получения факсов, если установлен режим **"Сохранить" (сохранить факсы на этом компьютере)**.

- 1. Щелкните значок монитора полученных факсов на панели Dock и откройте программу **Монитор получения факсов**.
- 2. Выберите ваш принтер и щелкните **Открыть папку** или дважды щелкните имя этого принтера.
- 3. Проверьте дату и отправителя в имени файла, затем откройте PDF-файл.

#### *Примечание:*

Полученные факсы автоматически переименовываются с использованием следующего формата имени:

ГГГГММДДЧЧММСС\_xxxxxxxxxx\_nnnnn (год/месяц/день/час/минута/секунда\_номер отправителя)

Сведения, отправленные отправителем, отображаются в качестве номера отправителя.Этот номер может не отображаться (в зависимости от отправителя).

# **Использование других функция факса**

# **Печать отчета факса вручную**

1. Выберите на начальном экране элемент **Факс**.

Для выбора элемента используйте кнопки  $\blacktriangle, \blacktriangledown, \blacktriangleleft$  и  $\blacktriangleright$ , а затем нажмите кнопку ОК.

- 2. Нажмите кнопку OK и выберите **Подробнее**.
- 3. Выберите **Отчет по факсам**.
- 4. Выберите отчет для печати и следуйте инструкциям на экране.

# *Примечание:*

Формат отчета можно изменить. На начальном экране выберите *Настр.* > *Настройки факса* > *Параметры отчета* и настройте параметры *Прикрепить изображение к отчету* или *Формат отчета*.

# **Соответствующая информация**

- & [«Подробнее» на стр. 143](#page-142-0)
- & [«Меню Параметры отчета» на стр. 84](#page-83-0)

# **Проверка состояния оставшихся чернил и емкости для отработанных чернил**

Приблизительный уровень чернил и приблизительный срок службы контейнера для отработанных чернил можно проверить на панели управления или на компьютере.

# *Примечание:*

При появлении сообщения о низком уровне чернил печать можно не останавливать.Замените чернильные картриджи, когда это будет необходимо.

# **Проверка состояния оставшихся чернил и контейнера для отработанных чернил — панель управления**

1. Выберите **Настр.** > **Состояние подачи** на начальном экране.

Для выбора элемента используйте кнопки  $\blacktriangle$ ,  $\nabla$ ,  $\blacktriangleleft$  и  $\blacktriangleright$ , а затем нажмите кнопку ОК.

- 2. Сделайте следующее.
	- ❏ Чтобы проверить уровень чернил, выберите **Уровень чернил**.
	- ❏ Чтобы посмотреть оставшийся срок службы контейнера для отработанных чернил, выберите **Остав.емк.конт. д/отраб.чернил**.

# **Проверка состояния оставшихся чернил и емкости для отработанных чернил — Windows**

- 1. Войдите в окно драйвера принтера.
- 2. Нажмите на **EPSON Status Monitor 3** на вкладке **Сервис**.

#### *Примечание:*

Если утилита *EPSON Status Monitor 3* отключена, нажмите *Расширенные параметры* на вкладке *Сервис*, после чего выберите *Включить EPSON Status Monitor 3*

# <span id="page-152-0"></span>Проверка состояния оставшихся чернил и емкости для отработанных чернил - Mac OS X

- 1. Запустите утилиту драйвера принтера.
	- $\Box$  Версии от Mac OS X v10.6.х до v10.9.х

Выберите Системные настройки из меню **[47]** > Принтеры и сканеры (или Печать и сканирование, Печать и факс), а затем выберите принтер. Нажмите Параметры и принадлежности > Утилита > Открыть утилиту принтера.

 $\Box$  Mac OS X v10.5.8

Выберите Системные настройки в меню **Вариать и факс**, затем выберите принтер. Нажмите Открыть очередь печати > Утилита.

2. Нажмите EPSON Status Monitor.

# Коды картриджей

Ниже приведены коды оригинальных картриджей Epson.

# Примечание:

- $\Box$  Коды чернильных картриджей в разных странах могут отличаться. Чтобы получить актуальные сведения о кодах в вашем регионе, свяжитесь со службой поддержки компании Epson.
- $\Box$  Чернильные картриджи могут содержать переработанные материалы, однако это не влияет на работу и производительность принтера.
- $\Box$  Характеристики и внешний вид картриджа могут быть изменены без предварительного уведомления в целях усовершенствования.

# Для Европы

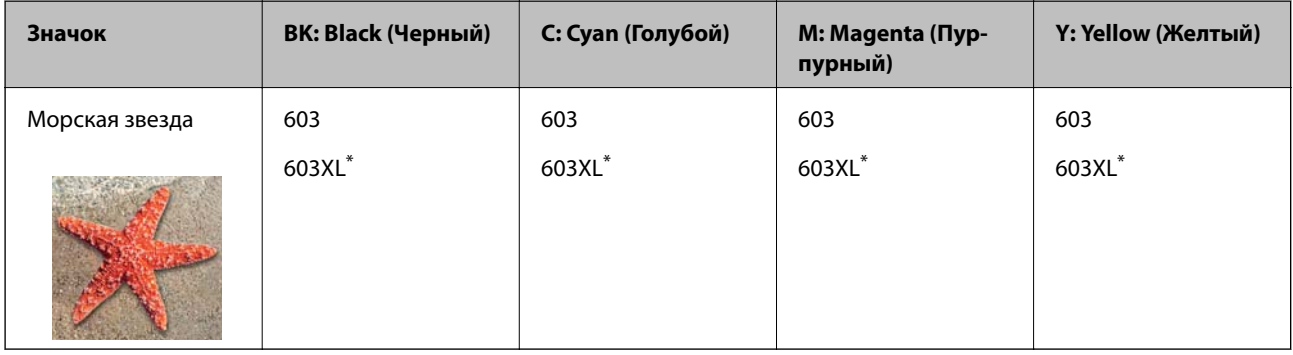

XL означает большой картридж.

# Примечание:

Пользователям из европейских стран рекомендуется посетить следующий веб-сайт для получения сведений о ресурсах чернильных картриджей Epson.

http://www.epson.eu/pageyield

# <span id="page-153-0"></span>**Для Австралии и Новой Зеландии**

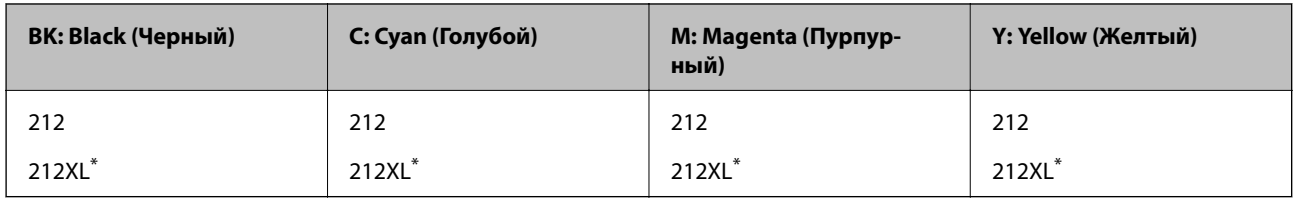

XL означает большой картридж.

# **Для Азии**

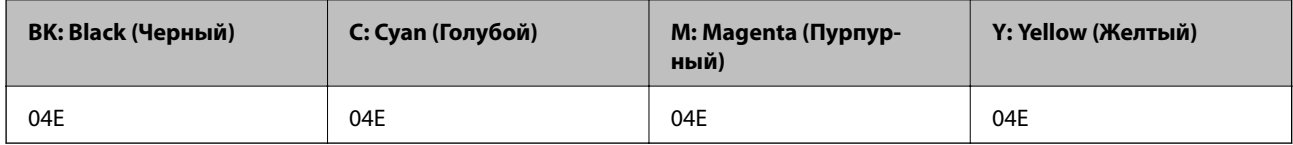

Компания Epson рекомендует использовать только оригинальные картриджи Epson.Компания Epson не может гарантировать качество и надежность неоригинальных чернил.Использование неоригинальных чернил может привести к повреждению принтера, на которое не распространяются гарантийные обязательства компании Epson, и при определенных условиях может вызвать непредсказуемое поведение принтера.При использовании неоригинальных чернил сведения о них могут не отображаться.

# **Соответствующая информация**

& [«Веб-сайт технической поддержки» на стр. 237](#page-236-0)

# **Меры предосторожности при работе с картриджами**

Перед заменой картриджей ознакомьтесь со следующими инструкциями.

# **Меры предосторожности при хранении чернил**

- ❏ Не допускайте попадания прямых солнечных лучей на картриджи.
- ❏ Не храните картриджи при высокой температуре или температуре замерзания.
- ❏ Компания Epson рекомендует использовать чернильный картридж до даты, указанной на упаковке.
- ❏ Для достижения наилучших результатов чернильные картриджи необходимо использовать в течение шести месяцев с момента вскрытия упаковки.
- ❏ Для достижения наилучших результатов храните упаковки с картриджами дном вниз.
- ❏ Перед использованием чернильных картриджей, принесенных из холодного места, их необходимо выдержать в помещении с комнатной температурой в течение как минимум трех часов.
- ❏ Не открывайте упаковку с картриджем, пока не будете готовы к установке его в принтер.Для обеспечения безотказной работы картридж помещается в вакуумную упаковку.Если картридж оставить распакованным на длительное время перед его использованием, нормальная печать может быть невозможна.

## **Меры предосторожности при замене картриджей**

- ❏ Во время снятия упаковки будьте осторожны, чтобы не сломать крючки на боку картриджа.
- ❏ Перед установкой необходимо снять желтую пленку с картриджа, в противном случае качество печати может снизиться или печать будет невозможна.Не снимайте и не срывайте ярлык с картриджа — это может вызвать утечку чернил.

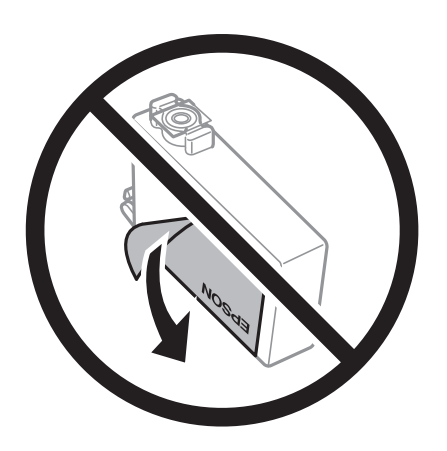

❏ Не снимайте прозрачную изоляционную прокладку с нижней части картриджа, в противном случае картридж нельзя будет использовать.

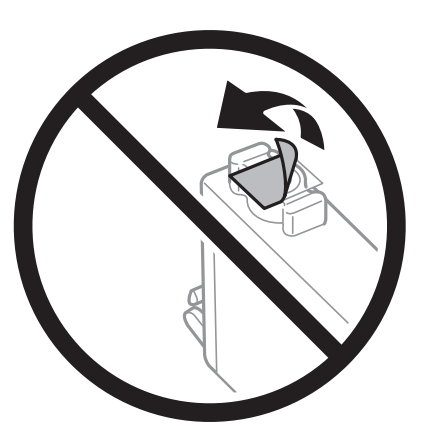

❏ Запрещается касаться частей, показанных на иллюстрации.Это может привести к нарушению нормальной работы принтера.

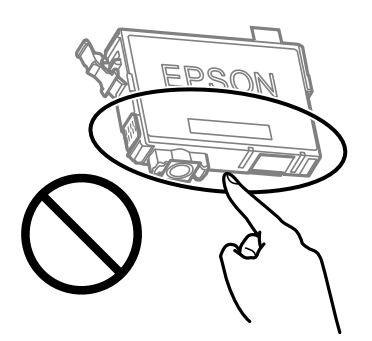

- ❏ Установите все чернильные картриджи, в противном случае печать будет невозможна.
- ❏ Не производите замену картриджей с выключенным питанием.Не перемещайте печатающую головку руками — это может повредить принтер.

- ❏ Не выключайте принтер во время заправки чернил.Если заправка чернил не завершена, печать может быть невозможна.
- ❏ Не оставляйте принтер без чернильных картриджей и не выключайте его в процессе их замены.В противном случае чернила, оставшиеся в дюзах печатающей головки, могут засохнуть, при этом печать будет невозможна.
- ❏ При временном извлечении картриджа не допускайте попадания грязи и пыли в область подачи чернил.Храните картридж в тех же условиях, что и принтер. При этом порт подачи чернил должен быть обращен вниз или в сторону.Не храните картриджи в положении с обращенным вверх портом подачи чернил.Так как чернила удерживаются от выливания из картриджа специальным клапаном отверстия для подачи чернил, использовать собственные крышки или пробки не требуется.
- ❏ Вокруг отверстия для подачи чернил на извлеченных чернильных картриджах может оставаться определенное количество чернил, поэтому будьте осторожны при работе с ними.
- ❏ В этом принтере используются картриджи, оснащенные зеленой микросхемой, которая отслеживает, например, количество оставшихся чернил для каждого картриджа.Это означает, что, даже если картридж был извлечен из принтера до полного расхода чернил, его можно будет повторно вставить в принтер и использовать дальше.Однако при повторной вставке картриджа некоторое количество чернил может быть затрачено для обеспечения правильной работы принтера.
- ❏ Для максимально эффективного использования чернил извлекайте картридж, только когда вы будете готовы заменить его.Возможно, что картриджи с низким уровнем чернил нельзя будет использовать при повторной вставке.
- ❏ Когда принтер предупреждает о необходимости замены картриджа, для обеспечения качества печати и для защиты печатающей головки в картридже остается небольшое резервное количество чернил.Приведенные данные по ресурсу картриджей не включают в себя этот резерв.
- ❏ Не разбирайте и не вносите изменения в конструкцию чернильных картриджей, это может привести к невозможности печати.
- ❏ Картриджи, входящие в комплект поставки принтера, нельзя использовать в качестве замены.

# **Потребление чернил**

- ❏ Для обеспечения оптимальной производительности печатающей головки во время технического обслуживания из всех картриджей потребляется некоторое количество чернил.Некоторое количество чернил также может потребляться при замене картриджа или включении принтера.
- ❏ При печати в черно-белом режиме или печати в оттенках серого могут использоваться цветные чернила (в зависимости от типа бумаги и настроек качества печати).Это происходит потому, что для создания черного цвета используются цветные чернила.
- ❏ Чернила в картриджах, поставляемых с принтером, частично используются во время первоначальной настройки.Для обеспечения высокого качества отпечатков печатающая головка устройства будет полностью заправлена чернилами.Этот процесс выполняется один раз и требует некоторого количества чернил, поэтому ресурс печати этих картриджей может оказаться несколько ниже по сравнению со следующими картриджами.
- ❏ Указанные объемы зависят от печатаемых изображений, используемого типа бумаги, частоты печати и таких условий окружающей среды, как температура.

# **Замена картриджей**

# !*Предостережение:*

При открытии и закрытии модуля сканера соблюдайте осторожность, чтобы не прищемить руку.В противном случае можно получить травму.

Сделайте следующее.

Для выбора элемента используйте кнопки  $\blacktriangle, \blacktriangledown, \blacktriangleleft$  и  $\blacktriangleright$ , а затем нажмите кнопку ОК.

❏ При запросе замены картриджей

Проверьте, какой картридж необходимо заменить, а затем нажмите кнопку OK.Подтвердите сообщение и выберите **Заменить сейчас** на начальном экране.

Выберите **См. Описание** и посмотрите на панели управления анимированные инструкции по замене чернильных картриджей.

❏ При замене картриджей до израсходования чернил

Выберите **Техобслуживание** > **Замена чернильного картриджа.** на начальном экране.

Выберите **См. Описание** и посмотрите на панели управления анимированные инструкции по замене чернильных картриджей.

### **Соответствующая информация**

- & [«Коды картриджей» на стр. 153](#page-152-0)
- & [«Меры предосторожности при работе с картриджами» на стр. 154](#page-153-0)

# **Код емкости для отработанных чернил**

Компания Epson рекомендует использовать только оригинальные контейнеры для отработанных чернил Epson.

Код емкости для отработанных чернил: C9344

# c*Важно:*

После установки контейнера для отработанных чернил в принтер его будет невозможно использовать в других принтерах.

# **Меры предосторожности при замене контейнера для отработанных чернил**

Перед заменой контейнера для отработанных чернил изучите следующие инструкции.

❏ Запрещается касаться частей, показанных на иллюстрации.Это может помешать нормальной работе, и вы можете испачкаться чернилами.

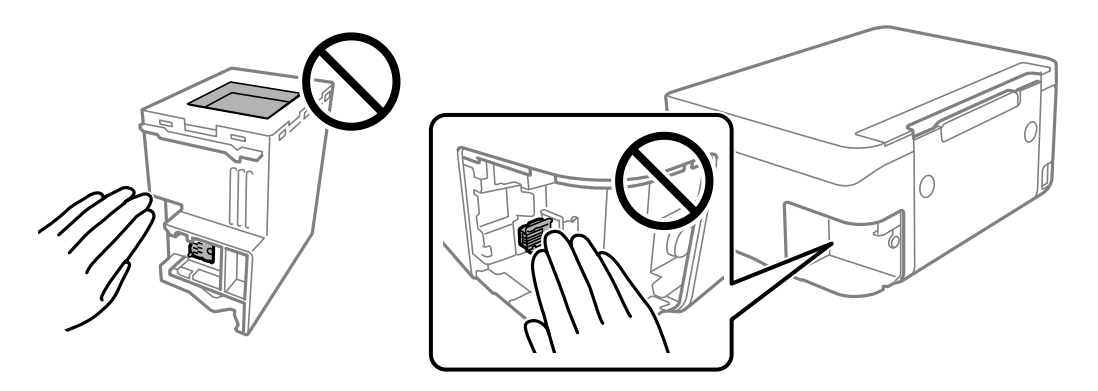

- ❏ Не роняйте контейнер для отработанных чернил, так как он восприимчив к сильным ударам.
- ❏ Не заменяйте контейнер для отработанных чернил во время печати, поскольку это может привести к вытеканию чернил.
- ❏ Запрещается извлекать емкость для отработанных чернил и крышку (кроме случаев замены), так как чернила могут вытечь.
- ❏ Если крышка не становится на место, это значит, что емкость для отработанных чернил установлена неправильно.Выньте ее и установите снова.
- ❏ Не наклоняйте контейнер для отработанных чернил до его помещения в пластиковый пакет, поскольку из контейнера могут пролиться чернила.
- ❏ Не касайтесь отверстий на емкости для отработанных чернил, так как на них могут быть размазаны чернила.
- ❏ Не используйте повторно извлеченный контейнер для отработанных чернил, который не использовался в течение продолжительного времени.Чернила в вынутом контейнере засыхают, и контейнер больше не сможет принимать отработанные чернила.
- ❏ Не допускайте попадания прямых солнечных лучей на контейнер для отработанных чернил.
- ❏ Не храните контейнер для отработанных чернил при высокой температуре или температуре замерзания.

# **Замена контейнера для отработанных чернил**

При некоторых циклах печати в контейнер для отработанных чернил сливается небольшое количество лишних чернил.Чтобы чернила не вытекали из контейнера для отработанных чернил, при достижении определенного количества чернил в этом контейнере принтер прекращает печать.Частота и необходимость данных действий зависят от количества печатаемых страниц, типа печатаемого материала и количества циклов очистки, выполняемых принтером.

При отображении сообщения с запросом замены контейнера для отработанных чернил просмотрите анимации, которые отображаются на панели управления.Необходимость в замене контейнера не означает

прекращения работы принтера в соответствии с техническими условиями.Гарантия Epson не распространяется на затраты, связанные с данной заменой.Эта деталь может заменяться пользователем.

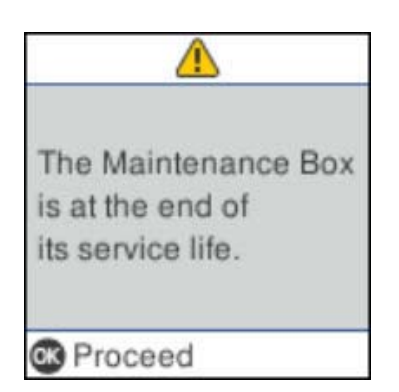

# *Примечание:*

- ❏ Если контейнер для отработанных чернил заполнен, до его замены печать и чистку печатающей головки выполнять нельзя, иначе возможна утечка чернил.При этом по-прежнему можно выполнять операции, при которых чернила не потребляются (например, сканирование).
- ❏ Если отображается показанный ниже экран, деталь не подлежит самостоятельной замене пользователями.Обратитесь в службу технической поддержки Epson.

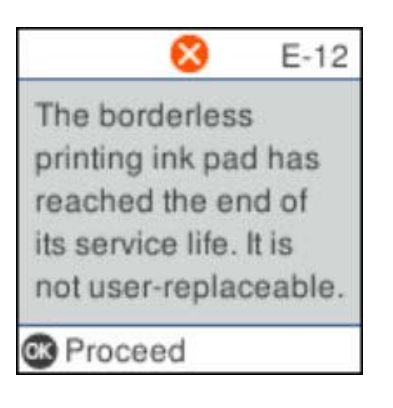

# **Временная печать черными чернилами**

Когда цветные чернила закончились, а черные еще остаются, можно с помощью следующих настроек временно продолжать печать только черными чернилами.

- ❏ Тип бумаги: Простая бумага, Конверты
- ❏ Цвет: ч/б или Оттенки серого
- ❏ Без границ: не выбрано
- ❏ EPSON Status Monitor 3: включено (при печати через драйвер принтера в Windows)

Поскольку данная функция доступна лишь в течение примерно пяти дней, рекомендуется заменить картридж как можно быстрее.

#### *Примечание:*

- ❏ Если утилита *EPSON Status Monitor 3* отключена, откройте драйвер печати, щелкните *Расширенные параметры* на вкладке *Сервис* и выберите *Включить EPSON Status Monitor 3*.
- ❏ Доступный период изменяется в зависимости от условий использования.

# **Временная печать черными чернилами: панель управления**

1. При отображении сообщения с запросом на замену чернильных картриджей выберите **Далее**.

Отображается сообщение, оповещающее о том, что вы можете временно печатать с использованием черных чернил.

- 2. Прочтите сообщение, затем выберите **Далее**.
- 3. Если необходимо печатать в монохромном режиме, выберите **Напомнить позже**.

Текущее задание отменяется.

4. Теперь можно выполнять копирование оригиналов на обычной бумаге в монохромном режиме.На главном экране выберите функцию, которую необходимо использовать.

*Примечание:* Копирование без полей недоступно.

# **Временная печать черными чернилами — Windows**

Сделайте следующее.

❏ Если появляется изображенное ниже окно, выберите **Печать в черном цвете**.

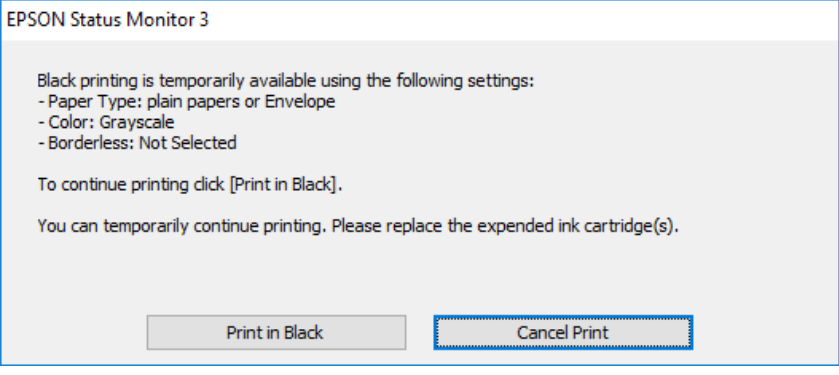

❏ Если появляется изображенное ниже окно, отмените печать.Затем снова запустите печать.

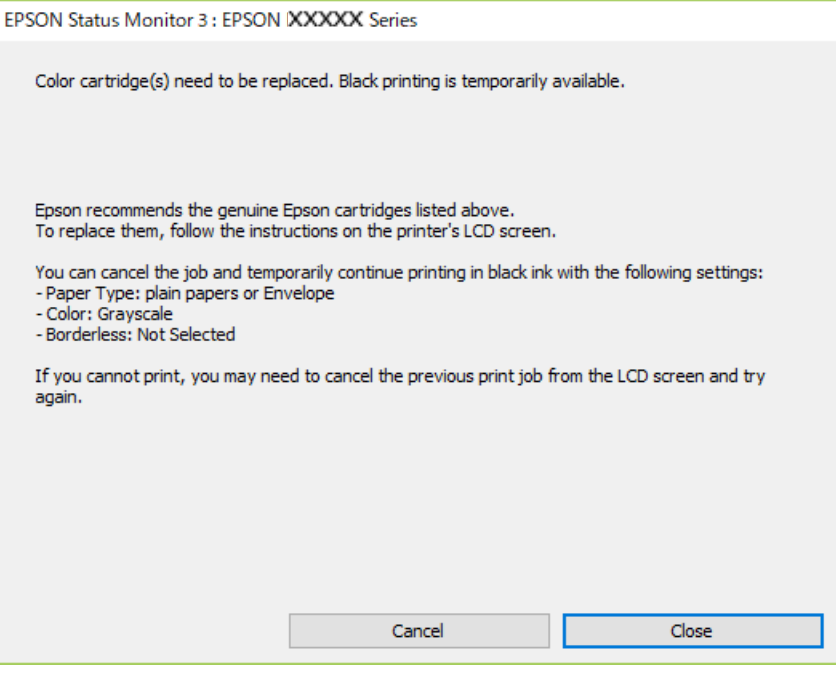

#### *Примечание:*

Если печать невозможно отменить с компьютера, отмените ее с помощью панели управления принтера.

Запуская печать повторно, выполните указанные ниже действия.

- 1. Войдите в окно драйвера принтера.
- 2. Снимите флажок **Без полей** на вкладке **Главное**.
- 3. Выберите **Простая бумага** или **Конверты** в качестве параметра **Тип бумаги** на вкладке **Главное**.
- 4. Выберите **Оттенки серого**.
- 5. При необходимости можно настроить другие элементы на вкладках **Главное** и **Дополнительные настройки**, после чего нажать **OK**.
- 6. Нажмите **Печать**.
- 7. Щелкните **Печать в черном цвете** в появившемся окне.

# **Временная печать черными чернилами — Mac OS**

#### *Примечание:*

Чтобы использовать эту функцию при печати по сети, подключитесь в режиме *Bonjour*.

- 1. Щелкните значок принтера в **Dock**.
- 2. Отмените задание.

#### *Примечание:*

Если печать невозможно отменить с компьютера, отмените ее с помощью панели управления принтера.

- 3. Выберите **Системные настройки** в меню > **Принтеры и сканеры** (или **Печать и сканирование**, **Печать и факс**), а затем выберите принтер. Щелкните **Параметры и принадлежности** > **Параметры** (или **Драйвер**).
- 4. Выберите **Включить** для параметра **Временно разрешить печать в черном цвете**.
- 5. Откройте диалоговое окно печати.
- 6. Во всплывающем меню выберите **Настройки печати**.
- 7. Выберите любой размер бумаги, кроме размера без полей, в качестве параметра **Размер бумаги**.
- 8. Выберите **Простая бумага** или **Конверты** в качестве параметра **Тип носителя**.
- 9. Выберите **Оттенки серого**.
- 10. При необходимости задайте другие параметры.
- 11. Нажмите **Печать**.

# **Экономия черных чернил при низком уровне чернил этого цвета (только для Windows)**

При низком уровне черных чернил и достаточном уровне цветных можно воспользоваться смешением цветных чернил для создания черных. Можно продолжить печать, попутно подготавливая сменный черный картридж.

Эта функция доступна только при установке следующих настроек в драйвере принтера.

- ❏ Тип бумаги: **Простая бумага**
- ❏ Качество: **Стандартный**
- ❏ EPSON Status Monitor 3: включен

#### *Примечание:*

- ❏ Если утилита *EPSON Status Monitor 3* отключена, необходимо войти в драйвер принтера, нажать *Расширенные параметры* во вкладке *Сервис*, после чего выбрать *Включить EPSON Status Monitor 3*.
- ❏ Смесь черного на вид немного отличается от чистого черного цвета. Также снижается скорость печати.
- ❏ Для поддержания качества печатающей головки будут также потребляться и черные чернила.

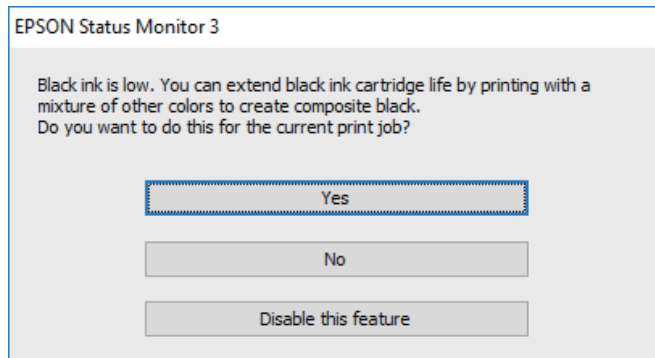

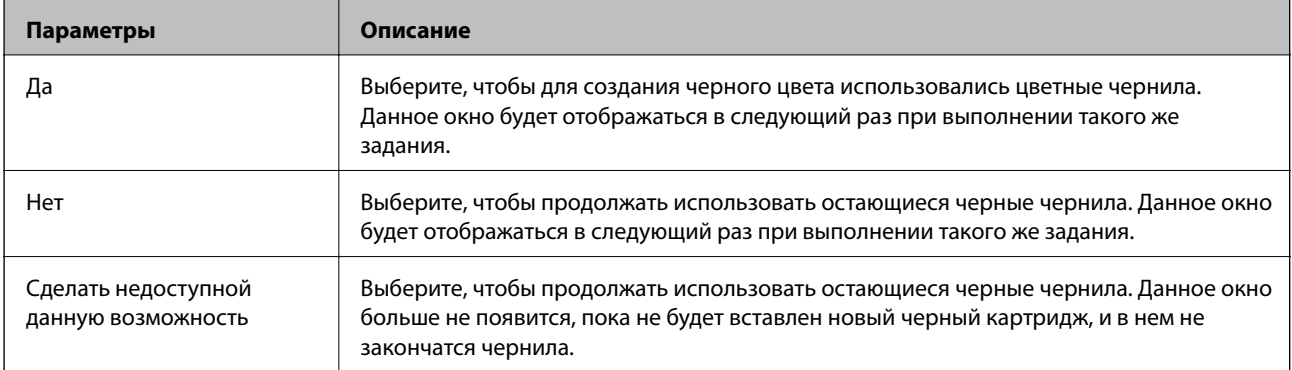

# **Техническое обслуживание принтера**

# **Предотвращение высыхания печатающей головки**

Для включения и выключения принтера всегда используйте кнопку питания.

Перед отсоединением шнура питания убедитесь, что индикатор питания погас.

Если чернила не закрыты, они могут высохнуть.Как и перьевая или масляная ручка, печатающая головка должна быть плотно закрыта, чтобы чернила не высыхали.

Если во время работы принтера произойдет отсоединение шнура питания или возникнет сбой в подаче электропитания, печатающая головка может оказаться не закрытой должным образом.Если печатающую головку оставить в этом состоянии, она высохнет, а дюзы (отверстия для подачи чернил) засорятся.

При возникновении вышеописанных ситуаций принтер следует как можно скорее включить, а затем снова выключить, чтобы закрыть печатающую головку.

# **Проверка и прочистка печатающей головки**

При забитых дюзах отпечатки становятся бледными, появляются отчетливые полосы или непредвиденные цвета. При снижении качества печати необходимо воспользоваться функцией проверки дюз и проверить, не забиты ли дюзы. Если дюзы забиты, необходимо прочистить печатающую головку.

# c*Важно:*

- ❏ Не открывайте сканер и не выключайте принтер во время очистки головки.Если очистка головки не будет завершена, принтер может перестать печатать.
- ❏ Поскольку при очистке печатающей головки используется определенное количество чернил, выполняйте процедуру очистки только в случае ухудшения качества печати.
- ❏ При низком уровне чернил очистка печатающей головки будет невозможна.
- ❏ Если после четвертой проверки дюз и прочистки головки качество печати не улучшилось, следует подождать не менее шести часов, ничего не печатая, а затем еще раз проверить дюзы и прочистить головку.Рекомендуется выключить принтер.Если качество печати все еще неудовлетворительное, обратитесь в службу поддержки Epson.
- ❏ Во избежание высыхания печатающей головки не отключайте принтер от сети при включенном питании.

# **Проверка и очистка печатающей головки: панель управления**

- 1. Загрузите в принтер простую бумагу формата A4.
- 2. Выберите на начальном экране элемент **Техобслуживание**.

Для выбора элемента используйте кнопки  $\blacktriangle, \blacktriangledown, \blacktriangle, u \blacktriangleright$ , а затем нажмите кнопку ОК.

3. Выберите **Проверка дюз**.

- 4. Следуйте инструкциям на экране, чтобы распечатать шаблон проверки дюз.
- 5. Просмотрите распечатанный шаблон.
	- ❏ Если на отпечатке нет разорванных линий и отсутствующих сегментов, как показано на шаблоне OK, то дюзы печатающей головки не забиты. Нажмите **Нет**, чтобы закрыть функцию проверки дюз. Дальнейшие действия не требуются.
	- ❏ Если на отпечатке видны разорванные линии или отсутствуют некоторые сегменты, как показано на шаблоне NG, то дюзы печатающей головки могут быть забиты. Перейдите к следующему шагу.

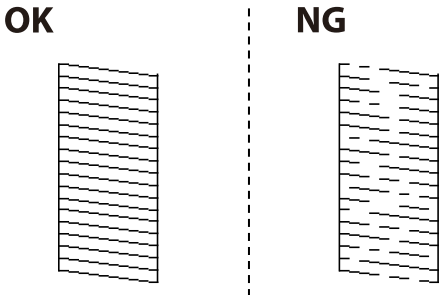

- 6. Нажмите **Да** и следуйте инструкциям на экране для очистки печатающей головки.
- 7. После завершения очистки повторно напечатайте шаблон проверки дюз. Повторяйте процедуру прочистки головки и печати шаблона, пока не будут печататься все линии.

### **Соответствующая информация**

 $\blacktriangleright$  [«Загрузка бумаги в Подача бумаг задне част» на стр. 52](#page-51-0)

# **Проверка и прочистка печатающей головки – Windows**

- 1. Загрузите простую бумагу размера А4 в принтер.
- 2. Войдите в окно драйвера принтера.
- 3. Нажмите на **Проверка дюз** на вкладке **Сервис**.
- 4. Выполняйте инструкции, отображаемые на экране.

## **Соответствующая информация**

- & [«Загрузка бумаги в Подача бумаг задне част» на стр. 52](#page-51-0)
- & [«Доступ к драйверу принтера» на стр. 86](#page-85-0)

# **Проверка и очистка печатающей головки: Mac OS**

- 1. Загрузите простую бумагу формата A4 в принтер.
- 2. Выберите **Системные настройки** в меню > **Принтеры и сканеры** (или **Печать и сканирование**, **Печать и факс**), а затем выберите принтер.
- 3. Нажмите **Параметры и принадлежности** > **Утилита** > **Открыть утилиту принтера**.
- 4. Нажмите **Проверка дюз**.
- 5. Следуйте инструкциям на экране.

### **Соответствующая информация**

& [«Загрузка бумаги в Подача бумаг задне част» на стр. 52](#page-51-0)

# **Калибровка печатающей головки**

Если наблюдаются указанные ниже проблемы с отпечатками, откалибруйте печатающую головку, чтобы улучшить качество отпечатков.

- ❏ Вертикальные линии выглядят неровными, или отпечатки кажутся размытыми
- ❏ Через равные промежутки видны горизонтальные полосы

# **Калибровка печатающей головки: панель управления**

1. Выберите **Техобслуживание** на начальном экране.

Для выбора элемента используйте кнопки  $\blacktriangle$ ,  $\nabla$ ,  $\blacktriangleleft$  и  $\blacktriangleright$ , а затем нажмите кнопку ОК.

- 2. Выберите **Вырав. головки**.
- 3. Выберите меню регулировки в соответствии с тем, что нужно улучшить на отпечатках.
	- ❏ Вертикальные линии выглядят неровными, или отпечатки кажутся размытыми: выберите **Выравнив. по высоте**.
	- ❏ Через равные промежутки видны горизонтальные полосы: выберите **Выравнив. по гориз.**.
- 4. Следуйте инструкциям на экране.

### **Соответствующая информация**

 $\blacktriangleright$  [«Загрузка бумаги в Подача бумаг задне част» на стр. 52](#page-51-0)

# **Очистка бумагопроводящего тракта от чернильных пятен**

Если отпечатки получаются смазанными или потертыми, очистите ролик изнутри.

# **Важно:**

Для очистки внутренней части принтера нельзя использовать бумажные салфетки. Их волокна могут забить дюзы печатающей головки.

- 1. Загрузите в принтер простую бумагу формата A4.
- 2. Выберите **Техобслуживание** на главном экране.

Для выбора элемента используйте кнопки  $\blacktriangle$ ,  $\nabla$ ,  $\blacktriangleleft$  и  $\blacktriangleright$ , а затем нажмите кнопку ОК.

- 3. Выберите **Очистка напр. бумаги**.
- 4. Следуйте инструкциям на экране, чтобы очистить бумагопроводящий тракт.

# *Примечание:*

Повторяйте данную процедуру, пока на бумаге не перестанут появляться следы чернил.

# **Соответствующая информация**

& [«Загрузка бумаги в Подача бумаг задне част» на стр. 52](#page-51-0)

# **Очистка устройства АПД**

Если копии или отсканированные изображения при подаче из устройства АПД искажены или оригиналы не подаются, почистите это устройство.

# c*Важно:*

Для очистки принтера запрещается использовать спиртосодержащие жидкости и растворители.Эти химические вещества могут повредить принтер.

# 1. Откройте крышку ADF.

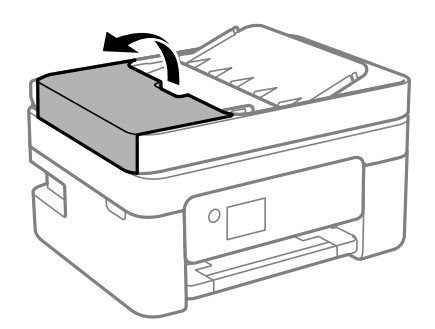

# **Техническое обслуживание принтера**

2. Для очистки ролика и внутренней поверхности устройства АПД необходимо использовать мягкую влажную ткань.

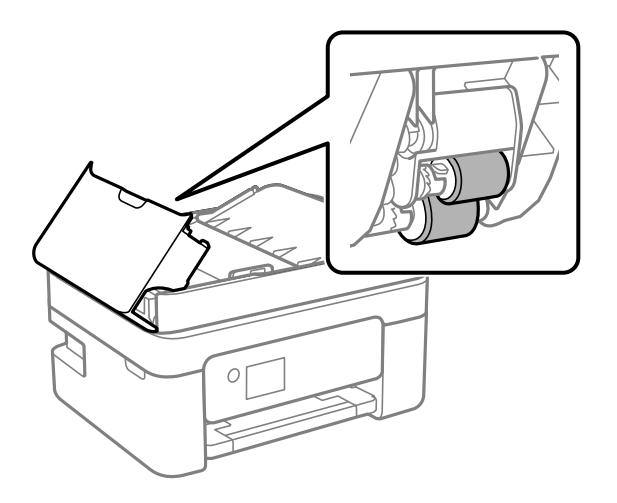

# c*Важно:*

При использовании сухой ткани можно повредить поверхность ролика.Используйте устройство АПД только после полного высыхания ролика.

3. Закройте крышку ADF и откройте крышку сканера.

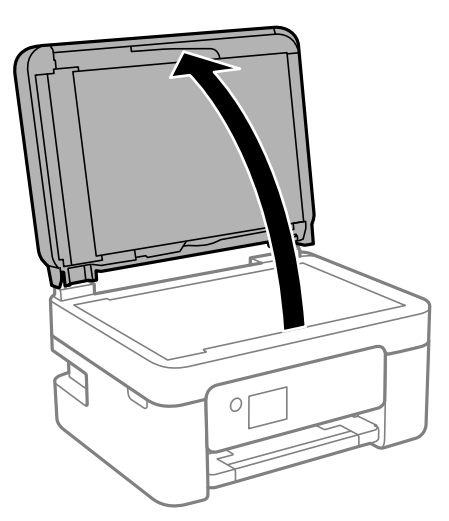

# **Техническое обслуживание принтера**

4. Очистите ту часть, которая показана на иллюстрации.

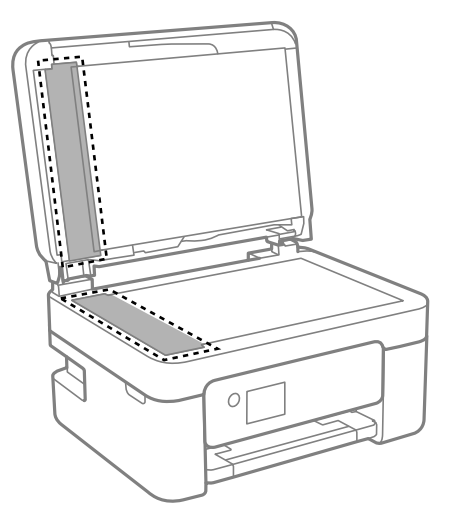

# **P** Важно:

- ❏ Если стеклянная поверхность загрязнена жиром или другим трудно очищаемым веществом, рекомендуется воспользоваться небольшим количеством моющей жидкости для стекла и мягкой тканью.Вытрите всю оставшуюся жидкость.
- ❏ Не нажимайте на стеклянную поверхность слишком сильно.
- ❏ Необходимо обратить особое внимание на то, чтобы не поцарапать и не повредить стекло.Поврежденная стеклянная поверхность может снизить качество сканирования.
- 5. Если устранить проблему не удается, выключите принтер нажатием кнопки  $\bigcup$ , откройте крышку ADF и поднимите входной лоток этого устройства.

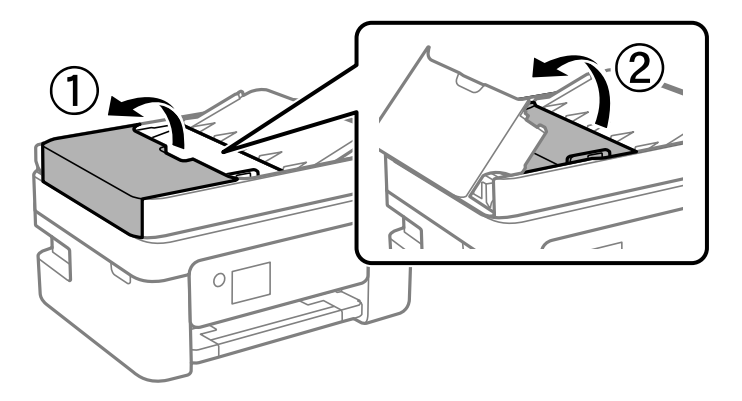

6. Очистите ту часть, которая показана на иллюстрации.

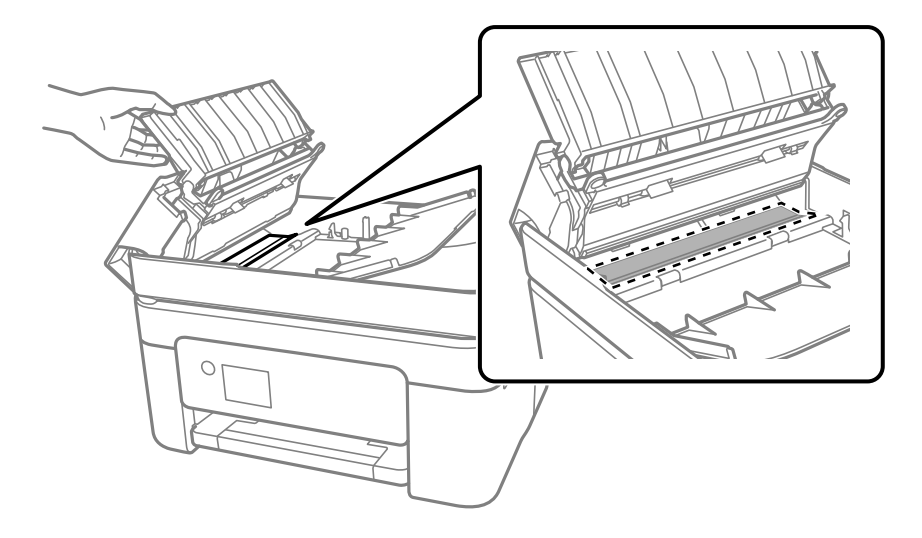

# **Очистка Стекло сканера**

Если на копиях или отсканированных изображениях появились потертости, произведите очистку стекло сканера.

# !*Предостережение:*

При закрытии и открытии крышки сканера будьте особенно осторожны, чтобы не прищемить руку или пальцы. В противном случае можно получить травму.

# c*Важно:*

Для очистки принтера запрещается использовать спиртосодержащие жидкости и растворители. Эти химические продукты могут повредить принтер.

# 1. Поднимите крышку сканера.

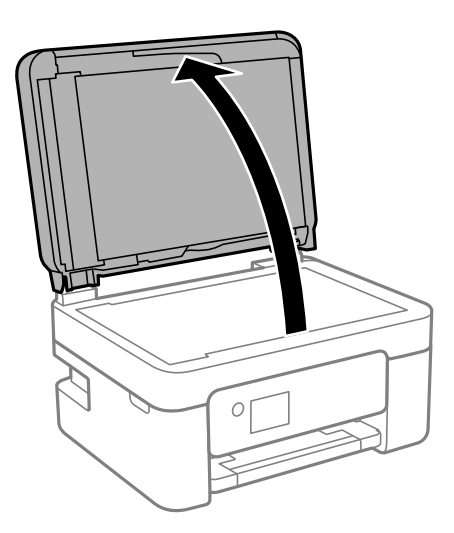

2. Для очистки поверхности стекло сканера необходимо использовать мягкую, сухую, чистую ткань.

#### c*Важно:*

- ❏ Если стеклянная поверхность загрязнена жиром или другим трудноудаляемым материалом, для его удаления рекомендуется воспользоваться небольшим количеством моющей жидкости для стекла и мягкой тканью. Вытрите всю оставшуюся жидкость.
- ❏ Не нажимайте на стеклянную поверхность слишком сильно.
- ❏ Необходимо обратить особое внимание на то, чтобы не поцарапать и не повредить стекло. Поврежденная стеклянная поверхность может снизить качество сканирования.

# **Очистка прозрачной пленки**

Если после выравнивания печатной головки и очистки бумагопроводящего тракта качество печати не улучшилось, возможно, загрязнилась прозрачная пленка внутри принтера.

Потребуется следующее.

- ❏ Несколько ватных палочек
- ❏ Вода с несколькими каплями моющего средства (2–3 капли на 1/4 чашки воды)
- ❏ Источник света

c*Важно:*

Не используйте другие чистящие средства, помимо указанных.

- 1. Выключите принтер нажатием кнопки $\boldsymbol{\psi}$ .
- 2. Откройте сканер.

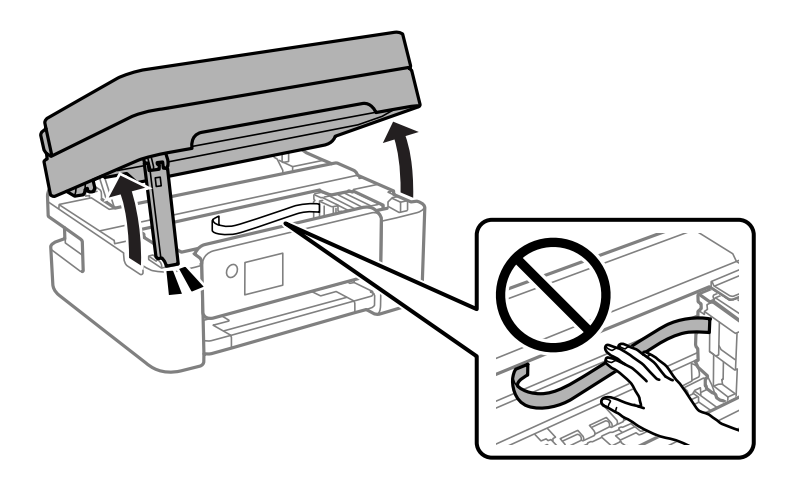

3. Проверьте, есть ли на прозрачной пленке загрязнения.Это легче сделать, если направить на пленку источник света.

При наличии загрязнений (например, отпечатков пальцев или масла) на пленке (А) перейдите к следующему шагу.

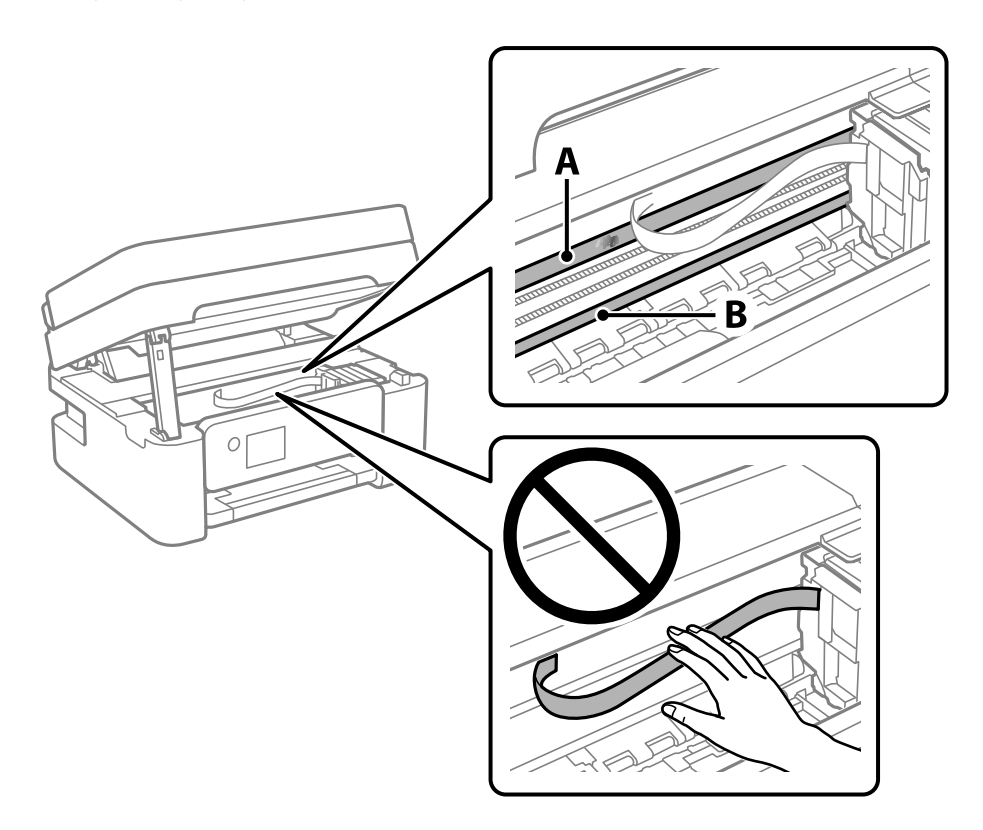

- А. Прозрачная пленка
- В. Направляющая

# **P** Важно:

Не касайтесь направляющей (В).В противном случае принтер может перестать печатать.Не стирайте масло с направляющей, поскольку это необходимо для работы принтера.

4. Слегка смочите ватную палочку в воде с несколькими каплями моющего средства и очистите загрязнения.

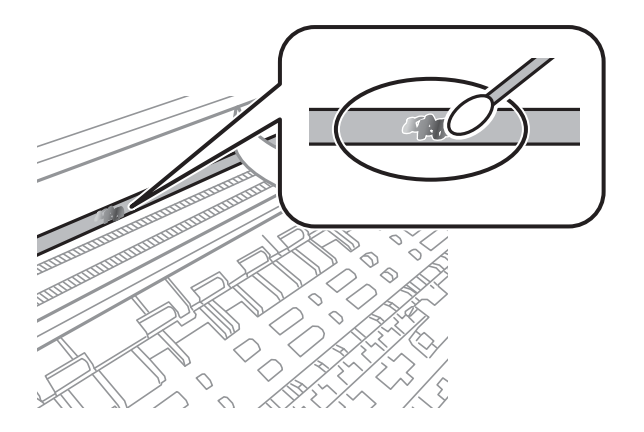

# **Техническое обслуживание принтера**

# **P** Важно:

Удалять загрязнения нужно осторожно.Если прижать ватную палочку к пленке слишком сильно, пружины могут сместиться, что приведет к повреждению принтера.

5. Используя сухую ватную палочку, еще раз протрите пленку.

# c*Важно:*

Следите, чтобы на пленке не оставалось посторонних волокон.

### *Примечание:*

Чтобы предотвратить размазывание грязи, меняйте ватные палочки как можно чаще.

- 6. Повторяйте шаги 4 и 5 до полной очистки пленки.
- 7. Проведите повторный визуальный осмотр пленки на наличие загрязнений.

В этом разделе представлены сетевые службы и программные продукты, доступные для вашего принтера на веб-сайте Ерѕоп или входящем в комплект поставки диске программного обеспечения.

# Приложение для настройки операций принтера (Web Config)

Web Config - это приложение, которое работает в веб-браузере, например Internet Explorer и Safari, на компьютере или интеллектуальном устройстве. Можно просмотреть состояние принтера или изменить параметры сетевой службы и принтера. Чтобы использовать Web Config, подключите принтер и компьютер или устройство к одной сети.

Поддерживаются следующие браузеры.

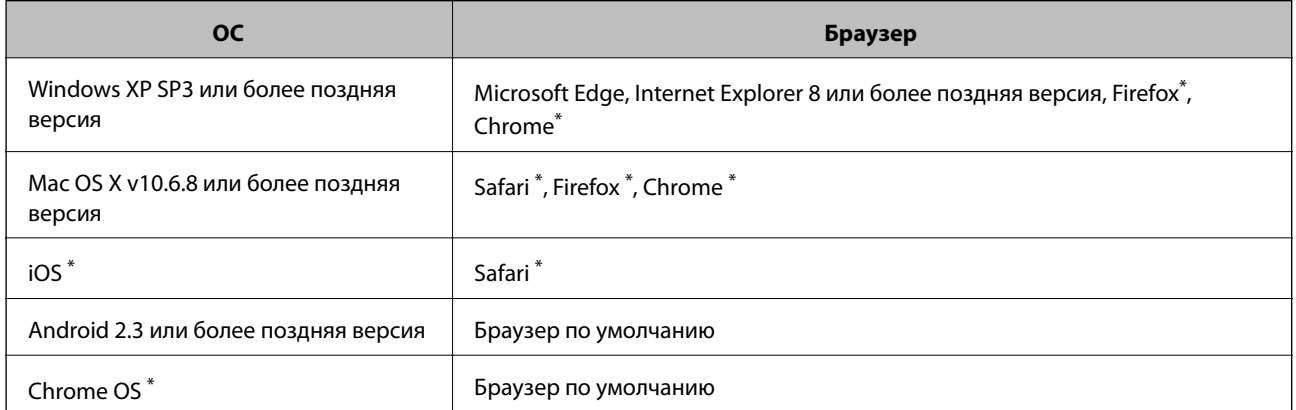

Используйте самую новую версию.

# Запуск Web Config в браузере

1. Проверьте IP-адрес принтера.

Чтобы запустить проверку соединения, на панели управления выберите Настр. > все настр. Wi-Fi/ **сети** > Проверка подключения. Нажмите кнопку  $\circledcirc$  или ОК, чтобы напечатать отчет о сетевом соединении. Проверьте IP-адрес принтера на распечатанном отчете о сетевом соединении.

2. Запустите какой-либо браузер на компьютере или интеллектуальном устройстве и введите IP-адрес принтера.

Формат:

IPv4: http://IP-адрес принтера/

```
IPv6: http://[IP-адрес принтера]/
```
Примеры:

IPv4: http://192.168.100.201/

IPv6: http://[2001:db8::1000:1]/

### Примечание:

Используя интеллектуальное устройство, также можно запустить Web Config с экрана техобслуживания приложения Epson iPrint.

# Соответствующая информация

- «Вывод на печать отчета о сетевом соединении» на стр. 38
- $\blacktriangleright$  «Использование Epson iPrint» на стр. 113

# **Запуск Web Config в Windows**

При подключении компьютера к принтеру через WSD выполните приведенные ниже действия, чтобы запустить Web Config.

- 1. Откройте список принтеров на компьютере.
	- Windows 10/Windows Server 2016

Нажмите кнопку «Пуск», затем выберите Система Windows > Панель управления > Просмотр устройств и принтеров в разделе Оборудование и звук.

□ Windows 8.1/Windows 8/Windows Server 2012 R2/Windows Server 2012

Выберите Рабочий стол > Настройки > Панель управления > Просмотр устройств и принтеров в разделе Оборудование и звук (или Оборудование).

□ Windows 7/Windows Server 2008 R2

Нажмите кнопку «Пуск», выберите Панель управления > Просмотр устройств и принтеров в разделе Оборудование и звук.

Windows Vista/Windows Server 2008

Нажмите кнопку «Пуск», выберите Панель управления > Принтеры в разделе Оборудование и звук.

- 2. Нажмите правой кнопкой мыши на значок принтера и выберите Свойства.
- 3. Выберите вкладку Веб-служба и щелкните URL-адрес.

# Запуск Web Config в Mac OS

- 1. Выберите Системные настройки в меню  $\blacksquare$  > Принтеры и сканеры (или Печать и сканирование, Печать и факс), а затем выберите принтер.
- 2. Щелкните Параметры и принадлежности > Показать веб-страницу принтера.

# Приложение для сканирования документов и изображений (Epson Scan 2)

Epson Scan 2 — это приложение для управления сканированием. Позволяет настраивать размер, разрешение, яркость, контраст и качество сканируемого изображения. Вы также можете запустить Epson Scan 2 из приложения для сканирования, поддерживающего TWAIN. Подробности см. в справке приложения.

# Запуск в Windows

# Примечание:

В операционных системах Windows Server убедитесь, что установлен компонент Возможности рабочего стола.

Windows 10/Windows Server 2016

Нажмите кнопку «Пуск» и выберите EPSON > Epson Scan 2.

□ Windows 8.1/Windows 8/Windows Server 2012 R2/Windows Server 2012

С помощью кнопки «Поиск» введите название приложения, после чего нажмите на отображенный значок.

□ Windows 7/Windows Vista/Windows XP/Windows Server 2008 R2/Windows Server 2008/Windows Server 2003 R2/Windows Server 2003

Нажмите кнопку «Пуск», выберите Все программы или Программы > EPSON > Epson Scan 2> Epson Scan 2.

# Запуск в Мас OS

# Примечание:

Epson Scan 2 не поддерживает функцию быстрого переключения пользователей Mac OS. Выключить быстрое переключение пользователей.

Нажмите Перейти > Приложения > Epson Software > Epson Scan 2.

# Соответствующая информация

- «Сканирование с помощью Epson Scan 2» на стр. 128
- «Установка последних версий приложений» на стр. 181

# Добавление сетевого сканера

Перед использованием Epson Scan 2 необходимо добавить сетевой сканер.

1. Запустите программное обеспечение, затем щелкните Добавить на экране Настройки сканера.

# Примечание:

- Если пункт Добавить затенен, щелкните Включить изменение.
- $\Box$  Если отображается главный экран Epson Scan 2, подключение к сканеру уже выполнено. Если необходимо подключиться к другой сети, выберите Сканер > Настройки, чтобы открыть экран Настройки сканера.

- <span id="page-176-0"></span>2. Добавьте сетевой сканер. Введите следующие элементы и нажмите Добавить.
	- П Модель: выберите сканер, к которому необходимо подключиться.
	- Имя: введите имя сканера, не превышающее 32 символа.
	- Поиск сети: если компьютер и сканер находятся в одной сети, отображается IP-адрес. Если он не отображается, нажмите кнопку . Если он все равно не отображается, выберите **&Ручной ввод** адреса и введите IP-адрес вручную.
- 3. Выберите сканер на экране Настройки сканера, затем нажмите ОК.

# Приложение для настройки операций сканирования из панели управления (Epson Event **Manager)**

Epson Event Manager — это приложение, позволяющее управлять сканированием с панели управления и сохранять изображения на компьютер. Можно добавлять собственные настройки в качестве предустановок, например тип документа, местоположение папки хранения и формат изображения. Подробности см. в справке по приложению.

### Примечание:

Операционные системы Windows Server не поддерживаются.

## Запуск в Windows

 $\Box$  Windows 10

Нажмите кнопку «Пуск» и выберите Epson Software > Event Manager.

 $\Box$  Windows 8.1/Windows 8

С помощью кнопки «Поиск» введите название приложения, после чего нажмите появившийся значок.

 $\Box$  Windows 7/Windows Vista/Windows XP

Нажмите кнопку «Пуск» и выберите Все программы или Программы > Epson Software > Event Manager.

### Запуск в Мас OS

Перейти > Приложения > Epson Software > Event Manager.

#### Соответствующая информация

• «Установка последних версий приложений» на стр. 181

# Приложение для настройки обработки и отправки факсов (FAX Utility)

FAX Utility — это приложение, позволяющее настроить различные параметры для отправки факсов с компьютера. Можно создать или изменить список контактов, предназначенный для отправки факса,

настроить сохранение принятых факсов в формате PDF на компьютер и т. д. Подробности см. в справке приложения.

## *Примечание:*

❏ Операционные системы Windows Server не поддерживаются.

❏ Перед установкой FAX Utility необходимо убедиться, что установлен драйвер принтера.

# **Запуск в Windows**

❏ Windows 10

Нажмите кнопку «Пуск» и выберите **Epson Software** > **FAX Utility**.

❏ Windows 8.1/Windows 8

С помощью кнопки «Поиск» введите название приложения, после чего нажмите на отображенный значок.

❏ Windows 7/Windows Vista/Windows XP

Нажмите кнопку «Пуск», выберите **Все программы** (или **Программы**) > **Epson Software** > **FAX Utility**.

# **Запуск в Mac OS**

Выберите **System Preferences** в меню > **Принтеры и сканеры** (или **Печать и сканирование**, **Печать и факс**), а затем выберите принтер (ФАКС). Нажмите **Параметры и принадлежности** > **Утилита** > **Открыть утилиту принтера**.

# **Соответствующая информация**

- & [«Прием факсов на компьютере» на стр. 147](#page-146-0)
- & [«Установка последних версий приложений» на стр. 181](#page-180-0)

# **Приложение для отправки факсов (драйвер PC-FAX)**

Драйвер PC-FAX — это приложение, позволяющее отправлять документ, созданный в отдельном приложении, в виде факса напрямую с компьютера. Драйвер PC-FAX устанавливается во время установки утилиты FAX. Подробности см. в справке приложения.

# *Примечание:*

- ❏ Операционные системы Windows Server не поддерживаются.
- ❏ Драйвер работает по-разному в зависимости от приложения, использованного для создания документа. Подробности см. в справке приложения.

# **Доступ с Windows**

В приложении выберите **Печать** или **Параметры печати** в меню **Файл**. Выберите свой принтер (ФАКС), после чего нажмите на **Параметры** или **Свойства**.

# **Доступ с Mac OS**

В приложении выберите **Печать** в меню **Файл**. Выберите свой принтер (ФАКС) как параметр **Принтер**, после чего выберите в раскрывающемся меню **Настройки факса** или **Настройки получателя**.

## <span id="page-178-0"></span>Соответствующая информация

- «Отправка факса с компьютера» на стр. 144
- «Приложение для настройки обработки и отправки факсов (FAX Utility)» на стр. 177

# Приложение для печати изображений (Epson Photo  $+$

Epson Photo+ - это приложение, позволяющее легко распечатывать изображения с использованием различных макетов.В нем также можно выполнять коррекцию изображений и менять положение печати в режиме предварительного просмотра документа.Вы также можете сделать изображение более интересным, добавив на него текст и метки. При печати на оригинальной бумаге Epson достигается наилучшее качество работы чернильных картриджей, а результаты печати выглядят превосходно благодаря отличной цветопередаче.

Подробности см. в справке приложения.

### Примечание:

- $\Box$  Операционные системы Windows Server не поддерживаются.
- $\Box$  Перед использованием этого приложения необходимо установить драйвер для вашего принтера.

# **Запуск**

 $\Box$  Windows 10/Windows Server 2016

Нажмите кнопку «Пуск» и выберите Epson Software > Epson Photo+.

□ Windows 8.1/Windows 8/Windows Server 2012 R2/Windows Server 2012

С помощью кнопки «Поиск» введите название приложения, после чего нажмите на соответствующий значок.

□ Windows 7/Windows Vista/Windows XP/Windows Server 2008 R2/Windows Server 2008/Windows Server 2003 R2/Windows Server 2003

Нажмите кнопку «Пуск», выберите Все программы или Программы > Epson Software > Epson Photo+.

# Запуск в Мас OS

Нажмите Перейти > Приложения > Epson Software > Epson Photo+.

#### Соответствующая информация

• «Установка последних версий приложений» на стр. 181

# Средства для обновления программного обеспечения (EPSON Software Updater)

EPSON Software Updater — это приложение, которое выполняет поиск обновлений и нового программного обеспечения в Интернете и устанавливает их. Также можно обновить встроенное ПО принтера и руководство.

#### Примечание:

Операционные системы Windows Server не поддерживаются.

### **Установка**

Загрузите EPSON Software Updater с веб-сайта Epson.

Если вы используете компьютер под управлением Windows и не можете загрузить приложение с веб-сайта, установите его с компакт-диска, входящего в комплект поставки.

[http://www.epson.com](http://www.epson.com/)

## **Запуск в Windows**

❏ Windows 10

Нажмите кнопку «Пуск» и выберите **Epson Software** > **EPSON Software Updater**.

❏ Windows 8.1/Windows 8

С помощью кнопки «Поиск» введите название приложения, после чего нажмите на соответствующий значок.

❏ Windows 7/Windows Vista/Windows XP

Нажмите кнопку «Пуск», выберите **Все программы** или **Программы** > **Epson Software** > **EPSON Software Updater**.

### *Примечание:*

Можно также запустить EPSON Software Updater, щелкнув значок принтера на панели задач на рабочем столе, а затем выбрать *Обновление программного обеспечения*.

# **Запуск в Mac OS**

Нажмите **Перейти** > **Приложения** > **Epson Software** > **EPSON Software Updater**.

# **Приложение для настройки нескольких устройств (EpsonNet Config)**

EpsonNet Config — это приложение, позволяющее задавать адреса и протоколы сетевого интерфейса. Подробные сведения см. в руководстве по эксплуатации для EpsonNet Config или в справке приложения.

# **Запуск в Windows**

❏ Windows 10/Windows Server 2016

Нажмите кнопку «Пуск» и выберите **EpsonNet** > **EpsonNet Config**.

❏ Windows 8.1/Windows 8/Windows Server 2012 R2/Windows Server 2012

С помощью кнопки «Поиск» введите название приложения, после чего нажмите на отображенный значок.

❏ Windows 7/Windows Vista/Windows XP/Windows Server 2008 R2/Windows Server 2008/Windows Server 2003 R2/Windows Server 2003

Нажмите кнопку «Пуск», выберите **Все программы** или **Программы** > **EpsonNet** > **EpsonNet Config SE** > **EpsonNet Config**.

# **Запуск в Mac OS**

**Перейти** > **Приложения** > **Epson Software** > **EpsonNet** > **EpsonNet Config SE** > **EpsonNet Config**.
# <span id="page-180-0"></span>Установка последних версий приложений

#### Примечание:

При повторной установке приложения необходимо сначала удалить его.

- 1. Убедитесь, что принтер и компьютер подключены друг к другу и у принтера есть доступ к Интернету.
- 2. Запустите EPSON Software Updater.

Ниже приведен снимок экрана в ОС Windows.

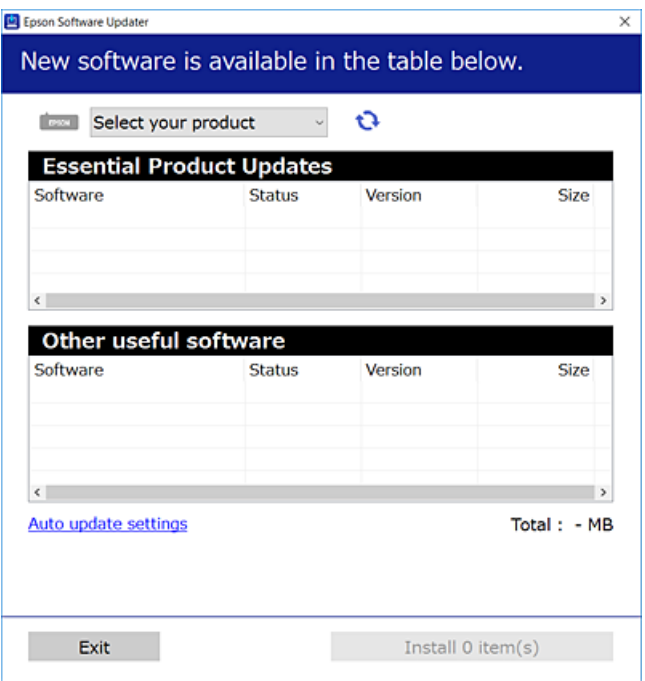

- 3. В ОС Windows выберите ваш принтер, затем щелкните значок **О**, чтобы проверить наличие доступных приложений.
- 4. Выберите приложения, которые необходимо установить или обновить, и нажмите кнопку «Установить».

### Важно:

Не выключайте и не отключайте принтер от сети до тех пор, пока не завершится обновление. В противном случае принтер может перестать работать.

#### Примечание:

□ Последние версии приложений можно загрузить на веб-сайте Ерѕоп.

#### http://www.epson.com

□ Пользователи операционных систем Windows Server не могут воспользоваться ПО EPSON Software Updater.Загрузите последние версии приложений на веб-сайте Epson.

#### Соответствующая информация

- «Средства для обновления программного обеспечения (EPSON Software Updater)» на стр. 179
- «Удаление приложений» на стр. 182

# <span id="page-181-0"></span>Обновление приложений и встроенного ПО

Обновив приложения и встроенное ПО, можно устранить некоторые неполадки и улучшить или добавить функции. Необходимо всегда пользоваться последними версиями приложений и встроенного ПО.

- 1. Убедитесь, что принтер подключен к компьютеру, а на компьютере есть доступ к Интернету.
- 2. Запустите EPSON Software Updater и обновите приложения или встроенное ПО.

### Важно:

Не выключайте компьютер и принтер до завершения обновления. В противном случае принтер может выйти из строя.

#### Примечание:

Если приложение, которое необходимо обновить, отсутствует в списке, значит, его невозможно обновить с помощью EPSON Software Updater. Проверьте последние версии приложений на локальном веб-сайте Epson.

http://www.epson.com

# Удаление приложений

Выполните вход на компьютер в качестве администратора. Если компьютер запросит пароль, введите его.

### Удаление приложений - Windows

- Нажмите кнопку  $\mathcal{O}$ , чтобы выключить принтер.  $\mathbf{1}$ .
- 2. Завершите все работающие приложения.
- 3. Откройте Панель управления.
	- Windows 10/Windows Server 2016

Нажмите кнопку «Пуск», затем выберите Система Windows > Панель управления.

□ Windows 8.1/Windows 8/Windows Server 2012 R2/Windows Server 2012

Выберите Рабочий стол > Настройки > Панель управления.

□ Windows 7/Windows Vista/Windows XP/Windows Server 2008 R2/Windows Server 2008/Windows Server 2003 R2/Windows Server 2003

Нажмите кнопку «Пуск» и выберите Панель управления.

- 4. Откройте Удаление программы (или Установка и удаление программ).
	- □ Windows 10/Windows 8.1/Windows 8/Windows 7/Windows Vista/Windows Server 2016/Windows Server 2012 R2/Windows Server 2012/Windows Server 2008 R2/Windows Server 2008

Выберите Удаление программы в Программы.

□ Windows XP/Windows Server 2003 R2/Windows Server 2003

Нажмите на Установка и упаление программ.

#### **Сведения о сетевых службах и программном обеспечении**

5. Выберите приложение, которое нужно удалить.

Невозможно установить драйвер принтера при наличии заданий печати. Удалите или дождитесь печати заданий, прежде чем приступить к удалению.

- 6. Удаление приложений.
	- ❏ Windows 10/Windows 8.1/Windows 8/Windows 7/Windows Vista/Windows Server 2016/Windows Server 2012 R2/Windows Server 2012/Windows Server 2008 R2/Windows Server 2008

Нажмите **Удалить/изменить** или **Удалить**.

❏ Windows XP/Windows Server 2003 R2/Windows Server 2003

Нажмите **Заменить/удалить** или **Удалить**.

#### *Примечание:*

При появлении окна *Управление учетными записями пользователей* нажмите *Продолжить*.

7. Следуйте инструкциям на экране.

### **Удаление приложений — Mac OS**

1. Загрузите Uninstaller при помощи EPSON Software Updater.

Программу удаления Uninstaller достаточно загрузить один раз, при следующем удалении приложения повторная загрузка не требуется.

- 2. Нажмите кнопку  $\mathcal{O}$ , чтобы выключить принтер.
- 3. Для удаления драйвера принтера или драйвера PC-FAX выберите **Системные настройки** в меню > **Принтеры и сканеры** (или **Печать и сканирование**, **Печать и факс**), а затем удалите принтер из списка доступных принтеров.
- 4. Завершите все работающие приложения.
- 5. Нажмите **Перейти** > **Приложения** > **Epson Software** > **Uninstaller**.
- 6. Выберите приложение, которое необходимо удалить, и нажмите **Удалить**.

#### c*Важно:*

Приложение Uninstaller удаляет все драйверы для струйных принтеров Epson на компьютере. Если используется несколько струйных принтеров Epson, а драйвера нужно удалить только для некоторых из них, удалите все драйвера, а затем установите нужные заново.

#### *Примечание:*

Если приложение, которое необходимо удалить, невозможно найти в списке, значит, его невозможно удалить при помощи Uninstaller. В таком случае необходимо выбрать *Перейти* > *Приложения* > *Epson Software*, выбрать приложение для удаления и перетащить его на значок корзины.

#### **Соответствующая информация**

& [«Средства для обновления программного обеспечения \(EPSON Software Updater\)» на стр. 179](#page-178-0)

# **Печать с помощью сетевой службы**

С помощью службы Epson Connect, доступной в Интернете, можно выполнять печать со смартфона, планшетного ПК или ноутбука в любое время и практически в любом месте. Чтобы воспользоваться службой, необходимо зарегистрировать пользователя и принтер на портале Epson Connect.

В Интернете доступны следующие функции.

❏ Email Print

При отправке сообщения электронной почты с вложенными документами или изображениями на адрес электронной почты, назначенный принтеру, можно напечатать это сообщение и вложения из удаленного места, например на домашнем или офисном принтере.

❏ Epson iPrint

Это приложение поддерживается на платформах IOS и Android, что позволяет выполнять печать со смартфона и планшетного ПК. Можно печатать документы, изображения и страницы веб-сайтов. Для этого необходимо отправить их на принтер, подключенный к той же беспроводной локальной сети.

❏ Remote Print Driver

Этот драйвер предназначен для совместной работы и поддерживается драйвером удаленной печати. Чтобы использовать удаленный принтер, можно изменить принтер прямо в окне приложения.

Подробности см. на веб-сайте портала Epson Connect.

<https://www.epsonconnect.com/>

[http://www.epsonconnect.eu](http://www.epsonconnect.eu/) (только Европа)

# **Устранение неполадок**

# **Проверка состояния принтера**

### **Коды ошибок на ЖК-дисплее**

Если возникает ошибка или появляется информация, требующая внимания, на ЖК-дисплее отображается код.Если на экране отображается код ошибки, устраните проблему, следуя предложенным ниже решениям.

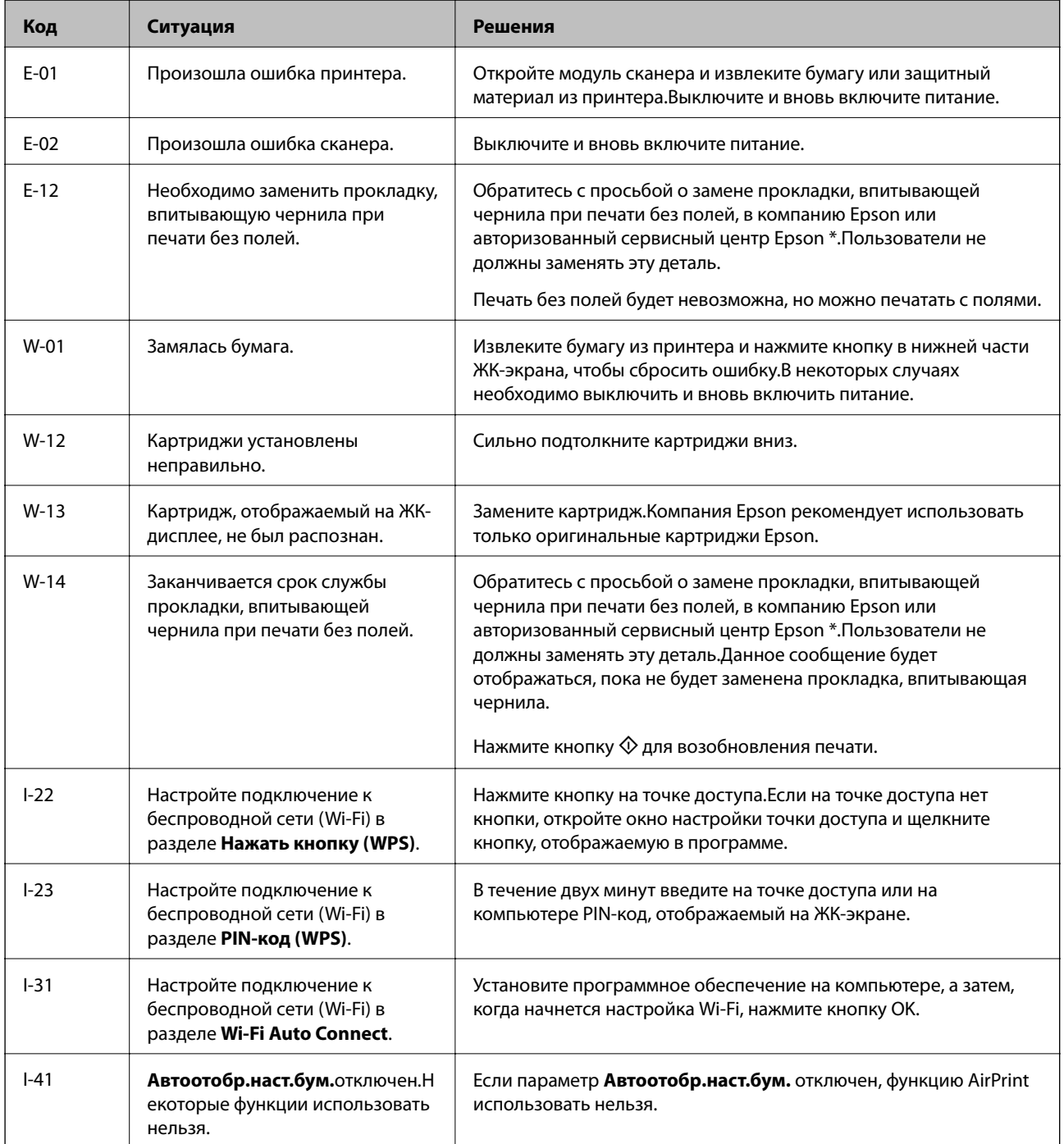

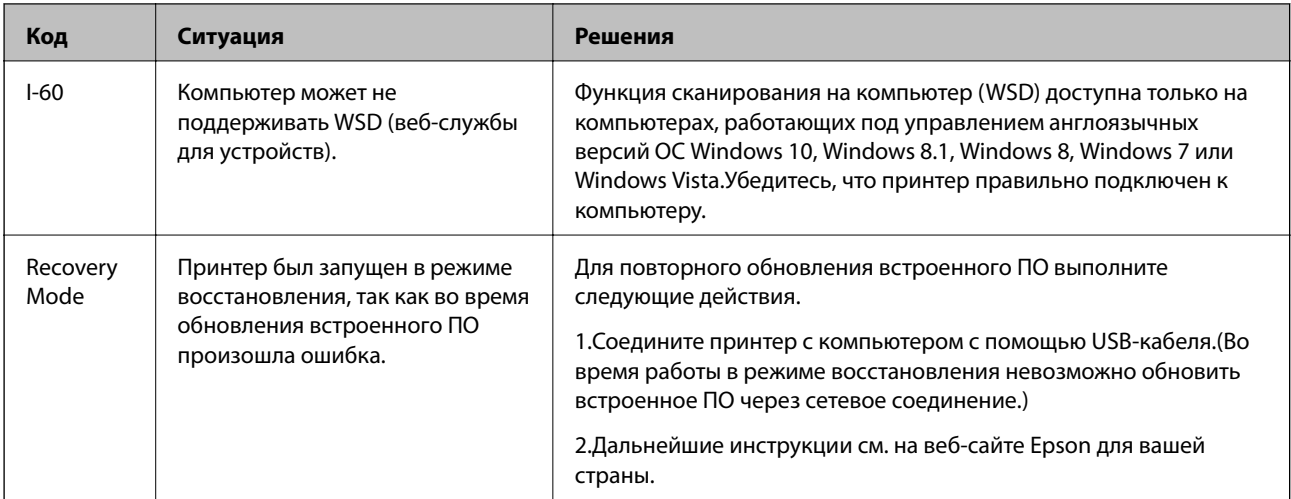

\* При некоторых циклах печати небольшое количество лишних чернил попадает на прокладку, впитывающую чернила. Чтобы чернила не вытекали из прокладки, при достижении определенного количества чернил, впитанного прокладкой, принтер прекращает печать. Частота возникновения таких ситуаций зависит от количества страниц, распечатываемых с помощью функции печати без полей. Необходимость в замене прокладки не означает прекращения работы принтера в соответствии с техническими условиями. Принтер подаст сигнал о необходимости заменить прокладку, впитывающую чернила. Такую замену могут выполнять только авторизованные поставщики услуг Epson.Гарантия Epson не распространяется на затраты, связанные с данной заменой.

### Соответствующая информация

- «Удаление застрявшей бумаги» на стр. 187
- «Обращение в службу технической поддержки Epson» на стр. 237
- «Установка последних версий приложений» на стр. 181

### Проверка состояния принтера: Windows

- 1. Войдите в окно драйвера принтера.
- 2. Нажмите EPSON Status Monitor 3 на вкладке Сервис, а затем выберите Подробнее.

Вы можете проверить состояние принтера, уровни чернил и состояние ошибок.

#### Примечание:

Если утилита EPSON Status Monitor 3 отключена, нажмите Расширенные параметры на вкладке Сервис, после чего выберите Включить EPSON Status Monitor 3.

#### Соответствующая информация

• «Доступ к драйверу принтера» на стр. 86

### Проверка состояния принтера — Mac OS

1. Выберите Системные настройки в меню  $\blacksquare$  > Принтеры и сканеры (или Печать и сканирование, Печать и факс), а затем выберите принтер.

- <span id="page-186-0"></span>2. Нажмите Параметры и принадлежности > Утилита > Открыть утилиту принтера.
- 3. Haжмите EPSON Status Monitor.

Можно проверить состояние принтера, уровни чернил и наличие ошибок.

# Проверка состояния программного обеспечения

Проблему можно попытаться устранить, обновив программное обеспечение до самой последней версии. Чтобы проверить состояние программного обеспечения, используйте инструмент обновления программного обеспечения.

### Соответствующая информация

- «Средства для обновления программного обеспечения (EPSON Software Updater)» на стр. 179
- «Установка последних версий приложений» на стр. 181

# Удаление застрявшей бумаги

Проверьте ошибку на панели управления и следуйте инструкциям для извлечения застрявшей бумаги, в том числе оторванных кусков. Затем сбросьте ошибку.

Важно:

Аккуратно извлеките застрявшую бумагу. Резкое извлечение бумаги может повредить принтер.

### Извлечение застрявшей бумаги из Подача бумаг задне част

Извлеките застрявшую бумагу.

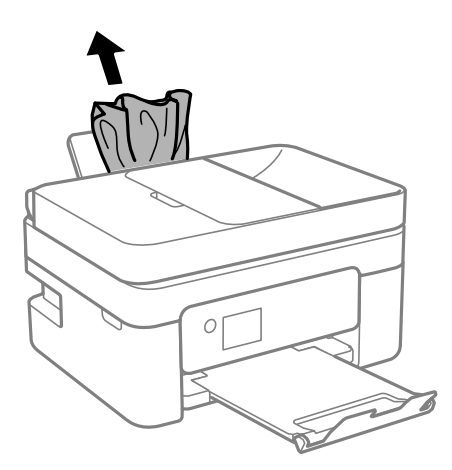

### **Извлечение застрявшей бумаги из внутренних частей принтера**

# !*Предостережение:*

- ❏ При открытии и закрытии модуля сканера соблюдайте осторожность, чтобы не прищемить руку.В противном случае можно получить травму.
- ❏ Никогда не прикасайтесь к кнопкам на панели управления, если ваши руки находятся внутри принтера.Если принтер начнет работать, вы можете получить травму.Во избежание травмы не касайтесь выступающих частей.
- 1. Откройте модуль сканера, удерживая его крышку закрытой.

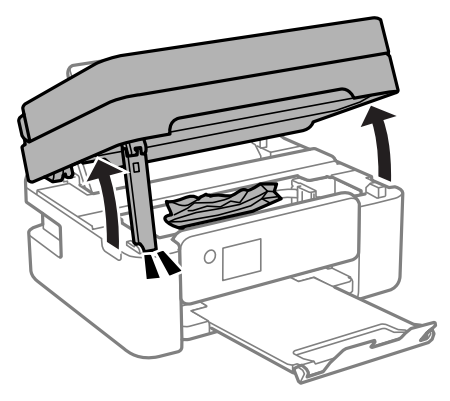

2. Извлеките замятую бумагу.

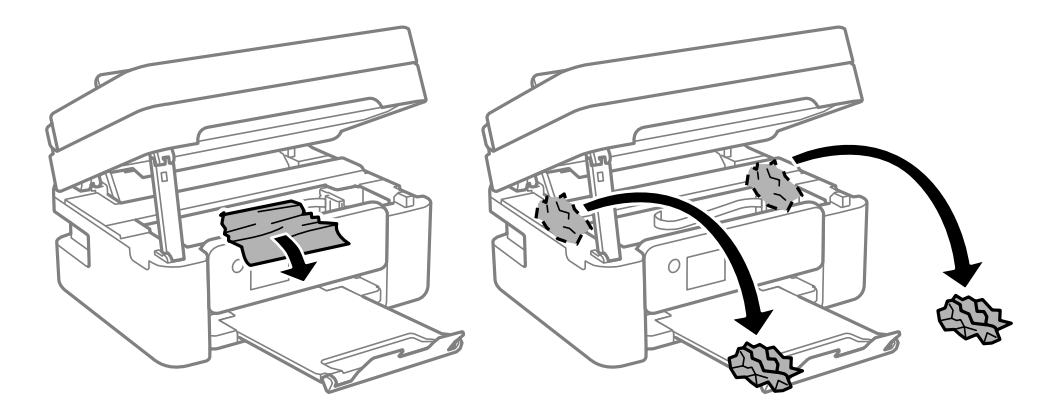

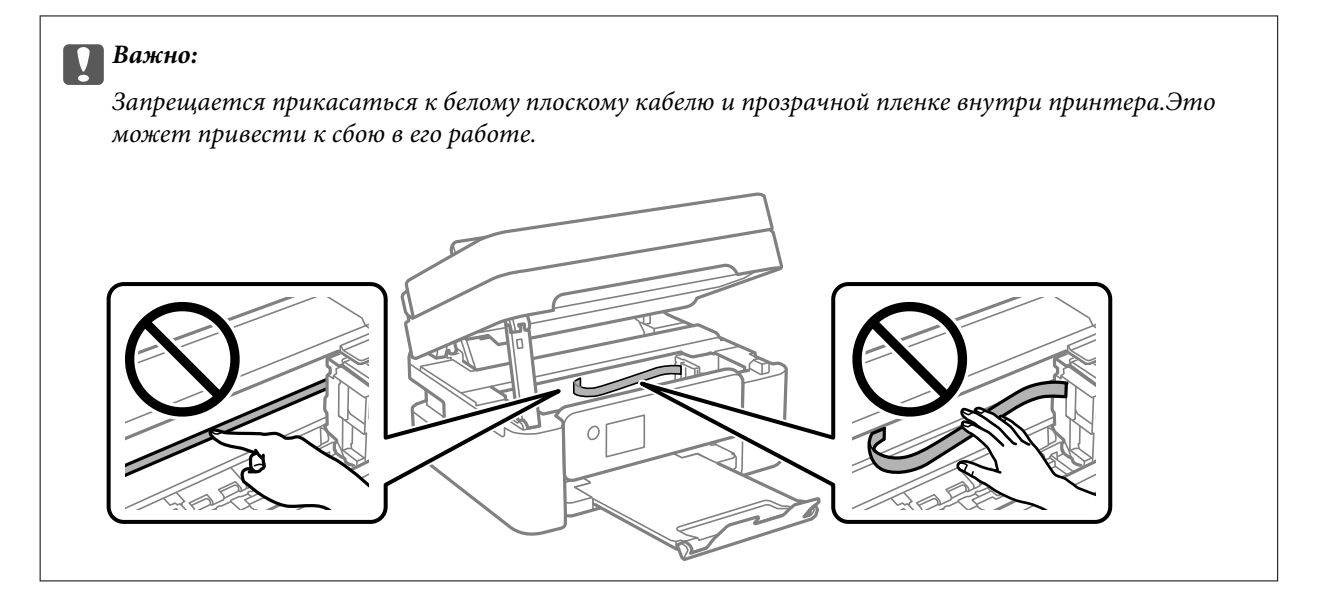

3. Закройте модуль сканера.

В целях безопасности модуль сканера закрывается в два этапа.

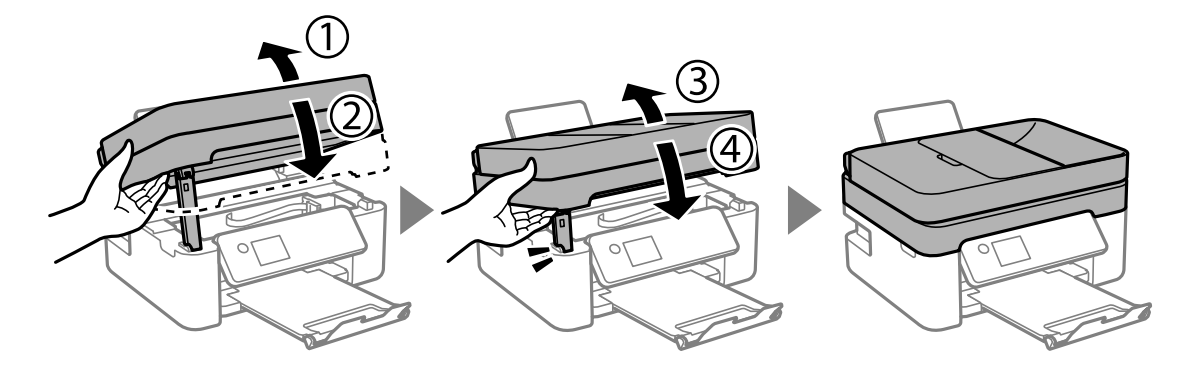

#### *Примечание:*

Модуль сканера нельзя открыть из положения, показанного ниже.Перед открытием сканера его необходимо полностью закрыть.

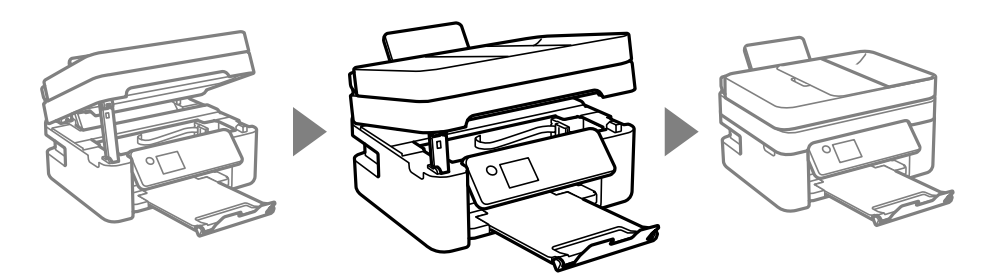

# **Извлечение застрявшей бумаги из Задняя крышка**

1. Снимите задняя крышка.

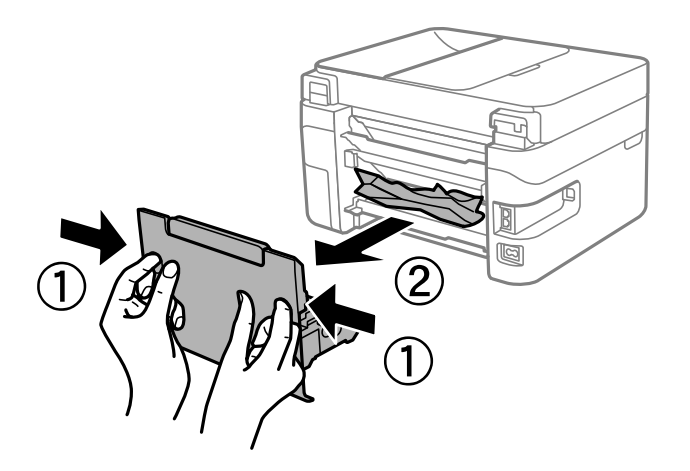

2. Извлеките застрявшую бумагу.

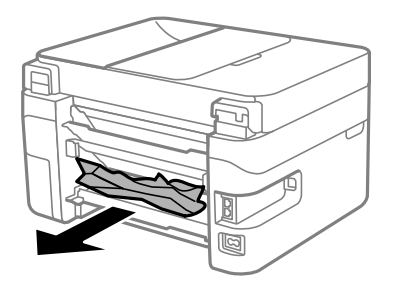

3. Извлеките застрявшую бумагу задняя крышка.

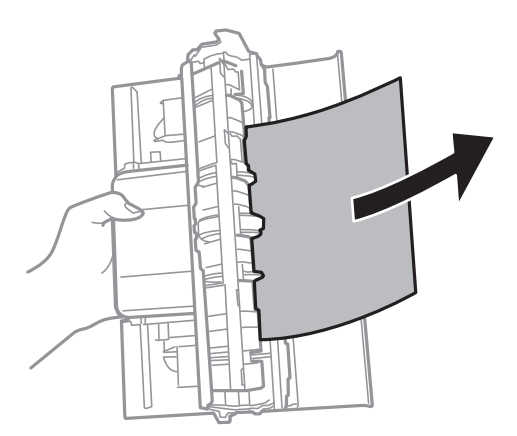

4. Вставьте задняя крышка в принтер.

# **Извлечение застрявшей бумаги из ADF**

1. Откройте крышку ADF.

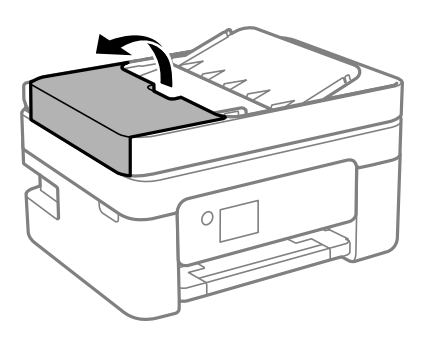

2. Извлеките замятую бумагу.

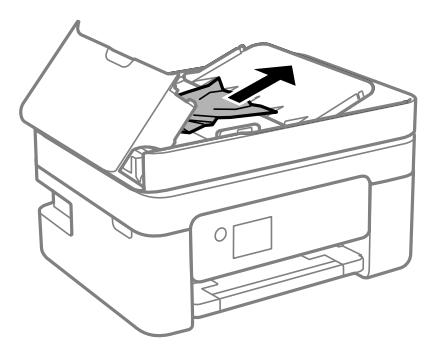

3. Поднимите входной лоток ADF.

### c*Важно:*

Перед поднятием входного лотка ADF необходимо открыть крышку ADF.Если этого не сделать, устройство ADF может быть повреждено.

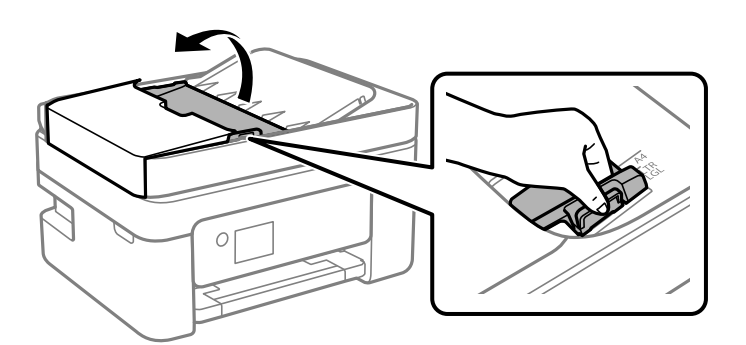

4. Извлеките замятую бумагу.

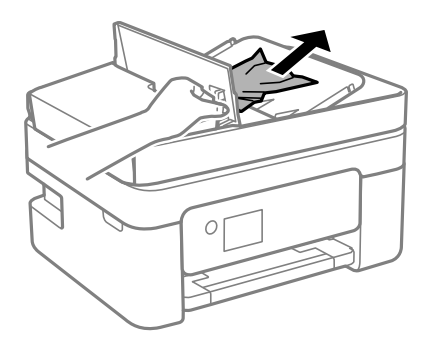

5. Опустите входной лоток ADF.

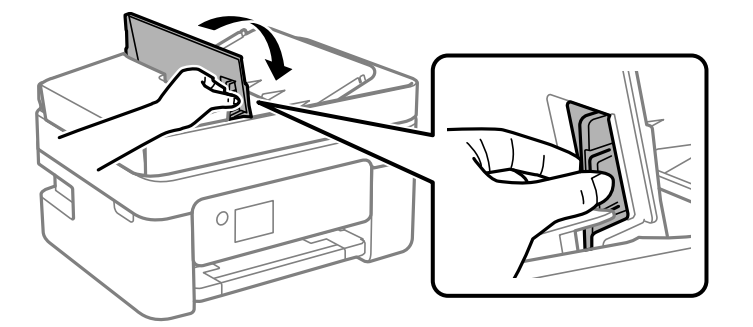

6. Закройте крышку ADF до щелчка.

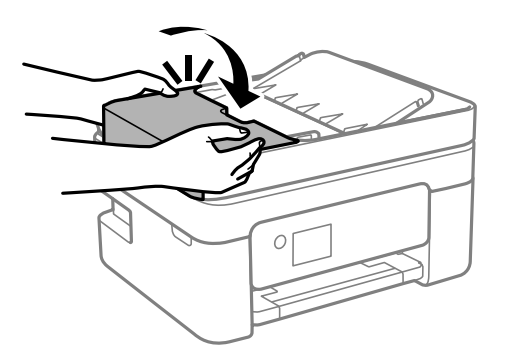

# **Бумага подается неправильно**

Выполните следующие проверки и предпримите соответствующие действия для устранения неполадки.

- ❏ Поставьте принтер на ровную поверхность и выполняйте эксплуатацию в рекомендуемых условиях.
- ❏ Используйте бумагу, подходящую для этого принтера.
- ❏ Следуйте инструкциям по работе с бумагой.
- ❏ Не превышайте максимально допустимое количество листов, указанное для определенного формата бумаги. Запрещается загружать простую бумагу выше значка треугольника на направляющей.
- ❏ Убедитесь, что настройки размера и типа бумаги соответствуют фактическому размеру и типу бумаги, загруженной в принтер.

#### **Соответствующая информация**

- & [«Требования к условиям окружающей среды» на стр. 230](#page-229-0)
- & [«Меры предосторожности при работе с бумагой» на стр. 51](#page-50-0)
- & [«Доступные форматы бумаги и емкость загрузки» на стр. 49](#page-48-0)
- & [«Список типов бумаги» на стр. 55](#page-54-0)

### **Замятие бумаги**

- ❏ Загрузите бумагу в правильной ориентации и придвиньте направляющие к краям стопки.
- ❏ Если было загружено несколько листов, загружайте по одному листу бумаги.

#### **Соответствующая информация**

- & [«Удаление застрявшей бумаги» на стр. 187](#page-186-0)
- $\blacktriangleright$  [«Загрузка бумаги в Подача бумаг задне част» на стр. 52](#page-51-0)

### **Бумага подается под углом**

Загрузите бумагу в правильной ориентации и придвиньте направляющие к краям стопки.

#### **Соответствующая информация**

 $\blacktriangleright$  [«Загрузка бумаги в Подача бумаг задне част» на стр. 52](#page-51-0)

### **Одновременно подается несколько листов бумаги**

- ❏ Загружайте по одному листу бумаги за раз.
- ❏ Если в режиме ручной двухсторонней печати одновременно подается несколько листов, перед повторной загрузкой необходимо извлечь всю бумагу, ранее загруженную в принтер.

### **Сообщение об отсутствии бумаги**

Если возникла ошибка отсутствия бумаги, хотя бумага загружена в подача бумаги сзади, загрузите бумагу по центру подача бумаги сзади еще раз.

### **Во время печати выбрасывается бумага**

При загрузке печатных бланков (бумаги, на которой в области заголовка заранее напечатаны такие сведения, как имя отправителя или название компании), в качестве типа бумаги выберите **Бланк письма**.

### **Оригинал не входит в автоматический податчик**

❏ Используйте оригиналы, поддерживаемые устройством АПД.

- ❏ Загружайте оригиналы в правильном направлении и пододвиньте направляющие устройства АПД к краям оригинала.
- ❏ Очистите внутреннюю часть устройства АПД.
- ❏ Не загружайте оригиналы выше линии, отмеченной значком треугольника на устройстве АПД.

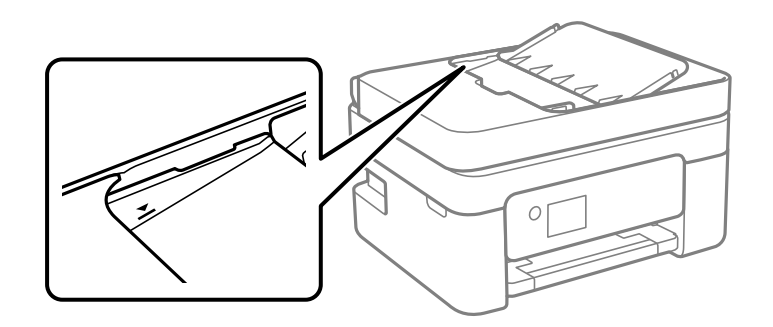

- ❏ На экране копирования, сканирования или факса должен присутствовать значок АПД.Если его нет, снова разместите оригиналы.
- ❏ Убедитесь, что оригинал не размещен на стекле сканера.

### **Соответствующая информация**

- & [«Оригиналы, которые можно загружать в устройство АПД» на стр. 56](#page-55-0)
- & [«Размещение оригиналов в автоматическом податчике» на стр. 57](#page-56-0)
- & [«Очистка устройства АПД» на стр. 167](#page-166-0)

### **Неполадки с питанием и панелью управления**

### **Питание не включается**

- ❏ Убедитесь, что шнур питания устройства подключен надежно.
- ❏ Удерживайте кнопку P более длительное время.

### **Питание не выключается**

Зажмите кнопку  $\mathbb O$  дольше. Если все еще не удается отключить принтер, выньте шнур питания. Во избежание высыхания печатающей головки необходимо опять включить принтер, после чего выключить его нажатием кнопки $\mathcal O$ .

### **Автоматическое отключение питания**

- ❏ Выберите **Настройки выкл.** в пункте **Настр.**, после чего отключите параметры **Выключение при простое** и **Выключение при отключении**.
- ❏ Отключите параметр **Таймер выключения** в разделе **Настр.**.

#### Примечание:

В устройстве может использоваться функция Настройки выкл. или Таймер выключения в зависимости от места приобретения.

### ЖК-дисплей гаснет

Принтер находится в режиме ожидания. Для возвращения принтера в рабочее состояние нажмите любую кнопку на панели управления.

### Невозможно выполнить печать с компьютера

### Проверка соединения (USB)

- Надежно подсоедините кабель USB к принтеру и компьютеру.
- Если используется USB-концентратор, попробуйте подсоединить принтер напрямую к компьютеру.
- Если кабель USB не распознается, попробуйте подсоединить его к другому разъему или замените кабель.
- Если принтер не печатает при подключении по USB, попробуйте сделать следующее.

Отключите кабель USB от компьютера. Щелкните правой кнопкой на значке принтера, отображаемом на компьютере, и выберите Извлечь устройство. Затем подключите кабель USB к компьютеру и попробуйте выполнить тестовую печать.

Сбросьте соединение USB, следуя приведенным в этом руководстве инструкциям по изменению способа подключения к компьютеру. Подробную информацию см. по следующей ссылке.

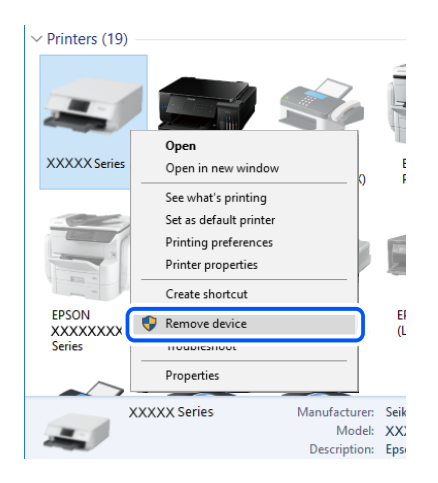

#### Соответствующая информация

• «Изменение метода подключения к компьютеру» на стр. 45

### Проверка соединения (сеть)

• Если вы сменили беспроводной маршрутизатор или провайдера, попробуйте заново настроить на принтере параметры сети. Подключите компьютер или интеллектуальное устройство к той же сети, что и принтер.

- □ Выключите устройства, которые вы хотите подключить к сети. Подождите примерно 10 секунд, после чего включите устройства в следующем порядке: беспроводной маршрутизатор, компьютер или интеллектуальное устройство, принтер. Переместите принтер и компьютер или интеллектуальное устройство ближе к беспроводному маршрутизатору для улучшения радиосвязи и попробуйте заново задать сетевые настройки.
- □ Вывод на печать отчета о сетевом соединении. Подробную информацию см. по следующей ссылке. Если отчет сообщает об ошибке сетевого подключения, проверьте отчет о сетевом подключении и следуйте указанным в нем рекомендациям.
- □ Если IP-адрес, назначенный принтеру, имеет вид 169.254.XXX.XXX, а для маски подсети задано значение 255.255.0.0, то такой IP-адрес может быть назначен неправильно. Перезагрузите беспроводной маршрутизатор или сбросьте настройки сети в принтере. Если после этого проблема не будет устранена, обратитесь к документации на беспроводной маршрутизатор.
- □ Попробуйте зайти со своего компьютера на любой веб-сайт, чтобы убедиться, что сеть на компьютере настроена правильно. Если вы не можете получить доступ ни к одному веб-сайту, это означает, что проблема связана с настройками компьютера. Проверьте параметры сетевого подключения на вашем компьютере.

#### Соответствующая информация

- «Подключение к компьютеру» на стр. 24
- «Вывод на печать отчета о сетевом соединении» на стр. 38

### Проверка программного обеспечения и данных

- □ Удостоверьтесь, что установлен оригинальный драйвер печати Epson. Если оригинальный драйвер печати Epson не установлен, то набор доступных функций будет ограничен. Рекомендуем использовать оригинальный драйвер печати Epson. Подробную информацию см. по следующей ссылке.
- □ При печати большого по объему изображения компьютеру может не хватить памяти. Напечатайте это изображение с более низким разрешением или в меньшем размере.

#### Соответствующая информация

- «Проверка наличия оригинальных драйверов принтера Epson» на стр. 196
- «Установка последних версий приложений» на стр. 181

### Проверка наличия оригинальных драйверов принтера Epson

Чтобы проверить, установлен ли на компьютере оригинальный драйвер принтера Epson, используйте один из следующих способов.

#### **Windows**

Выберите Панель управления > Просмотр устройств и принтеров (Принтеры, Принтеры и факсы). Чтобы открыть окно свойств сервера печати, выполните следующее.

□ Windows 10/Windows 8.1/Windows 8/Windows 7/Windows Server 2016/Windows Server 2012 R2/Windows Server 2012/Windows Server 2008 R2

Шелкните значок принтера и выберите Свойства сервера печати в верхней части окна.

❏ Windows Vista/Windows Server 2008

Щелкните правой кнопкой мыши папку **Принтеры** и выберите **Запуск от имени администратора** > **Свойства сервера**.

❏ Windows XP/Windows Server 2003 R2/Windows Server 2003

### В меню **Файл** выберите **Свойства сервера**.

Выберите вкладку **Драйвер**. Если название вашего принтера отображается в списке, то на компьютере установлен оригинальный драйвер принтера Epson.

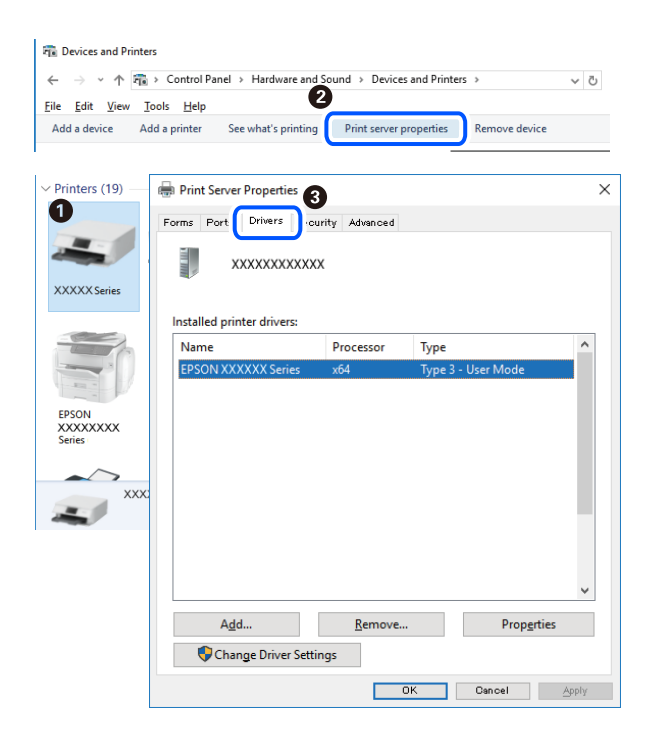

#### **Mac OS**

Выберите **Системные настройки** в меню > **Принтеры и сканеры** (или **Печать и сканирование**, **Печать и факс**), а затем выберите принтер. Щелкните **Параметры и принадлежности**. Если в окне видны вкладки **Параметры** и **Утилита**, на компьютере установлен оригинальный драйвер принтера Epson.

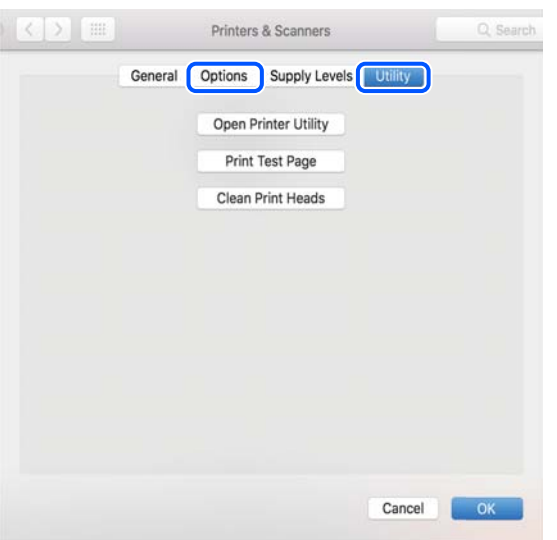

#### Соответствующая информация

• «Установка последних версий приложений» на стр. 181

### Проверка состояния принтера с компьютера (Windows)

Щелкните Очередь на печать на вкладке Сервис драйвера печати и проверьте следующие параметры.

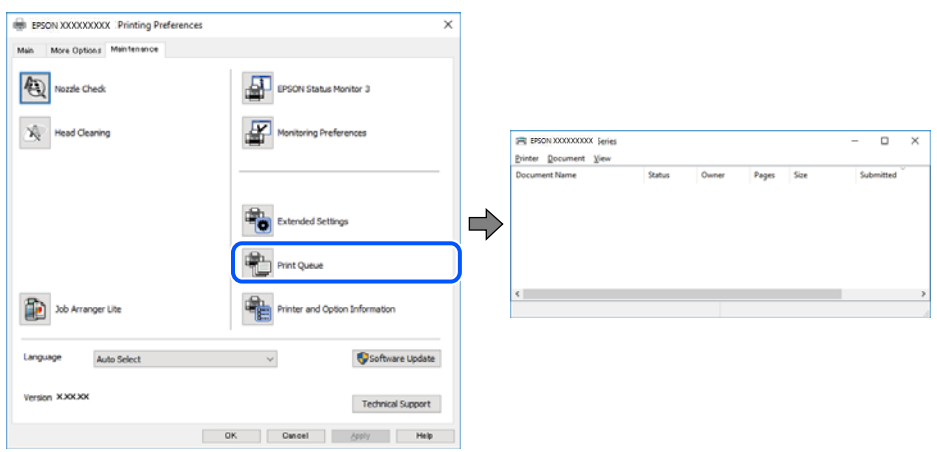

Проверьте наличие приостановленных заданий печати.

Если остались ненужные данные, выберите команду Отменить все документы в меню Принтер.

□ Убедитесь, что принтер не находится в автономном режиме или в режиме ожидания.

Если принтер находится в автономном режиме или режиме ожидания, отмените эти режимы в меню Принтер.

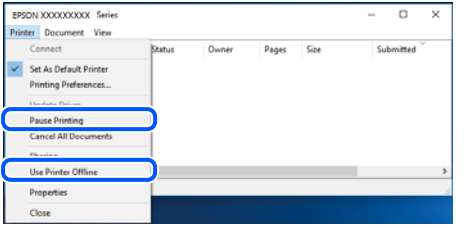

□ Убедитесь, что принтер выбран в качестве принтера по умолчанию в меню Принтер (в этом элементе меню должен стоять флажок).

Если принтер не выбран принтером по умолчанию, его необходимо выбрать как принтер для использования по умолчанию. Если в разделе Панель управления > Просмотр устройств и принтеров (Принтеры, Принтеры и факсы) имеется несколько значков, то для выбора значка см. следующую информацию.

Примеры

USB-соединение: серия EPSON XXXX

Сетевое соединение: серия EPSON XXXX (сеть)

Если драйвер печати был установлен несколько раз, то могло быть создано несколько копий этого драйвера. Если созданы копии вида «Серия EPSON XXXX (копия 1)», щелкните правой кнопкой мыши значок драйвера и выберите Удалить устройство.

• В меню Принтер убедитесь в выборе правильного порта (Свойства > Порт).

Выберите USBXXX для соединения через USB или EpsonNet Print Port для соединения по сети.

### Проверка состояния принтера на компьютере (Mac OS)

Убедитесь, что принтер не находится в состоянии Пауза.

Выберите Системные настройки из меню  $\blacksquare$  > Принтеры и сканеры (или Печать и сканирование, Печать и факс), а затем дважды щелкните значок принтера. Если принтер стоит на паузе, нажмите Возобновить (или Возобновить работу принтера).

# Невозможно выполнить настройки сети

- П Выключите устройства, которые вы хотите подключить к сети. Подождите примерно 10 секунд, после чего включите устройства в следующем порядке: беспроводной маршрутизатор, компьютер или интеллектуальное устройство, принтер. Переместите принтер и компьютер или интеллектуальное устройство ближе к беспроводному маршрутизатору для улучшения радиосвязи и попробуйте заново задать сетевые настройки.
- □ Выберите Настр. > Параметры сети > Проверка подключения, после чего распечатайте отчет о сетевом соединении. При возникновении ошибки ознакомьтесь с отчетом о сетевом соединении и следуйте рекомендациям по ее устранению.

### Соответствующая информация

- «Вывод на печать отчета о сетевом соединении» на стр. 38
- «Сообщения и варианты решения проблем в отчете о сетевом подключении» на стр. 39

### Невозможно подключиться с устройств, даже если параметры сети настроены правильно

Если вы не можете подключиться с компьютера или интеллектуального устройства к принтеру, даже если в отчете о сетевом соединении не указано никаких проблем, выполните следующие действия.

• При использовании нескольких беспроводных маршрутизаторов одновременно вы можете не получить доступ к принтеру с компьютера или интеллектуального устройства в зависимости от параметров этих беспроводных маршрутизаторов. Подключите компьютер или интеллектуальное устройство к тому же беспроводному маршрутизатору, что и принтер.

Если на интеллектуальном устройстве включена функция тетеринга, отключите ее.

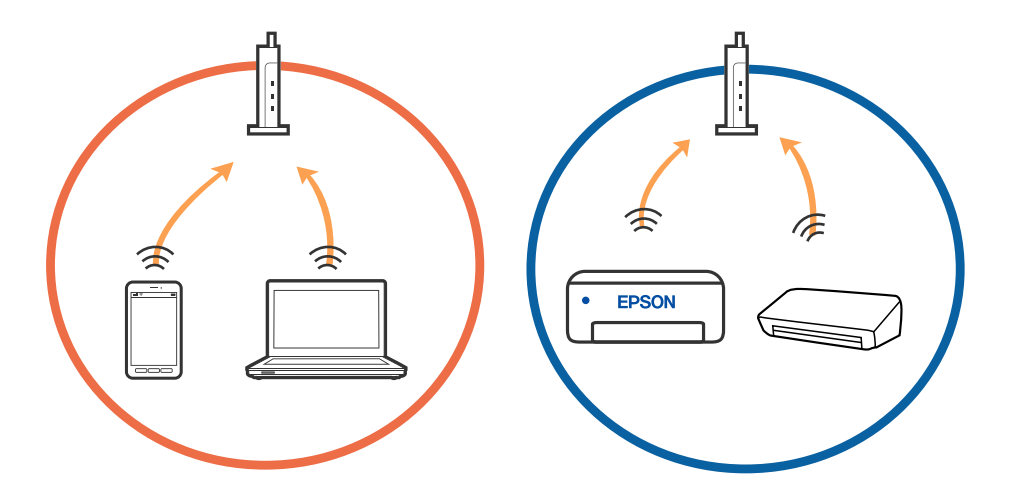

❏ У вас может не получиться подключиться к беспроводному маршрутизатору, если на нем настроено несколько идентификаторов SSID и устройства подключены к разным SSID на этом маршрутизаторе. Подключите компьютер или интеллектуальное устройство к той же сети, что и принтер.

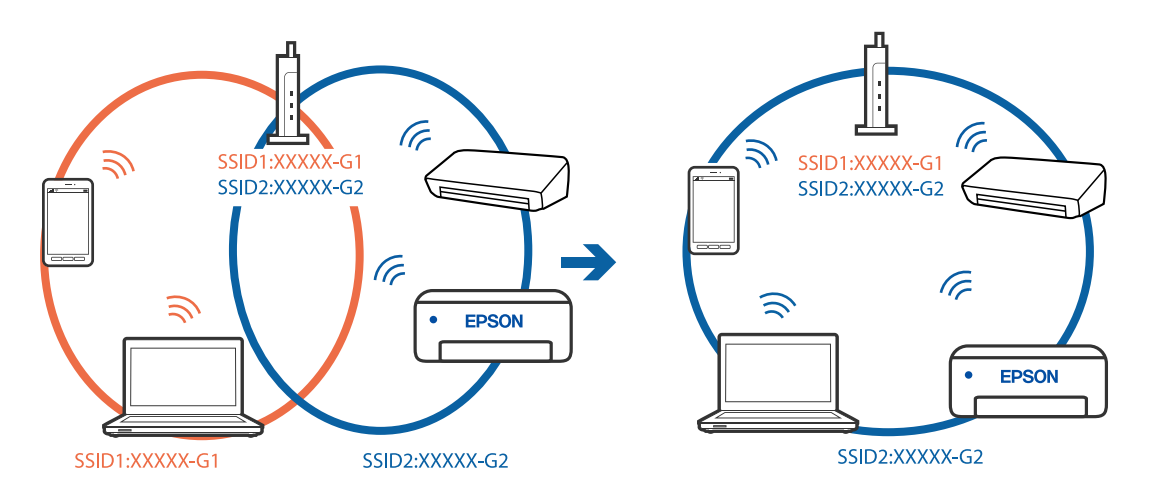

❏ На беспроводном маршрутизаторе, поддерживающем стандарты IEEE 802.11a и IEEE 802.11g, настроены идентификаторы SSID на частотах 2,4 и 5 ГГц. Если вы подключите компьютер или интеллектуальное устройство к SSID на частоте 5 ГГц, то не сможете подключиться к принтеру, так как принтер поддерживает связь только на частоте 2,4 ГГц. Подключите компьютер или интеллектуальное устройство к той же сети, что и принтер.

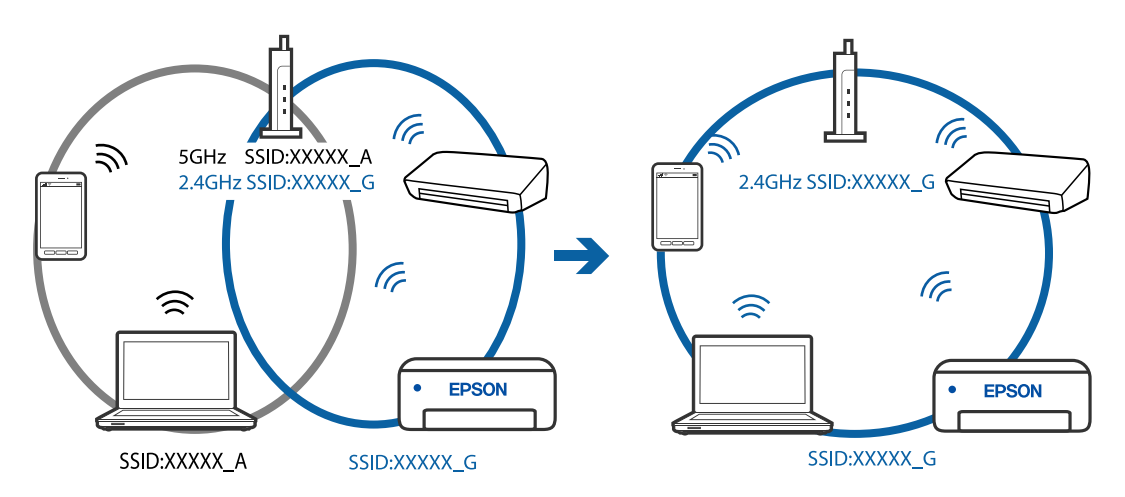

❏ Большинство беспроводных маршрутизаторов поддерживают функцию разделения устройств, которая блокирует связь между подключенными устройствами. Если вы не можете установить связь между принтером и компьютером или интеллектуальным устройством, даже если они подключены к одной сети, отключите функцию разделения устройств на беспроводном маршрутизаторе. За более подробной информацией обратитесь к руководству по беспроводному маршрутизатору.

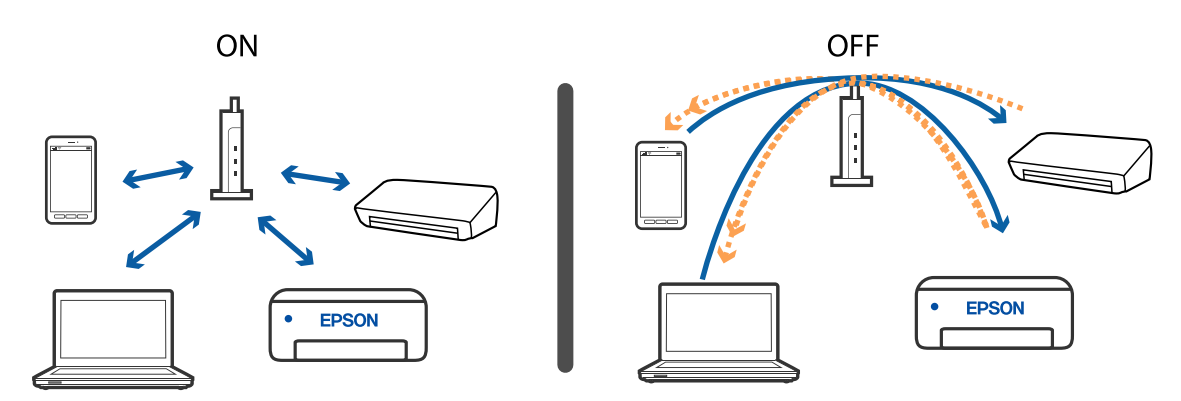

#### **Соответствующая информация**

- & «Проверка SSID сети, к которой подключен принтер» на стр. 201
- & [«Проверка SSID на компьютере» на стр. 202](#page-201-0)

### **Проверка SSID сети, к которой подключен принтер**

Вы можете узнать SSID, распечатав отчет о сетевом соединении, листок состояния сети или зайдя в Web Config.

#### **Соответствующая информация**

- & [«Вывод на печать отчета о сетевом соединении» на стр. 38](#page-37-0)
- & [«Печать листка состояния сети» на стр. 45](#page-44-0)

### <span id="page-201-0"></span>**Проверка SSID на компьютере**

### **В Windows**

Щелкните  $\overline{\mathscr{C}\mathscr{C}}$  на панели задач рабочего стола. По открывшемуся списку проверьте имя подключенной сети (SSID).

lã. Connected, secured  $\sqrt{a}$  secured l. Secured lã. **Secured**  $\sqrt{a}$  second l. Secured  $\sqrt{\mathcal{U}}$  secured Network settings ł. **Flight n ER** DNG 2016/05/1  $\mathcal{R}$ 

### **Mac OS**

Щелкните значок Wi-Fi в верхней части экрана компьютера. Отображается список имен сетей (идентификаторов SSID), где SSID подключенной сети отмечен галочкой.

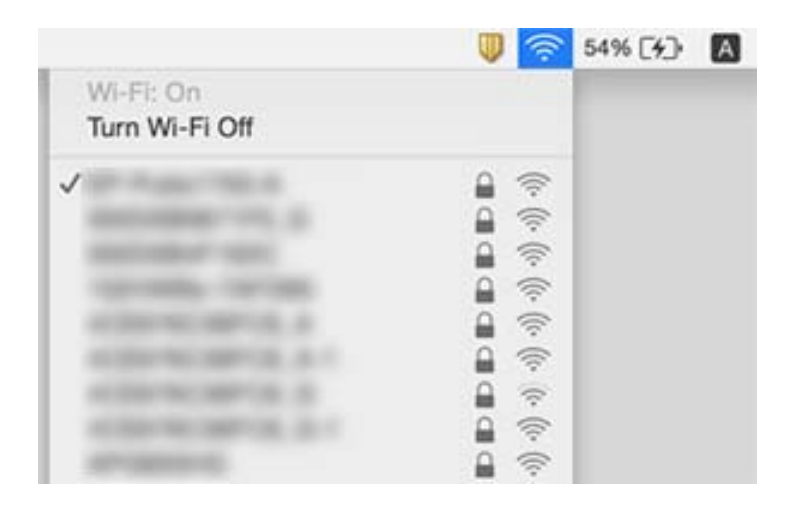

# **Соединение с беспроводной сетью (Wi-Fi) становится неустойчивым при использовании устройств, работающих по протоколу USB 3.0, на компьютерах Mac**

При подключении устройств к порту USB 3.0 на компьютере Mac могут возникать радиочастотные помехи.Если вам не удается выполнить подключение к беспроводной сети (Wi-Fi) или работа с ней становится неустойчивой, попробуйте выполнить следующее.

- ❏ Расположите устройство, подключенное к порту USB 3.0, подальше от компьютера.
- ❏ Если принтер поддерживает частотный диапазон 5 ГГц, подключитесь к идентификатору SSID в этом частотном диапазоне.

#### **Соответствующая информация**

& [«Характеристики Wi-Fi» на стр. 228](#page-227-0)

# **Не удается выполнить печать с устройства iPhone, iPad или iPod touch**

❏ Подключите iPhone, iPad или iPod touch к той же сети, к которой подключен принтер (то есть имеющей тот же идентификатор SSID).

❏ Включите **Автоотобр.наст.бум.** в следующих меню.

**Настр.**> **Настройка принтера** > **Парам. источн. бумаги** > **Автоотобр.наст.бум.**

❏ Включите параметр AirPrint в Web Config.

#### **Соответствующая информация**

- & [«Подключение интеллектуального устройства» на стр. 25](#page-24-0)
- & [«Приложение для настройки операций принтера \(Web Config\)» на стр. 174](#page-173-0)

# **Проблемы отпечатков**

### **Потертости или пропуск цветов на отпечатках**

Если принтер долго не использовался, дюзы печатающих головок могли засориться и перестать пропускать чернила. Выполните проверку дюз и при необходимости прочистите печатающую головку.

#### **Соответствующая информация**

& [«Проверка и прочистка печатающей головки» на стр. 164](#page-163-0)

### **Появляются полосы или неожиданные цвета**

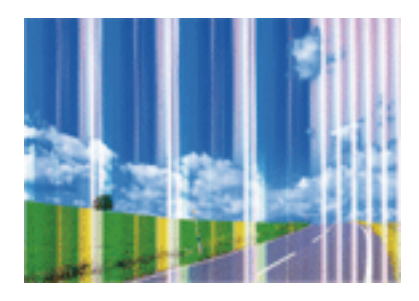

Дюзы печатающей головки могут быть забиты. Выполните проверку дюз для проверки состояния дюз печатающей головки. Если дюзы забиты, выполните очистку печатающей головки.

#### **Соответствующая информация**

& [«Проверка и прочистка печатающей головки» на стр. 164](#page-163-0)

### **Появляются горизонтальные цветные полосы с интервалом приблизительно 2.5 см**

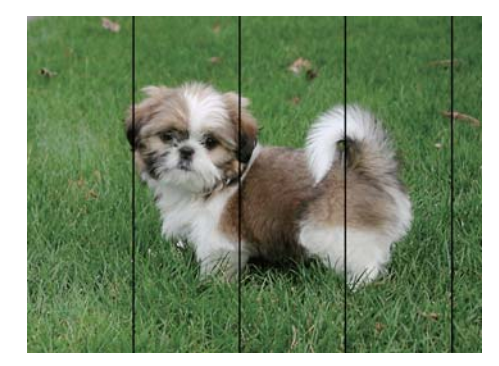

- ❏ Выберите тип бумаги, соответствующий носителю, загруженному в принтер.
- ❏ Выровняйте печатающую головку с помощью функции **Выравнив. по гориз.**.
- ❏ При печати на обычной бумаге используйте настройку более высокого качества печати.

#### **Соответствующая информация**

- & [«Список типов бумаги» на стр. 55](#page-54-0)
- & [«Калибровка печатающей головки» на стр. 166](#page-165-0)

### **Размытые отпечатки, вертикальные полосы или несовпадения**

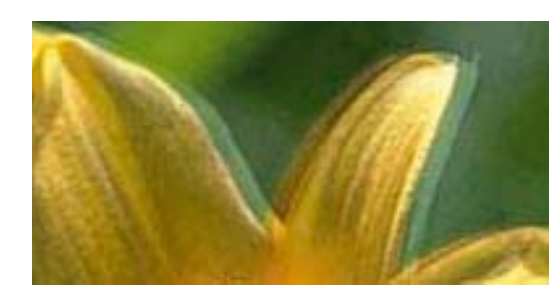

# eninanen ane ı Aufdruck. W  $15008$  "Regel

Выровняйте печатающую головку с помощью функции **Выравнив. по высоте**.

#### **Соответствующая информация**

& [«Калибровка печатающей головки» на стр. 166](#page-165-0)

### **Качество печати не улучшается даже после выравнивания печатающей головки**

При двунаправленной (или высокоскоростной) печати печатающая головка двигается в обоих направлениях, в результате чего вертикальные линии могут не совпадать. Если качество печати не улучшается, отключите двунаправленную (или высокоскоростную) печать. Отключение этого параметра может замедлить скорость печати.

❏ Windows

Снимите флажок **Высокая скорость** на вкладке драйвера печати **Дополнительные настройки**.

❏ Mac OS

Выберите **Системные настройки** в меню > **Принтеры и сканеры** (или **Печать и сканирование**, **Печать и факс**), а затем выберите принтер. Щелкните **Параметры и принадлежности** > **Параметры** (или **Драйвер**). Выберите **Выключить** для параметра **Высокоскоростная печать**.

### **Низкое качество печати**

При неудовлетворительном качестве печати (появлении размытых участков и полос, недостаточной насыщенности или отсутствии цветов, недостаточном выравнивании) проверьте следующее.

#### **Проверка принтера**

- ❏ Выполните проверку дюз и при необходимости прочистите печатающую головку.
- ❏ Откалибруйте печатающую головку.

#### **Проверка бумаги**

- ❏ Используйте бумагу, подходящую для этого принтера.
- ❏ Не печатайте на влажной, поврежденной или слишком старой бумаге.
- ❏ Если бумага свернулась или конверт раздулся, распрямите носитель.
- ❏ Не укладывайте бумагу в стопку сразу же после печати.
- ❏ Полностью высушите отпечатки, прежде чем использовать их по назначению.При просушке отпечатков не подвергайте их действию прямых солнечных лучей, не используйте фен и не касайтесь лицевой стороны отпечатка.
- ❏ При печати изображений или фотографий компания Epson рекомендует использовать оригинальную бумагу Epson.Печатайте на предназначенной для печати стороне оригинальной бумаги Epson.

#### **Настройка параметров печати**

- ❏ Выберите тип бумаги, соответствующий носителю, загруженному в принтер.
- ❏ Печатайте с более высокими настройками качества печати.

#### **Проверка чернильного картриджа**

- ❏ Компания Epson рекомендует использовать чернильный картридж до даты, указанной на упаковке.
- ❏ Для достижения наилучших результатов чернильные картриджи необходимо использовать в течение шести месяцев с момента вскрытия упаковки.
- ❏ Используйте оригинальные чернильные картриджи Epson.Этот продукт рассчитан на регулировку цветов на основе использования оригинальных чернильных картриджей Epson.Использование чернильных картриджей стороннего производителя может привести к снижению качества печати.

#### **Соответствующая информация**

- & [«Проверка и прочистка печатающей головки» на стр. 164](#page-163-0)
- & [«Калибровка печатающей головки» на стр. 166](#page-165-0)
- & [«Доступные форматы бумаги и емкость загрузки» на стр. 49](#page-48-0)
- & [«Список типов бумаги» на стр. 55](#page-54-0)
- & [«Меры предосторожности при работе с бумагой» на стр. 51](#page-50-0)

### **Потертости и размытие на бумаге**

❏ Если на отпечатках появляются горизонтальные полосы или размазываются чернила на верхней или нижней части бумаги, загрузите бумагу в правильном направлении и придвиньте направляющие к краям листа.

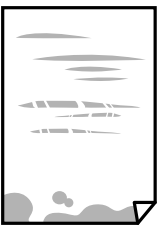

❏ Если на отпечатках появляются вертикальные полосы или размазываются чернила, выполните очистку бумагопроводящего тракта.

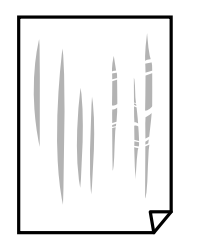

- ❏ Положите бумагу на ровную поверхность для того, чтобы проверить ее ровность. Если бумага неровная, выпрямите ее.
- ❏ Перед повторной загрузкой бумаги в режиме ручной двусторонней печати убедитесь в том, что чернила полностью высохли.

#### **Соответствующая информация**

- $\blacktriangleright$  [«Загрузка бумаги в Подача бумаг задне част» на стр. 52](#page-51-0)
- & [«Очистка бумагопроводящего тракта от чернильных пятен» на стр. 166](#page-165-0)

### **В процессе автоматической двухсторонней печати размазываются чернила**

При использовании функции автоматической двухсторонней печати и печати насыщенных изображений, например фотографий и графиков, снизьте плотность печати и увеличьте время высыхания.

#### **Соответствующая информация**

& [«Параметры меню для Настройка принтера» на стр. 64](#page-63-0)

### **Напечатанные фотографии липкие на ощупь**

Возможно, вы выполнили печать на обратной стороне фотобумаги. Убедитесь, что печать ведется на предназначенной для печати стороне.

После печати на тыльной стороне фотобумаги следует очистить бумагопроводящий тракт.

#### **Соответствующая информация**

& [«Очистка бумагопроводящего тракта от чернильных пятен» на стр. 166](#page-165-0)

### **Изображения или фотографии печатаются с искаженными цветами**

При печати с помощью драйвера принтера Windows, в зависимости от типа бумаги, применяется настройка автоматической коррекции фотографий Epson.Попробуйте изменить настройку.

На вкладке **Дополнительные настройки** выберите **Настройка** в **Цветокоррекция**, после чего щелкните **Расширенные**.Измените настройку **Коррекция сцены** со значения **Автокоррекция** на любой другой

вариант.Если изменение настройки не привело к получению желаемого результата, попробуйте выбрать любой другой способ цветокоррекции, отличный от **PhotoEnhance**, в **Управление цветом**.

#### **Соответствующая информация**

& [«Корректировка цветов печати» на стр. 100](#page-99-0)

### **Невозможно выполнить печать без полей**

В настройках печати выберите режим печати без полей. Если выбрать тип бумаги, который не поддерживает печать без полей, выбор параметра **Без полей** невозможен. Выберите тип бумаги, который поддерживает печать без полей.

#### **Соответствующая информация**

- & [«Параметры меню копирования» на стр. 118](#page-117-0)
- & [«Основные сведения о печати» на стр. 87](#page-86-0)
- & [«Основные сведения о печати» на стр. 105](#page-104-0)

# **Края изображения обрезаются при печати без полей**

Во время печати без полей изображение немного увеличивается, а выступающая область обрезается. Выберите меньший коэффициент увеличения.

❏ Панель управления

Измените параметр **Расширение**.

❏ Windows

Нажмите **Настройки** рядом с **Без полей** на вкладке драйвера принтера **Главное**, после чего измените настройки.

❏ Mac OS

Измените параметр **Увеличение** в меню диалогового окна печати **Настройки печати**.

#### **Соответствующая информация**

& [«Параметры меню копирования» на стр. 118](#page-117-0)

### **Неправильное положение, размер или поля отпечатка**

- ❏ Загрузите бумагу в правильной ориентации и придвиньте направляющие к краям листа.
- ❏ При размещении оригиналов на стекло сканера необходимо совместить угол оригинала с символом угла на раме стекло сканера. Если края копии обрезаны, слегка отодвиньте оригинал от угла.
- ❏ При размещении оригиналов на стекло сканера очистите стекло сканера и крышку сканера. Если на стекле присутствуют пыль или пятна, они могут попадать на область копирования, что приводит к неправильному положению при копировании или уменьшению изображения.
- ❏ Выберите нужный **Раз.ориг** в настройках копирования.
- ❏ Выберите нужный размер бумаги.

❏ Откорректируйте размер полей в приложении таким образом, чтобы они попадали в область печати.

#### **Соответствующая информация**

- & [«Загрузка бумаги в Подача бумаг задне част» на стр. 52](#page-51-0)
- & [«Размещение оригиналов на Стекло сканера» на стр. 58](#page-57-0)
- & [«Очистка Стекло сканера» на стр. 170](#page-169-0)
- & [«Область печати» на стр. 224](#page-223-0)

### **Символы напечатаны неправильно или с искажением**

- ❏ Надежно подключите кабель USB к принтеру и компьютеру.
- ❏ Отмените все приостановленные задания печати.
- ❏ Не переводите компьютер в режим **Гибернации** или **Сна** во время печати. Страницы с искаженным текстом могут быть напечатаны в следующий раз при включении компьютера.
- ❏ Напечатанные символы могут быть искажены при использовании драйвера принтера, который использовался ранее. Убедитесь, что используемый драйвер предназначен для этого принтера. Проверьте марку принтера в верхней части окна драйвера принтера.

### **Напечатанное изображение перевернуто**

- В драйвере принтера или приложении отключите все настройки зеркального отображения.
- ❏ Windows

Снимите флажок **Зеркально** на вкладке драйвера принтера **Дополнительные настройки**.

❏ Mac OS

Снимите флажок **Зеркально** в меню диалогового окна печати **Настройки печати**.

### **Мозаичные узоры на отпечатках**

При печати изображений или фотографий используйте файлы в высоком разрешении. Как правило, изображения на веб-сайтах имеют низкое разрешение, и хотя они хорошо выглядят на экране, качество при печати может заметно ухудшиться.

### **Неравномерные цвета, размытость, точки или прямые линии на копируемом изображении**

- ❏ Очистите бумагопроводящий тракт.
- ❏ Очистите стекло сканера.
- ❏ Очистите АПД.
- ❏ Не нажимайте слишком сильно на оригинал или крышку сканера при размещении оригиналов на стекло сканера.
- ❏ Если отпечатки смазаны, уменьшите значение плотности печати.

#### **Соответствующая информация**

- & [«Очистка бумагопроводящего тракта от чернильных пятен» на стр. 166](#page-165-0)
- & [«Очистка Стекло сканера» на стр. 170](#page-169-0)
- & [«Очистка устройства АПД» на стр. 167](#page-166-0)
- & [«Параметры меню копирования» на стр. 118](#page-117-0)

### **На копируемом изображении появляется муар (штриховка)**

Измените настройки уменьшения/увеличения или немного измените угол размещения оригинала.

### **На копируемом изображении появляется изображение обратной стороны оригинала**

- ❏ Если оригинал выполнен на тонкой бумаге, поместите его на стекло сканера и накройте листом черной бумаги.
- ❏ На панели управления уменьшите плотность копирования в соответствующей настройке.

#### **Соответствующая информация**

& [«Параметры меню копирования» на стр. 118](#page-117-0)

### **При копировании с использованием АПД появляются полосы**

В зависимости от оригинала при копировании с устройства АПД могут появляться полосы.

- ❏ Выполните копирование со стекла сканера.
- ❏ Выполните копирование с более высокими настройками качества.

### **Устранить проблему печати не удалось**

Если вы испробовали все решения, но не смогли устранить проблему, попробуйте удалить и повторно установить драйвер принтера.

# **Другие проблемы печати**

### **Печать выполняется слишком медленно**

- ❏ Закройте все ненужные приложения.
- ❏ Уменьшите настройку качества.При высоком качестве снижается скорость печати.
- ❏ Включите режим двунаправленной (или высокоскоростной) печати.При включении данного параметра печатающая головка печатает, двигаясь в обе стороны, в результате чего повышается скорость печати.
	- ❏ Windows

Выберите **Высокая скорость** на вкладке драйвера печати **Дополнительные настройки**.

❏ Mac OS

Выберите **Системные настройки** в меню > **Принтеры и сканеры** (или **Печать и сканирование**, **Печать и факс**), а затем выберите принтер.Щелкните **Параметры и принадлежности** > **Параметры** (или **Драйвер**).Выберите **Включить** для параметра **Высокоскоростная печать**.

- ❏ Отключите тихий режим.Данная функция снижает скорость печати.
	- ❏ Панель управления

Нажмите на главном экране и выключите режим **Тихий режим**.

❏ Windows

Выберите значение **Выключить** для параметра **Тихий режим** на вкладке драйвера принтера **Главное**.

❏ Mac OS

Выберите **Системные настройки** в меню > **Принтеры и сканеры** (или **Печать и сканирование**, **Печать и факс**), а затем выберите принтер.Щелкните **Параметры и принадлежности** > **Параметры** (или **Драйвер**).Выберите **Выключить** для параметра **Тихий режим**.

### **Скорость печати или сканирования значительно снижается при непрерывном выполнении этих процедур**

Скорость печати или сканирования снижается во избежание перегрева и повреждения механизма принтера. Несмотря на это, данные процедуры можно продолжать. Чтобы вернуться к обычной скорости, не используйте принтер в течение 30 минут или более. Скорость не возвращается к обычной, если отключить питание.

### **Невозможно отменить печать на компьютере, работающем под управлением Mac OS X v10.6.8**

Для того, чтобы остановить печать на компьютере, выполните следующие настройки.

Запустите Web Config и выберите **Port9100** в качестве настройки **Протокол максимального приоритета** в

**Настройках AirPrint**. Выберите **Системные настройки** из меню > **Принтеры и сканеры** (или **Печать и сканирование**, **Печать и факс**), удалите принтер и добавьте его снова.

# **Невозможно запустить сканирование**

- ❏ Если сканирование проводится с помощью устройства ADF, проверьте, закрыты ли крышки сканера и устройства ADF.
- ❏ Надежно подсоедините кабель USB к принтеру и компьютеру. Если используется USB-концентратор, попробуйте подсоединить принтер напрямую к компьютеру.
- ❏ При сканировании по сети в высоком разрешении может возникнуть ошибка связи. Уменьшите разрешение.
- ❏ Убедитесь, что в Epson Scan 2 выбран правильный принтер (сканер).

#### **Убедитесь, что принтер распознается при работе в Windows**

Если используется ОС Windows, убедитесь, что принтер (сканер) отображается в меню **Сканер и камера**. Принтер (сканер) должен отображаться как EPSON XXXXX (название принтера). Если принтер (сканер) не отображается, удалите и повторно установите Epson Scan 2. Для доступа к меню **Сканер и камера** см. следующие пункты.

❏ Windows 10

Нажмите кнопку «Пуск» и выберите **Система Windows** > **Панель управления**, нажмите кнопку «Поиск» и введите «Сканер и камера», затем нажмите **Просмотр сканеров и камер**, после чего проверьте, отображается ли принтер.

❏ Windows 8.1/Windows 8/Windows Server 2012 R2/Windows Server 2012

Выберите **Рабочий стол** > **Настройки** > **Панель управления**, нажмите кнопку «Поиск» и введите «Сканер и камера», затем нажмите **Показать сканер и камеру**, после чего проверьте, отображается ли принтер.

❏ Windows 7/Windows Server 2008 R2

Нажмите кнопку «Пуск» и выберите **Панель управления**, нажмите кнопку «Поиск» и введите «Сканер и камера», затем нажмите **Просмотр сканеров и камер**, после чего проверьте, отображается ли принтер.

❏ Windows Vista/Windows Server 2008

Нажмите кнопку «Пуск» и выберите **Панель управления** > **Оборудование и звук** > **Сканеры и камеры**, после чего проверьте, отображается ли принтер.

❏ Windows XP/Windows Server 2003 R2/Windows Server 2003

Нажмите кнопку «Пуск» и выберите **Панель управления** > **Принтеры и другое оборудование** > **Сканеры и камеры**, после чего проверьте, отображается ли принтер.

### **Соответствующая информация**

- & [«Удаление приложений» на стр. 182](#page-181-0)
- & [«Установка последних версий приложений» на стр. 181](#page-180-0)

### **Невозможно начать сканирование с использованием панели управления**

- ❏ Убедитесь, что Epson Scan 2 и Epson Event Manager установлены правильно.
- ❏ Проверьте настройку сканирования в Epson Event Manager.

# **Проблемы со сканируемым изображением**

### **При сканировании со стекла сканера появляются неравномерные цвета, грязь, пятна и т. п.**

- ❏ Очистите стекло сканера.
- ❏ Удалите частицы мусора или грязи, прилипшие к оригиналу.
- ❏ Не нажимайте чрезмерно на оригинал или крышку сканера. При чрезмерном нажатии могут возникать размытия, размазанные участки и пятна.

#### **Соответствующая информация**

& [«Очистка Стекло сканера» на стр. 170](#page-169-0)

### **При сканировании через ADF появляются прямые линии**

❏ Очистите ADF.

Прямые линии на изображении могут появляться при попадании мусора или грязи в ADF.

❏ Удалите частицы мусора или грязи, прилипшие к оригиналу.

#### **Соответствующая информация**

& [«Очистка устройства АПД» на стр. 167](#page-166-0)

### **Плохое качество изображения**

- ❏ В программе Epson Scan 2 настройте изображение с помощью функций вкладки **Расширенные настройки** и выполните сканирование.
- ❏ При низком установленном разрешении попробуйте увеличить разрешение и выполните сканирование.

#### **Соответствующая информация**

& [«Сканирование с помощью Epson Scan 2» на стр. 128](#page-127-0)

### **На заднем плане изображений появляется смещение**

На отсканированном изображении может появляться изображение, расположенное на обратной стороне оригинала.

❏ В программе Epson Scan 2 выберите вкладку **Расширенные настройки** и измените значение **Яркость**.

Эта функция может быть недоступна в зависимости от настроек на вкладке **Главные настройки** > **Тип изображения** или других настроек на вкладке **Расширенные настройки**.

❏ В программе Epson Scan 2 выберите вкладку **Расширенные настройки**, затем **Параметр изображения** > **Улучшение текста**.

❏ При сканировании со стекла сканера поместите лист черной бумаги или настольную подкладку на оригинал.

#### **Соответствующая информация**

& [«Размещение оригиналов» на стр. 56](#page-55-0)

### **Текст размыт**

- ❏ В программе Epson Scan 2 выберите вкладку **Расширенные настройки**, затем **Параметр изображения** > **Улучшение текста**.
- ❏ В программе Epson Scan 2 при параметре **Тип изображения** на вкладке **Главные настройки**, установленном на значение **Черно-белый**, измените значение параметра **Поро** на вкладке **Расширенные настройки**. При увеличении значения параметра **Поро** черный цвет станет более насыщенным.
- ❏ При низком разрешении попробуйте увеличить его и повторите сканирование.

#### **Соответствующая информация**

& [«Сканирование с помощью Epson Scan 2» на стр. 128](#page-127-0)

### **Возникают муаровые узоры (паутинообразные тени)**

Если оригинал представляет собой печатный документ, в сканированном изображении могут возникать муаровые узоры (паутинообразные тени).

❏ На вкладке **Расширенные настройки** в программе Epson Scan 2 выберите **Удаление растра**.

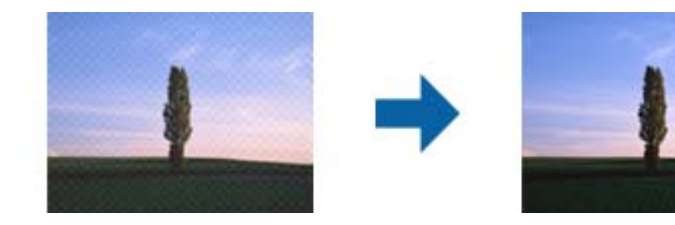

❏ Измените разрешение и повторите сканирование.

### **Соответствующая информация**

& [«Сканирование с помощью Epson Scan 2» на стр. 128](#page-127-0)

### **Не получается выполнить сканирование требуемой области на стекле сканера**

- ❏ Убедитесь, что оригинал помещен на стекло сканера в соответствии с метками выравнивания.
- ❏ Если отсутствует край отсканированного изображения, переместите оригинал на небольшое расстояние от края стекла сканера.

❏ При сканировании с панели управления и выборе функции автоматической обрезки области сканирования удалите все следы грязи и мусора со стекла сканера и крышки сканера. При наличии следов грязи и мусора вокруг оригинала область сканирования будет соответственно увеличена.

#### **Соответствующая информация**

- & [«Размещение оригиналов» на стр. 56](#page-55-0)
- & [«Очистка Стекло сканера» на стр. 170](#page-169-0)

### **Текст не распознается правильно при сохранении в формате Индексированный файл PDF**

- ❏ В окне **Настройки формата изображения** программы Epson Scan 2 проверьте правильность установки языка (**Язык текста**) на вкладке **Текст**.
- ❏ Убедитесь, что оригинал расположен ровно.
- ❏ Используйте оригинал с четким текстом. Распознавание текста может не быть выполнено при использовании следующих типов оригиналов.
	- ❏ Оригиналы, которые неоднократно копировались.
	- ❏ Оригиналы, полученные по факсу (с низким разрешением)
	- ❏ Оригиналы, которые имеют слишком малый межсимвольный или межстрочный интервал
	- ❏ Оригиналы с перечеркнутым и подчеркнутым текстом
	- ❏ Оригиналы с рукописным текстом
	- ❏ Измятые и порванные оригиналы
- ❏ В программе Epson Scan 2 при параметре **Тип изображения** на вкладке **Главные настройки**, установленном на значение **Черно-белый**, измените значение параметра **Поро** на вкладке **Расширенные настройки**. При увеличении значения параметра **Поро** область черного цвета станет больше.
- ❏ В программе Epson Scan 2 выберите вкладку **Расширенные настройки**, затем **Параметр изображения** > **Улучшение текста**.

#### **Соответствующая информация**

 $\blacktriangleright$  [«Сканирование с помощью Epson Scan 2» на стр. 128](#page-127-0)

### **Не получается решить проблемы со сканированным изображением**

Если проблему не удалось решить никаким из способов, выполните инициализацию настроек Epson Scan 2 с помощью Epson Scan 2 Utility.

#### *Примечание:*

Epson Scan 2 Utility — приложение, входящее в состав ПО Epson Scan 2.

- 1. Запустите Epson Scan 2 Utility.
	- ❏ Windows 10/Windows Server 2016

Щелкните кнопку «Пуск» и выберите **EPSON** > **Epson Scan 2 Utility**.

□ Windows 8.1/Windows 8/Windows Server 2012 R2/Windows Server 2012

С помощью кнопки «Поиск» введите название приложения, после чего нажмите на отображенный значок.

□ Windows 7/Windows Vista/Windows XP/Windows Server 2008 R2/Windows Server 2008/Windows Server 2003 R2/Windows Server 2003

Щелкните кнопку «Пуск» и выберите Все программы или Программы > EPSON > Epson Scan 2 Utility > Epson Scan 2.

 $\Box$  Mac OS

Нажмите Перейти > Приложения > Epson Software > Epson Scan 2 Utility.

- 2. Выберите вкладку Другое.
- 3. Нажмите Сброс.

#### Примечание:

Если инициализация не помогла решить проблему, выполните удаление и повторную установку Epson Scan 2.

#### Соответствующая информация

- «Удаление приложений» на стр. 182
- «Установка последних версий приложений» на стр. 181

# Другие проблемы сканирования

### Сканирование выполняется слишком медленно

Уменьшите разрешение.

#### Соответствующая информация

• «Сканирование с помощью Epson Scan 2» на стр. 128

### Скорость сканирования значительно снижается при непрерывном сканировании

Скорость сканирования снижается во избежание перегрева и повреждения механизма принтера. Это не мешает процессу сканирования. Чтобы вернуться к обычной скорости сканирования, не используйте принтер в течение 30 минут или более. Скорость сканирования не возвращается к обычной, если отключить питание.

### Сканирование в формат PDF/Multi-TIFF приостанавливается

- При сканировании с помощью Epson Scan 2 можно непрерывно отсканировать до 999 страниц в формате PDF и до 200 страниц в формате Multi-TIFF.
- □ При сканировании больших объемов рекомендуется использовать оттенки серого.
- <span id="page-216-0"></span>❏ Увеличьте свободное пространство на жестком диске компьютера. Сканирование может приостановиться, если свободного места недостаточно.
- ❏ Попытайтесь отсканировать при более низком разрешении. Сканирование приостанавливается, если общий размер данных достигает предела.

& [«Сканирование с помощью Epson Scan 2» на стр. 128](#page-127-0)

# **Проблемы при отправке и получении факсов**

#### **Соответствующая информация**

- & «Невозможно отправлять или получать факсы» на стр. 217
- & [«Не удается отправить факс» на стр. 218](#page-217-0)
- & [«Не получается отправить факс определенному получателю» на стр. 219](#page-218-0)
- & [«Не получается отправить факс в указанное время» на стр. 219](#page-218-0)
- & [«Не удается получить факсы» на стр. 219](#page-218-0)
- & [«Плохое качество отправляемых факсов» на стр. 220](#page-219-0)
- & [«Отправлены факсы неверного размера» на стр. 220](#page-219-0)
- & [«Плохое качество полученных факсов» на стр. 221](#page-220-0)
- & [«Принятые факсы не распечатываются» на стр. 221](#page-220-0)

### **Невозможно отправлять или получать факсы**

- ❏ Запустите автоматическую проверку подключения факса, выбрав **Проверить подкл. факса** на панели управления.Попробуйте применить решения, напечатанные в отчете.
- ❏ Проверьте параметр **Тип линии**.Проблему может решить переход на режим **PBX**.Если телефонная система требует код внешнего доступа для выхода на внешнюю линию, необходимо зарегистрировать в принтере код доступа и при отправке факсов вводить знак # (решетка) в начале номера факса.
- ❏ В случае возникновения ошибки связи установите на панели управления для параметра **Скор.перед.факса** значение **Низкая (9600 бит/с)**.
- ❏ Проверьте, работает ли настенная телефонная розетка, подключив к ней телефон.Если входящие или исходящие вызовы невозможны, обратитесь к телекоммуникационной компании.
- ❏ Для подключения к телефонной линии DSL необходимо использовать DSL-модем, оснащенный встроенным фильтром DSL, или установить на линию отдельный фильтр.Свяжитесь с поставщиком услуг DSL.
- ❏ При соединении с телефонной линией DSL подключите принтер напрямую к телефонному разъему, после чего проверьте возможность отправки факсов.Если отправка возможна, проблема может быть вызвана фильтром DSL.Свяжитесь с поставщиком услуг DSL.
- ❏ Включите на панели управления настройку **ECM**.При выключенной настройке **ECM** невозможно принимать цветные факсы.
- ❏ При отправке и приеме факсов с помощью компьютера убедитесь, что принтер подключен через сеть или USB-кабель, а на компьютере установлен драйвер PC-FAX.Драйвер PC-FAX устанавливается вместе с FAX Utility.
- <span id="page-217-0"></span>❏ Если вы пользуетесь Windows, убедитесь, что принтер (факс) отображается в окне **Устройства и принтеры**, **Принтер** или **Принтеры и другое оборудование**.Принтер (факс) отображается как EPSON XXXXX (FAX).Если принтер (факс) не отображается, удалите и повторно установите FAX Utility.Получить доступ к разделам **Устройства и принтеры**, **Принтеры** или **Принтеры и другое оборудование** можно следующим образом.
	- ❏ Windows 10/Windows Server 2016

Нажмите кнопку «Пуск», затем выберите **Система Windows** > **Панель управления** > **Просмотр устройств и принтеров** в разделе **Оборудование и звук**.

❏ Windows 8.1/Windows 8

Выберите **Рабочий стол** > **Настройки** > **Панель управления** > **Просмотр устройств и принтеров** в **Оборудование и звук** или **Оборудование**.

❏ Windows 7

Нажмите кнопку «Пуск» и выберите **Панель управления** > **Просмотр устройств и принтеров** в **Оборудование и звук** или **Оборудование**.

❏ Windows Vista

Нажмите кнопку «Пуск», выберите **Панель управления** > **Принтеры** в разделе **Оборудование и звук**.

❏ Windows XP

Нажмите кнопку «Пуск», выберите **Настройки** > **Панель управления** > **Принтеры и другое оборудование** > **Принтеры и факсы**.

- ❏ В Mac OS проверьте следующее.
	- ❏ Выберите **Системные настройки** в меню > **Принтеры и сканеры** (или **Печать и сканирование**, **Печать и факс**), а затем убедитесь, что принтер (факс) отображается.Принтер (факс) отображается как FAX XXXX (USB) или FAX XXXX (IP).Если принтер (факс) не отображается, нажмите [**+**] и зарегистрируйте принтер (факс).
	- ❏ Выберите **Системные настройки** из меню > **Принтеры и сканеры** (или **Печать и сканирование**, **Печать и факс**), а затем дважды щелкните принтер (факс).Если принтер стоит на паузе, нажмите **Возобновить** (или **Возобновить работу принтера**).

### **Соответствующая информация**

- & [«Подключение к телефонной линии» на стр. 71](#page-70-0)
- & [«Меню Основные настр.» на стр. 82](#page-81-0)
- & [«Удаление приложений» на стр. 182](#page-181-0)
- & [«Установка последних версий приложений» на стр. 181](#page-180-0)

# **Не удается отправить факс**

- ❏ Задайте на панели управления данные заголовка для исходящих факсов. Некоторые факсовые аппараты автоматически отклоняют факсы без заголовка.
- ❏ Если идентификатор вызывающего абонента заблокирован, необходимо его разблокировать. Некоторые телефоны или факсовые аппараты автоматически отклоняют анонимные вызовы.
- ❏ Спросите у получателя, правильно ли указан номер факса и готов ли факсовый аппарат получателя принять факс.

<span id="page-218-0"></span>& [«Невозможно отправлять или получать факсы» на стр. 217](#page-216-0)

### **Не получается отправить факс определенному получателю**

Если при попытке отправить факс определенному получателю возникает ошибка, проверьте следующее.

- ❏ Если аппарат получателя не принимает вызов в течение 50 секунд после того, как принтер заканчивает набор, вызов завершается с ошибкой. Наберите данный номер с подсоединенного телефона, чтобы проверить, сколько времени проходит до того, как раздается тоновый сигнал факса. Если проходит более 50 секунд, для отправки факса добавьте паузы после набора номера факса. В качестве знака паузы используется дефис. Одна пауза длится около трех секунд. При необходимости можно ввести несколько пауз.
- ❏ Если получатель выбран из списка контактов, проверьте правильность зарегистрированной информации. Если информация верна, выберите получателя в разделе **Диспетчер Контакты** > **Изменить**, а затем установите для параметра **Скор. перед. факса** значение **Низкая (9600 бит/с)**.

#### **Соответствующая информация**

- & [«Отправка факсов с набором номера через внешний телефон» на стр. 135](#page-134-0)
- & [«Управление контактами» на стр. 60](#page-59-0)
- & [«Невозможно отправлять или получать факсы» на стр. 217](#page-216-0)

### **Не получается отправить факс в указанное время**

Правильно задайте на панели управления дату и время.

#### **Соответствующая информация**

- & [«Отправка монохромного факса в указанное время \(Отослать факс позже\)» на стр. 136](#page-135-0)
- & [«Меню Основные настр.» на стр. 82](#page-81-0)

### **Не удается получить факсы**

- ❏ Если вы подписаны на услугу переадресации вызовов, принтер может не принимать факсы. Свяжитесь с поставщиком услуг.
- ❏ Если вы не подключили к принтеру телефон, установите параметр **Режим приема** на **Авто** на панели управления.
- ❏ В указанных ниже случаях принтеру недостает памяти, и он прекращает прием факсов. Сведения об устранении проблемы с переполнением памяти см. в разделе, посвященном устранению неполадок.
	- ❏ Достигнуто максимальное число принятых документов: 100 шт.
	- ❏ Память принтера переполнена (100 %).
- ❏ Убедитесь, что номер факса отправителя был зарегистрирован в **Спис. отклон. ном.**. Факсы, отправленные с номеров, которые были добавлены в этот список, заблокированы, если включен **Спис. отклон. ном.** в **Отклонение факса**.
- <span id="page-219-0"></span>❏ Спросите отправителя, настроены ли параметры заголовка на его факсе. Факсы, которые не включают сведения заголовка, блокируются при включенном параметре **Загол. факса пуст** в **Отклонение факса**.
- ❏ Убедитесь, что номер факса отправителя зарегистрирован в списке контактов. Факсы, отправленные с номеров, которые не были зарегистрированы в этом списке, заблокированы, если включен **Вызыв. нет в Конт.** в **Отклонение факса**.

& [«Невозможно отправлять или получать факсы» на стр. 217](#page-216-0)

### **Происходит ошибка переполнения памяти**

- ❏ Если принтер настроен на сохранение принятых факсов на компьютер, включите компьютер, на который они сохраняются. После сохранения на компьютере факсы удаляются из памяти принтера.
- ❏ Даже если память переполнена, можно отправлять монохромные факсы с помощью функции **Прямая отправка**. Или же можно разделить оригинал на две или более частей, чтобы отправить его за несколько сеансов.
- ❏ Если принтер не может распечатать принятый факс из-за ошибки принтера, например из-за застрявшей бумаги, может возникнуть ошибка переполнения памяти. Устраните проблему принтера, свяжитесь с отправителем и попросите отправить факс еще раз.

### **Плохое качество отправляемых факсов**

- ❏ Очистите стекло сканера.
- ❏ Очистите АПД.
- ❏ Измените на панели управления настройку **Плотность**.
- ❏ Если вы не уверены в возможностях факсового аппарата получателя, включите функцию **Прямая отправка** или выберите **Хорошее** в качестве значения параметра **Разрешение**.
- ❏ Включите на панели управления настройку **ECM**.

#### **Соответствующая информация**

- & [«Наст.перед.факса» на стр. 142](#page-141-0)
- & [«Очистка Стекло сканера» на стр. 170](#page-169-0)
- & [«Очистка устройства АПД» на стр. 167](#page-166-0)

### **Отправлены факсы неверного размера**

- ❏ При отправке факса с использованием стекло сканера правильно разместите оригинал, совместив его угол с начальной отметкой. Выберите размер оригинала на панели управления.
- ❏ Очистите стекло сканера и крышку сканера. Если на стекле присутствуют пыль или пятна, они могут попадать на область сканирования, что приводит к неправильному положению при сканировании или уменьшению изображения.

- <span id="page-220-0"></span>& [«Наст.перед.факса» на стр. 142](#page-141-0)
- & [«Размещение оригиналов» на стр. 56](#page-55-0)
- & [«Очистка Стекло сканера» на стр. 170](#page-169-0)

### **Плохое качество полученных факсов**

- ❏ Включите на панели управления режим **ECM**.
- ❏ Свяжитесь с отправителем и попросите отправить факс в более высоком качестве.
- ❏ Повторно распечатайте полученный факс. Чтобы повторно напечатать факс, выберите **Факс** > **Меню** > **Подробнее** > **Повторная печать факсов**.

#### **Соответствующая информация**

- $\blacktriangleright$  [«Подробнее» на стр. 143](#page-142-0)
- & [«Меню Основные настр.» на стр. 82](#page-81-0)

### **Принятые факсы не распечатываются**

Если возникла ошибка принтера, например застряла бумага, принтер не сможет распечатать принятые факсы. Проверьте принтер.

#### **Соответствующая информация**

- & [«Проверка состояния принтера» на стр. 185](#page-184-0)
- & [«Удаление застрявшей бумаги» на стр. 187](#page-186-0)

### **Страницы пустые или только небольшое количество текста печатается на второй странице при получении факсов**

Вы можете печатать на одной странице с помощью **Удалить данные печати после разделения** в меню **Наст.разд.стр.**.

Выберите **Удалить сверху** или **Удалить снизу** в **Удалить данные печати после разделения**, затем измените значение параметра **Порог**. Повышение порога приводит к увеличению удаляемого объема; более высокий порог дает более высокую вероятность размещения всего на одной странице.

#### **Соответствующая информация**

& [«Меню Настройки приема» на стр. 83](#page-82-0)

# **Другие проблемы пересылки факсов**

### **Невозможно произвести звонок по подключенному телефону**

Подключите телефон к порту EXT. на принтере и поднимите трубку телефона. Если в трубке не слышно сигнала, правильно подключите телефонный кабель.

### **Автоответчик не может отвечать на голосовые вызовы**

На панели управления установите параметр принтера **Кол. звон.для отв.** на число, превышающее количество звонков для автоответчика.

### **Номер факса отправителя неправильный или не отображается на принятых факсах**

Возможно, отправитель не настроил данные для верхнего колонтитула факса или настроил их неправильно. Свяжитесь с отправителем.

# **Другие проблемы**

### **Незначительные удары тока при касании к принтеру**

Если к компьютеру подключено множество дополнительных устройств, то при касании к принтеру может ощущаться незначительный удар тока. Установите на компьютер, к которому подключен принтер, заземляющий провод.

# **Громкий шум при работе**

Если во время работы раздается слишком громкий шум, включите **Тихий режим**.После включения этой функции может снизиться скорость печати.

❏ Панель управления

Нажмите на начальном экране и включите **Тихий режим**.

❏ Драйвер принтера для ОС Windows

Активируйте **Тихий режим** на вкладке **Главное**.

❏ Драйвер принтера для ОС Mac OS

Выберите **Системные настройки** в меню > **Принтеры и сканеры** (или **Печать и сканирование**, **Печать и факс**), а затем выберите принтер.Щелкните **Параметры и принадлежности** > **Параметры** (или **Драйвер**).Выберите **Включить** для параметра **Тихий режим**.

### **Неправильные дата и время**

Правильно задайте на панели управления дату и время. Часы могут начать показывать неправильное время в случае падения напряжения из-за удара молнии или в случае, если питание было надолго отключено.

### **Соответствующая информация**

& [«Параметры меню для Настройка принтера» на стр. 64](#page-63-0)

# **Брандмауэр блокирует приложение (только Windows)**

Добавьте приложение в список программ, разрешенных брандмауэром Windows, в настройках безопасности на **Панели управления**.

# **Приложение**

# **Технические характеристики**

### **Характеристики принтера**

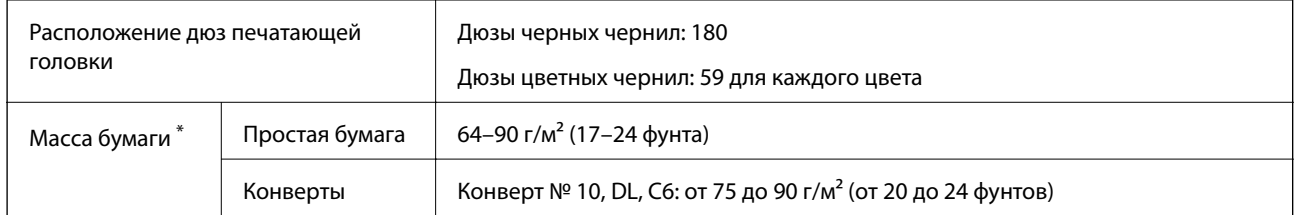

\* Даже если толщина бумаги не выходит за этот диапазон, бумага может не подаваться в принтер, а качество печати может ухудшаться в зависимости от свойств или качества бумаги.

### **Область печати**

### *Область печати для одиночных листов*

Из-за особенностей конструкции принтера качество печати может снизиться в затененных местах изображения.

### **Печать с полями**

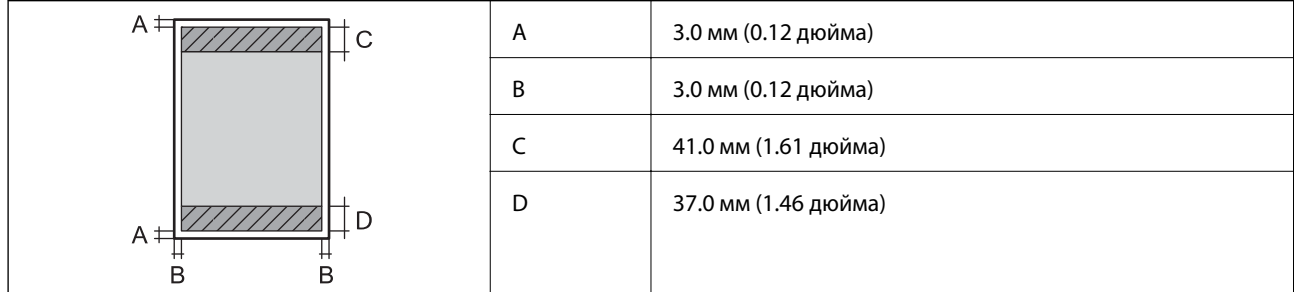

### **Печать без полей**

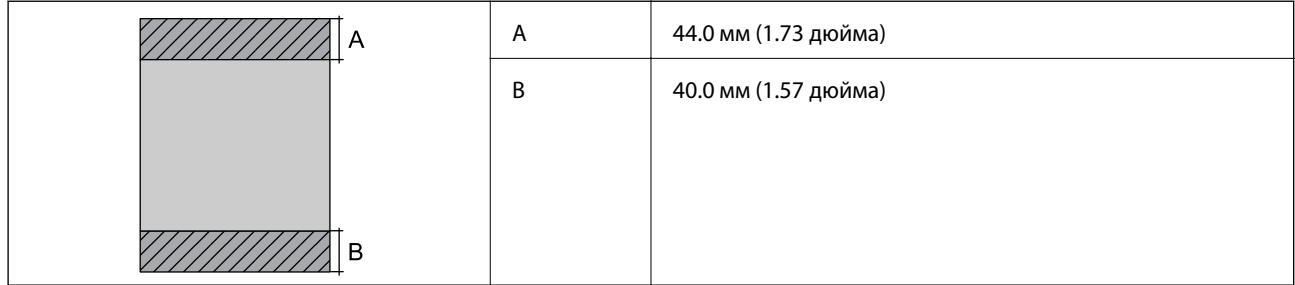

### *Область печати для конвертов*

Из-за особенностей конструкции принтера качество печати может снизиться в затененных местах изображения.

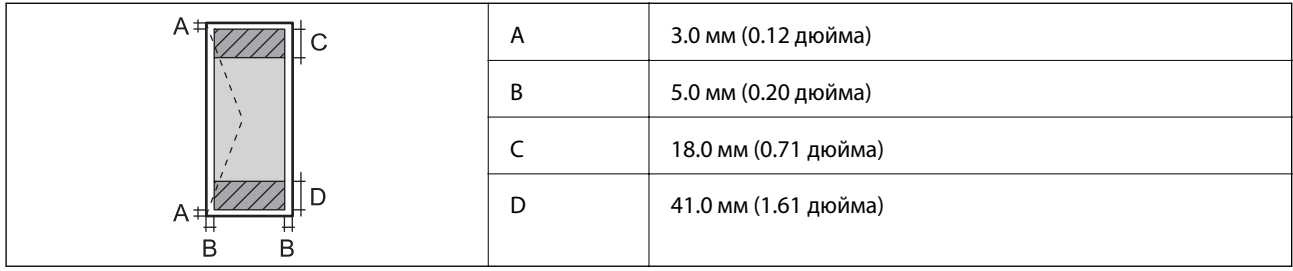

# **Характеристики сканера**

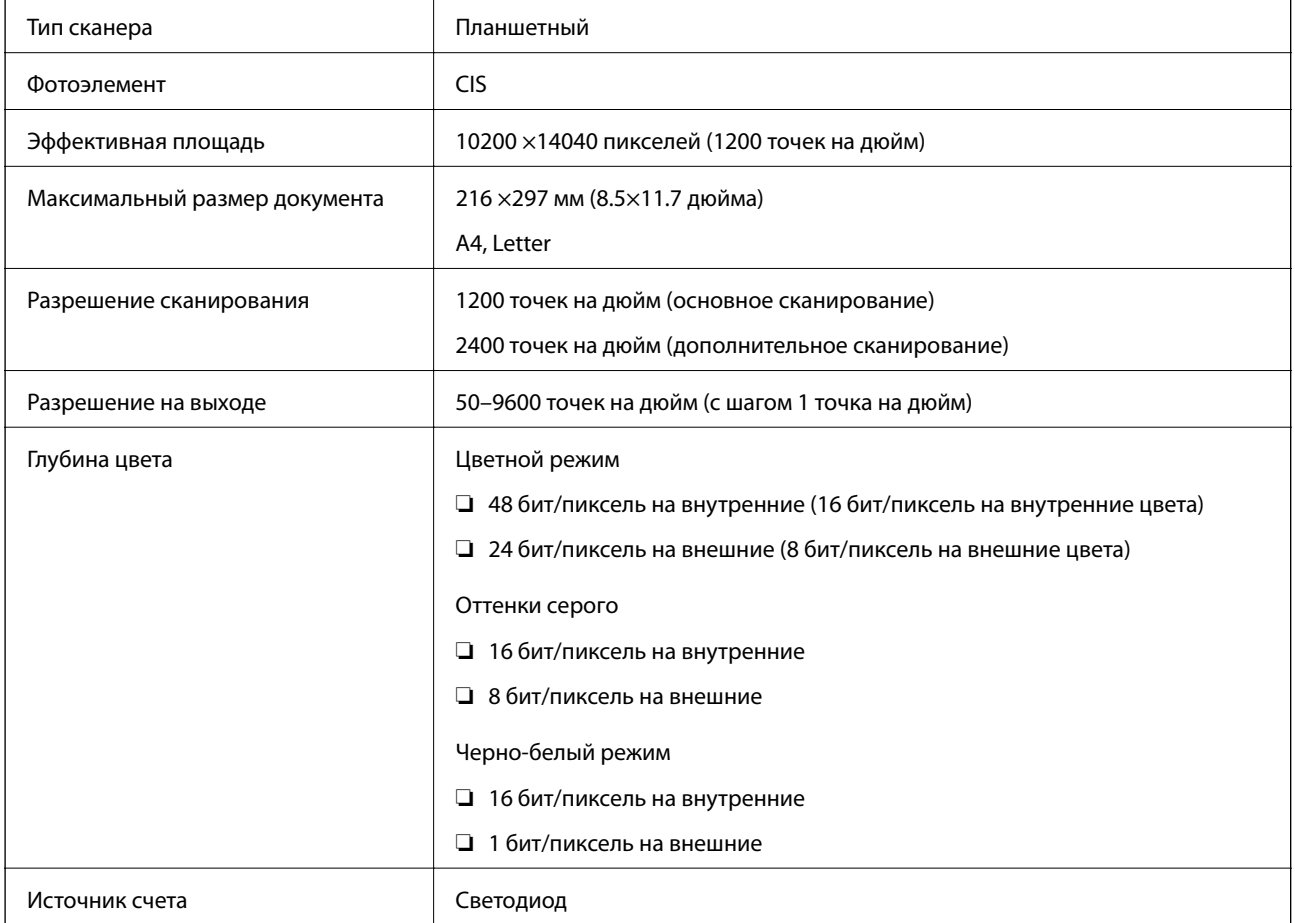

# **Характеристики интерфейса**

Для компьютера Высокоскоростной USB

# **Характеристики факса**

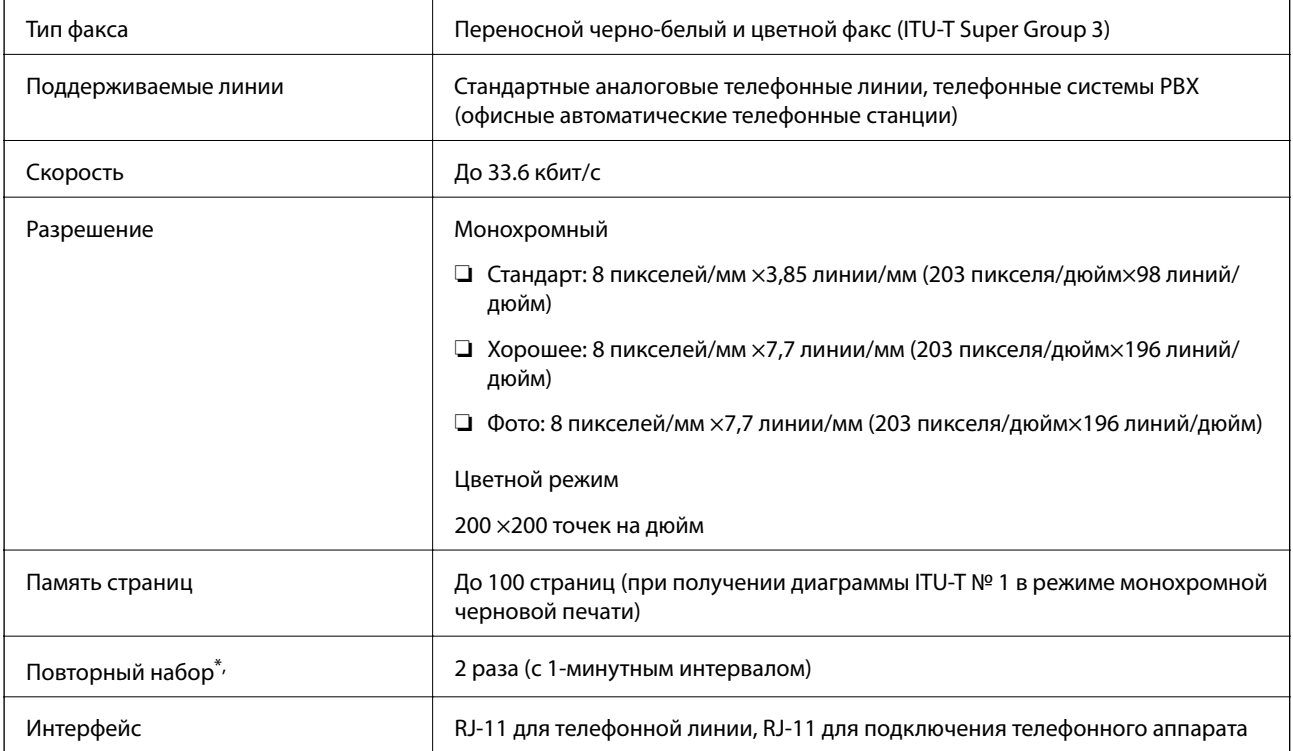

\* Параметры могут отличаться в зависимости от страны и региона.

# **Список функций сети**

### **Сетевые функции и IPv4/IPv6**

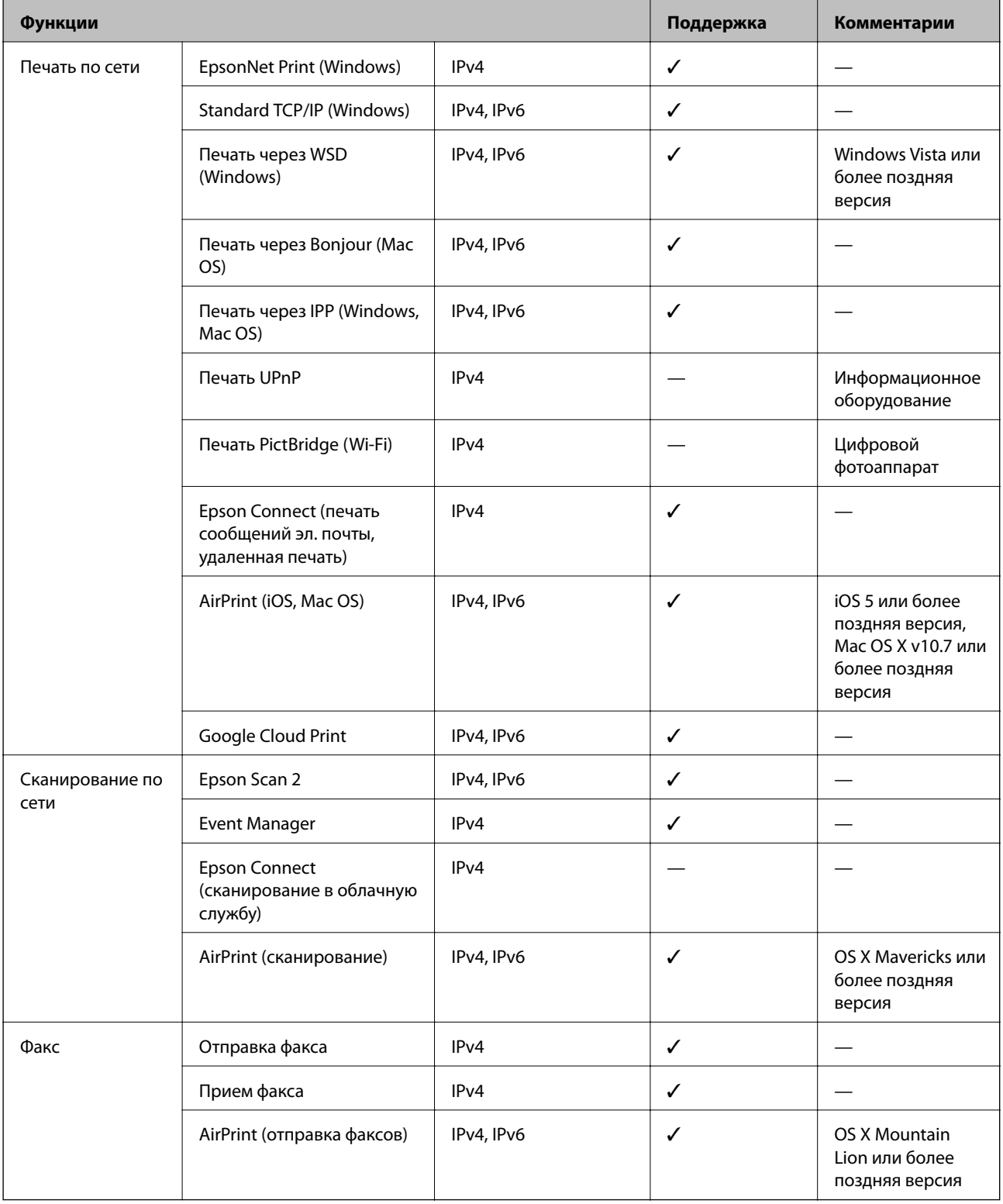

# **Характеристики Wi-Fi**

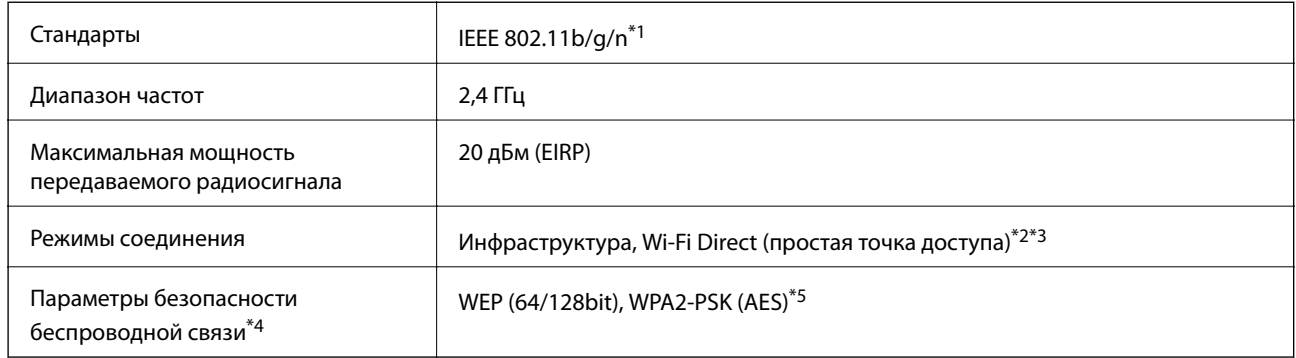

\*1 IEEE 802.11n доступно только для HT20.

- \*2 Не поддерживается для IEEE 802.11b.
- \*3 Режим простой точки доступа совместим с подключением по Wi-Fi (инфраструктура).
- \*4 Режим Wi-Fi Direct поддерживает только стандарт WPA2-PSK (AES).
- \*5 Соответствует стандартам WPA2 с поддержкой WPA/WPA2 Personal.

# **Протокол безопасности**

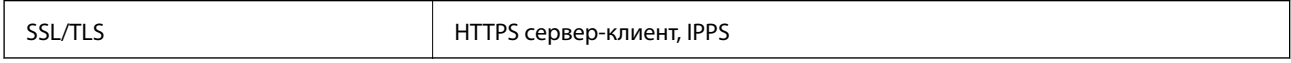

### **Поддерживаемые службы сторонних поставщиков**

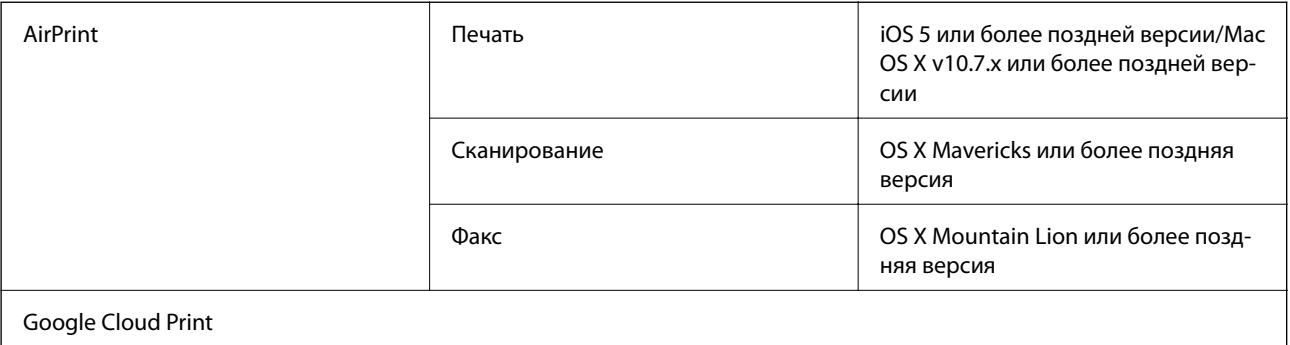

# **Размеры**

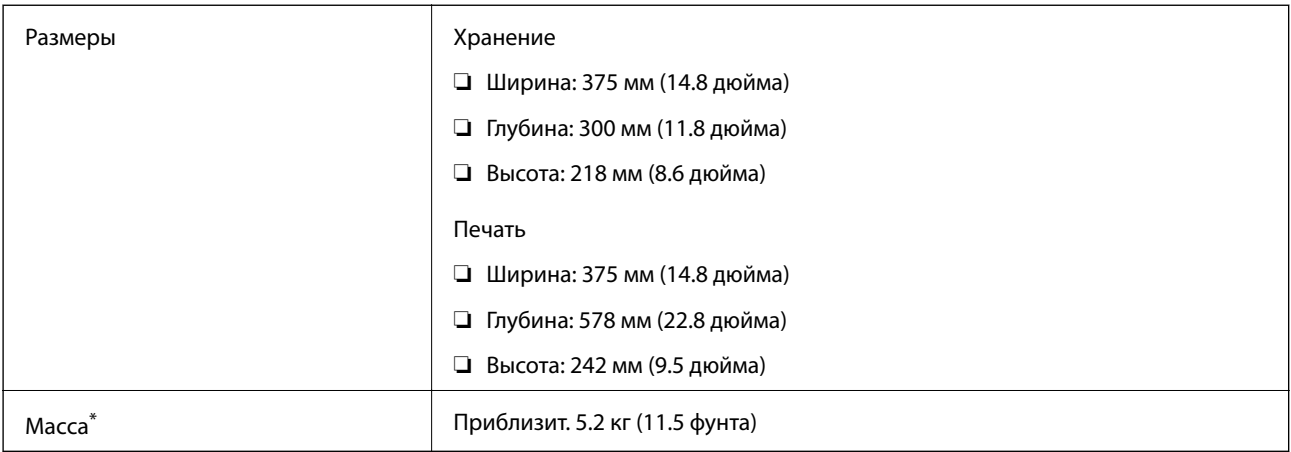

\* Без картриджей и шнура питания.

### **Электрические характеристики**

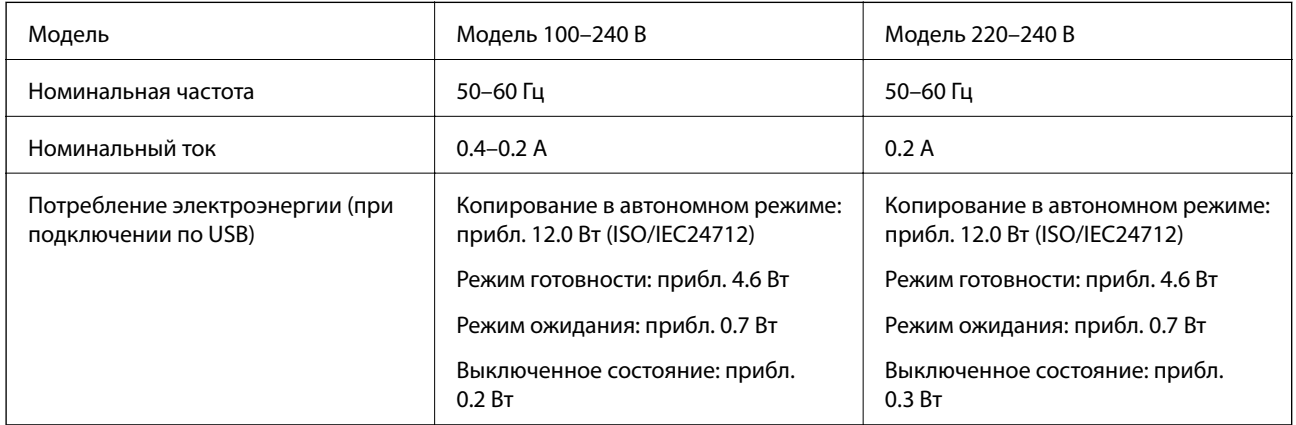

### *Примечание:*

❏ Напряжение см. на этикетке принтера.

❏ Подробные сведения о потреблении энергии пользователи из Европы могут прочитать на следующем сайте.

<http://www.epson.eu/energy-consumption>

### **Требования к условиям окружающей среды**

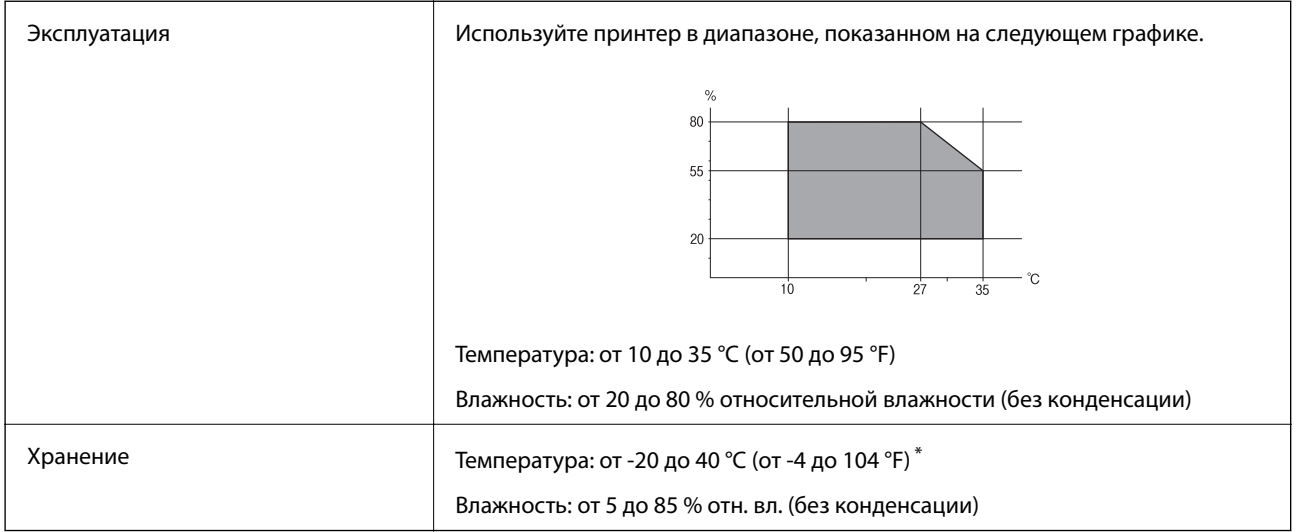

При 40 °С (104 °F) хранение разрешено не более 1 месяца.

### **Требования к условиям окружающей среды для картриджей**

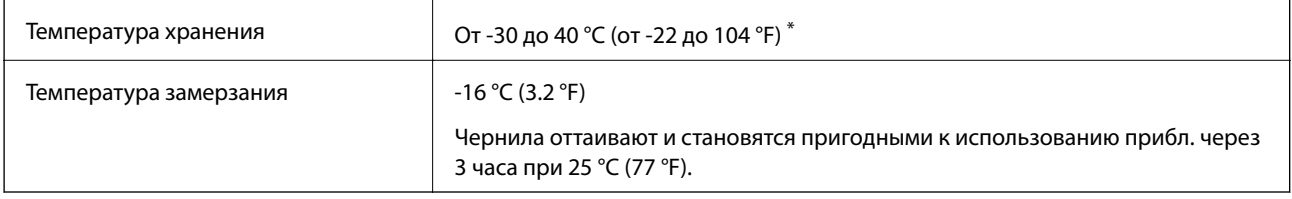

Один месяц можно хранить при температуре 40 °С (104 °F).

# **Системные требования**

- ❏ Windows 10 (32-разрядная версия, 64-разрядная версия)/Windows 8.1 (32-разрядная версия, 64 разрядная версия)/Windows 8 (32-разрядная версия, 64-разрядная версия)/Windows 7 (32-разрядная версия, 64-разрядная версия)/Windows Vista (32-разрядная версия, 64-разрядная версия)/Windows XP SP3 или более поздняя версия (32-разрядная версия)/Windows XP Professional x64 Edition SP2 или более поздняя версия/Windows Server 2016/Windows Server 2012 R2/Windows Server 2012/Windows Server 2008 R2/Windows Server 2008/Windows Server 2003 R2/Windows Server 2003 SP2 или более поздняя версия
- ❏ macOS Mojave/macOS High Sierra/macOS Sierra/OS X El Capitan/OS X Yosemite/OS X Mavericks/OS X Mountain Lion/Mac OS X v10.7.x/Mac OS X v10.6.8

### *Примечание:*

- ❏ Система Mac OS может не поддерживать некоторые приложения и функции.
- ❏ Файловая система UNIX (UFS) для Mac OS не поддерживается.

# **Нормативная информация**

### **Стандарты и аттестации**

### **Стандарты и аттестации для американской модели**

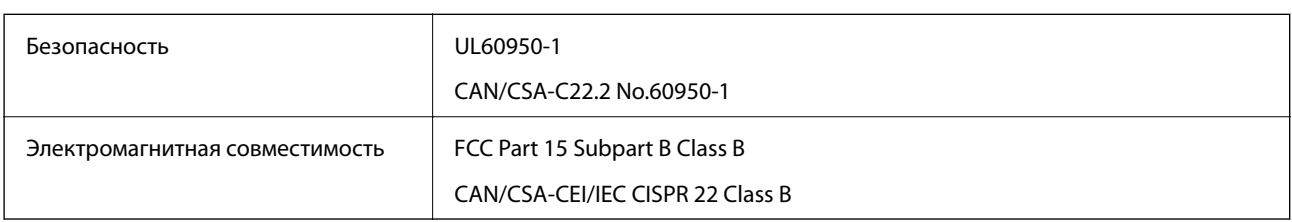

Данное оборудование содержит следующий беспроводной модуль.

Производитель: Seiko Epson Corporation

### Тип: J26H006

Данный продукт соответствует части 15 правил Американской государственной комиссии по коммуникациям и документу RSS-210 правил IC. Компания Epson не несет ответственности за несоблюдение требований защиты в случае нерекомендуемых модификаций продукта. Эксплуатация разрешена при соблюдении следующих двух условий: (1) данный прибор не должен вызывать вредных помех; и (2) данный прибор должен принимать все помехи, включая помехи, которые могут препятствовать его нормальной эксплуатации.

Во избежание генерации помех и для обеспечения максимальной защиты устройство следует устанавливать и эксплуатировать вдали от окон. Оборудование (или передающая антенна), установленное снаружи, подлежит лицензированию.

Данное оборудование соответствует ограничениям FCC/IC на лучевую нагрузку, установленным для неконтролируемой среды, и удовлетворяет Указаниям Американской государственной комиссии по коммуникациям (FCC) по радиочастотному облучению в Приложении C к стандартам OET65 и RSS-102 Правил IC для радиочастотного облучения. Данное оборудование должно устанавливаться и эксплуатироваться так, чтобы радиатор находился на расстоянии не менее 7,9 дюйма (20 см) от пользователя (за исключением конечностей: рук, запястий, ступней и лодыжек).

### **Стандарты и аттестации для европейской модели**

### Для европейских пользователей

Настоящим компания Seiko Epson Corporation заявляет, что указанная модель оборудования, оснащенная радиоустройством, соответствует положениям Директивы ЕС 2014/53/EU. Полный текст декларации соответствия ЕС доступен на указанном веб-сайте.

### <http://www.epson.eu/conformity>

### C624A

Для использования только на территории Ирландии, Великобритании, Австрии, Германии, Лихтенштейна, Швейцарии, Франции, Бельгии, Люксембурга, Нидерландов, Италии, Португалии, Испании, Дании, Финляндии, Норвегии, Швеции, Исландии, Хорватии, Кипра, Греции, Словении, Мальты, Болгарии, Чехии, Эстонии, Венгрии, Латвии, Литвы, Польши, Румынии и Словакии.

Компания Epson не несет ответственности за несоблюдение требований защиты в случае нерекомендованных модификаций продуктов.

# $\epsilon$

### **Стандарты и аттестации для австралийской модели**

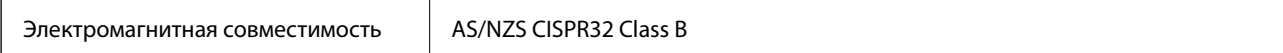

Компания Epson настоящим заявляет, что указанная ниже модель устройства соответствует принципиальным требованиям и другим применимым условиям директивы AS/NZS4268:

#### C624A

Компания Epson не несет ответственности за несоблюдение требований защиты в случае нерекомендованных модификаций продуктов.

### **Стандарты и аттестации для новозеландской модели**

#### **General Warning**

The grant of a Telepermit for any item of terminal equipment indicates only that Telecom has accepted that the item complies with minimum conditions for connection to its network. It indicates no endorsement of the product by Telecom, nor does it provide any sort of warranty. Above all, it provides no assurance that any item will work correctly in all respects with another item of Telepermitted equipment of a different make or model, nor does it imply that any product is compatible with all of Telecom's network services.

Telepermitted equipment only may be connected to the EXT telephone port. This port is not specifically designed for 3-wire-connected equipment. 3-wire-connected equipment might not respond to incoming ringing when attached to this port.

#### **Important Notice**

Under power failure conditions, this telephone may not operate. Please ensure that a separate telephone, not dependent on local power, is available for emergency use.

This equipment is not capable, under all operating conditions, of correct operation at the higher speeds for which it is designed. Telecom will accept no responsibility should difficulties arise in such circumstances.

This equipment shall not be set up to make automatic calls to the Telecom '111' Emergency Service.

### **Немецкий сертификат Blue Angel**

Просмотрите следующий веб-сайт, чтобы просмотреть, соответствует ли этот принтер стандартам немецкого сертификата Blue Angel.

<http://www.epson.de/blauerengel>

### **Запрет на копирование**

Соблюдение следующих запретов обеспечивает ответственное и легальное использование принтера.

Предметы, запрещенные законом для копирования:

- ❏ банкноты, монеты, государственные ценные бумаги, государственные залоговые бумаги и муниципальные ценные бумаги;
- ❏ неиспользованные почтовые марки, предварительно проштампованные открытки и другие почтовые отправления с действующими почтовыми знаками;
- ❏ государственные акцизные марки и ценные бумаги в соответствии с процессуальными нормами.

Необходимо соблюдать осторожность при копировании следующих предметов:

- ❏ личные ценные бумаги (сертификаты на акции, передаваемые соло векселя, чеки и т. д.), пропуски, сертификаты на скидки и т. д.;
- ❏ паспорта, водительские удостоверения, талоны техосмотра, дорожные пропуски, продовольственные талоны, билеты и т. д.

#### *Примечание:*

Копирование данных предметов может быть также запрещено законом.

Сознательное использование авторских материалов:

Нарушение легального использования принтера может произойти при неправильном копировании авторских материалов. За исключением случаев действия по совету компетентного юриста, необходимо получить разрешение на копирование таких материалов от владельца авторского права.

# **Транспортировка и хранение принтера**

Чтобы упаковать принтер перед транспортировкой, выполните следующее.

### !*Предостережение:*

При открытии и закрытии модуля сканера соблюдайте осторожность, чтобы не прищемить руку.В противном случае можно получить травму.

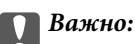

❏ Во время хранения или перевозки не наклоняйте принтер, не устанавливайте вертикально и не переворачивайте его, поскольку это может привести к вытеканию чернил.

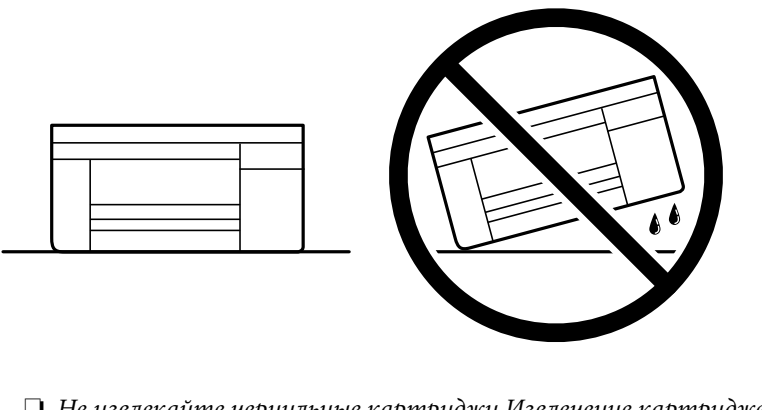

- ❏ Не извлекайте чернильные картриджи.Извлечение картриджей может привести к высыханию печатающей головки, в результате чего принтер может перестать печатать.
- 1. Выключите принтер нажатием кнопки  $\mathbb{U}$ .

2. Убедитесь, что индикатор питания погас, затем отсоедините шнур питания.

### c*Важно:*

Отсоединяйте шнур питания только после того, как индикатор питания погаснет.В противном случае печатающая головка не возвращается в исходное положение, из-за чего чернила высыхают и печать становится невозможной.

- 3. Отсоедините все кабели, включая шнур питания и кабель USB.
- 4. Извлеките из принтера всю бумагу.
- 5. Убедитесь, что в принтере не размещены оригиналы.
- 6. Откройте модуль сканера, удерживая его крышку закрытой.Прикрепите держатель чернильного картриджа к кассете с помощью скотча.

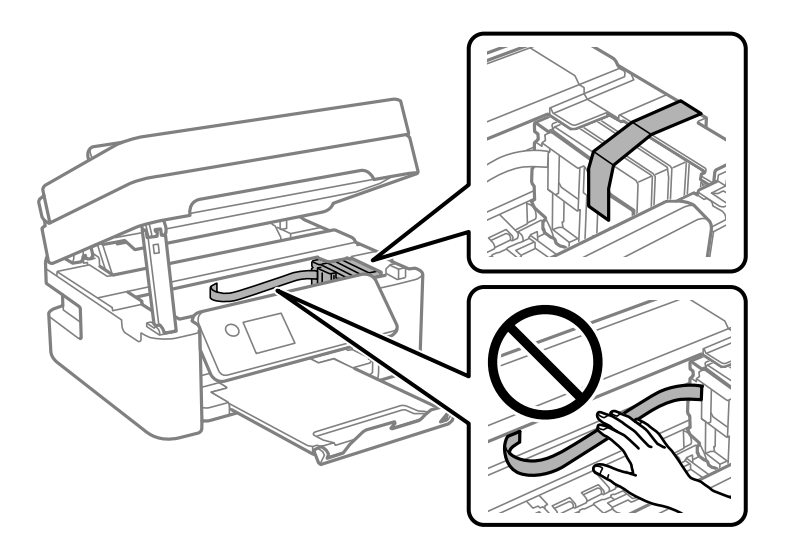

7. Закройте модуль сканера.

В целях безопасности модуль сканера закрывается в два этапа.

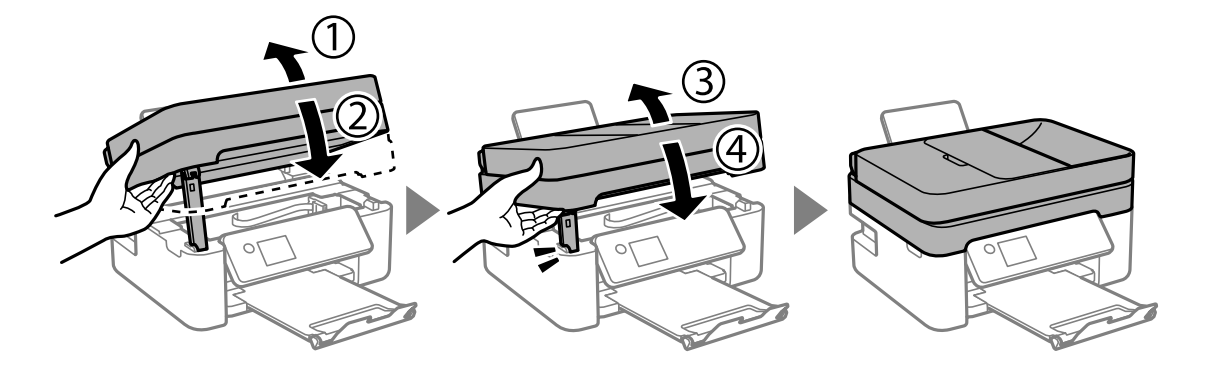

#### **Приложение**

#### *Примечание:*

Модуль сканера нельзя открыть из положения, показанного ниже.Перед открытием сканера его необходимо полностью закрыть.

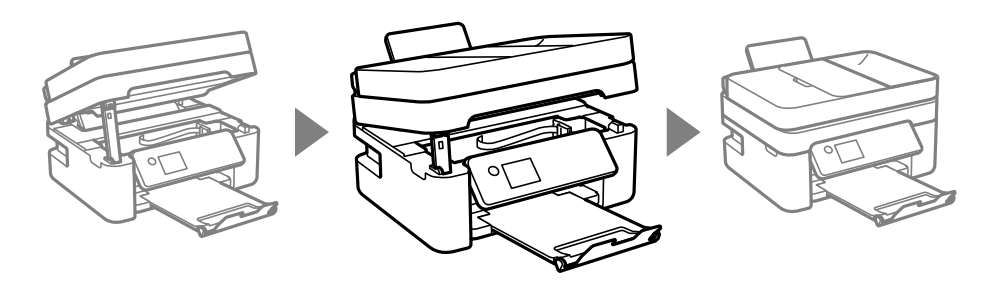

8. Подготовьте принтер к упаковке, как показано ниже.

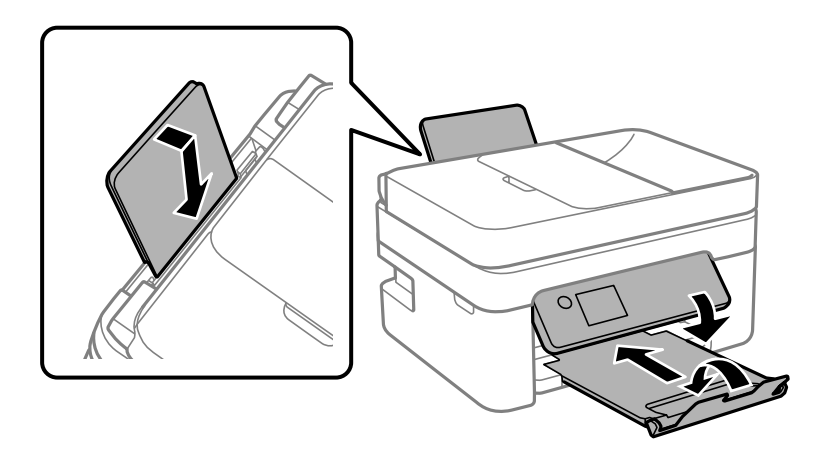

9. Упакуйте принтер в коробку, используя упаковочные материалы.

При повторном использовании принтера убедитесь в том, что удален скотч, закрепляющий держатель чернильного картриджа.Если качество печати снизилось, очистите и откалибруйте печатающую головку.

#### **Соответствующая информация**

- & [«Названия деталей и их функции» на стр. 16](#page-15-0)
- & [«Проверка и прочистка печатающей головки» на стр. 164](#page-163-0)
- & [«Калибровка печатающей головки» на стр. 166](#page-165-0)

# **Авторское право**

Никакую часть данного документа нельзя воспроизводить, хранить в поисковых системах или передавать в любой форме и любыми способами (электронными, механическими, путем копирования, записи или иными) без предварительного письменного разрешения Seiko Epson Corporation. По отношению использования содержащейся здесь информации никаких патентных обязательств не предусмотрено. Равно как не предусмотрено никакой ответственности за повреждения, произошедшие вследствие использования содержащейся здесь информации. Содержащаяся здесь информация предназначена только для использования с этим продуктом Epson. Epson не несет ответственности за любое использование этой информации по отношению к другим продуктам.

Компания Seiko Epson Corporation и ее филиалы не несут ответственности перед покупателем данного продукта или третьими сторонами за понесенные ими повреждения, потери, сборы или затраты, произошедшие в результате несчастного случая, неправильного использования или нарушения

эксплуатации данного продукта или его несанкционированной переделки, ремонта или внесения изменений в данный продукт, или (за исключением США) невозможности строгого следования инструкциям по эксплуатации и техническому обслуживанию Seiko Epson Corporation.

Seiko Epson Corporation не несет ответственности за любые повреждения или проблемы, возникшие из-за использования любых функций или расходных материалов, не являющихся оригинальными продуктами EPSON (Original EPSON Products) или продуктами, одобренными EPSON (EPSON Approved Products).

Seiko Epson Corporation не несет ответственности за любые повреждения, произошедшие в результате влияния электромагнитных помех при использовании любых соединительных кабелей, не содержащихся в реестре одобренных Seiko Epson Corporation продуктов (EPSON Approved Products).

© 2018 Seiko Epson Corporation

Информация, содержащаяся в данном руководстве, и технические характеристики продукции могут быть изменены без предварительного уведомления.

# **Торговые марки**

- ❏ EPSON® является зарегистрированным товарным знаком. EPSON EXCEED YOUR VISION и EXCEED YOUR VISION являются товарными знаками Seiko Epson Corporation.
- ❏ Epson Scan 2 software is based in part on the work of the Independent JPEG Group.
- ❏ libtiff

Copyright © 1988-1997 Sam Leffler

Copyright © 1991-1997 Silicon Graphics, Inc.

Permission to use, copy, modify, distribute, and sell this software and its documentation for any purpose is hereby granted without fee, provided that (i) the above copyright notices and this permission notice appear in all copies of the software and related documentation, and (ii) the names of Sam Leffler and Silicon Graphics may not be used in any advertising or publicity relating to the software without the specific, prior written permission of Sam Leffler and Silicon Graphics.

THE SOFTWARE IS PROVIDED "AS-IS" AND WITHOUT WARRANTY OF ANY KIND, EXPRESS, IMPLIED OR OTHERWISE, INCLUDING WITHOUT LIMITATION, ANY WARRANTY OF MERCHANTABILITY OR FITNESS FOR A PARTICULAR PURPOSE.

IN NO EVENT SHALL SAM LEFFLER OR SILICON GRAPHICS BE LIABLE FOR ANY SPECIAL, INCIDENTAL, INDIRECT OR CONSEQUENTIAL DAMAGES OF ANY KIND, OR ANY DAMAGES WHATSOEVER RESULTING FROM LOSS OF USE, DATA OR PROFITS, WHETHER OR NOT ADVISED OF THE POSSIBILITY OF DAMAGE, AND ON ANY THEORY OF LIABILITY, ARISING OUT OF OR IN CONNECTION WITH THE USE OR PERFORMANCE OF THIS SOFTWARE.

- ❏ QR Code is a registered trademark of DENSO WAVE INCORPORATED in Japan and other countries.
- ❏ Intel® is a registered trademark of Intel Corporation.
- ❏ Microsoft®, Windows®, Windows Server®, and Windows Vista® are registered trademarks of Microsoft Corporation.
- ❏ Apple, Macintosh, macOS, OS X, Bonjour, ColorSync, Safari, AirPrint, the AirPrint Logo, iPad, iPhone, iPod touch, and iTunes are trademarks of Apple Inc., registered in the U.S. and other countries.
- ❏ Google Cloud Print, Chrome, Chrome OS, Google Play and Android are trademarks of Google LLC.
- ❏ Adobe and Adobe Reader are either registered trademarks or trademarks of Adobe Systems Incorporated in the United States and/or other countries.

❏ Уведомление: прочие названия продуктов упоминаются в документе только в целях идентификации и могут являться товарными знаками соответствующих владельцев. Компания Epson отрицает любые права на владение данными знаками.

# **Помощь**

### **Веб-сайт технической поддержки**

При возникновении вопросов посетите веб-сайт технической поддержки Epson, адрес которого указан ниже. Выберите страну и регион, после чего перейдите в раздел поддержки локального веб-сайта компании Epson. На сайте доступны для загрузки последние версии драйверов, часто задаваемые вопросы и другие материалы.

<http://support.epson.net/>

<http://www.epson.eu/Support> (Европа);

Если ваш продукт Epson не работает нормально и вы не можете решить эту проблему, необходимо связаться со службой технической поддержки компании Epson.

### **Обращение в службу технической поддержки Epson**

### **Перед обращением в компанию Epson**

Если ваш продукт Epson не работает нормально, и вы не можете решить эту проблему, руководствуясь информацией по поиску и устранению неисправностей, изложенной в технической документации по продукту, необходимо связаться со службой технической поддержки компании Epson. Если в списке ниже не приводится адрес службы поддержки Epson в вашем регионе, рекомендуется связаться с фирмойпродавцом, у которой был куплен продукт.

Предоставление службе технической поддержки Epson следующей информации ускорит получение помощи:

❏ серийный номер продукта

(табличка с серийным номером обычно находится на задней части продукта);

❏ модель продукта;

❏ версия программного обеспечения продукта

(нажмите **О программе**, **Сведения о версии** или аналогичную кнопку в программном обеспечении продукта);

- ❏ производитель и модель компьютера;
- ❏ название и версия операционной системы;
- ❏ названия и версии приложений, обычно используемых с продуктом.

#### *Примечание:*

В зависимости от продукта, данные о списке набора и/или сетевые настройки могут храниться в памяти продукта. Из-за поломки или ремонта продукта, эти данные и/или настройки могут быть удалены. Компания Epson не несет ответственности за какую-либо потерю и восстановление данных и/или настроек даже во время гарантийного периода. Рекомендуется создавать резервные копии данных или записывать их в другие источники.

### **Помощь пользователям в Европе**

Информацию о том, как связаться со службой технической поддержки Epson см. в Общеевропейской гарантии.

### **Помощь пользователям в Тайване**

Контакты для получения информации, технической поддержки и услуг:

### **Интернет**

#### [http://www.epson.com.tw](http://www.epson.com.tw/)

Доступна информация о технических данных продуктов, драйверы для загрузки и справка.

### **Служба технической поддержки Epson Helpdesk**

Телефон: +886-2-80242008

Наша служба технической поддержки может ответить на следующие вопросы по телефону:

- ❏ вопросы по сбыту и информация о продукте;
- ❏ вопросы по использованию продукта и решение проблем;
- ❏ вопросы по ремонтному обслуживанию и гарантии.

### **Пункт технического обслуживания и ремонта:**

### <http://www.tekcare.com.tw/branchMap.page>

Корпорация TekCare является авторизованным сервисным центром компании Epson Taiwan Technology & Trading Ltd.

### **Помощь пользователям в Австралии**

Epson Australia желает обеспечить своих клиентов высоким уровнем обслуживания. В дополнение к руководствам для продукции, мы предоставляем следующие источники информации:

### **URL-адрес в интернете**

#### [http://www.epson.com.au](http://www.epson.com.au/)

Доступ к сайтам Epson Australia в Интернете. Здесь периодически публикуются обновления и важная информация. На сайте имеются драйверы для загрузки, контактные данные компании Epson, информация по новым продуктам и техническая поддержка (по электронной почте).

### **Служба технической поддержки Epson Helpdesk**

#### Телефон: 1300-361-054

Служба Epson Helpdesk создана для помощи клиентам и предоставления им консультаций. Операторы службы могут помочь клиентам в установке, настройке и эксплуатации продукции Epson. Наши специалисты по предпродажным операциям могут предоставить материалы по новой продукции Epson и рассказать, где находится ближайшая точка продажи или сервисный центр. Мы сможем ответить на многие ваши вопросы.

#### **Приложение**

Просим перед звонком собрать всю необходимую информацию. От объема предоставленной информации зависит скорость решения вопроса. Такая информация включает в себя руководства к продукции Epson, сведения о типе компьютера, операционной системе, приложениях, а также любая прочая информация, которую вы можете посчитать важной.

#### **Транспортировка изделия**

Компания Epson рекомендует сохранять упаковку изделия для возможной транспортировки в будущем.

### **Поддержка для пользователей в Новой Зеландии**

Epson New Zealand стремится обеспечить для своих клиентов высокий уровень обслуживания. В дополнение к документации по устройству предоставляются следующие источники получения информации.

#### **URL-адрес в Интернете**

#### [http://www.epson.co.nz](http://www.epson.co.nz/)

Посетите сайт Epson New Zealand в Интернете. Здесь периодически публикуются обновления и важная информация. На сайте имеются драйверы для загрузки, контактные данные компании Epson, информация по новым продуктам и техническая поддержка (по электронной почте).

#### **Служба технической поддержки Epson Helpdesk**

Телефон: 0800 237 766

Служба Epson Helpdesk создана для помощи клиентам и предоставления им консультаций. Операторы службы могут помочь клиентам в установке, настройке и эксплуатации продукции Epson. Наши специалисты по предпродажным операциям могут предоставить материалы по новой продукции Epson и рассказать, где находится ближайшая точка продажи или сервисный центр. Мы сможем ответить на многие ваши вопросы.

Просим перед звонком собрать всю необходимую информацию. От объема предоставленной информации зависит скорость решения вопроса. К таким сведениям относится документация по устройству Epson, тип компьютера, операционная система, прикладные программы и другие данные.

#### **Транспортировка изделия**

Компания Epson рекомендует сохранять упаковку изделия для возможной транспортировки в будущем.